# **NeoLTE-IP i Neo-IP centrale alarmowe z komunikacją IP i LTE.**

**Instrukcja instalacji (DTR).**

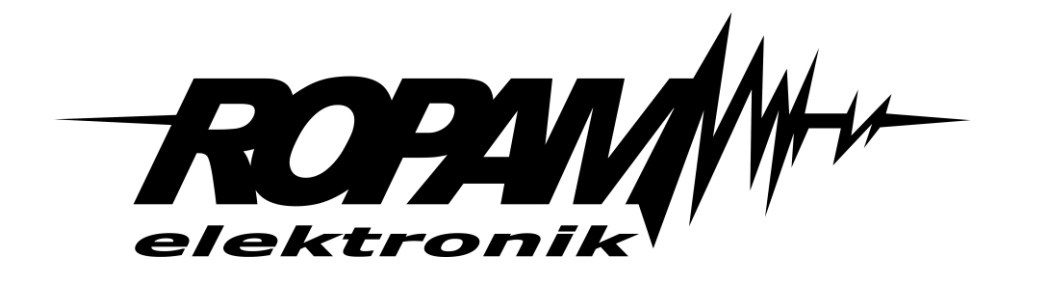

**Ropam Elektronik**

**Tel.** +48 12 272 39 71 **Faks** +48 12 379 34 10 Polanka 32-400 Myślenice, Polska

www.ropam.com.pl biuro@ropam.com.pl Wersja dokumentu: 2.1 2023-05-17

*Ze względów bezpieczeństwa urządzenie powinno być instalowane tylko przez wykwalifikowanych specjalistów.* 

*Przed przystąpieniem do montażu zapoznać się z powyższą instrukcją, czynności połączeniowe należy wykonywać bez podłączonego zasilania.* 

*Nie wolno włączać zasilania urządzenia bez podłączonej anteny zewnętrznej (uruchomienie urządzenia bez podłączonej anteny grozi uszkodzeniem układów nadawczych telefonu i utratą gwarancji!).* 

*Nie wolno ingerować w konstrukcję bądź przeprowadzać samodzielnych napraw.* 

*Należy chronić elektronikę przed wyładowaniami elektrostatycznymi.* 

*W celu spełnienia wymagań LVD i EMC należy przestrzegać zasad: zasilania, zabudowy, ekranowania - odpowiednio do zastosowania. Urządzenie jest źródłem fal elektromagnetycznych, dlatego w specyficznych konfiguracjach może zakłócać inne urządzenia radiowe).* 

*Firma Ropam Elektronik nie ponosi odpowiedzialności za nieprawidłowe działanie sieci GSM i skutków ewentualnych problemów technicznych.*

### **OZNAKOWANIE WEEE**

*Zużytego sprzętu elektrycznego i elektronicznego nie wolno wyrzucać razem ze zwykłymi domowymi odpadami. Według dyrektywy WEEE (Dyrektywy 2002/96/EC) obowiązującej w UE dla używanego sprzętu elektrycznego i elektronicznego należy stosować oddzielne sposoby utylizacji. W Polsce zgodnie z przepisami o zużytym sprzęcie elektrycznym i elektronicznym zabronione jest umieszczanie łącznie z innymi odpadami zużytego sprzętu oznakowanego symbolem przekreślonego kosza. Użytkownik, który zamierza się pozbyć tego produktu, jest obowiązany do oddania ww. do punktu zbierania zużytego sprzętu. Punkty zbierania prowadzone są m.in. przez sprzedawców hurtowych i detalicznych tego sprzętu oraz gminne jednostki organizacyjne prowadzące działalność w zakresie odbierania odpadów. Prawidłowa realizacja tych obowiązków ma znaczenie zwłaszcza w przypadku, gdy w zużytym sprzęcie znajdują się składniki niebezpieczne, które mają negatywny wpływ na środowisko i zdrowie ludzi.* 

*Zasilacz centrali współpracuje z akumulatorem 12V DC ołowiowo-kwasowym suchym (SLA, VRL). Po okresie eksploatacji nie należy go wyrzucać, lecz zutylizować w sposób zgodny z obowiązującymi przepisami.*

*(Dyrektywy Unii Europejskiej 91/157/EEC i 93/86/EEC).*

## Spis treści

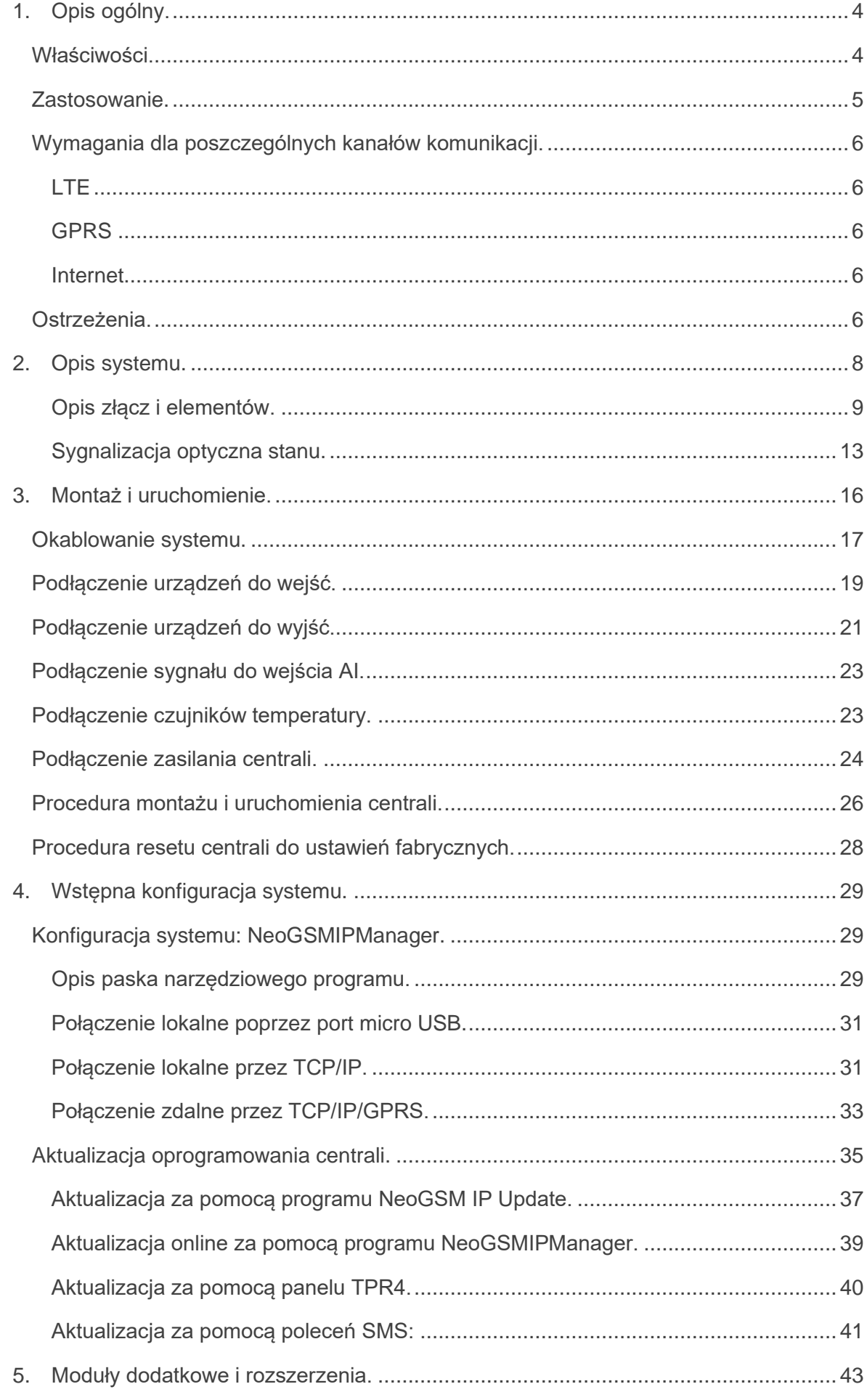

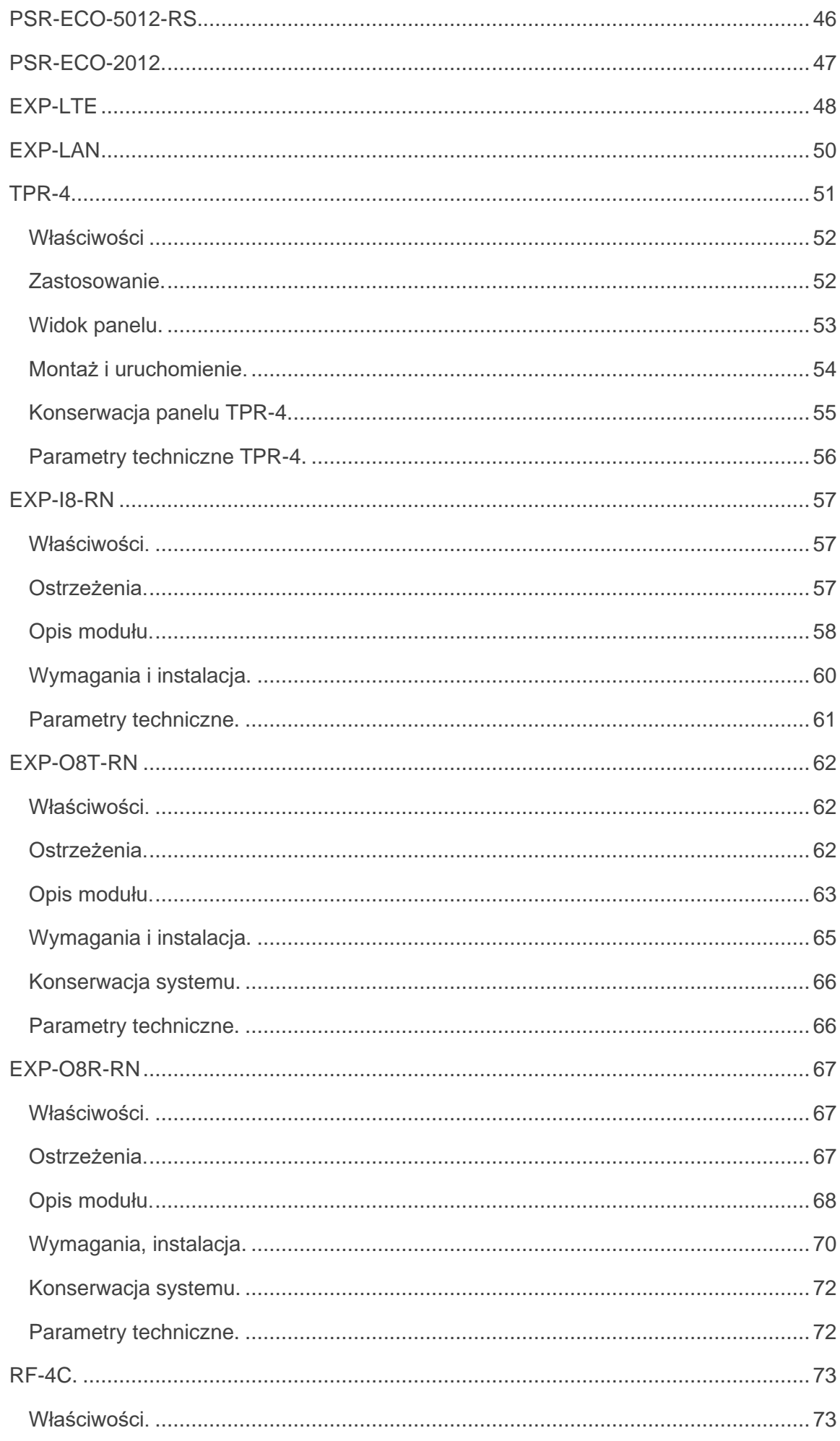

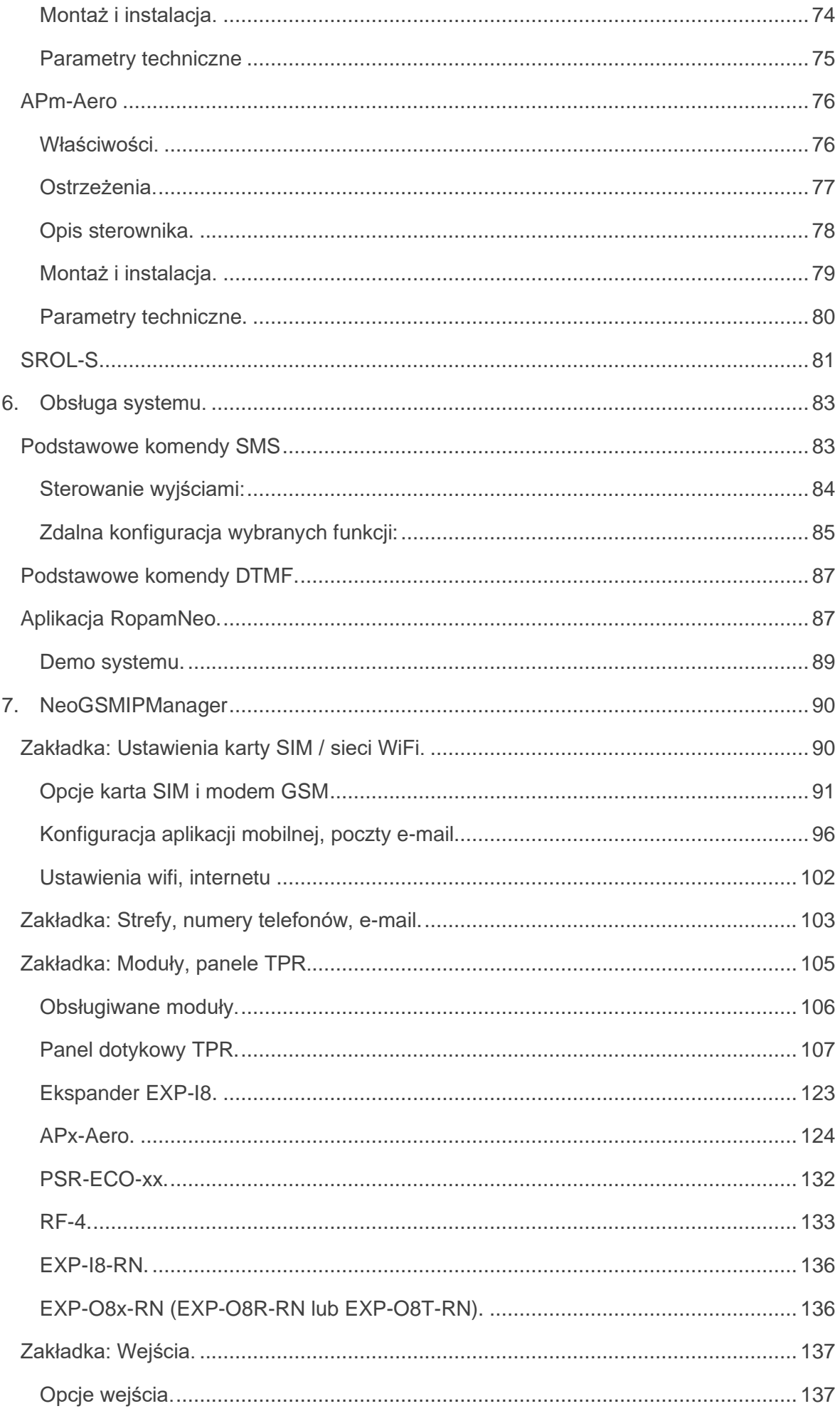

© 2023 Ropam Elektronik

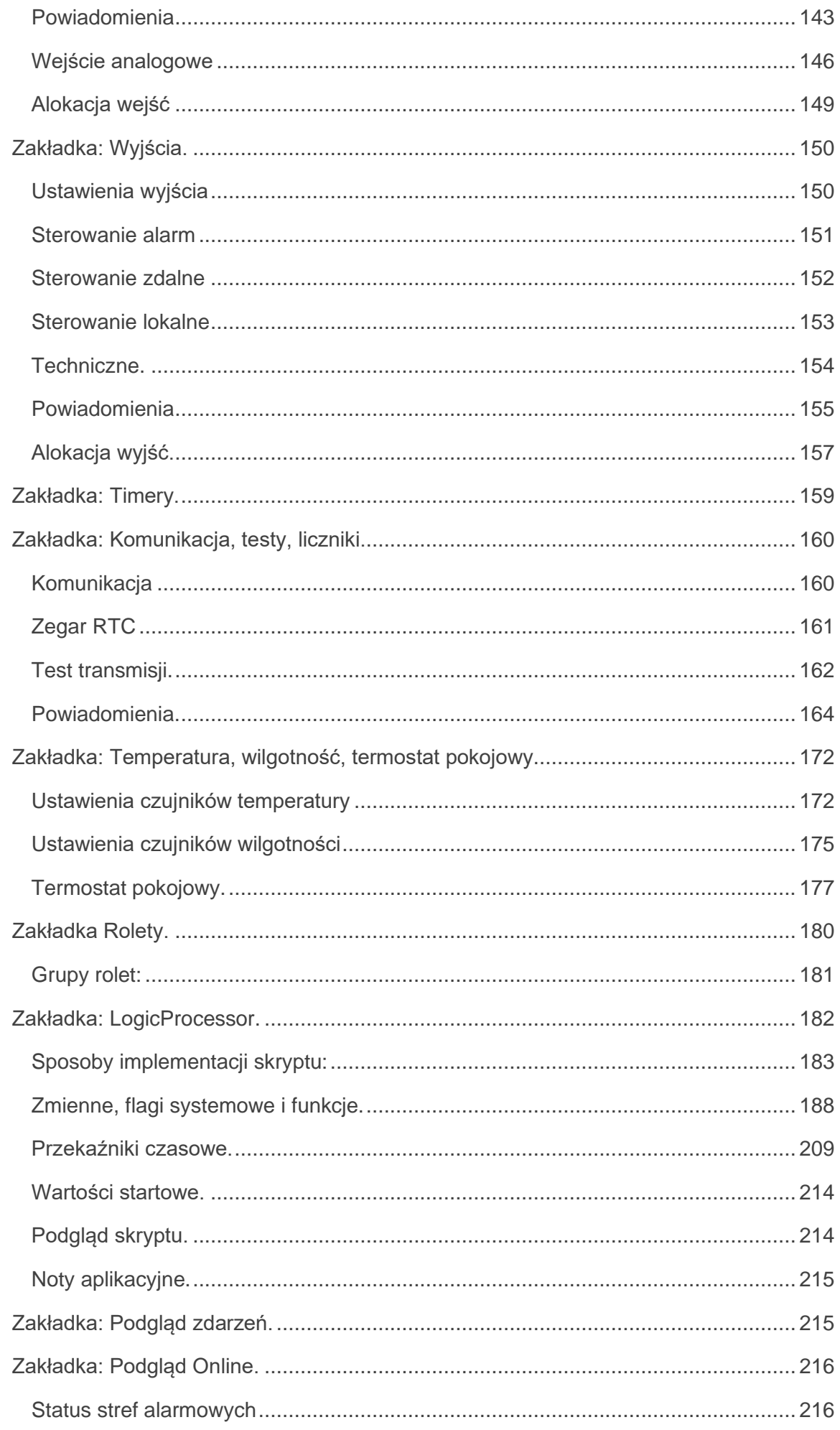

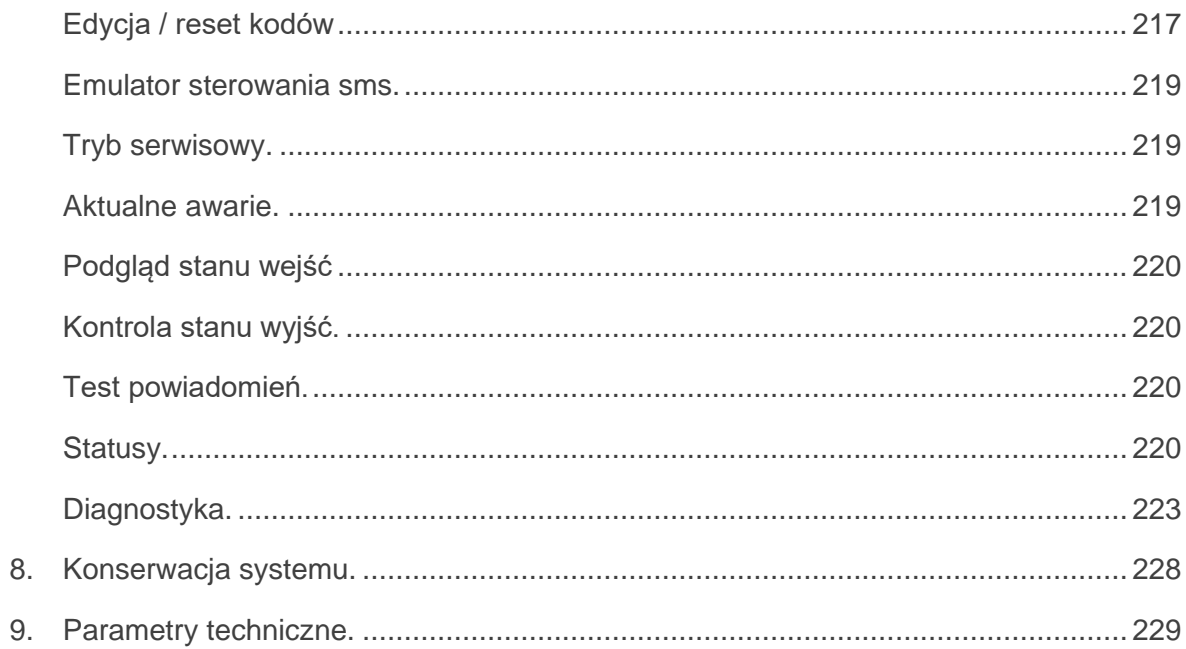

## **Spis ilustracji i schematów:**

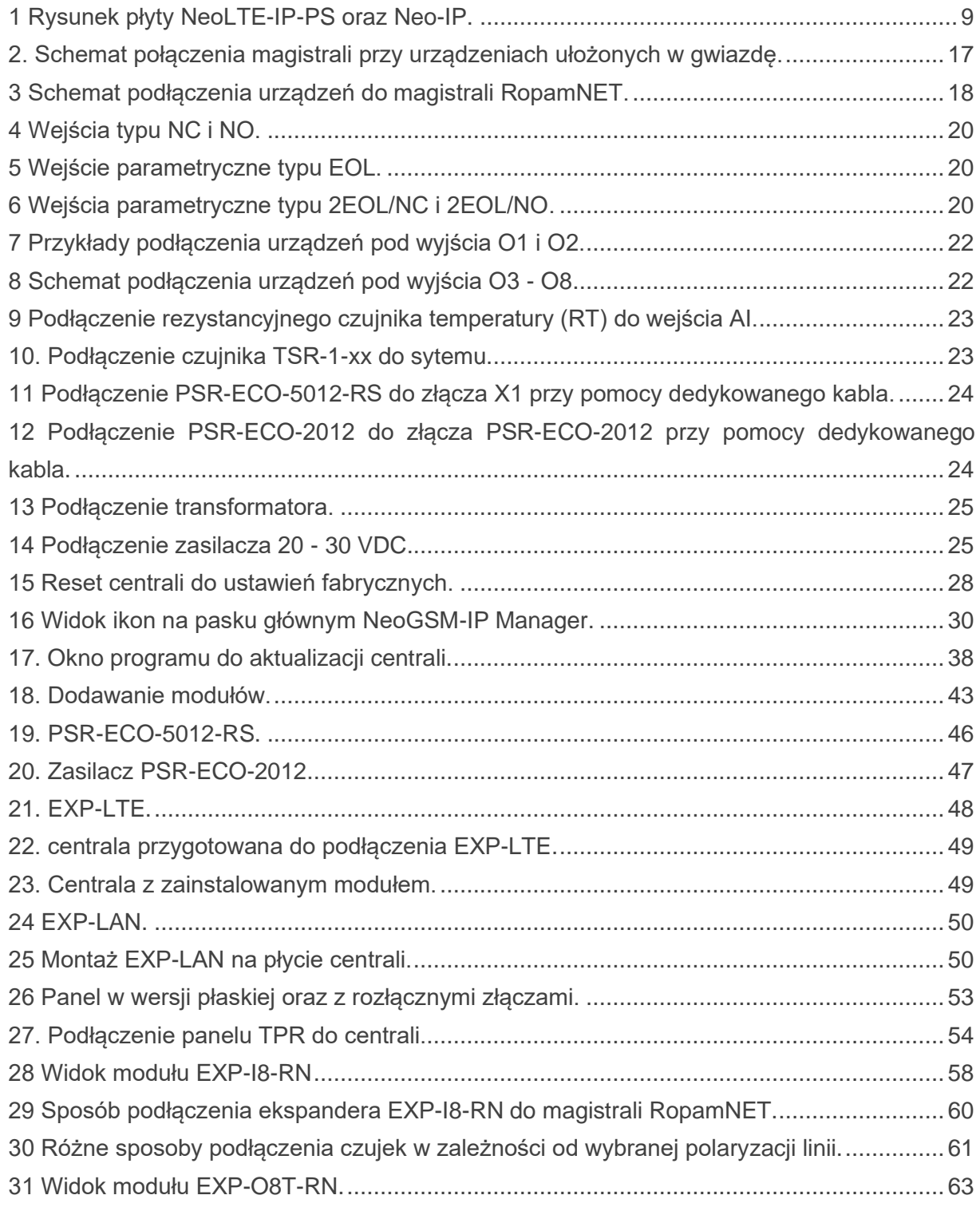

## Str. 02

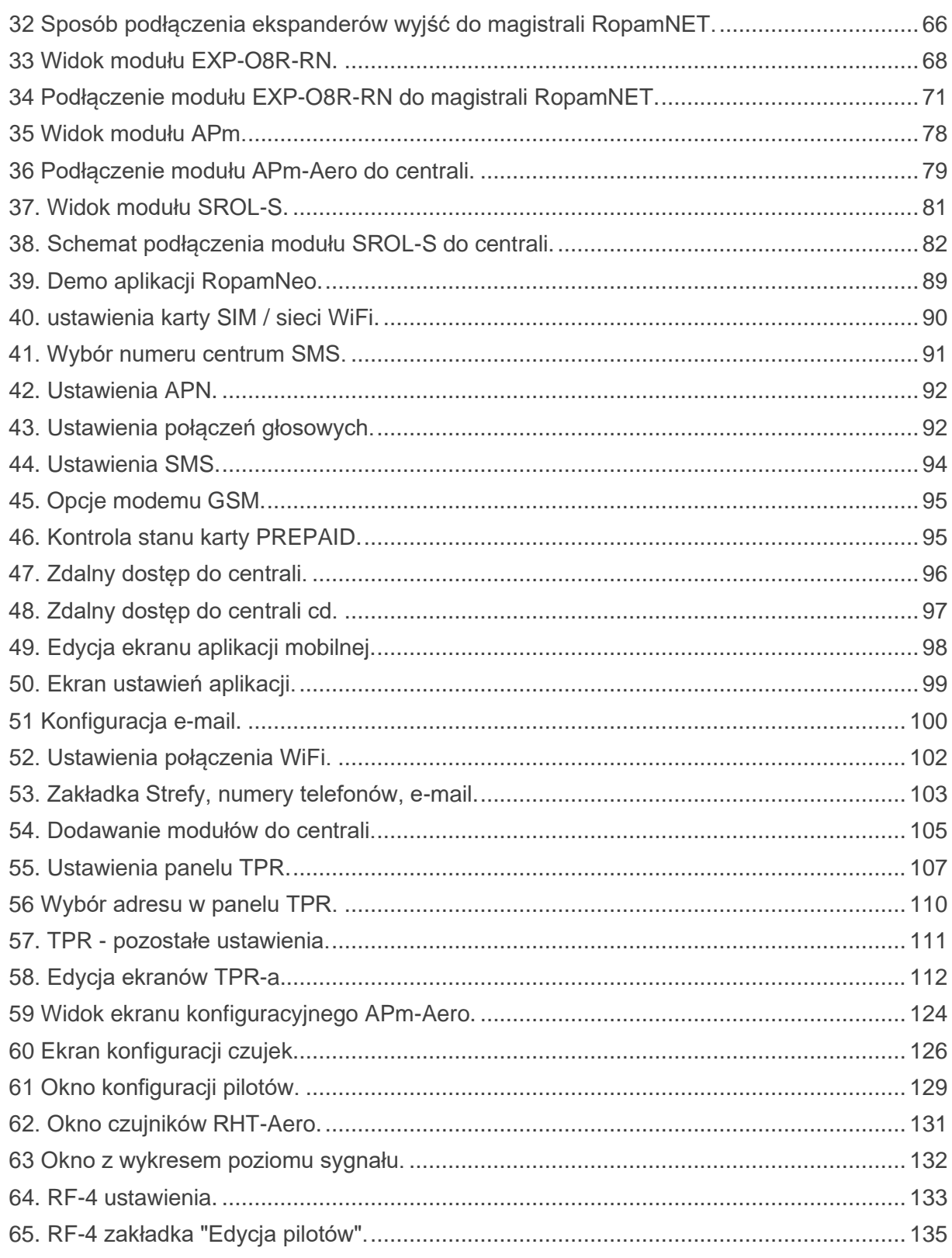

## Str. 03

# Opis ogólny.

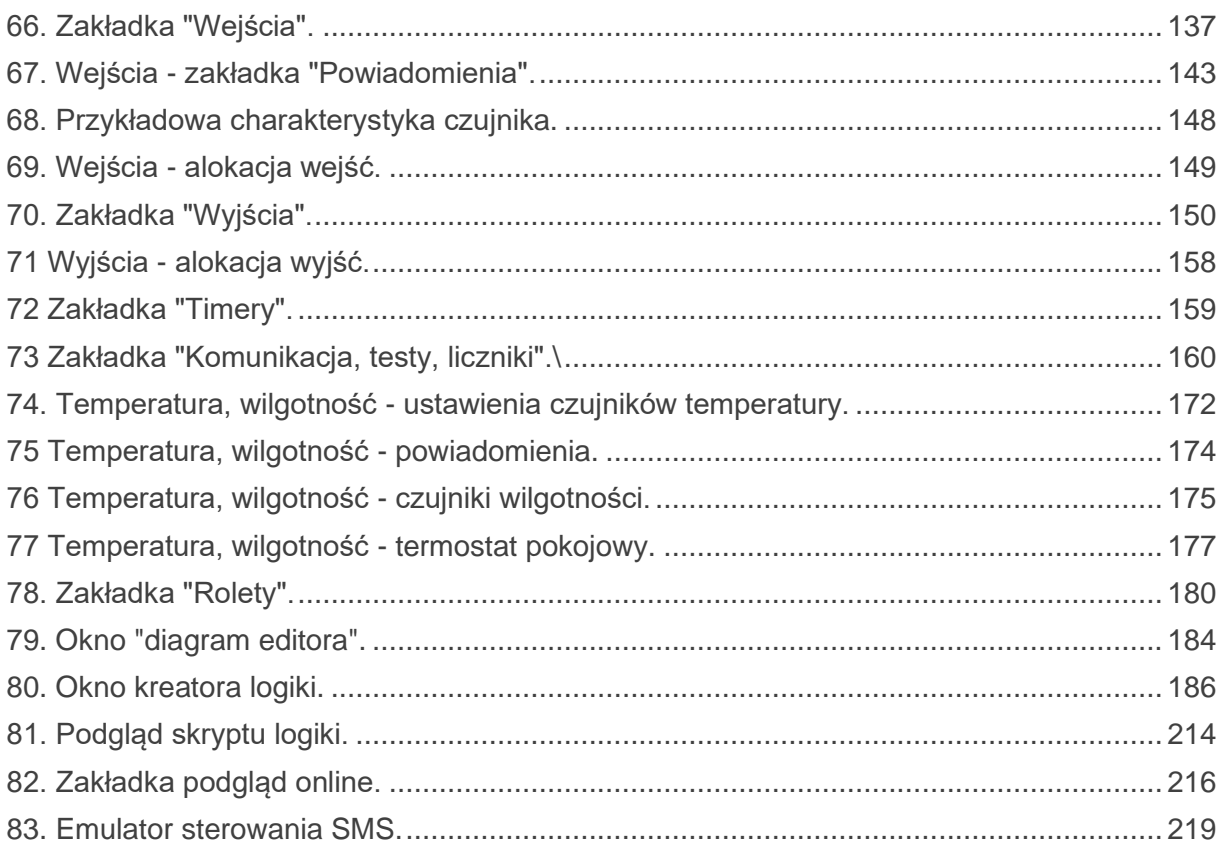

# <span id="page-10-0"></span>**1. Opis ogólny.**

Dziękujemy za wybór produktów i rozwiązań firmy Ropam Elektronik. Mamy nadzieję, że nasze urządzenia sprostają Państwa wymaganiom i będą służyły niezawodnie przez długie lata. Firma Ropam Elektronik ciągle unowocześnia swoje produkty i rozwiązania. Dzięki funkcji aktualizacji produkty mogą być wzbogacane o nowe funkcje i nadążać za wymaganiami stawianymi nowoczesnym systemom ochrony mienia i automatyki domowej. Zapraszamy do odwiedzania naszej strony internetowej [www.ropam.com.pl](http://www.ropam.com.pl/) w celu uzyskania informacji o aktualnych wersjach. W przypadku dodatkowych pytań prosimy o kontakt telefoniczny lub za pomocą poczty elektronicznej.

### <span id="page-10-1"></span>**Właściwości.**

Centrale alarmowe z serii NeoLTE-IP i Neo-IP wraz z urządzeniami peryferyjnymi to rozwiązanie integrujące elektroniczny system sygnalizacji włamania i automatykę budynkową. Wbudowane karta WiFi i modem LTE (wersje NeoLTE-IP) pozwalają na zdalną kontrolę i sterowanie systemem. Dzięki modułowej konstrukcji system może być rozbudowany i dostosowywany do zmieniających się potrzeb użytkownika. Poza dwiema wymienionymi wersjami istnieje też starsza wersja centrali pod nazwą NeoGSM-IP posiadająca identyczne funkcjonalności jak NeoLTE-IP-64 z wyjątkiem obsługi sieci LTE, zamiast tego wyposażona w modem dla sieci 2G.

Centrala posiada nastepujące funkcje:

- <sup>2</sup> niezależne strefy <sup>z</sup> dwoma typami czuwania: pełne lub nocne,
- 8-32 wejść programowalnych, rozbudowa przez ekspandery wejść, panele dotykowe, system bezprzewodowy Aero,
- 8-24 wyjść programowalnych, rozbudowa przez ekspandery wyjść,
- obsługa do <sup>4</sup> paneli dotykowych (serii TPR-4x/4xS) lub klawiatur dotykowych (TK-4x),
- wbudowany modem GSM <sup>i</sup> moduł WIFI (opcja ETH EXP-LAN),
- powiadomienia typu: SMS/CALL/E-MAIL/PUSH,
- obsługa <sup>z</sup> poziomu smartfona (android <sup>i</sup> IOS) przez aplikację mobilną: RopamNeo,
- Obsługa kanałów komunikacji zdalnej: IP (WiFi/LAN kanał podstawowy, GPRS kanał zapasowy, przełączane automatycznie), GSM (sieć 2G),
- sterowanie poprzez internet dla kanałów IP oraz GPRS, połączenie przez stałe publiczne IP lub szyfrowany serwer RopamBridge dla kanału IP oraz szyfrowany serwer RopamBridge dla GPRS,
- <sup>4</sup> timery <sup>z</sup> kalendarzem, do sterowania <sup>i</sup> automatyki,
- obsługa czujników temperatury <sup>i</sup> wilgotności (przewodowe, bezprzewodowe), funkcja "Termostatu Pokojowego",
- współpraca <sup>z</sup> zasilaczami <sup>z</sup> serii PSR-ECO, oszczędność energii <sup>i</sup> kosztów,
- zaawansowane funkcje logiczne <sup>i</sup> programowe (przekaźniki czasowe, LogicProcessor),
- programowanie lokalne poprzez złącze micro USB lub WIFI/ETH,
- programowe zdalne poprzez serwer RopamBridge (GPRS lub IP) lub stały publiczny adres IP (WiFi/LAN),
- dostępne również wersje <sup>w</sup> obudowie na szynę DIN.

### <span id="page-11-0"></span>**Zastosowanie.**

Centrala NeoLTE-IP pozwala stworzyć w pełni funkcjonalny system alarmowy oraz dodatkowo rozszerzyć jego funkcjonalność przez możliwość tworzenia prostych aplikacji automatyki domowej ze zdalną kontrolą poprzez SMS/CLIP oraz sieć Wifi/Ethernet.

Elastyczne funkcje pozwalają ponadto na stosowanie w systemach, w których wykorzystuje się kontrolę sygnałów binarnych, temperatury, wilgotności a przesyłanie informacji opiera się na SMS, VOICE, e-mail.

Główne obszary zastosowań NeoLTE-IP to:

- systemy automatyki budynkowej zintegrowane z systemem NeoLTE-IP,
- inteligentny dom, automatyka domowa,
- elektroniczne systemy sygnalizacji włamania i napadu,
- systemy sygnalizacji: pożaru, ulatniania gazów, zalania, stanu zasilania, UPS-ów,
- zdalne sterowanie i kontrola urządzeń elektrycznych,
- inteligentne oświetlenie,

### <span id="page-12-0"></span>**Wymagania dla poszczególnych kanałów komunikacji.**

Poniżej opisane są warunki jakie musza być spełnione przy używaniu poszczególnych kanałów łączności centrali.

### <span id="page-12-1"></span>**LTE**

- karta SIM obsługująca sieć LTE,
- dla obsługi SMS wymagana jest obsługa alfabetu GSM lub UNICODE w telefonie
- dla obsługi kodów DTMF telefon musi posiadać możliwość generowania tonów DTMF (pojedyncze naciśnięcie znaku powinno trwać 0,5 – 1s),

### <span id="page-12-2"></span>**GPRS**

• karta SIM z aktywnym GPRS (wymagana konfiguracja APN),

### <span id="page-12-3"></span>**Internet**

- aktywne łącze internetowe
- w przypadku użycia publicznego adresu IP przekierowanie w routerze portu 9999 od adresu centrali na zewnątrz sieci lokalnej.

## <span id="page-12-4"></span>**Ostrzeżenia.**

Urządzenia Ropam Elektronik są częścią pełnego systemu alarmowego, którego skuteczność działania uzależniona jest od jakości i stanu technicznego wszystkich urządzeń (czujek, sygnalizatorów), okablowania, itd. wchodzących w skład systemu. Użytkownik zobowiązany jest do okresowego testowania działania systemu alarmowego, Należy sprawdzać, czy centrala reaguje na naruszenie poszczególnych czujek (PIR, kontaktrony, itd.) czy działają sygnalizatory (zewnętrzne i wewnętrzne) oraz powiadomienia. Szczegółowy sposób kontroli systemu ustala instalator, który zaprojektował system. Zalecane są okresowe konserwacje systemu (z kontrolą stanu urządzeń, zasilania rezerwowego, działania systemu, powiadamiania itd.).

**Ropam Elektronik nie odpowiada za poprawne działanie operatorów i infrastruktury sieci GSM wykorzystywanych do powiadomień o stanach alarmowych i zdalnego**  **sterowania. Zaleca się używanie operatora GSM, który gwarantuje pokrycie min. dwoma BTS-ami danej lokalizacji systemu z komunikacją GSM.** 

**Nie zalecamy stosowania operatorów wykorzystujących roaming krajowy!**

Ponadto należy zwrócić uwagę, że **usługami gwarantowanymi przez operatorów GSM** są tylko usługi transmisji głosowej (VOICE), usługa SMS nie jest gwarantowana, dlatego ważne informacje powinny być przekazywane poprzez połączenia głosowe a ewentualnie dokładna identyfikacja zdarzenia następuje w SMS-ie (np. VOICE+SMS, CLIP+SMS).

Ponadto zalecamy korzystać z takich usług i abonamentów dostępnych na rynku, które gwarantują poprawne działanie (minimalizacja czynnika ludzkiego np. zablokowane połączenia wychodzących z powodu braku środków na koncie), pozwalają na pełną konfiguracje zajętości toru GSM (np. wyłączenie usług reklamowych, niedostępne w usługach prepaid), każdorazowo należy również przeczytać zasady świadczenia danej usługi ponieważ wielu operatorów zabrania stosowania standardowych kart SIM w aplikacjach typu M2M.

Do usług **transmisji e-mail** zaleca się stworzenie niezależnego konta e-mail (np. [alarm@domena.pl\)](mailto:alarm@domena.pl) u sprawdzonego dostawcy kont poczty elektronicznej. Udostępnianie danych do serwera SMTP z prywatnych kont może spowodować dostęp do tych kont poprzez osoby nieupoważnione.

# <span id="page-14-0"></span>**2.Opis systemu.**

Centrala występuje w dwóch podstawowych wersjach Neo-IP oraz fabrycznie wyposażonej w modem LTE NeoLTE-IP, istniej możliwość dokupienia samego modemu LTE i doprowadzenia Neo-IP do standardu NeoLTE-IP.

Starsza wersja, czyli NeoGSM-IP-64 zamiast modemu LTE jest wyposażona w modem 2G, wskutek czego nie obsługuje połączeń LTE przy zachowanej możliwości wysyłania SMS, łączności głosowej oraz GPRS.

Poza tym każda z wersji może być wyposażona w zasilacz (centrale z członem "PS" w nazwie) lub w obudowę D9M do montażu na szynę DIN (centrale z członem "D9M" w nazwie). Na przykład Neo-IP-PS oznacza centralę wyposażoną w zasilacz, bez obudowy i bez fabrycznie zainstalowanego modemu LTE, zaś NeoLTE-IP-D9M oznacza centralę bez wewnętrznego zasilacza z fabrycznym modemem i w obudowie na szynę DIN.

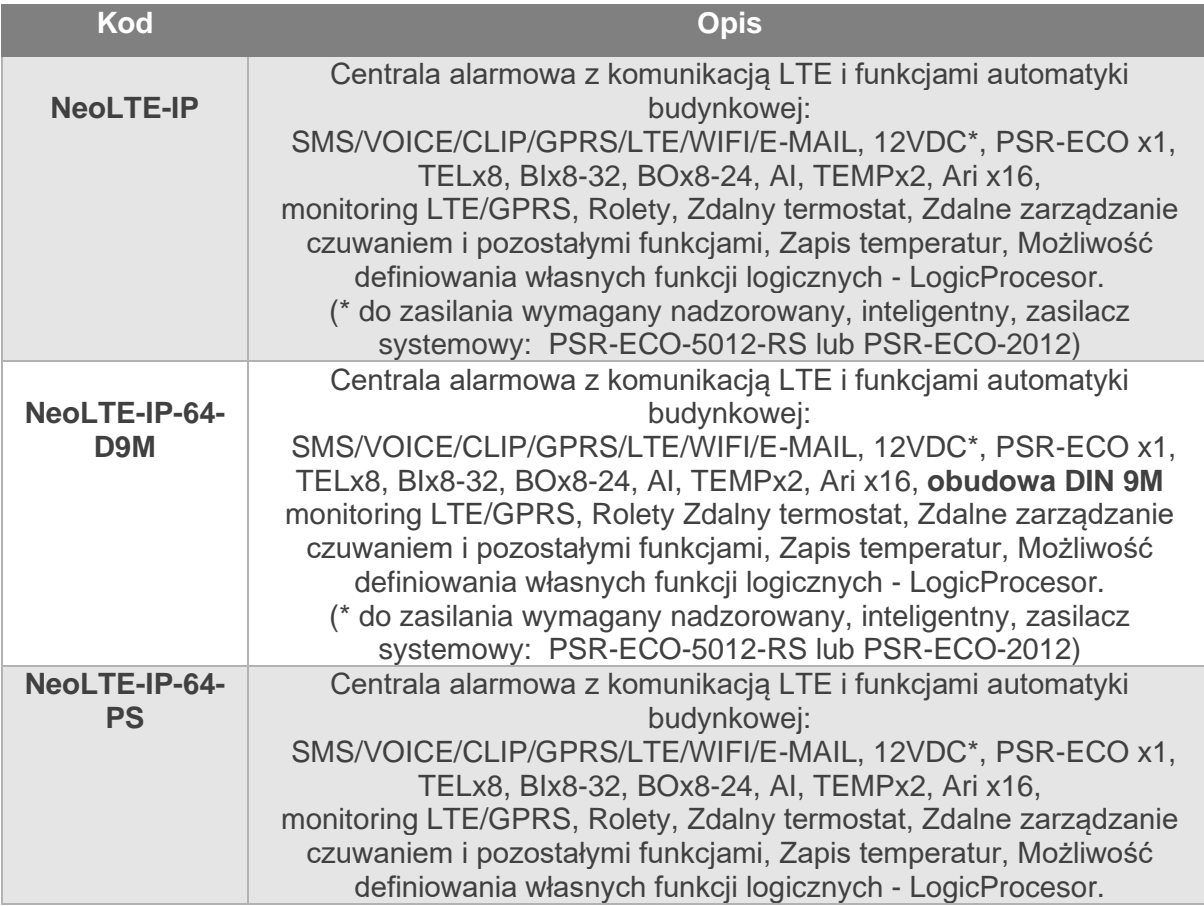

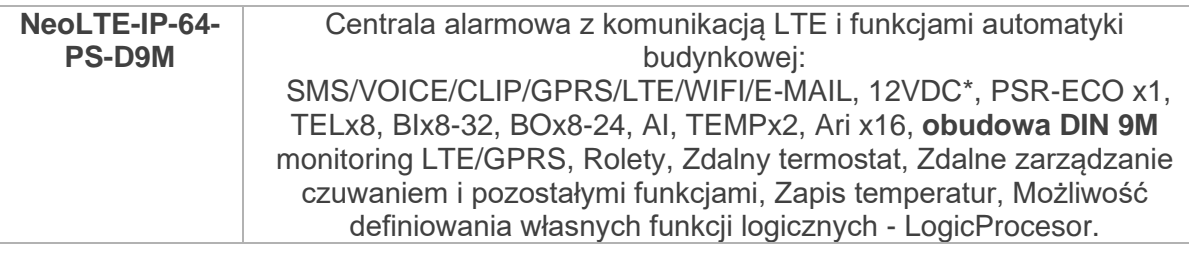

## <span id="page-15-0"></span>**Opis złącz i elementów.**

<span id="page-15-1"></span>*1 Rysunek płyty NeoLTE-IP-PS oraz Neo-IP.*

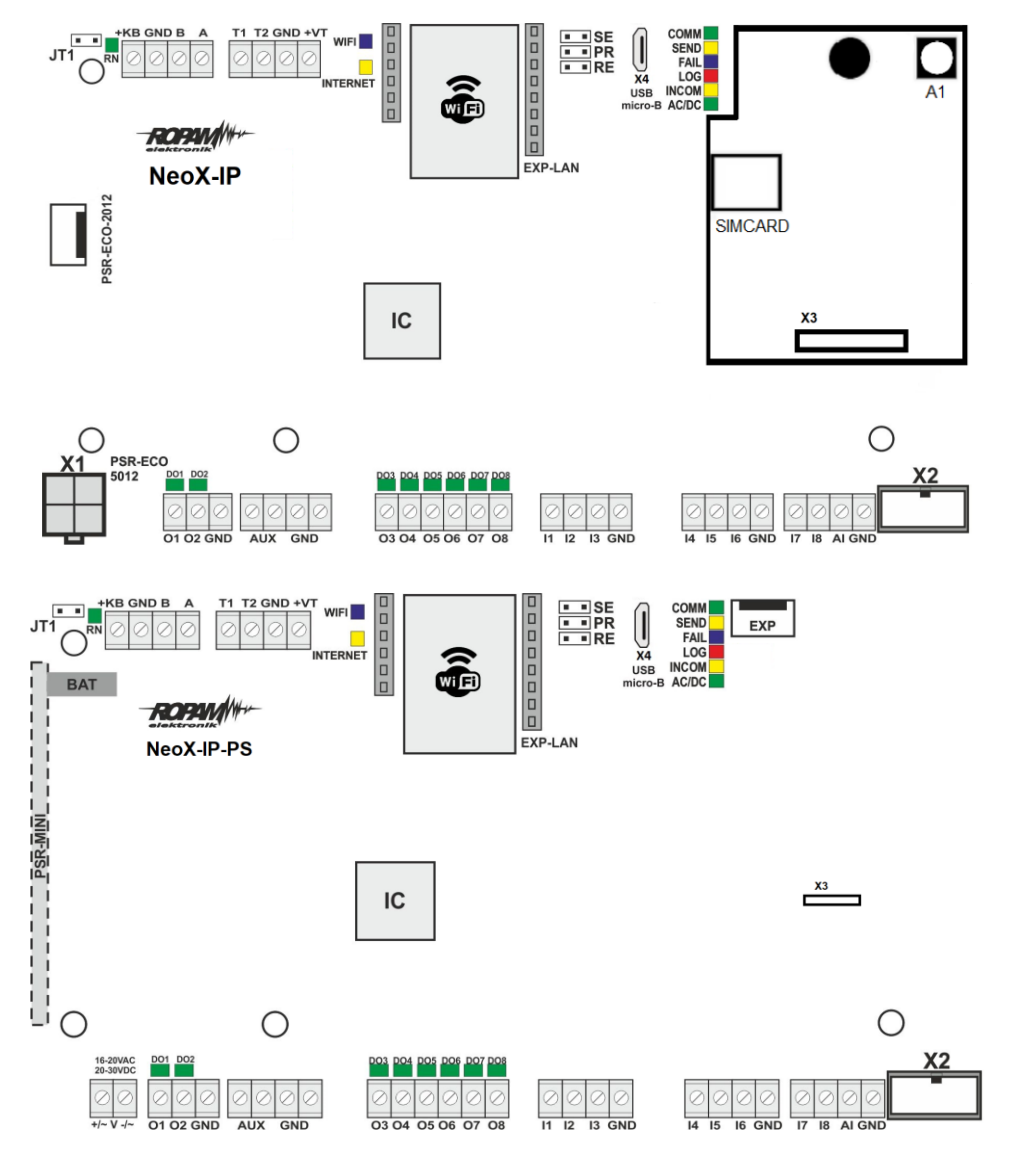

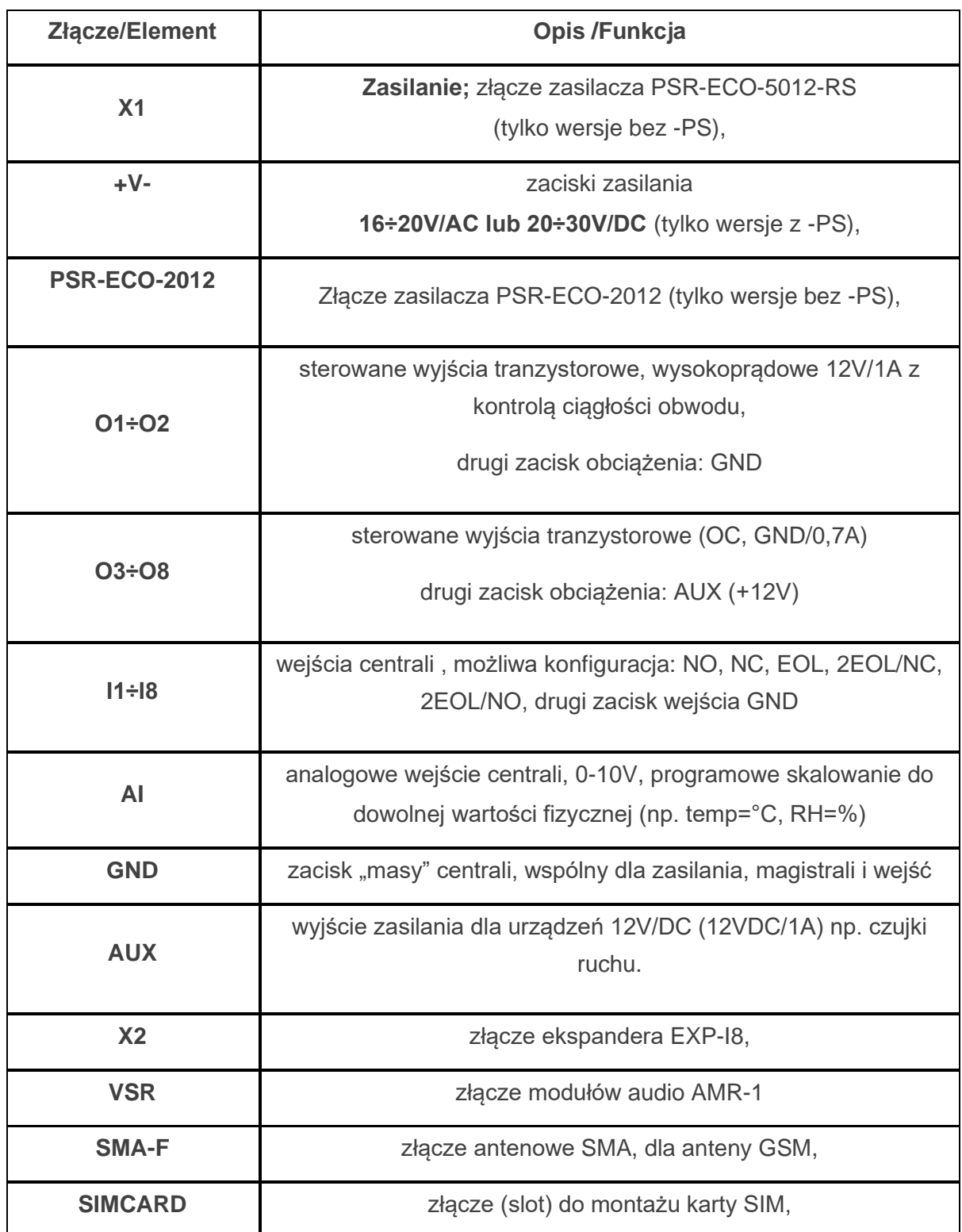

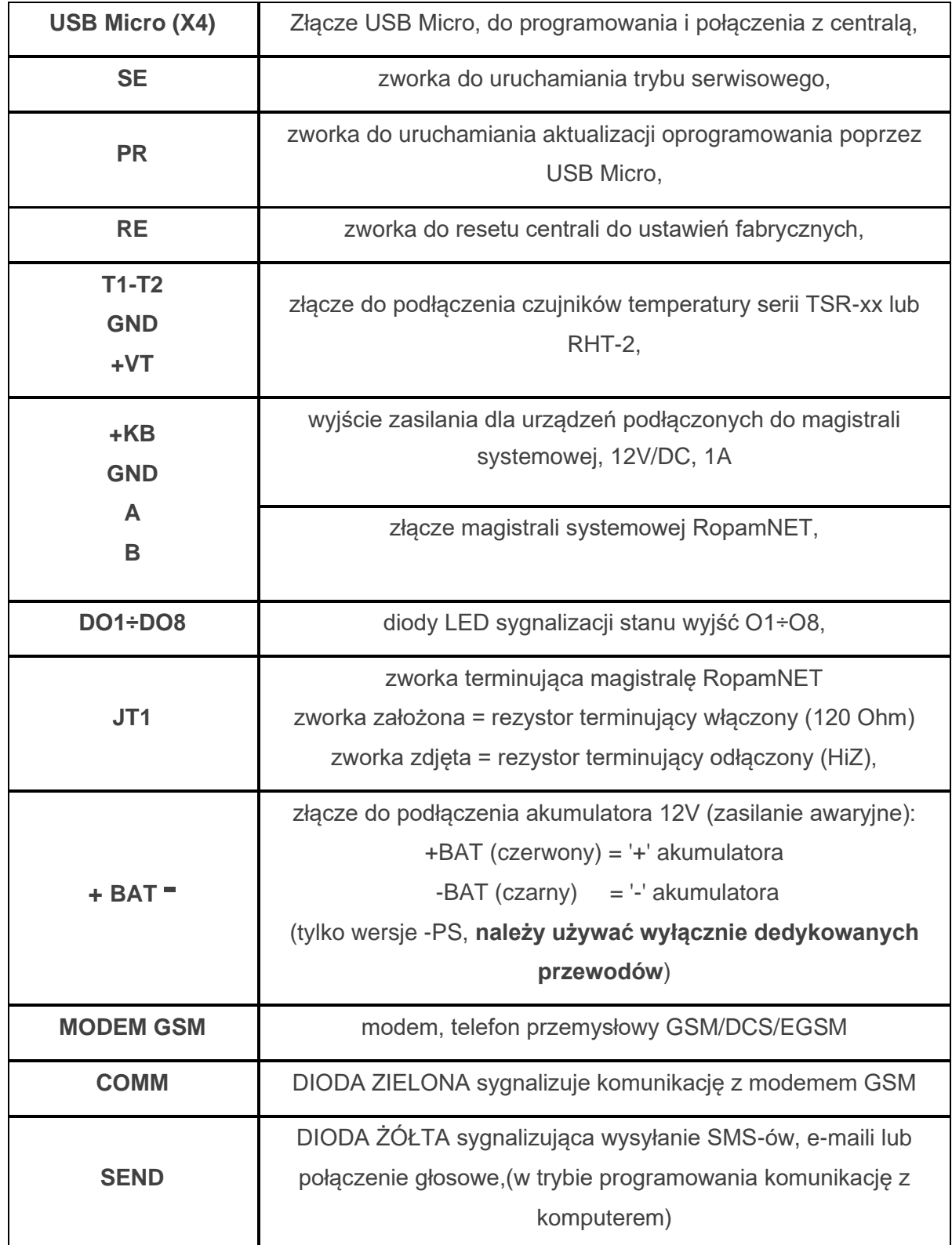

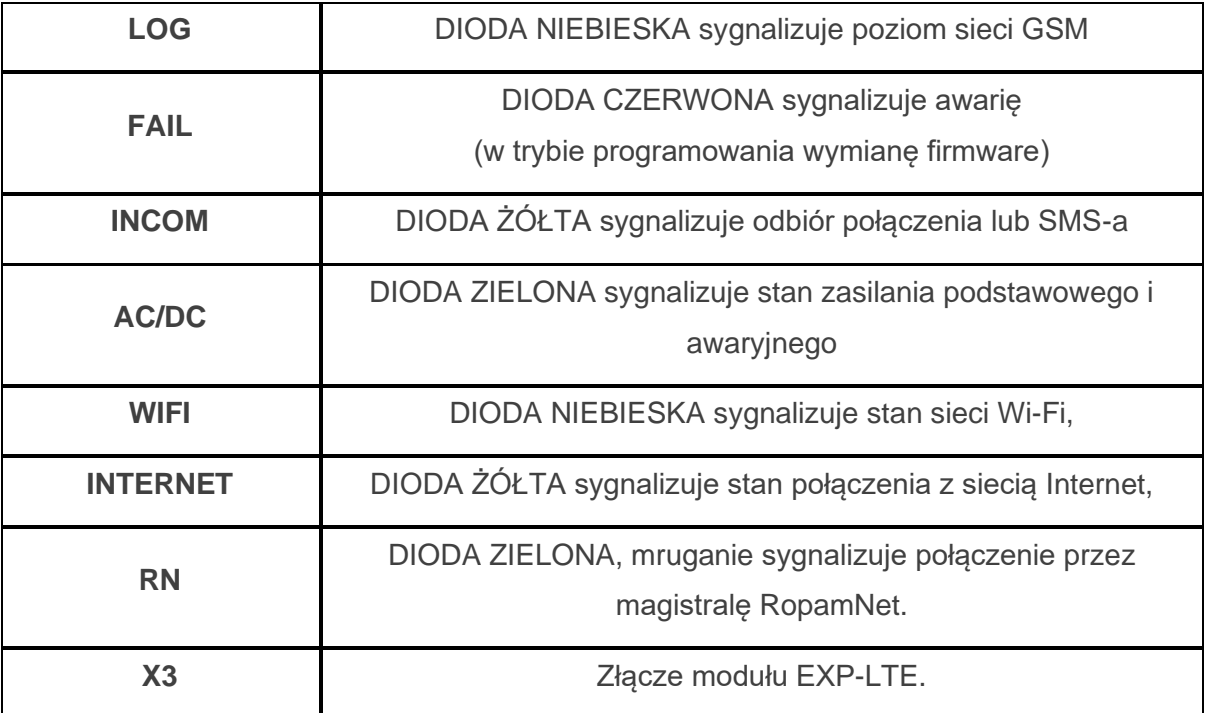

### <span id="page-19-0"></span>**Sygnalizacja optyczna stanu.**

Centrala wyposażona jest w sygnalizację optyczną stanów. Na płycie PCB znajdują się diody LED, które określają stan pracy.

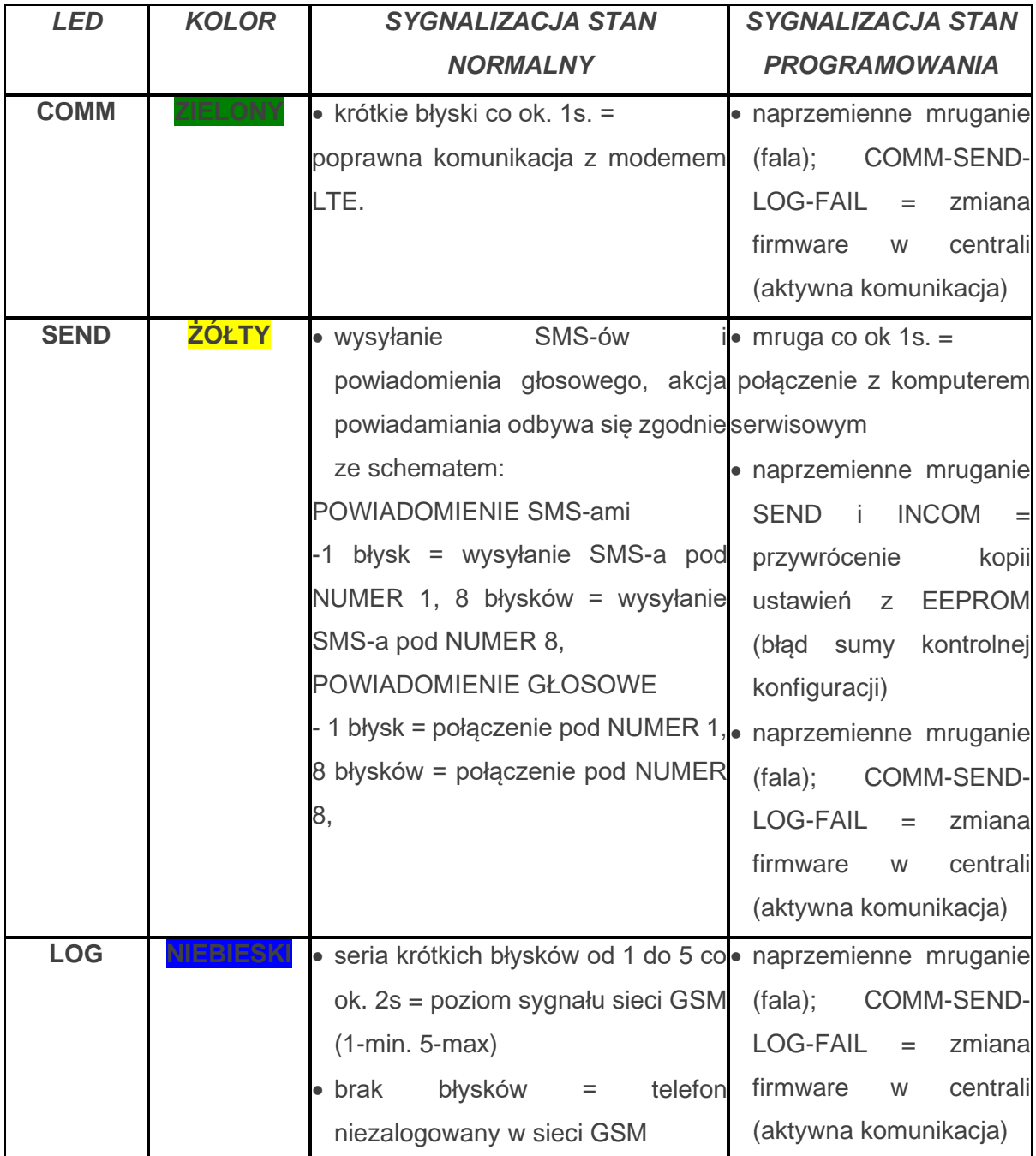

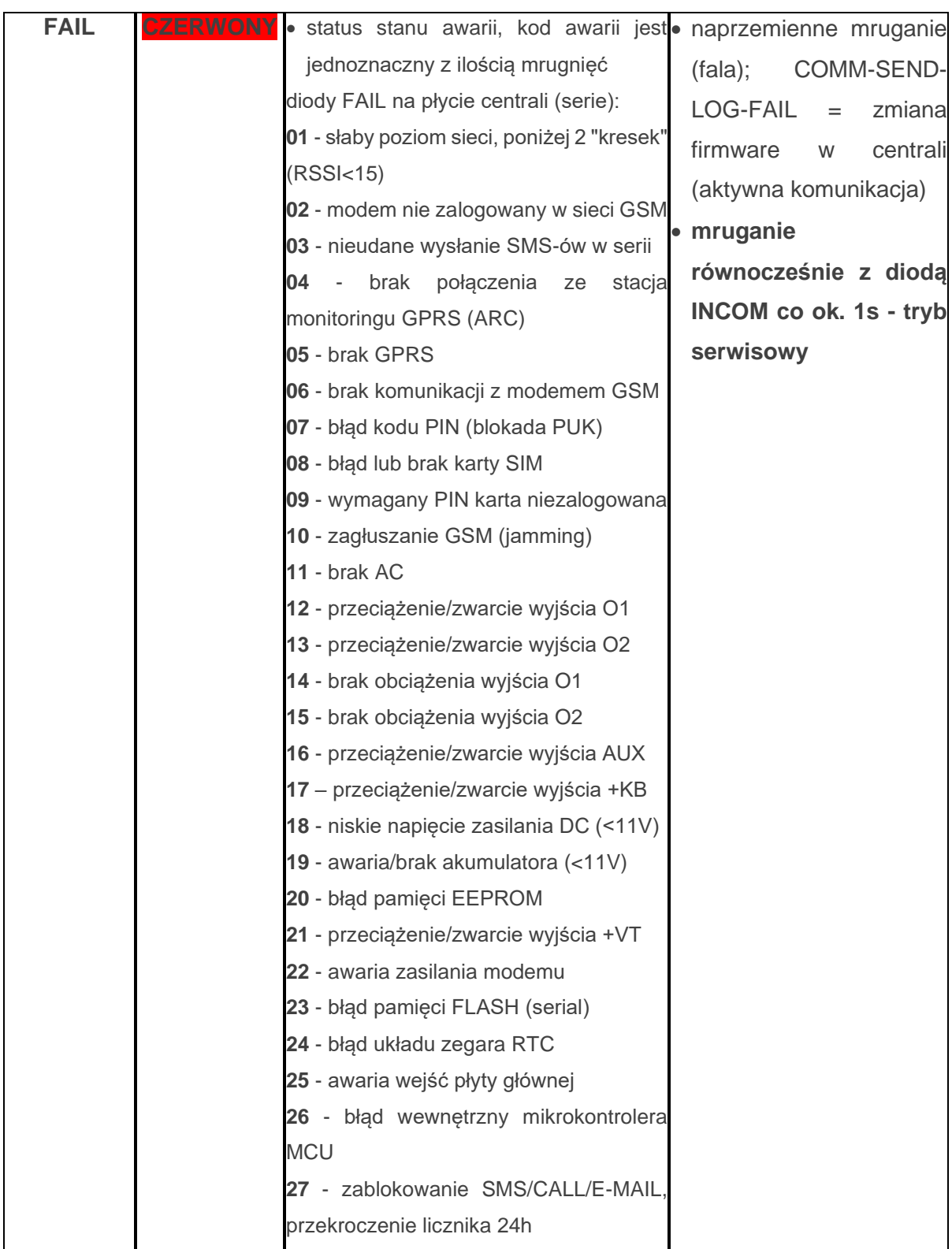

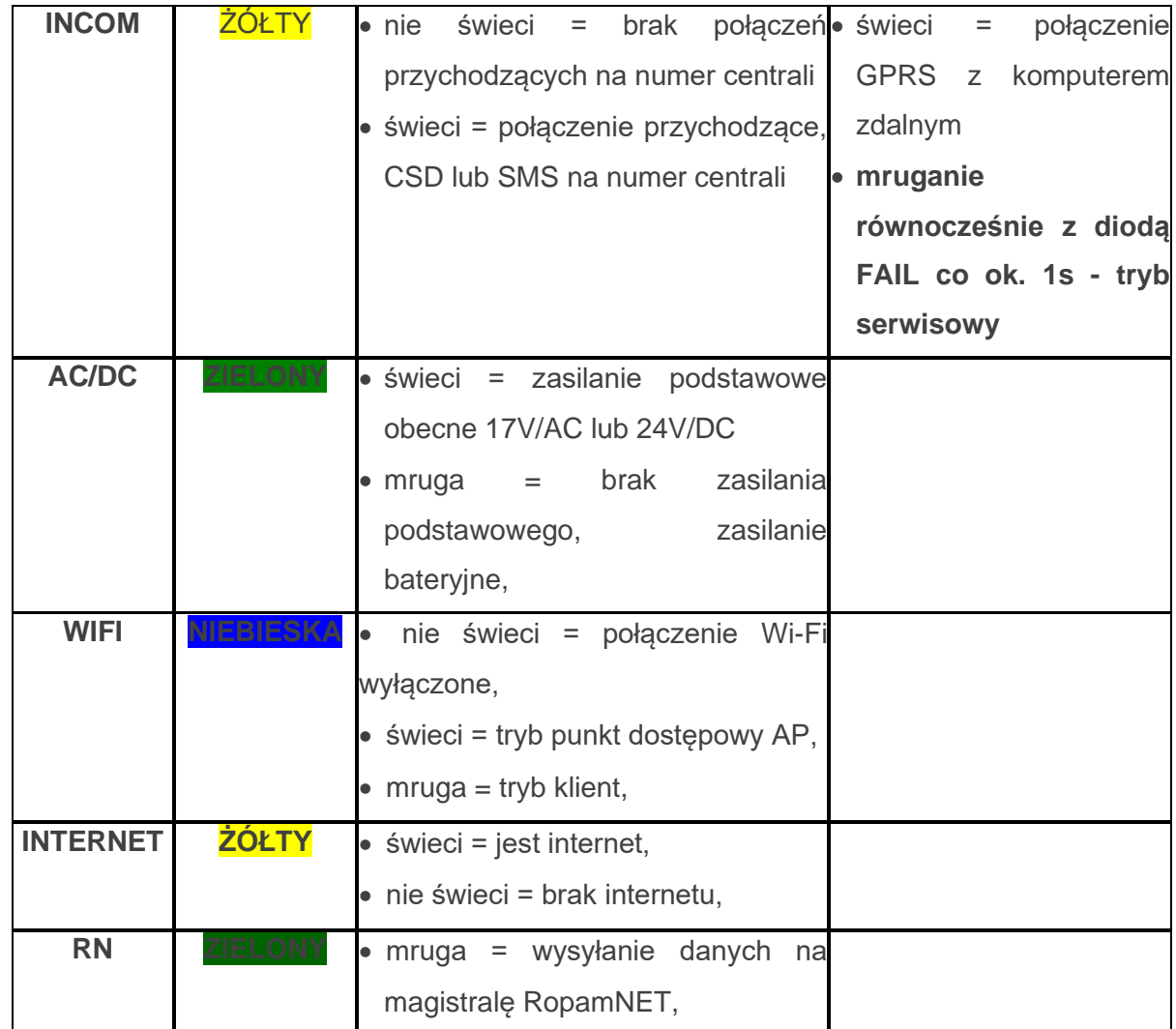

# <span id="page-22-0"></span>**3.Montaż i uruchomienie.**

System zbudowany w oparciu o centralę NeoLTE-IP przeznaczony jest do montażu przez wykwalifikowanego instalatora, posiadającego odpowiednie (wymagane i konieczne dla danego kraju) zezwolenia i uprawnienia do przyłączania (ingerencji) w instalacje 230V/AC oraz niskonapięciowe. Urządzenia powinny być montowane w pomieszczeniach zamkniętych, o normalnej wilgotności powietrza (RH=20% - 90% bez kondensacji) i temperaturze z zakresu - 10°C – +55°C. Przed przystąpieniem do instalacji, należy sporządzić bilans obciążenia zasilacza. Ponieważ zasilacz systemu zaprojektowany jest do pracy ciągłej nie posiada wyłącznika zasilania, dlatego należy zapewnić właściwą ochronę przeciążeniową w obwodzie zasilającym. Należy także poinformować użytkownika o sposobie odłączenia zasilacza od napięcia sieciowego (najczęściej poprzez wydzielenie i oznaczenie odpowiedniego bezpiecznika w skrzynce bezpiecznikowej). Instalacja elektryczna powinna być wykonana według obowiązujących norm i przepisów.

Przy wybieraniu miejsca montażu centrali, modułu komunikacyjnego należy kierować się następującymi kryteriami:

- zasięg sieci GSM (operatora karty SIM wykorzystywanego do modułu),
- dostępność i odległość od źródeł sygnałów alarmowych/wyzwalających (np. centrali alarmowej),
- dostępność lub możliwość montażu w najbliższym sąsiedztwie źródła zasilania:
- dostępność pomieszczenia dla osób trzecich i prób sabotażu,
- zachowaniem bezpiecznej odległości od źródeł ewentualnych zakłóceń (np. magistrale zasilania 230Vac - budynków, nadajników radiowych, itp.).

Czas podtrzymania podczas pracy bateryjnej. określa norma PN-EN 50131-6 wzorem:

### *Qbat = 1.25\*[(Id + Iz)\*Td*

- Qbat pojemność akumulatora [Ah]
- 1,25 współczynnik uwzględniający spadek pojemności baterii wskutek starzenia
- Id prąd pobierany przez odbiory w czasie trwania dozoru [A]
- Iz prąd pobierany na potrzeby własne zasilacza [A]
- Td wymagany czas trwania dozoru [h].

**!UWAGA! dla spełnienia stopnia 2 normy PN-EN 50131-6 zasilanie awaryjne musi zapewnić pracę przez minimum 12 godzin (czas Td).**

## <span id="page-23-0"></span>**Okablowanie systemu.**

Okablowanie systemu powinno być wykonane przy pomocy kabli słaboprądowych. Ponadto powinno być zgodnie z przepisami i normami w szczególności dotyczy to: doboru typu i przekroju kabli, odległości od okablowania 230V/AC itd.

Magistrala systemowa RopamNET powinna być wykonana z użyciem:

- UTP, STP, FTP tzw. skrętka komputerowa,
- YTSKY (opcjonalnie) kable telekomunikacyjne (parowane),

Sygnały i zasilanie panelu powinno być prowadzone w jednym kablu. W przypadku użycia kabli ekranowanych, ekran należy podłączyć **punktowo** do obwodu PE w obudowie centrali.

**Magistrala RopamNET musi mieć architekturę liniową a końcowe urządzenia muszą mieć terminację 120Ω.**

**W przypadku instalacji wykonanej w architekturze gwiazdy należy użyć 2 pary z przewodu i wykonywać pętle tj. pierwsza para doprowadza magistralę do urządzenia a druga wraca i przez punkt centralny idzie na kolejne urządzenie itd.**

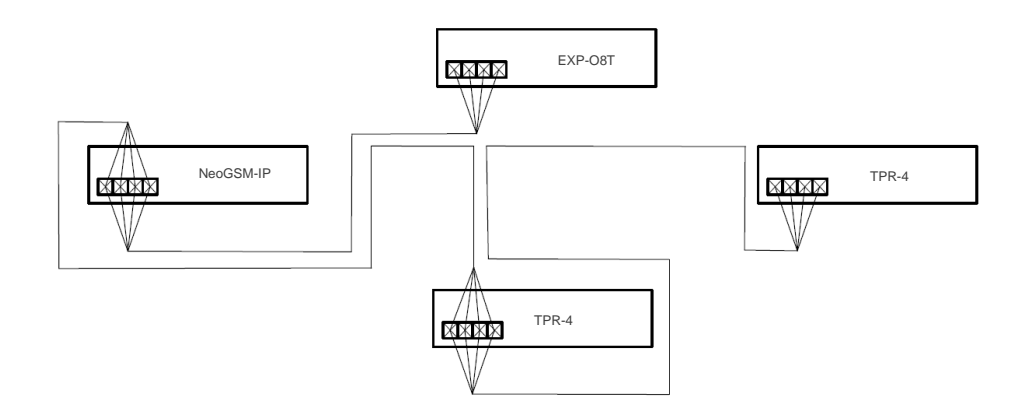

<span id="page-23-1"></span>*2. Schemat połączenia magistrali przy urządzeniach ułożonych w gwiazdę.*

Połączenia z innymi urządzeniami należy wykonywać kablami zgodnymi z zaleceniami producenta.

# Str. 18 **Montaż i uruchomienie.**

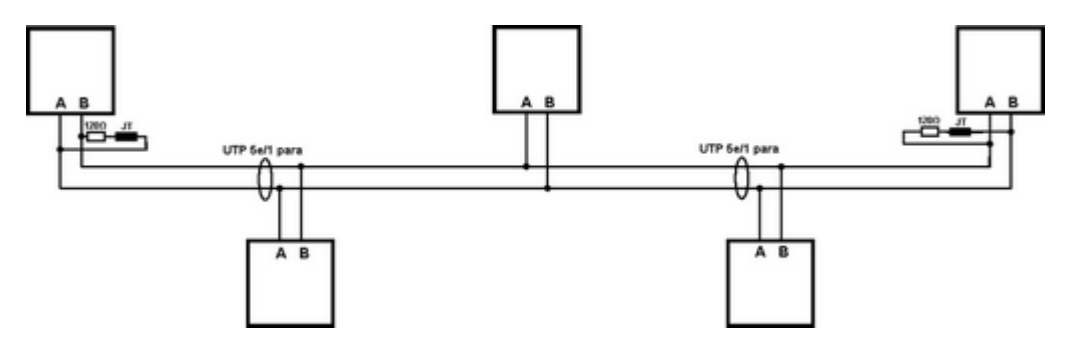

<span id="page-24-0"></span>*3 Schemat podłączenia urządzeń do magistrali RopamNET.*

Urządzenia z magistralą RopamNET kompatybilne z NeoLTE-IP:

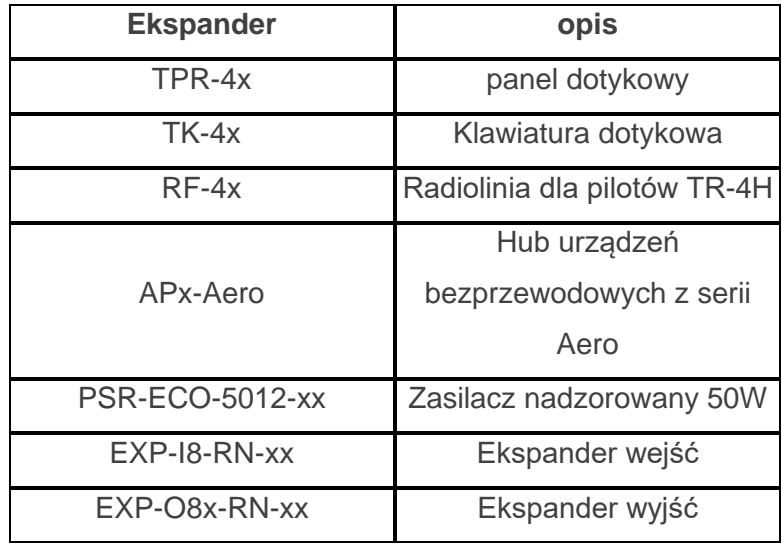

Ponadto można podłączyć następujące urządzenia nie komunikujące się przez magistralę RopamNET.

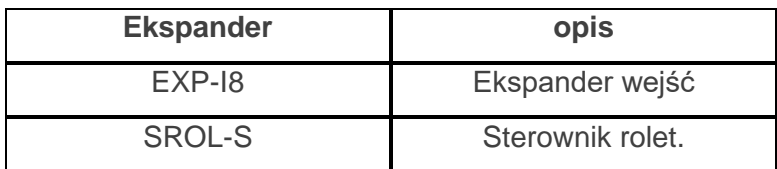

### **Przekroje przewodów magistrali RopamNET.**

Zalecane minimalne przekroje dla kabla UTP 4x2x0,5mm (0,5mm - ø żyły), przy podłączeniu jednego urządzenia. Minimalne napięcie zasilania na zaciskach danego urządzenia nie może być niższe niż 8V/DC (tj. przy minimalnym napięciu akumulatora 9,5V-10,0V spadek na przewodach zasilających nie może być większy od 1,5V).

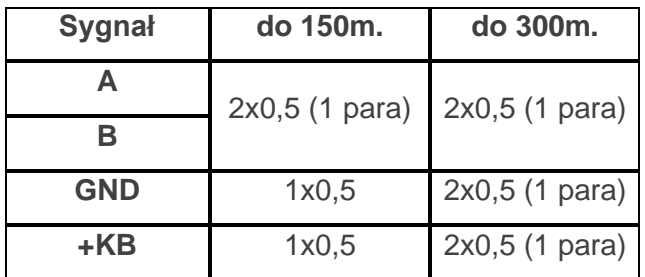

### <span id="page-25-0"></span>**Podłączenie urządzeń do wejść.**

System ma możliwość obsługi maksymalnie 32 czujek przewodowych.

Wejście systemowe może współpracować z różnymi urządzeniami wyzwalającymi dostępnymi na rynku np.:

- czujki ruchu, magnetyczne itp. o wyjściach: NC (normalnie zwarte), NO (normalnie otwarte), oraz parametrycznych EOL, 2EOL/NC i 2EOL/NO.
- wyjściami alarmowymi: przekaźnikowymi (RELAY styki bezpotencjałowe),
- wyjściami typu otwarty kolektor (OC): sterowanie "minusem" zasilania, wyjścia potencjałowe,
- stykami antysabotażowymi itp.

Poniższa tabela przedstawia listę urządzeń zawierających wejścia systemowe.

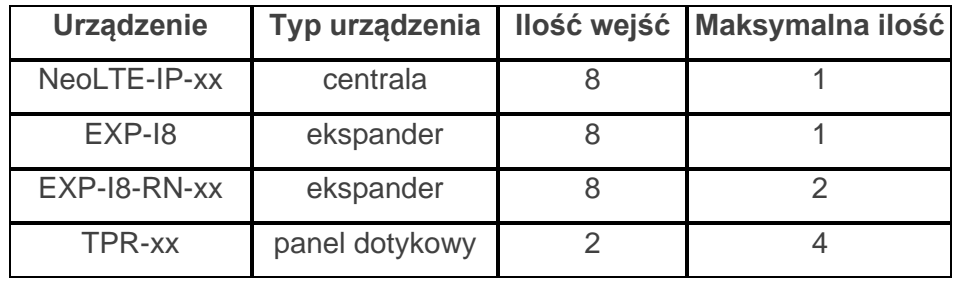

Poniżej widoczne są schematy obrazujące działanie poszczególnych typów czujek.

<span id="page-26-2"></span><span id="page-26-1"></span><span id="page-26-0"></span>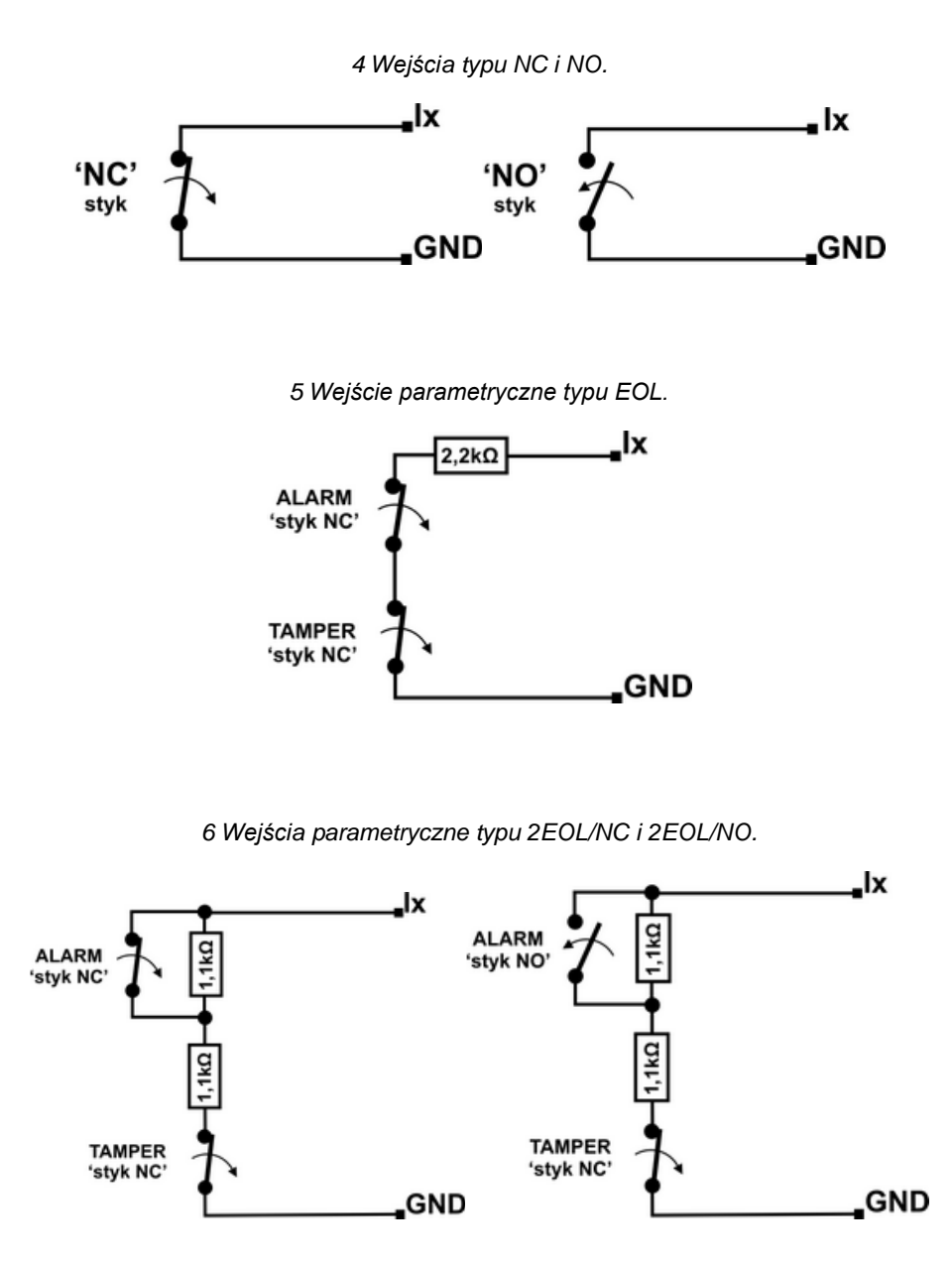

## <span id="page-27-0"></span>**Podłączenie urządzeń do wyjść.**

Moduł Centrali posiada wyjścia binarne (0/1) pozwalające na podłączenie sygnalizatorów 12VDC, przekaźników 12VDC, diod LED oraz innych urządzeń sterowanych sygnałem napięciowym. Ekspandery i inne moduły wyjść w zależności od wersji posiadają wyjścia potencjałowe lub bezpotencjałowe. Maksymalne parametry pracy określone są niezależnie dla poszczególnych typów wyjść i niedopuszczalne jest ich przekraczanie.

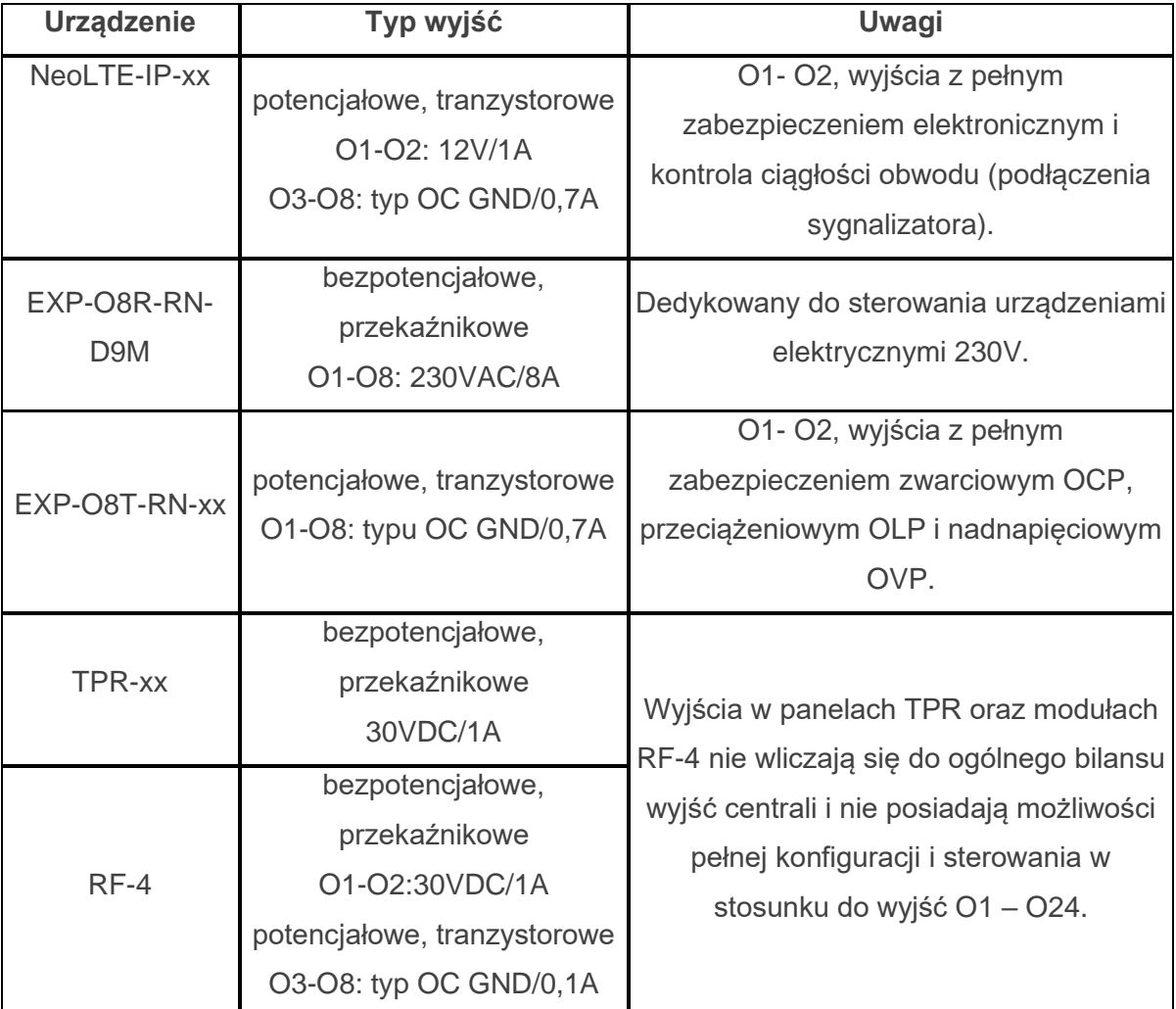

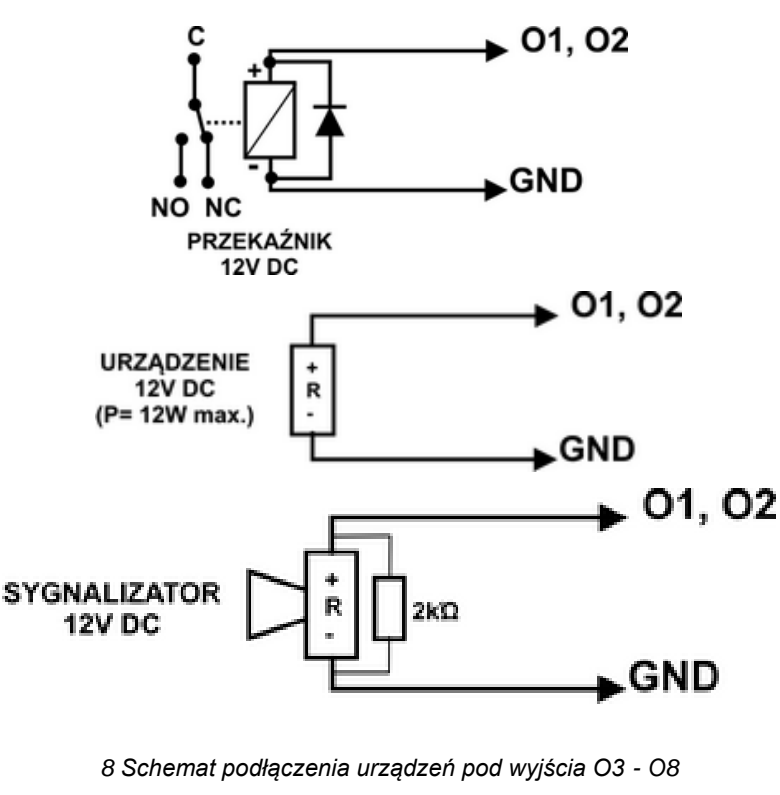

<span id="page-28-0"></span>*7 Przykłady podłączenia urządzeń pod wyjścia O1 i O2.*

<span id="page-28-1"></span>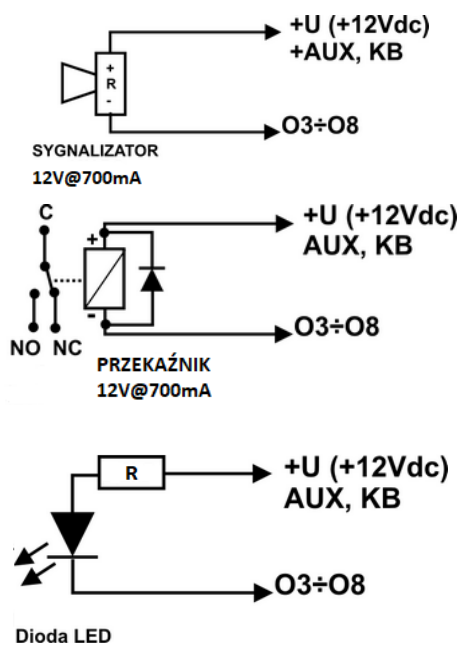

**!UWAGA! O1, O2 wymagają obciążenia 2K2 Ohm na końcu linii dla zapewnienia kontroli ciągłości obwodu.**

### <span id="page-29-0"></span>**Podłączenie sygnału do wejścia AI.**

Wejście analogowe AI służy do obsługi przetworników z wyjściem analogowym 0-10V lub prądowym 4-20 mA. Wejście może służyć do pomiaru napięcia DC np. poprzez dzielnik napięcia. Potencjał odniesienia dla wejścia AI to GND, masa układu pomiarowego musi być podłączona do zacisku GND NeoLTE-IP.

Wejście ma możliwość dwupunkowego skalowania do wartości fizycznej.

<span id="page-29-2"></span>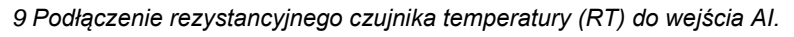

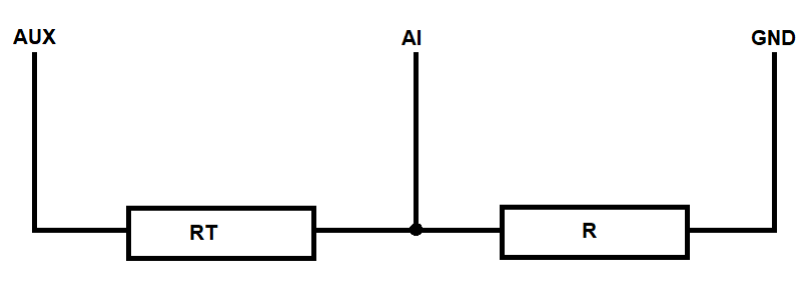

### <span id="page-29-1"></span>**Podłączenie czujników temperatury.**

System obsługuje dwa przewodowe czujniki temperatury, serii TSR-xx lub temperatury i wilgotności z serii RHT-2x. Na płycie NeoLTE-IP znajdują się dedykowane złącza do zasilania i komunikacji z czujnikami (złącze T1, T2, GND, +VT).

<span id="page-29-3"></span>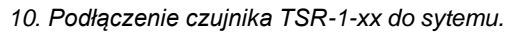

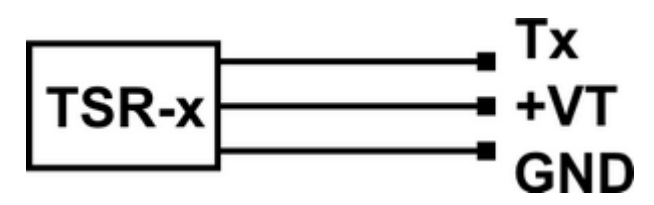

### <span id="page-30-0"></span>**Podłączenie zasilania centrali.**

Niezależnie od rodzaju użytej centrali przed montażem należy upewnić się, że zastosowane źródło przewidziane do jej zasilania posiada odpowiednią wydajność prądową.

Do zasilania central w wersji bez wbudowanego zasilacza (bez -PS w nazwie) pracujących jako alarmowe należy użyć dedykowanych zasilaczy z serii PSR-ECO, są one wyposażone w wiązki kablowe umożliwiające szybkie podłączenie zasilacza oraz zapewniające nadzór nad jego stanem zgodnie z wymaganiami stopnia II normy. Zasilacz PSR-ECO-5012-RS podłączamy do złącza X1, zasilacz PSR-ECO-2012 podłączamy do złącza PSR-ECO-2012. Zasilacza nie wolno podłączać do złącza EXP!

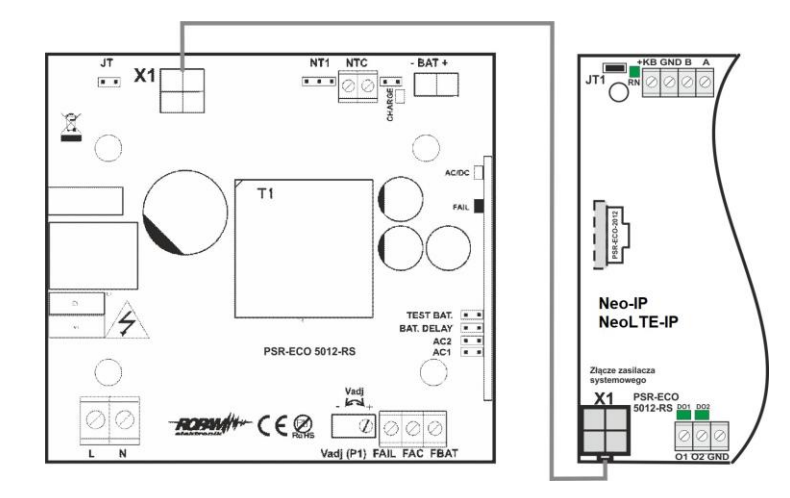

<span id="page-30-1"></span>*11 Podłączenie PSR-ECO-5012-RS do złącza X1 przy pomocy dedykowanego kabla.*

<span id="page-30-2"></span>*12 Podłączenie PSR-ECO-2012 do złącza PSR-ECO-2012 przy pomocy dedykowanego kabla.*

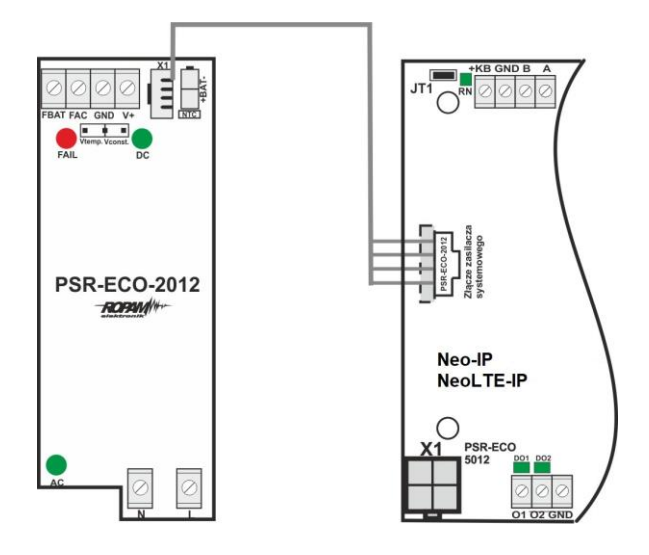

## Str. 25 **Montaż i uruchomienie.**

W wersjach centrali z wbudowanym zasilaczem do zasilania można użyć zarówno transformatora o napięciu wyjściowym w zakresie od 16 do 20 VAC jak i zasilacza prądu stałego o napięciu wyjściowym z zakresu 20 – 30 VDC. Wyjście napięcia z transformatora lub zasilacza należy podłączyć do dwupinowego złącza +V-.

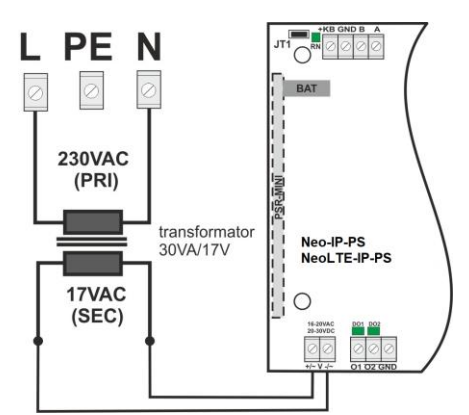

<span id="page-31-0"></span>*13 Podłączenie transformatora.*

<span id="page-31-1"></span>*14 Podłączenie zasilacza 20 - 30 VDC.*

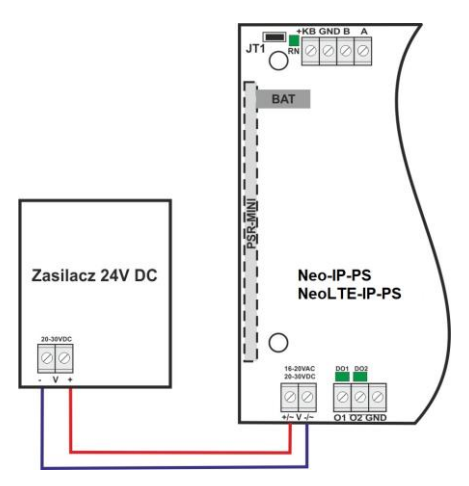

W wersjach bez zasilacza i w przypadku, kiedy nadzór nad zasilaczem nie jest wymagany (na przykład centrala nie pracuje jako alarmowa) można ją zasilić przez inny zasilacz 12V w tym celu do złącza PSR-ECO-2012 należy podłączyć przejściówkę KAB-12VDC-NeoLTE-IP.

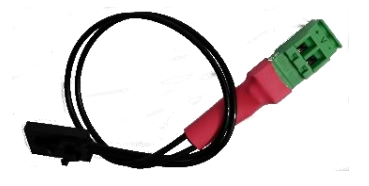

Wybór rodzaju zasilania zależy od bilansu prądowego systemu, temperatury i warunków pracy.

Jeżeli system nie pobiera więcej niż 1,5A i pracuje w stabilnej temperaturze pokojowej to można wykorzystać NeoLTE-IP-PS. Jeżeli system nie pobiera więcej niż 1,5A i pracuje w zmiennej temperaturze to wymagany jest NeoLTE-IP + PSR-ECO-2012. Jeżeli system ma pobór większy niż 1,5A (maks. 3,0A) to wymagany jest NeoLTE-IP + PSR-ECO-5012-RS.

Zasilacz PSR-ECO-5012 przewyższa wymagania normy dla zasilaczy PN-EN 50131-6, stopień 2,3 typ A.

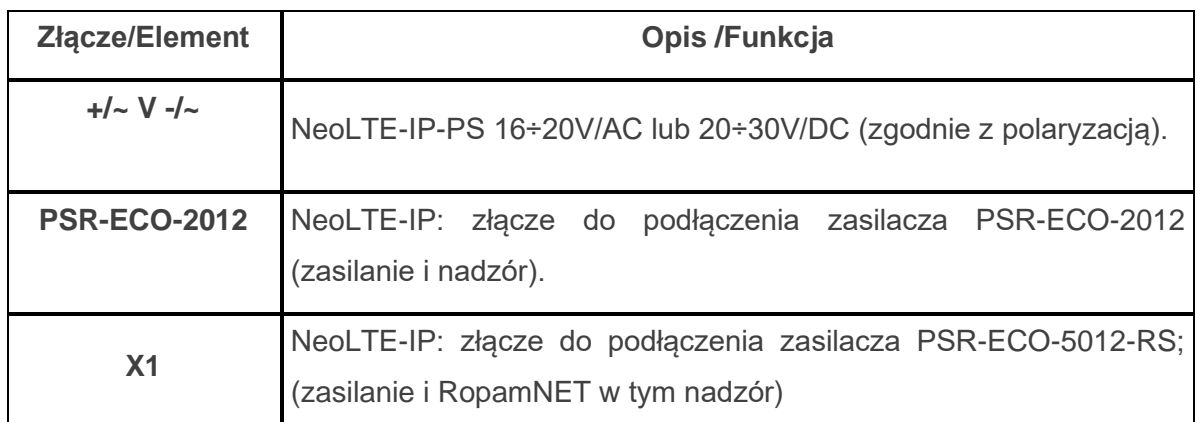

### <span id="page-32-0"></span>**Procedura montażu i uruchomienia centrali.**

- 1. Wykonać kompletne okablowanie: sygnałowe i zasilające.
- 2. Zainstalować obudowę, szafę i wprowadzić okablowanie poprzez przepusty kablowe.
- 3. Zainstalować i podłączyć okablowanie w urządzeniach współpracujących: czujki, sygnalizatory, panele dotykowe, ekspandery itd.
- 4. Zainstalować kartę SIM w centrali (karty nie wolno instalować przy włączonym zasilaniu!).
- 5. Zainstalować płytę centrali, ekspandery i moduły:
	- a. w obudowie systemowej (O-R3x, O-R4x) na kołkach znajdujących się w komplecie z obudową,
	- b. w szafach, rozdzielniach poprzez zatrzask mocujący obudowę DIN na szynie montażowej TS35.
- 6. Opcjonalnie podłączyć ekspandery do dedykowanych złącz:
	- a. złącze VSR: audio AMR-,
	- b. złącze X2; ekspander wejść lokalny EXP-I8,
- 7. Podłączyć zasilanie płyty głównej:
	- a. NeoLTE-IP -PS: napięcie 17VAC z transformatora pod zaciski +V- ( polaryzacja dowolna),
	- b. NeoLTE-IP: zasilacz systemowy PSR-ECO-5012-RS pod złącze X1,
- 8. Podłączyć urządzenia do odpowiednich zacisków: czujki, sygnalizatory, przekaźniki, urządzenia na magistrali RopamNET, czujniki temperatury.
- 9. Podłączyć antenę zewnętrzną do złącza SMA-F, w metalowych obudowach systemowych złącza antenowe GSM i WiFi należy wyprowadzić na zewnątrz obudowy dla złącza GSM należy użyć dedykowanego konektora [AT-SMAm-20-SMAf](https://ropam.com.pl/wsparcie/product/at-smaf-20cm-smam/) lub innego dostępnego w naszej ofercie.
- 10. Włączyć zasilanie centrali.
- 11. Połączyć kabel USB Micro do programowania z komputerem serwisowym.
- 12. Uruchomić program NeoLTEIPManager (w wersji dedykowanej do danej wersji centrali).
- 13. Kliknąć ikonę połączenia kablowego z centrala.<br>14. Polit
- 14. Dokonać pełnej konfiguracji systemu poprzez edycję zakładek od *"Ustawienia karty SIM"* do *"LogicProcessor"* w zależności od wymagań i konfiguracji systemu, zapisać ustawienia do centrali oraz do pliku na dysku komputera.
- 15. Dokonać testów i prób, przejść do zakładki *"Podgląd Online"* aby sprawdzić stan systemu m.in.: awarie, działanie wejść, sterowanie wyjściami, stan GSM, pomiar temperatury itd.
- 16. Zakończyć programowanie i odłączyć kabel ze złącza micro USB.
- 17. Po zakończeniu programowania dokonać testów funkcjonalnych, przeprowadzić szkolenie użytkownika, przekazać system użytkownikowi.

**!UWAGA! Należy zachować możliwe środki ochrony antystatycznej w celu zabezpieczenia układów elektronicznych przed wyładowaniami elektrostatycznymi.** 

**W przypadku montażu w obudowach przystosowanych do zasilania sieciowego (z transformatorem) do zacisku uziemienia PE nie wolno podłączać przewodu N ("zerowego") obwodu zasilania sieciowego 230VAC. Podłączenie przewodu N do PE może uszkodzić układy elektroniczne, potencjał GND jest połączony galwanicznie z PE! jeżeli w obiekcie brakuje osobnego obwodu przeciwporażeniowego, zacisk należy pozostawić wolny).**

## <span id="page-34-0"></span>**Procedura resetu centrali do ustawień fabrycznych.**

W przypadku konieczności resetu centrali do ustawień fabrycznych należy wykonać następującą procedurę:

- 1. Wyłączyć zasilanie centrali (sieciowe i akumulator).
- 2. Założyć zworkę na piny złącza RE jak na rysunku.
- 3. Załączyć zasilanie centrali.
- 4. Diody LED COMM/SEND/FAIL/LOG/INCOM/AC/DC zaświecą ciągle a następnie mrugną 3 razy.
- 5. Wyłączyć zasilanie centrali i usunąć zworkę na złączu RE.

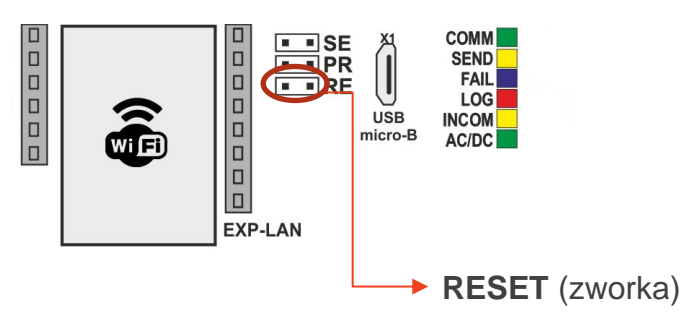

<span id="page-34-1"></span>*15 Reset centrali do ustawień fabrycznych.*

*!UWAGA!* **Klucz szyfrowania TCP/IP po resecie do ustawień do fabrycznych to 1111111111111111.**

# <span id="page-35-0"></span>**4.Wstępna konfiguracja systemu.**

Programowanie i konfiguracje systemu (centrali) można wykonać:

- z poziomu programu NeoGSMIPManager; połączenie lokalnie cały system i funkcje,
- z poziomu programu NeoGSMIPManager; połączenie zdalne cały system i funkcje,
- z poziomu menu serwisowego paneli dotykowych, funkcje paneli dotykowych.

### <span id="page-35-1"></span>**Konfiguracja systemu: NeoGSMIPManager.**

Program przeznaczony jest do pracy na komputerach klasy PC z systemem operacyjnym Windows w wersjach 7, 8, 10 i 11. Komunikacja pomiędzy aplikacją a urządzeniami Ropam odbywa się poprzez port USB.

### **!UWAGA!**

- **Tylko stosowanie dedykowanych kabli micro USB, gwarantuje poprawną komunikację.**
- **Instalator programu i aplikacja dla poprawnej pracy muszą być uruchamianie z poziomem dostępu administratora systemu.**

### <span id="page-35-2"></span>**Opis paska narzędziowego programu.**

Program posiada tekstowo-graficzne menu. Niedostępne operacje lub funkcje dla danego typu urządzenia są prezentowane jako nieaktywne (szare: ikony lub napisy).

**!Uwaga! Przed zapisem konfiguracji do urządzenia należy opuścić edycję wszystkich pól lub okien, ponieważ do czasu zatwierdzenia (opuszczenia okna) zmian w konfiguracji są dane przed rozpoczęciem edycji pola !**
*16 Widok ikon na pasku głównym NeoGSM-IP Manager.*

Plik Centrala Jezyk Pomoc FE 38 8 8 9 4 ₩ 1.Połaczenie lokalne USB  $\left| \cdot \right|$  $\blacksquare$  (6 lokahile wiitlan 2 Połaczenie lokalne TCP/IE adalnte wift/la 3 Połaczenie zdalne TCP/IP/GPRS Ikony od lewej: **Francular de allestrated de la contrated de la contrated de la contrata de la contrata de la contrata de la contrata de la contrata de la contrata de la contrata de la contrata de la contrata de la contrata de la contrata Fal** zapis ustawień do pliku, • połącz / rozłącz z centralą, • odczyt ustawień z modułu, • zapis ustawień do modułu, • pomoc programu, • wyjście z programu,  $\frac{1}{\sqrt{2}$   $\frac{1 \cdot \frac{1}{2} \cdot 1 \cdot P \cup 4 \text{C} \times P \cup 4 \text{C} \times P \cup 4 \text{$ lokalna, zdalnie) • Ikony informacyjne rodzaju dostępnych połączeń: o wykryto połączenie po kablu USB, o <sup>(6</sup> wykryto centralę w sieci lokalnej, • Ikony statusu połączenia: o **aktywne połączenie z centralą**, o **tradicionalis / odczyt ustawień centrali,** o **centrala w trakcie restartu lub trwa długotrwała operacja,** o **pasek postępu zapisu / odczytu ustawień centrali,** odczytu ustawień centrali, o **nautomalnica (?)** nawiązano połączenie zdalne,

### **Połączenie lokalne poprzez port micro USB.**

Centrala konfigurowana jest poprzez złącze USB Micro i kabel do programowania USB Micro.

+ 1.Połączenie lokalne USB

- 1. Włączyć zasilanie centrali.
- 2. Połączyć kabel do programowania z komputerem serwisowym: micro USB.
- 3. Uruchomić program NeoGSMIPManager (w wersji dedykowanej do danej wersji

centrali). Kliknąć ikone połączenia kablowego z centralą. (nawiązanie łączności

jest sygnalizowane przez animowaną niebieską ikonę w prawym górnym rogu

- 4. Dokonać pełnej konfiguracji systemu poprzez edycję zakładek od *"Ustawienia karty SIM"* do *"LogicProcessor"* w zależności od wymagań i konfiguracji systemu, zapisać ustawienia do centrali.
- 5. Dokonać testów i prób, przejść do zakładki *"Podgląd Online"* aby sprawdzić stan systemu m.in.: awarie, działanie wejść, sterowanie wyjściami, stan GSM, pomiar temperatury itd.
- 6. Zakończyć programowanie i odłączyć kabel ze złącza micro USB.

#### **Połączenie lokalne przez TCP/IP.**

2.Połączenie lokalne TCP/IP

Jeżeli centrala została odpowiednio skonfigurowana i są znane dane dostępowe to możliwa jest konfiguracja bez fizycznego połączenia komputer serwisowy - centrala. Do programowania przez połączenie lokalne muszą być spełnione następujące warunki:

- centrala musi być w trybie serwisowym,
- znajomość: ID centrali, klucza TCP/IP, hasło komunikacji z PC, ewentualnie plik z konfiguracją centrali,
- komputer serwisowy i centrala muszą być podłączone do tej samej sieci lokalnej.

Procedura podłączenia:

- 1. Uruchomić program NeoGSMIPManager.
- 2. Upewnić się, że komputer PC jest w tej samej sieci lokalnej co centrala NeoLTE-IP.
- 3. Wybrać tryb połączenia "**2.Połączenie lokalne TCP/IP"**

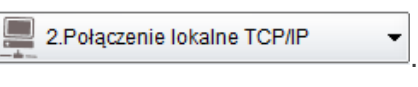

4. Wprowadzić ID płyty z naklejki.

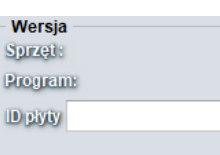

5. Wprowadzić klucz szyfrowania TCP/IP.

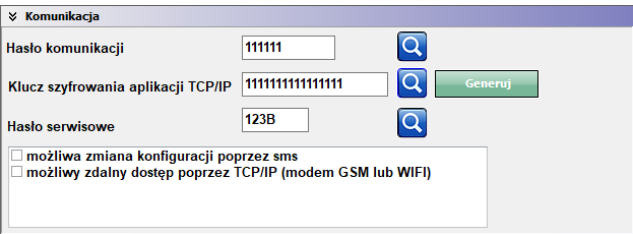

- 6. Opcjonalnie zamiast punktów 4 i 5 można również otworzyć plik ustawień .rpn stworzony dla danej centrali co wczyta nam ID i klucz automatycznie.
- 7. Wprowadzić centralę w tryb serwisowy. (założyć zworkę na piny SE na płycie centrali lub poprzez panel TPR),
- 8. Nacisnąć przycisk $\mathscr{E}$ .
- 9. Program NeoGSMIPManager wyszukuje dostępne centrale NeoLTE-IP w zakresie adresów sieci IP komputera, pokazuje się okno ze znalezionym adresem IP. (możliwa jest edycja ręczna)

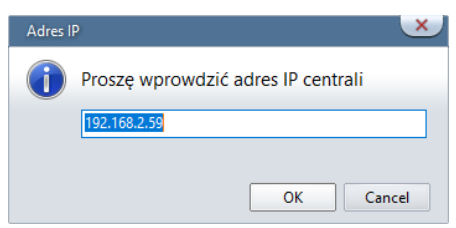

1. Następuje połączenie z centralą, pojawia się migająca antenka i napis: "**lokalne wifi/lan**".

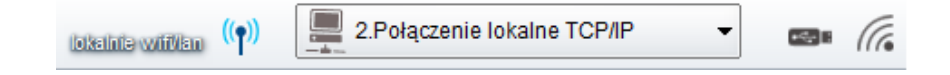

## **Połączenie zdalne przez TCP/IP/GPRS.**

3. Połaczenie zdalne TCP/IP/GPRS

Wymagania:

- Komputer z dostępem do Internetu.
- Centrala podłączona do sieci mającej dostęp do internetu lub Karta SIM z aktywną usługą GPRS (telemetria – M2M).
- Zaznaczona opcja "możliwy zdalny dostęp poprzez TCP/IP (modem GSM lub WIFI)" (zakładka **Komunikacja, testy, liczniki**)

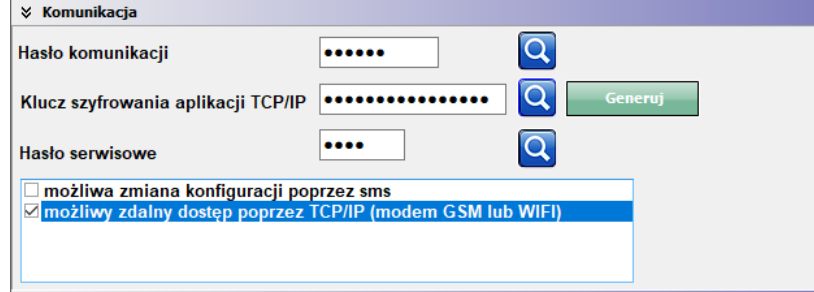

• W przypadku korzystania z GPRS poprawne ustawienia APN dla danego operatora.

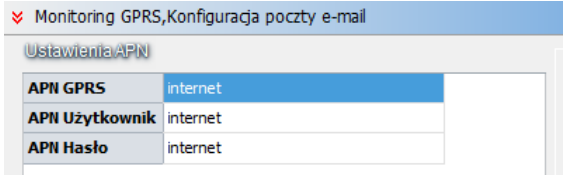

# Str. 34 **Wstępna konfiguracja systemu.**

- 1. Uruchomić program NeoGSMIPManager.
- 2. Upewnić się, że komputer PC jest połączony z siecią Internet.
- 3. Wybrać tryb połączenia "**2.Połączenie zdalne TCP/IP/GPRS"**.
- 4. Wprowadzić ID płyty z naklejki.

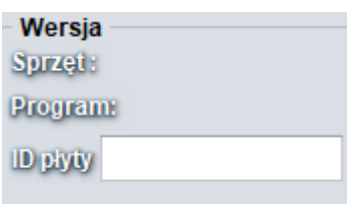

5. Wprowadzić klucz szyfrowania TCP/IP.

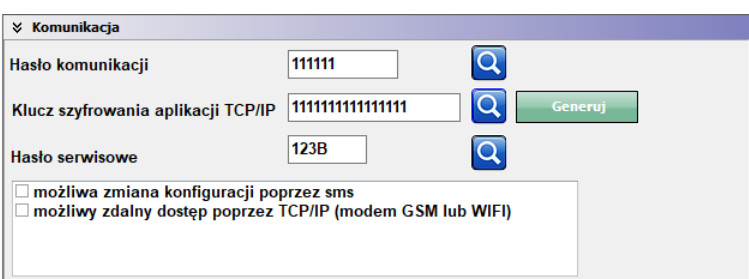

- 6. Opcjonalnie zamiast punktów 4 i 5 można również otworzyć plik ustawień \*.rpn co wczyta nam ID i klucz automatycznie.
- 7. Nacisnąć przycisk $\sigma$
- 8. Program NeoGSMIPManager wyszukuje centrale na serwerze RopamBridge.

9. Wysłać do centrali sms o treści: "hasło\_główne connect" (np. "5555 connect").

WyŚlij do centrali sms o treŚci: 5555 connect

Lub uruchomić funkcję "Programowanie zdalne" z panela TPR4.

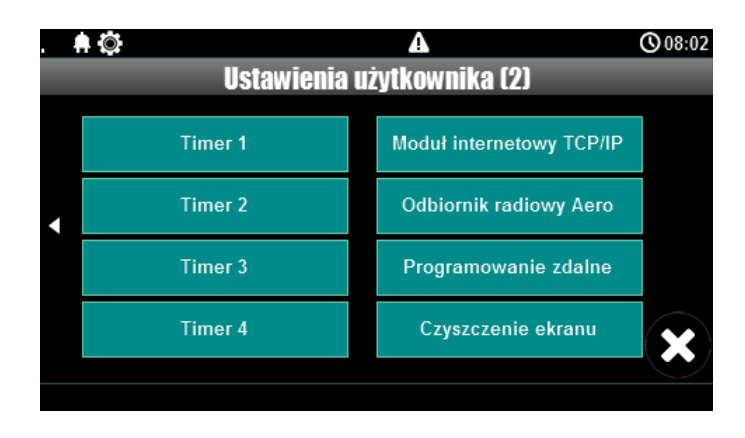

10. Następuje połączenie z centralą, pojawia się migająca antenka i napis w zależności od rodzaju połączenia: "zdalne WiFi/LAN" lub "zdalne gprs".

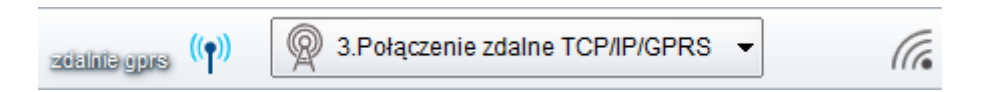

*!UWAGA!* **Przy stałym adresie IP konieczne jest przekierowanie portu 9999 w routerze bezpośrednio na IP centrali.**

## **Aktualizacja oprogramowania centrali.**

Istnieją cztery główne metody aktualizacji:

1. [Lokalnie Za pomocą programu NeoGSM Update,](#page-43-0) metoda ta wymaga połączenia centrala – komputer serwisowy, przy pomocy kabla USB, taki sposób aktualizacji nie wymaga połączenia z internetem o ile plik z nowym firmware jest zapisany na komputerze serwisowym.

- 2. [Lokalnie za pomocą programu NeoGSM-IP Manager](#page-45-0) , metoda ta wymaga połączenia (przy pomocy kabla USB) centrala – komputer serwisowy, wymagane jest również połączenie centrali z internetem.
- 3. [Lokalnie za pomocą panelu dotykowego TPR,](#page-46-0) wymagane jest połączenie centrali z internetem.
- 4. [Zdalnie za pomocą poleceń SMS,](#page-47-0) wymagane jest połączenie centrali z internetem oraz zainstalowana karta SIM mogąca wysyłać i odbierać SMS-y.

Jeżeli aktualizacja zostanie przerwana lub zakończyła się niepowodzeniem można podjąć [próbę aktualizacji po wymuszeniu wejścia centrali w bootloader.](#page-48-0)

*Uwagi:* 

*Po dokonaniu aktualizacji centrali należy dokonać:*

- *- aktualizacji pozostałych elementów systemu do wersji kompatybilnych,*
- *- weryfikacji i ewentualnej poprawy skryptu Logic Processora,*
- *- weryfikacji i ewentualnej poprawy ustawień programem konfiguracyjnym kompatybilnym z aktualna wersją*
- *- weryfikacji lub skasowania i utworzenia na nowo użytkowników systemu (kodów).*

### **Aktualizacja za pomocą programu NeoGSM IP Update.**

*Aktualizacja odbywa się za pomocą kabla micro USB i jest możliwa nawet w przypadku braku internetu lub niepowodzenia aktualizacji online (wymagany plik firmware aktualizacji).*

Wymagania:

- połączenie komputera z centralą za pomocą kabla micro USB,
- zapewnienie zasilania centrali przez cały czas trwania aktualizacji.
- program NeoGSM IP Update należy uruchamiać z uprawnieniami administratora.

<span id="page-43-0"></span>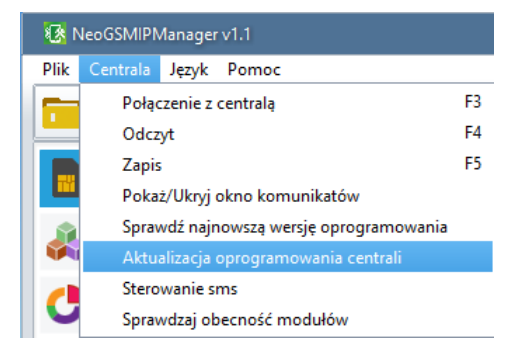

# Str. 38 **Wstępna konfiguracja systemu.**

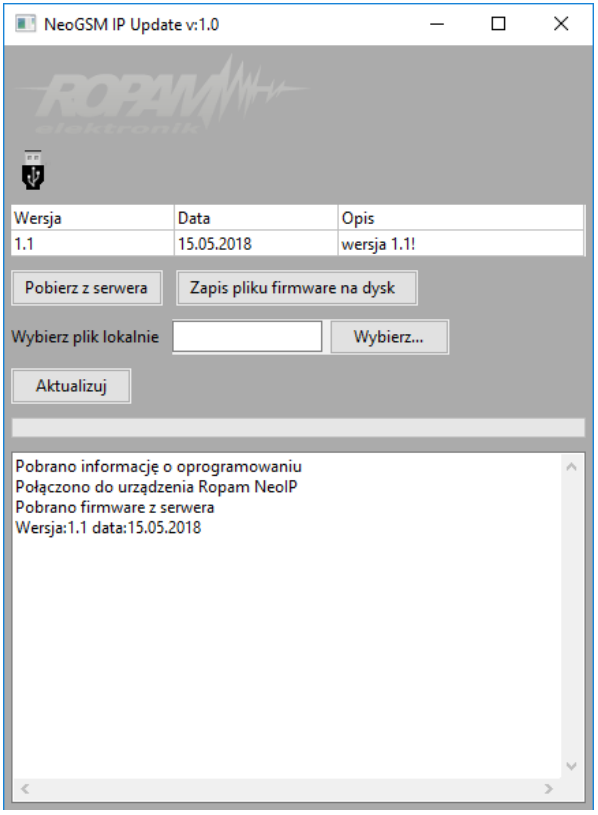

*17. Okno programu do aktualizacji centrali.*

- **Pobierz z serwera** pobiera aktualny firmware z serwera Ropam.
- **Zapis pliku firmware na dysk** zapisuje pobrany plik firmware na dysku lokalnym.
- **Wybierz…** pozwala na wybranie pliku aktualizacji znajdującego się na dysku lokalnym.
- **Aktualizuj** rozpoczyna proces aktualizacji.

#### **Aktualizacja online za pomocą programu NeoGSMIPManager.**

Wymagania:

- Połączenie centrali z siecią Internet Wifi lub Ethernet,
- zapewnienie zasilania centrali przez cały czas trwania aktualizacji.

#### Procedura:

- Nawiązać połączenie z centralą poprzez kabel microUSB,
- następnie kliknąć w menu "Centrala" i "Sprawdź najnowszą wersję oprogramowania"

<span id="page-45-0"></span>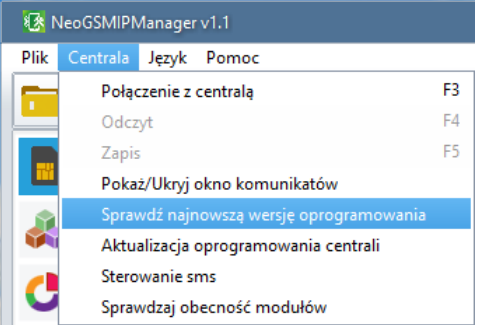

• Pojawia się okno "**Aktualizacja zdalna oprogramowania centrali**".

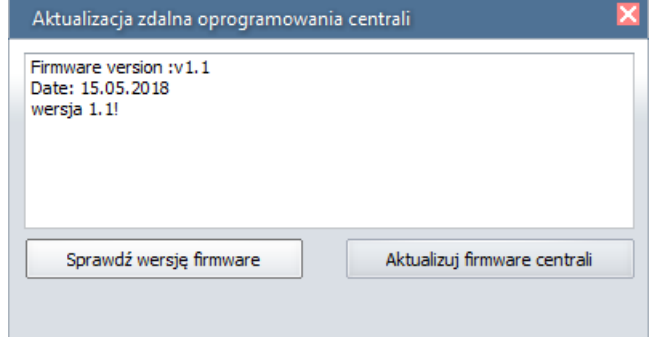

- **Sprawdź wersję firmware** sprawdza na serwerze Ropam najnowszą dostępną wersję oprogramowania.
- **Aktualizuj firmware centrali**  rozpoczyna proces aktualizacji.

*Proces aktualizacji trwa ok. 5 minut.*

## **Aktualizacja za pomocą panelu TPR4.**

Wymagania:

- <span id="page-46-0"></span>• Połączenie centrali z siecią Internet Wifi lub Ethernet,
- zapewnienie zasilania centrali przez cały czas trwania aktualizacji.

#### Procedura:

• Wejście w menu "**Ustawienia serwisowe**" panelu TPR4.

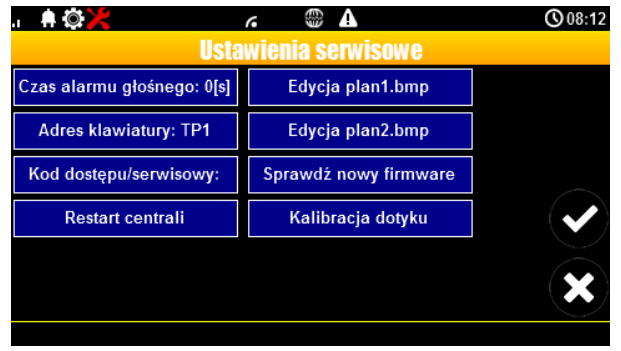

• "**Sprawdź nowy firmware**" - sprawdza na serwerze Ropam najnowszą dostępną wersję oprogramowania.

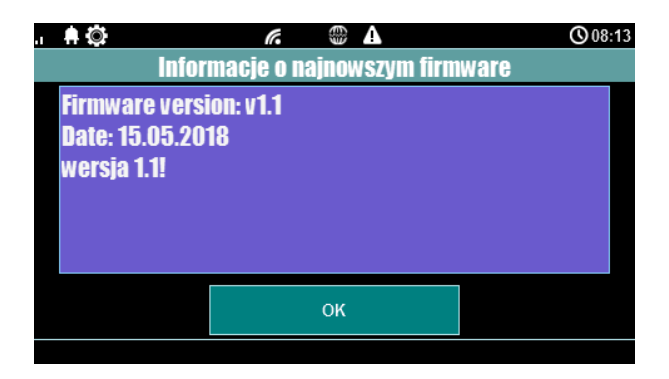

Po naciśnięciu "OK" pojawia się okno:

# Str. 41 **Wstępna konfiguracja systemu.**

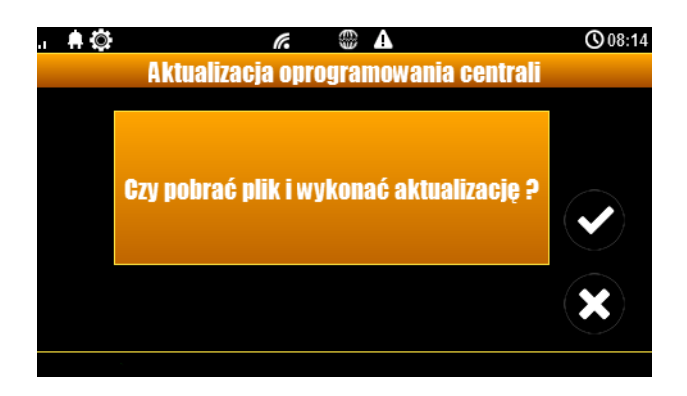

• Kliknięcie potwierdzenia rozpoczyna aktualizację centrali.

*Proces aktualizacji trwa ok. 5 minut.*

#### **Aktualizacja za pomocą poleceń SMS:**

Wymagania:

- <span id="page-47-0"></span>• połączenie centrali z siecią Internet Wifi lub Ethernet,
- zapewnienie zasilania centrali przez cały czas trwania aktualizacji,
- aktywna karta SIM zainstalowana w centrali mogąca wysyła ć i odbierać SMS-y,
- numer z jakiego wysyłane są SMS-y musi być wpisany na listę numerów centrali.

Procedura:

- Wysłać na numer centrali SMS o treści "xxxx upadte", gdzie xxxx oznacza hasło serwisowe centrali (domyślne hasło serwisowe to 123B).
- Centrala sprawdza dostępność aktualizacji i odsyła SMS-a z informacją o dostępnych aktualizacjach oraz zawierającą kod potwierdzenia operacji.
- Wysłać SMS o treści "xxxx update yyyy", gdzie xxxx to hasło serwisowe, a yyyy to kod przysłany przez centralę SMS-em.

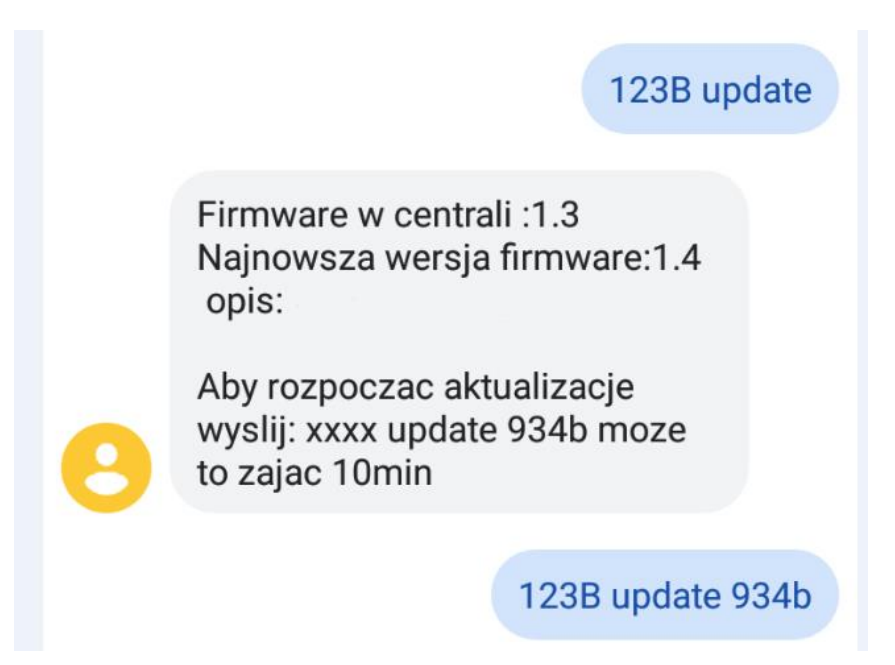

# <span id="page-48-0"></span>**!!UWAGA!!**

**Jeżeli z jakiś powodów aktualizacja centrali nie zakończyła się powodzeniem i nie można nawiązać ponownego połączenia z modułem należy:** 

- odłączyć zasilanie
- założyć zworkę na złącze "PR",
- włączyć zasilanie,
- centrala znajduje się wtedy w trybie "bootloader" co jest sygnalizowane naprzemiennym mruganiem diod: "com", "log", "incom" – "send", "fail", "ac/dc". W tym trybie można podjąć [próbę aktualizacji za pomocą programu NeoGSMIP64 Updater w](#page-43-0)  [sposób analogiczny do aktualizacji sprawnej płyty,](#page-43-0)
- po skończeniu operacji należy zdjąć zworkę i zrestartować centralę.

# **5.Moduły dodatkowe i rozszerzenia.**

Funkcjonalność centrali NeoLTE-IP może zostać znacznie poszerzona poprzez dodanie do niej modułów rozszerzeń, w zależności od rodzaju umożliwiają one zwiększenie ilości wejść lub wyjść, umożliwiają sterowanie centralą poprzez panel dotykowy, dodają możliwość dołączenia urządzeń bezprzewodowych z serii Aero lub czterokanałowych pilotów i wiele innych. Każdy nowo dodany moduł, poza EXP-LAN i SROL-S i PSR-ECO-2012, należy zidentyfikować w tym celu należy przejść do zakładki "moduły, panele TPR" i kliknąć w ikonę lupy:

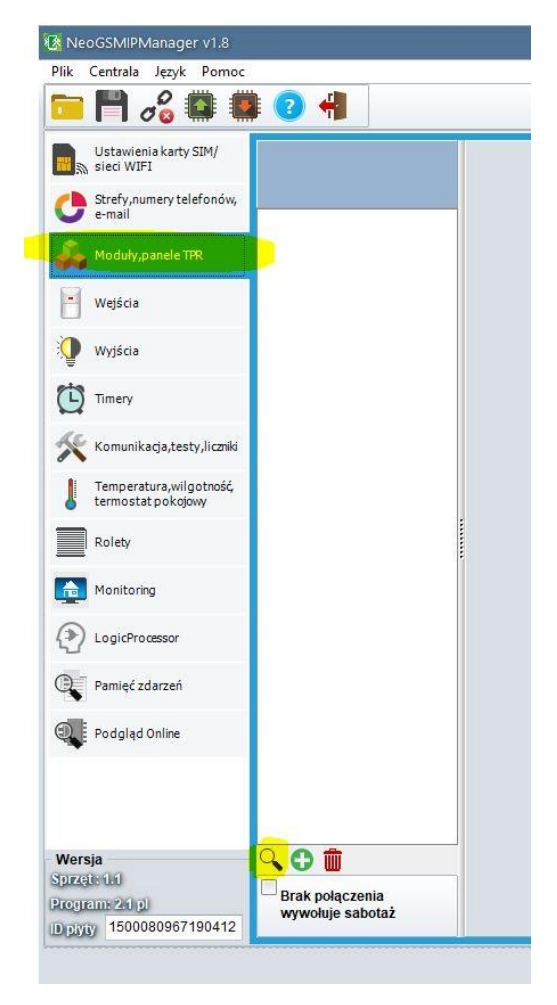

*18. Dodawanie modułów.*

Następuje wyszukanie sprzętu podłączonego do centrali

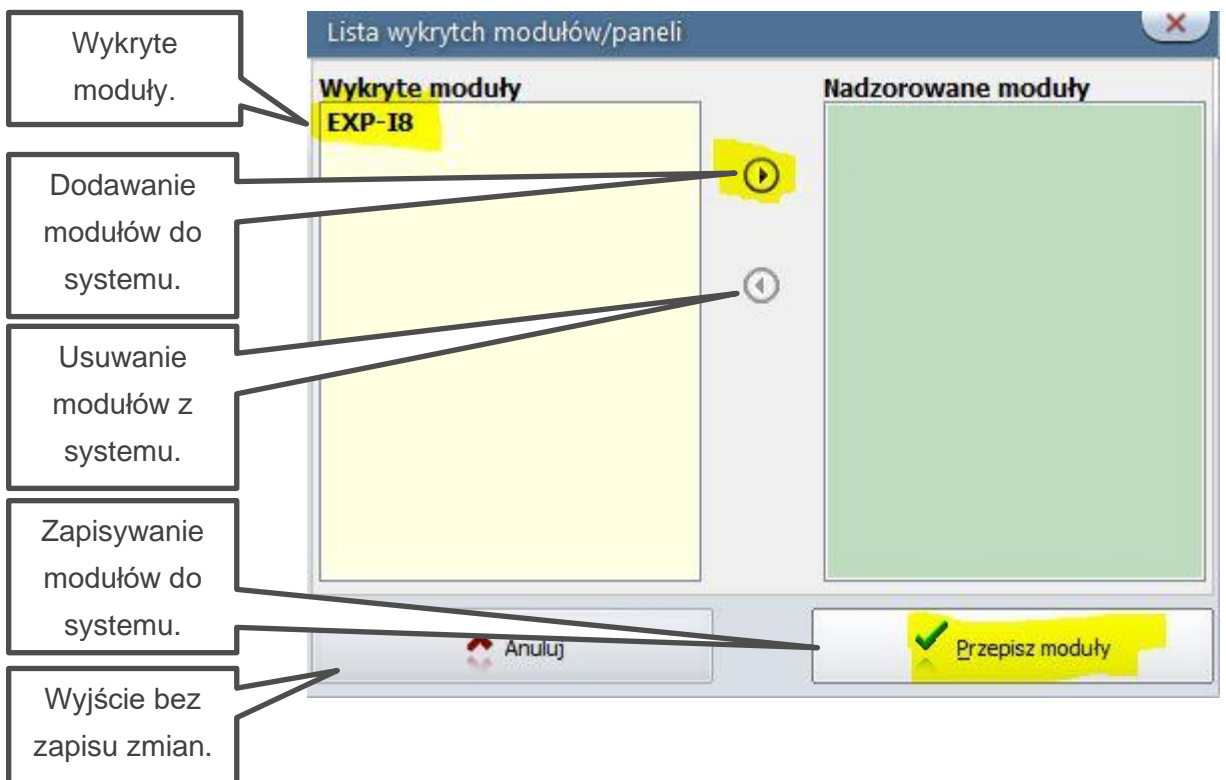

Po wyszukaniu modułów wyświetli się okno dialogowe:

Z lewej strony wyświetlają się moduły odnalezione na magistrali natomiast z prawej widoczne są moduły już zapisane w ustawieniach centrali, moduły które chcemy dodać przepisujemy na prawą stronę okna za pomocą strzałki, następnie całość zapisujemy do pamięci centrali przy pomocy przycisku "Przepisz moduły".

Moduły EXP-LTE, EXP-LAN i SROL-S i PSR-ECO-2012 nie wymagają identyfikacji i nie są widoczne w zakładce modułów.

Dodatkowe informacje na temat modułów znajdują się w rozdziale 6 w części "Zakładka: [Moduły, panele TPR"](#page-111-0) oraz w dokumentacji DTR poszczególnych urządzeń

Centrala NeoLTE-IP obsługuje następujące moduły (jeżeli w opisie nie jest zaznaczone inaczej moduły podłączane są do magistrali systemowej RopamNET):

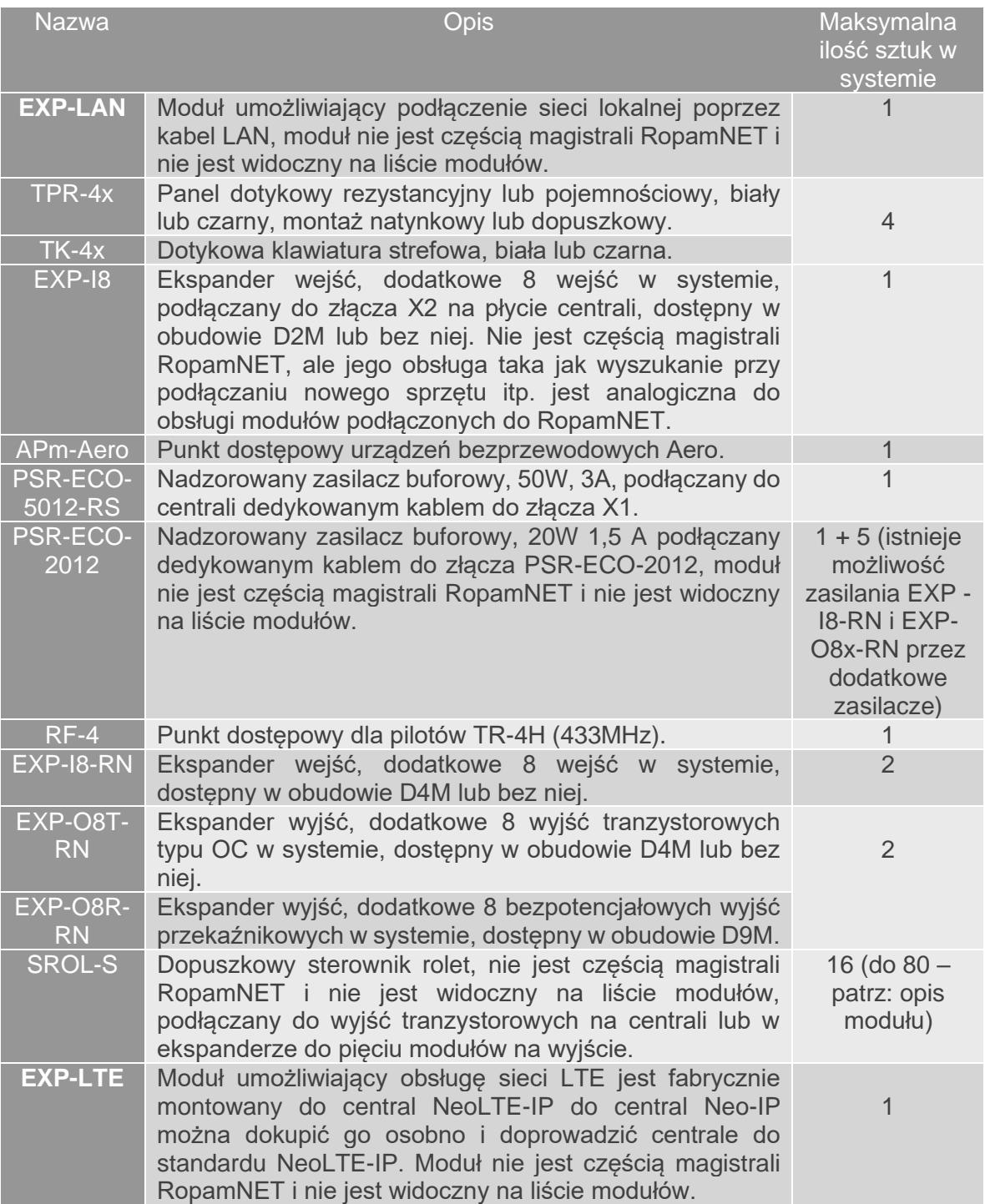

**!UAWAGA! Jakkolwiek istnieje możliwość zasilania ekspanderów osobnymi zasilaczami to należy zwrócić uwagę na to, że centrala NeoLTE-IP nie posiada systemu nadzoru tak podłączonych zasilaczy w związku z czym takie rozwiązanie nie nadaje się dla systemów alarmowych spełniających wymagania stopnia II normy.**

# **PSR-ECO-5012-RS**

Nadzorowany zasilacz buforowy o mocy 50W podłączany do centrali NeoLTE-IP przy pomocy dedykowanego kabla do złącza X1, współpracuje z akumulatorami o pojemności do 18Ah.

Nadzór nad zasilaczem jest prowadzony przez magistralę RopamNET.

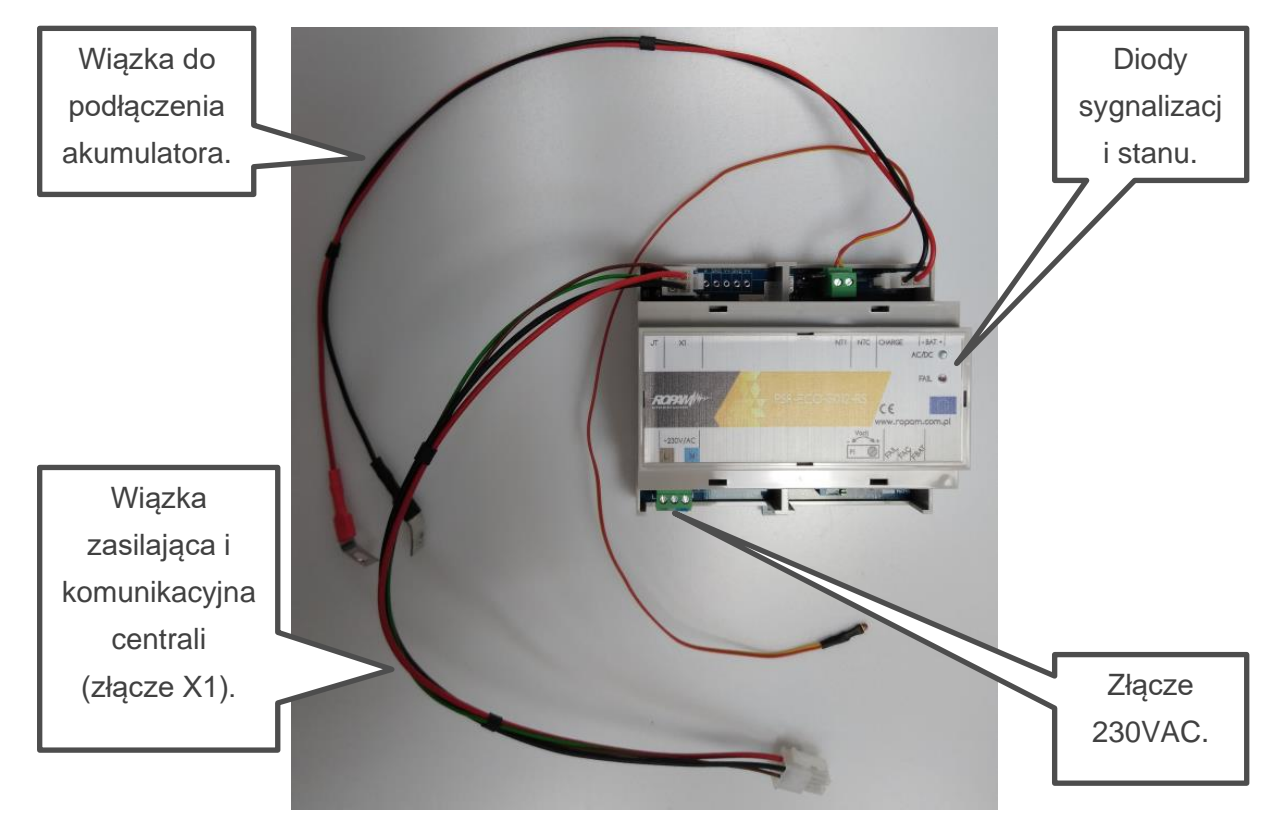

*19. PSR-ECO-5012-RS.*

## **PSR-ECO-2012.**

Nadzorowany zasilacz buforowy o mocy 20W podłączany do centrali NeoLTE-IP przy pomocy dedykowanego kabla do złącza PSR-ECO-2012, współpracuje z akumulatorami o pojemności do 7Ah.

Nadzór odbywa się poprzez kontrolę stanu wyjść informacyjnych zasilacza.

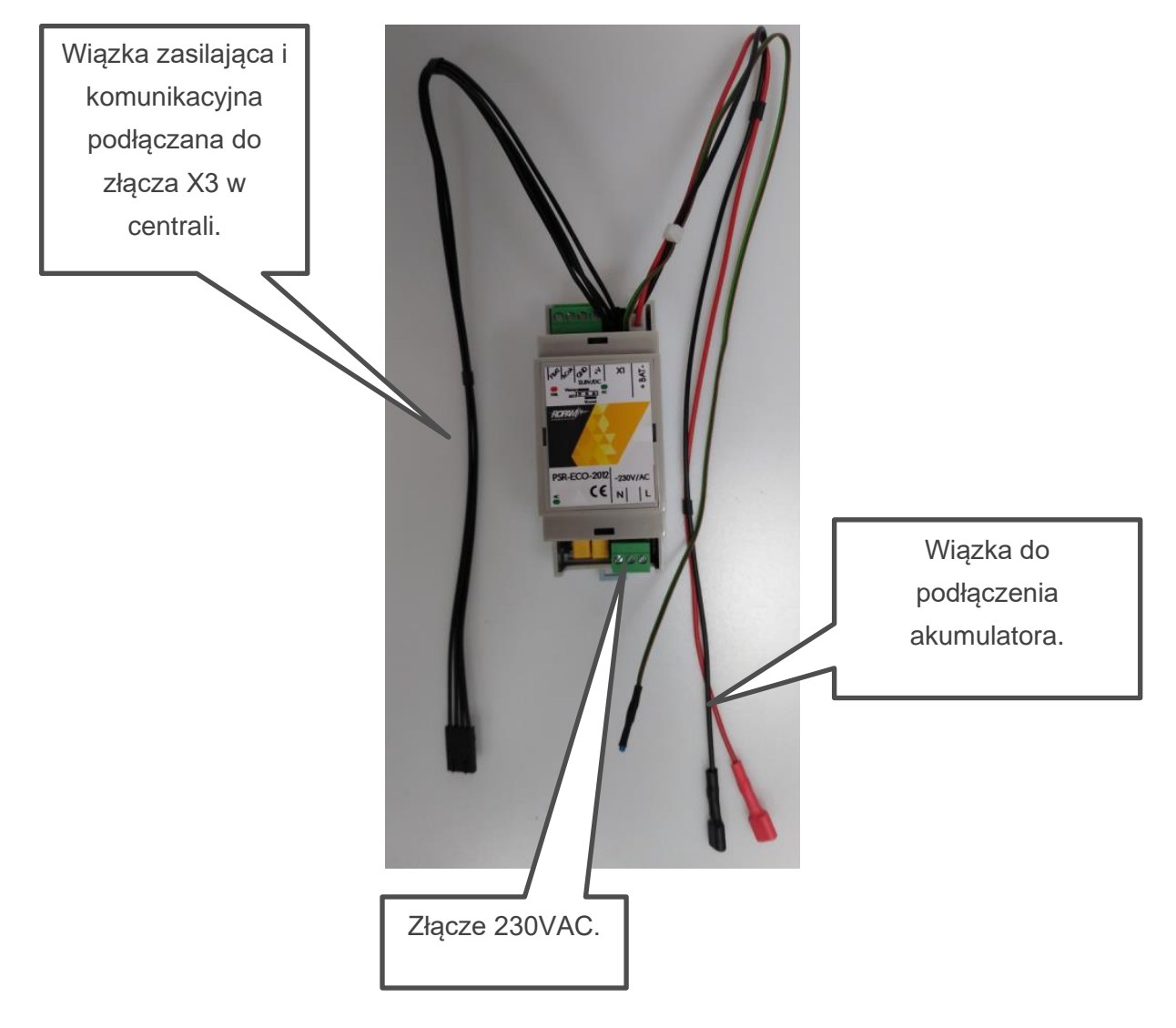

*20. Zasilacz PSR-ECO-2012.*

# Str. 48 **Moduły dodatkowe i rozszerzenia.**

## **EXP-LTE**

Moduł EXP-LTE umożliwia rozszerzenie funkcjonalności central z serii Neo-IP i Neo-IP-64 o możliwość komunikacji przez sieć LTE lub 2G. Moduł umożliwia:

- Wykonywanie i odbieranie przez centralę połączeń głosowych.
- Wysyłanie i odbiór SMS-ów.
- Połączenie z Internetem w tym z serwerem RopamBridge niezależne od karty sieciowej centrali.

Moduł jest kompatybilny z centralami:

- Neo-IP.
- Neo-IP-PS.

Ponadto stanowi on wyposażenie central z serii NeoLTE-IP-64 i NeoLTE-IP.

W celu zainstalowania EXP-LTE w centrali należy odłączyć ją od zasilania następnie zamontować moduł w dwurzędowym złączu z prawej strony płyty centrali oraz wkręcić wkręt w przeznaczone do tego gniazdo. Po włączeniu zasilania moduł jest automatycznie wykrywany przez centralę.

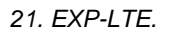

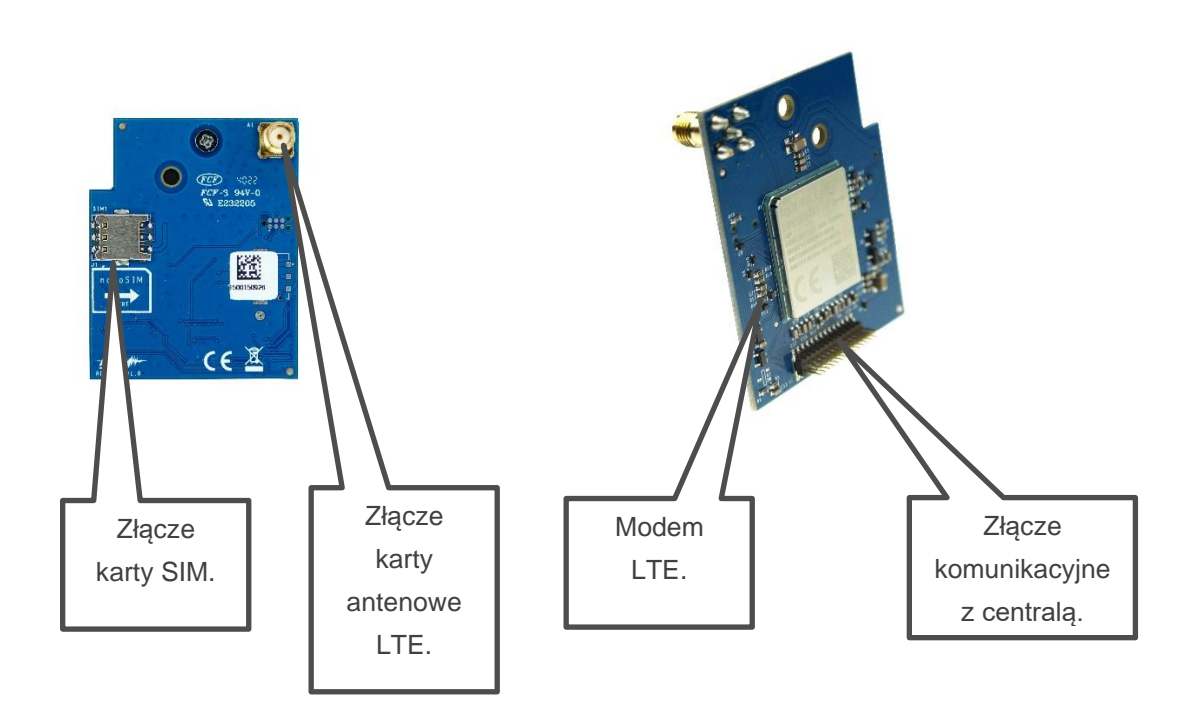

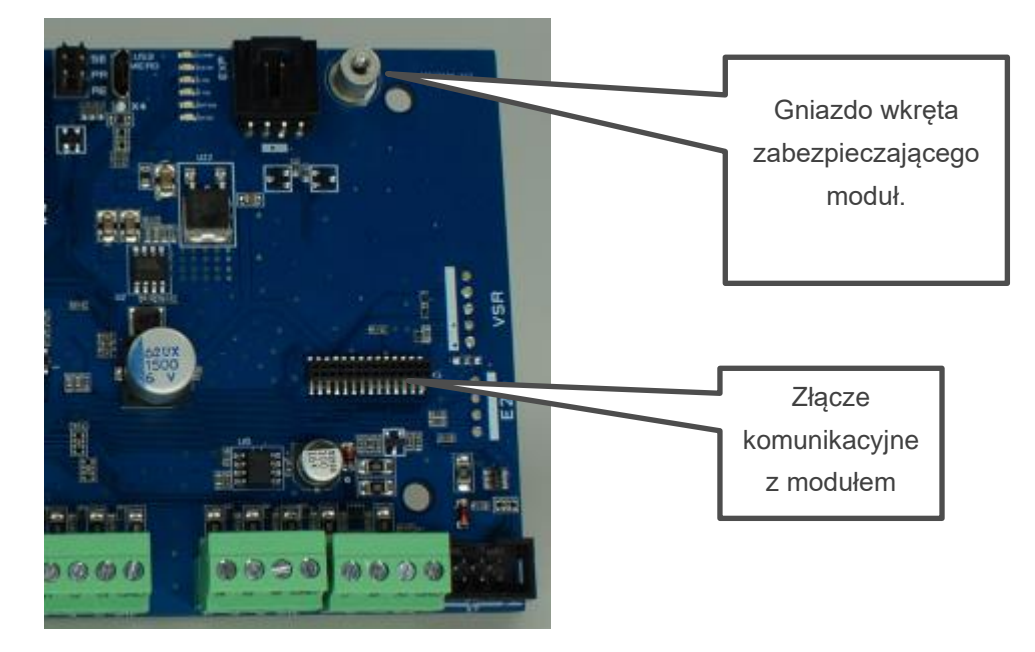

*22. centrala przygotowana do podłączenia EXP-LTE.*

*23. Centrala z zainstalowanym modułem.*

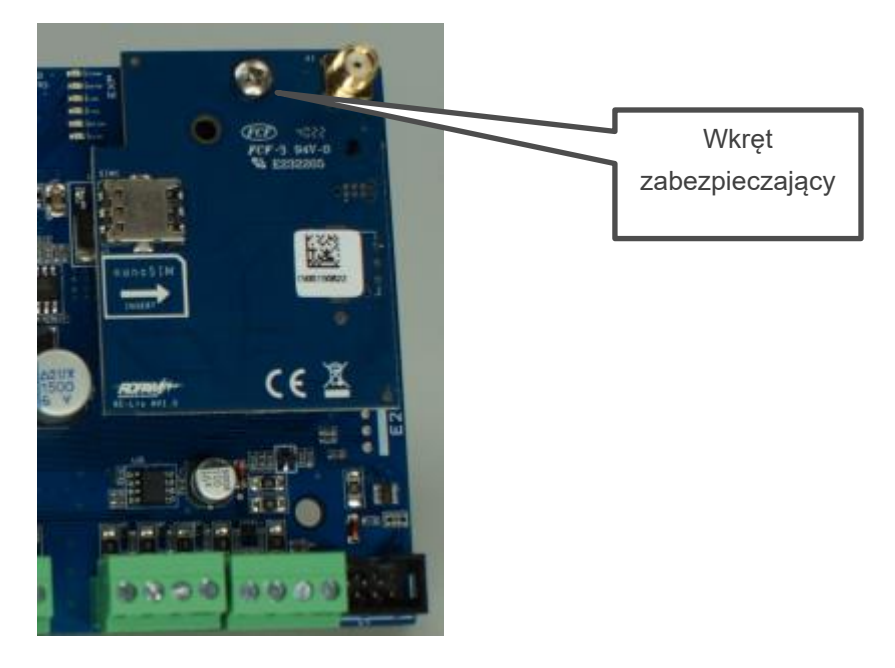

## **EXP-LAN**

Ekspander Ethernet do NeoLTE-IP umożliwia podłączenie centrali do sieci lokalnej za pomocą połączenia przewodowego. Instalacja w systemie odbywa się automatycznie po zamontowaniu modułu i włączeniu zasilania, moduł nie jest widoczny na liście dostępnych modułów i nie ma potrzeby przeprowadzać wyszukiwania go na magistrali. Podłączenie EXP-LAN powoduje automatyczne wyłączenie karty WiFi.

- port Ethernet: 10/100 BaseT, RJ45,
- kompatybilność: NeoLTE-IP, NeoLTE-IP-64,
- PCB moduł lokalny, montowany na płycie,
- **zainstalowanie EXP-LAN wyłącza komunikację WiFi w centrali,**

#### *24 EXP-LAN.*

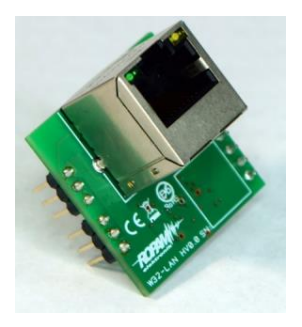

*25 Montaż EXP-LAN na płycie centrali.*

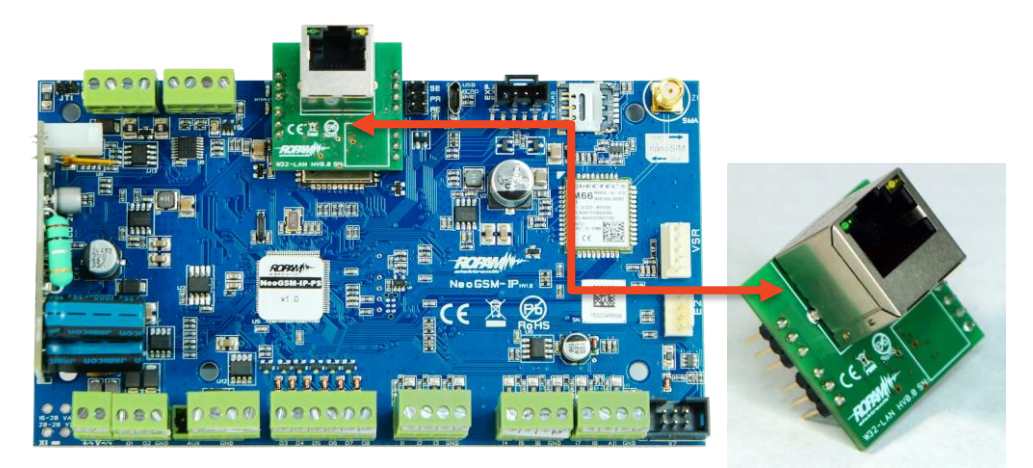

## **TPR-4**

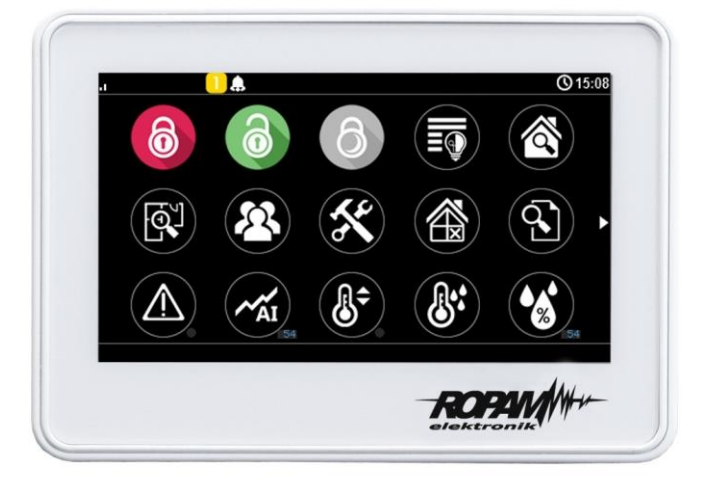

Panele dotykowe serii TPR-4 to dotykowe manipulatory pozwalające w pełni korzystać z zasobów systemów alarmowych i automatyki budynkowej bazującej na produktach Ropam Elektronik. Panele dostępne są w wersjach z ekranem pojemnościowym lub rezystancyjnym oraz w różnych wersjach wykończenia w białej lub czarnej obudowie, ponadto panel może być wyposażony w złącza rozłączne lub posiadać płaskie wykończenie ściany tylnej umożliwiające bezpośredni montaż na ścianie.

Funkcja losowej klawiatury wyświetlanej na ekranie umożliwia zmienne ułożenie klawiszy za każdym razem, gdy zachodzi potrzeba zalogowania się do systemu/weryfikacji ustawień co zwiększa bezpieczeństwo użytkowania systemu.

Elastycznie konfigurowalne menu ekranów panelu pozwala na dopasowanie funkcjonalności ekranu i systemu zgodnie z zapotrzebowaniem użytkownika (funkcja konfiguracji ikon na ekranach).

Slot kart SD udostępnia możliwość zapisu zdarzeń z systemu (temperatury, logi wartości wejścia analogowego AI) oraz pozwala na zapisanie pliku z planem budynku a następnie podglądanie bieżących zdarzeń (np. naruszenia wejść) na tym planie jak również wyświetlanie zdjęć z karty SD w trybie wygaszacza ekranu.

Panel wyposażony jest w 2 dodatkowe wejścia co zwiększa funkcjonalność i ergonomię systemu (wejścia parametryzowane identycznie jak w systemie: NO, NC, EOL, 2EOL NO, 2EOL NC).

Wersje panela są zakodowane w jego nazwie

#### **Właściwości**

Przy pomocy panela TPR-4 jest możliwe między innymi:

- Sterowanie alarmem.
- Sterowanie automatyką budynkową.
- Odczyt stanu centrali.
- Aktualizacja oprogramowania centrali.

Panel jest wyposażony w obudowę w kolorze białym (wersje W) lub czarnym (wersje B), oraz wyświetlacz pojemnościowy lub rezystancyjny (wersje S). Montaż natynkowy na puszce lub na gładkiej powierzchni (wersje P)

#### **Zastosowanie.**

Panele serii TPR-4 umożliwiają pełną kontrolę systemu alarmowego opartego na centrali NeoLTE-IP. Przy ich użyciu możliwe jest min.: uzbrojenie lub rozbrojenie systemu, kontrola stanu czuwania, odczyt stanu systemu (stan wejść, wyjść, awarie, status czuwania), odczyt stanu karty SIM, wysłanie i odczyt komend USSD, sterowanie wyjściami, odczyt temperatury i wilgotności z czujników, sterowanie termostatem pokojowym i termostatami binarnymi, wyświetlanie informacji generowanych przez Logic Procesor, nawiązanie łączności centrala – program konfiguracyjny w trybie konfiguracji zdalnej, aktualizacja oprogramowania centrali.

## **Widok panelu.**

Na tylnej ściance urządzenia znajduje się otwór, którym można doprowadzić przewody zasilające oraz sygnałowe do panelu.

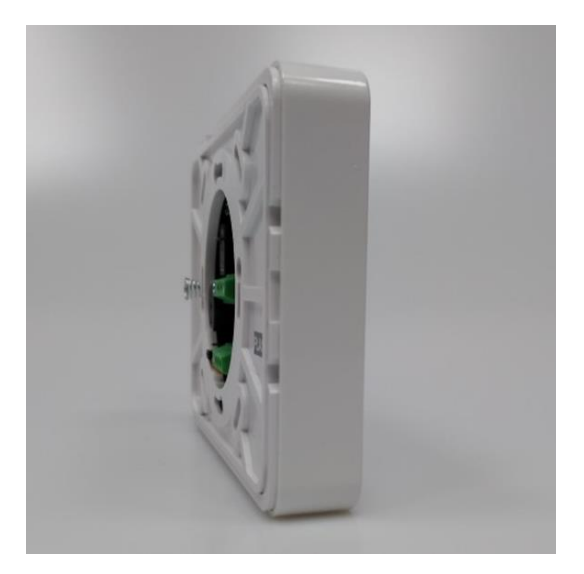

*26 Panel w wersji płaskiej oraz z rozłącznymi złączami.*

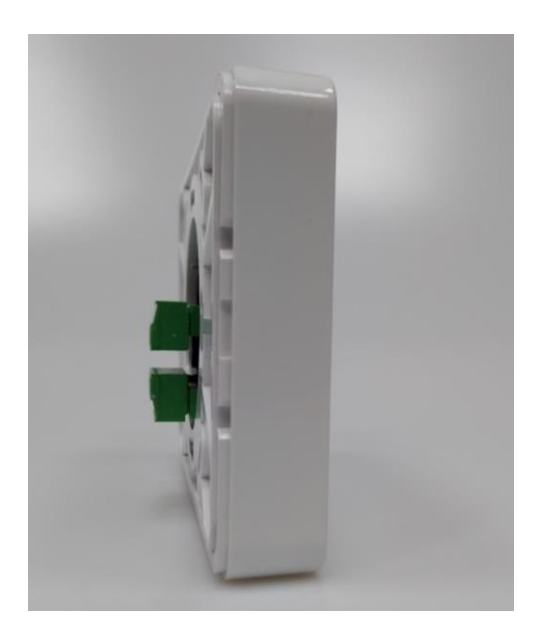

#### **Montaż i uruchomienie.**

System zbudowany w oparciu o panele serii TPR-4 oraz pozostałe wymagane elementy przeznaczone są do montażu przez wykwalifikowanego instalatora, posiadającego odpowiednie (wymagane i konieczne dla danego kraju) zezwolenia i uprawnienia do przyłączania (ingerencji) w instalacje 230V/AC oraz instalacje niskonapięciowe. Urządzenia powinny być montowane w pomieszczeniach zamkniętych, o normalnej wilgotności powietrza (RH=20%- 90% maks. bez kondensacji) i temperaturze z zakresu -10°C - +55°C. Przed przystąpieniem do instalacji, należy sporządzić bilans obciążenia zasilacza. Ponieważ zasilacz systemu zaprojektowany jest do pracy ciągłej i nie posiada wyłącznika zasilania, dlatego należy zapewnić właściwą ochronę przeciążeniową w obwodzie zasilającym. Należy także poinformować użytkownika o sposobie odłączenia zasilacza od napięcia sieciowego (najczęściej poprzez wydzielenie i oznaczenie odpowiedniego bezpiecznika w skrzynce bezpiecznikowej). Instalacja elektryczna powinna być wykonana według obowiązujących norm i przepisów.

#### **Podłączenie panelu.**

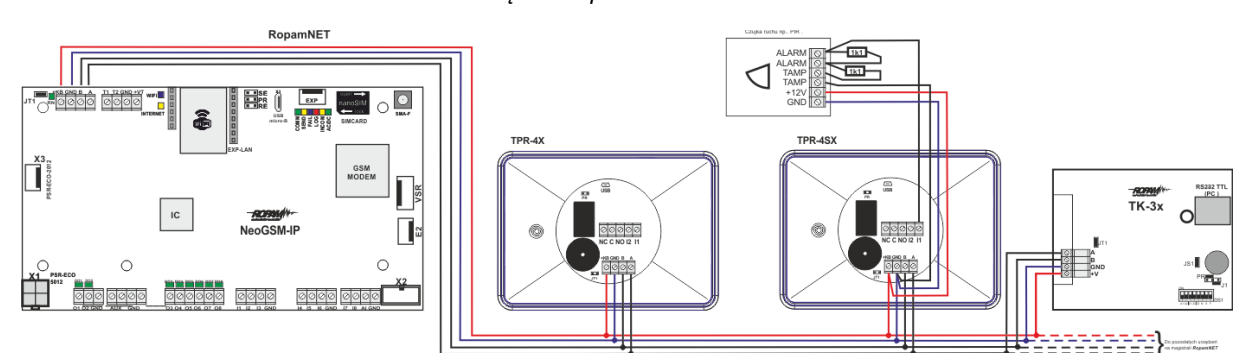

#### *27. Podłączenie panelu TPR do centrali.*

#### **Procedura montażu i uruchomienia TPR-4.**

- 1. Wykonać kompletne okablowanie: sygnałowe i zasilające.
- 2. Zdemontować panel(e) dotykowy TPR-4:
	- a. ściągnąć ramkę maskującą boki obudowy,
	- b. zdjąć tylną część obudowy,

# Str. 55 **Moduły dodatkowe i rozszerzenia.**

- c. przykręcić tylną część obudowy do prawidłowo osadzonej w podłożu puszki Powierzchnia montażowa musi być gładka, gdyż zniekształcenie podstawy spowoduje brak pasowania z panelem zewnętrznym. Próba forsownego pasowania podstawy i panelu zewnętrznego może spowodować uszkodzenie wyświetlacza.
- 3. Zdemontować listwy zaciskowe od PCB.
- 4. Podłączyć wymagane sygnały do listew zaciskowych panelu.
- 5. Jeżeli panel TPR-4 znajduje się na końcu linii przy połączeniu szeregowym lub panele są połączone w gwiazdę to należy założyć zworkę JT1 (rezystor terminujący magistralę RopamNET).
- 6. Zmontować panel(e) TPR-4.
- 7. Wykonać pozostałe czynności i połączenia w systemie (centrala GSM, czujki, svgnalizatory).
- 8. Włączyć zasilanie systemu.
- 9. Wykonać pozostałe czynności w systemie np. podłączyć akumulator.
- 10. Uruchomić komputer serwisowy i aplikację NeoGSMIPManager.
- 11. Podłączyć kabel USB Micro do portu w komputerze i do gniazda USB Micro na płycie centrali.
- 12. Skonfigurować system i panel(e), wykonać [identyfikację modułów](#page-111-1) w systemie (ikonka

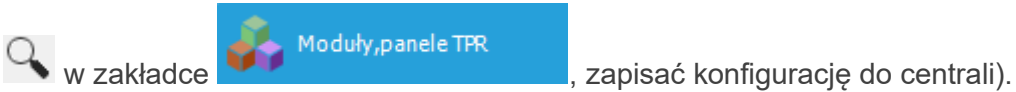

13. Dokonać testów i prób funkcjonalnych.

## **!UWAGA! TPR-4 skonstruowany jest w oparciu o pojemnościowy wyświetlacz TFT. Należy unikać zalania!**

#### **Konserwacja panelu TPR-4.**

Panel dotykowy nie wymaga szczególnych zabiegów konserwacyjnych. Podczas okresowych przeglądów technicznych należy kontrolować stan złącz śrubowych. W przypadku zabrudzenia obudowy i panelu dotykowego należy go czyścić przy użyciu typowych środków do monitorów komputerowych LCD (najlepiej wprowadzić panel w tryb czyszczenie ekranu: Ustawienia **-->**  Użytkownika **-->** Czyszczenie ekranu, ekran zostanie zablokowany na 60s celem wyczyszczenia, wszystkie klawisze zostaną aktywowane po upłynięciu czasu na czyszczenie).

# **Parametry techniczne TPR-4.**

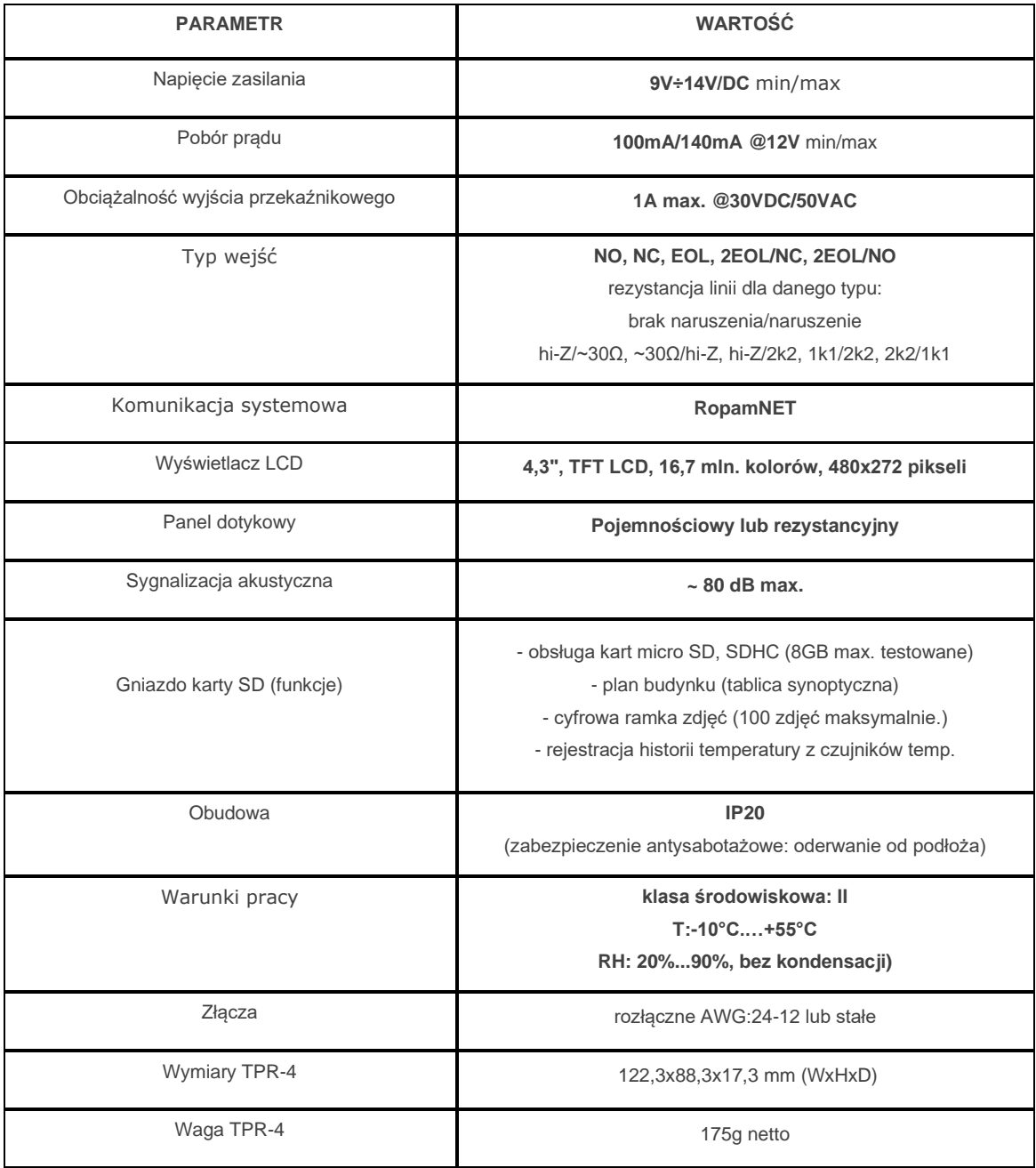

# Str. 57 **Moduły dodatkowe i rozszerzenia.**

### **EXP-I8-RN**

Moduł EXP-I8-RN służy do rozszerzenia funkcjonalności systemu o 8 wejść konfigurowalnych identycznie jak w centrali.

#### **Właściwości.**

EXP-I8-RN jest modułem wejść współpracującym z centralą alarmową NeoLTE-IP, NeoLTE-IP-PS. Moduł zwiększa o osiem ilość wejść w systemie.

- 8 dodatkowych wejść w systemie.
- Konfiguracja pracy 2EOL/NC, 2EOL/NO, EOL, NC, NO.
- Moduł na magistrali RopamNET, praca lokalna lub wyniesiona długość magistrali do 200mb.
- Konfiguracja, właściwości i typy reakcji jak wejścia NeoLTE-IP.
- Transmisja z wejść EXP-I8-RN: SMS/VOICE/CLIP/IP.
- Możliwość podłączenia przez złącze X1 zewnętrznego zasilacza PSR-ECO-2012.
- Rozłączne złącza zaciskowe.

#### **Ostrzeżenia.**

- *Ze względów bezpieczeństwa urządzenie powinno być konfigurowane tylko przez wykwalifikowanych instalatorów.*
- *Przed przystąpieniem do konfiguracji należy zapoznać się ze zrozumieniem z powyższą instrukcją.*
- *Nie wolno ingerować w konstrukcję bądź przeprowadzać samodzielnych napraw.*
- *Należy zachować możliwe środki ochrony antystatycznej w celu zabezpieczenia układów elektronicznych na PCB przed wyładowaniami elektrostatycznymi ESD.*
- *W celu spełnienia wymagań LVD i EMC należy przestrzegać zasad: zasilania, zabudowy, ekranowania - odpowiednio do zastosowania.*

## **Opis modułu.**

Moduł dostępny jest w dwóch wersjach.

<span id="page-64-0"></span>

| Kod           | <b>Opis</b>                                                          |
|---------------|----------------------------------------------------------------------|
| EXP-18-RN     | Moduł ekspandera wejść (dodatkowe 8 wejść w systemie), komunikacja - |
|               | magistrala RopamNET                                                  |
| EXP-I8-RN-D4M | Moduł ekspandera wejść (dodatkowe 8 wejść w systemie), komunikacja - |
|               | magistrala RopamNET, obudowa na szynę DIN, szerokość 4 moduły        |

*28 Widok modułu EXP-I8-RN*

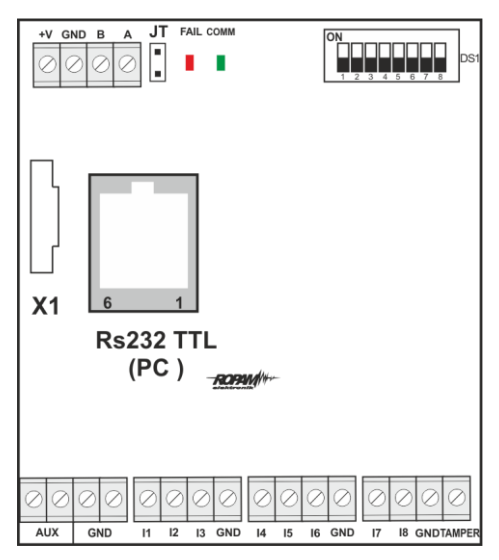

**Opis modułu.**

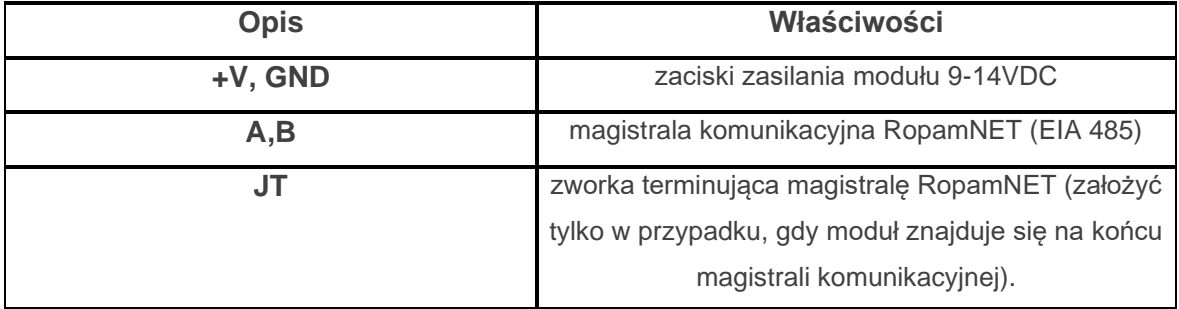

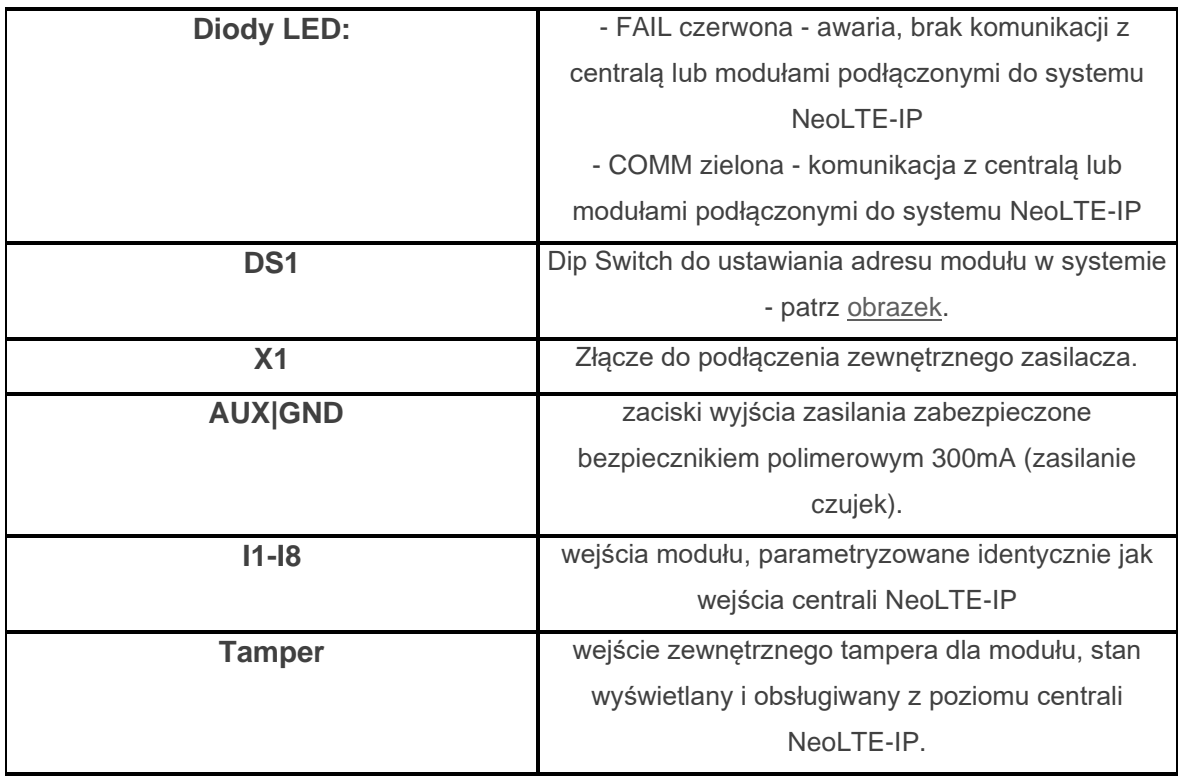

**Sygnalizacja optyczna stanu.**

#### **Sygnalizacja stanów pracy - diody LED**

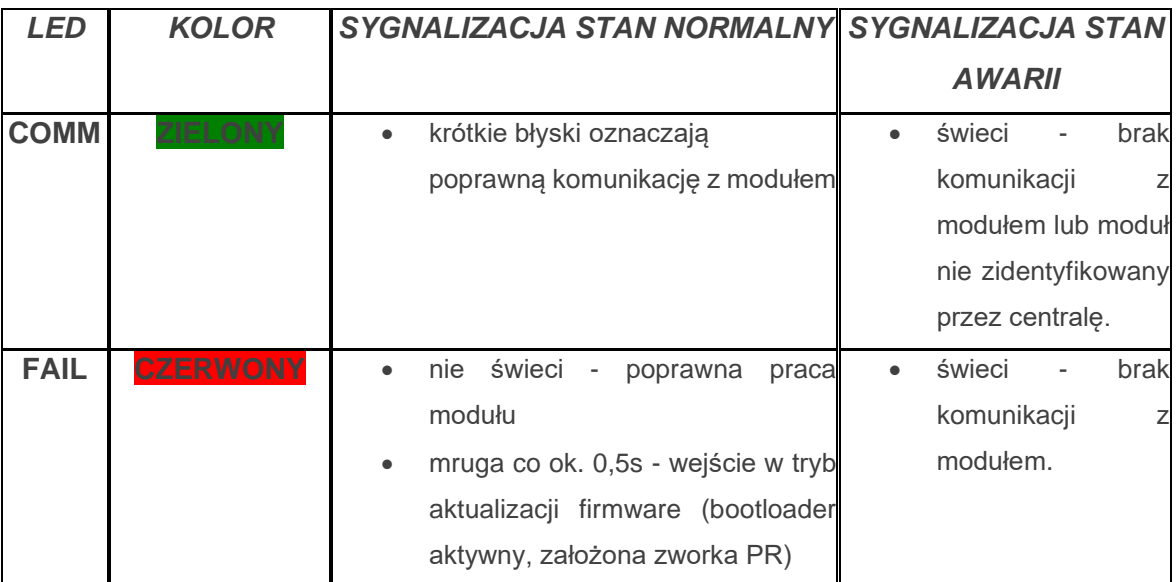

#### **Wymagania i instalacja.**

Moduł ekspandera wejść EXP-I8-RN powinien być używany w warunkach o normalnej wilgotności powietrza (RH=90% maks. bez kondensacji) i temperaturze z zakresu -10°C do +55°C.

Należy bezwzględnie przestrzegać zasad montażu urządzeń do sieci niskoprądowych (zasilanie, magistrale danych, okablowanie).

- 1. Zainstalować moduł w odpowiednim miejscu (rozdzielnia, zewnętrzna obudowa natynkowa) i podłączyć zgodnie z opisem wyprowadzeń zachowując szczególną ostrożność podczas podłączania przewodów zasilania.
- 2. Połączyć przewody magistrali RopamNET modułu z centralą NeoLTE-IP wg. rysunku poniżej.
- 3. [Dodać moduł](#page-111-1) do centrali za pomocą programu NeoGSMIPManager.
- 4. Skonfigurować wejścia modułu wg. potrzeb (parametry identyczne jak dla wejść centrali NeoLTE-IP).
- 5. Wykonać testy funkcjonalne, sprawdzić działanie.
- 6. Po zakończeniu instalacji, wykonać szkolenie użytkownika.

**!Uwaga! Należy zachować możliwe środki ochrony antystatycznej w celu zabezpieczenia układów elektronicznych na PCB przed wyładowaniami elektrostatycznymi ESD.**

*Podłączenie modułu:* 

*29 Sposób podłączenia ekspandera EXP-I8-RN do magistrali RopamNET.*

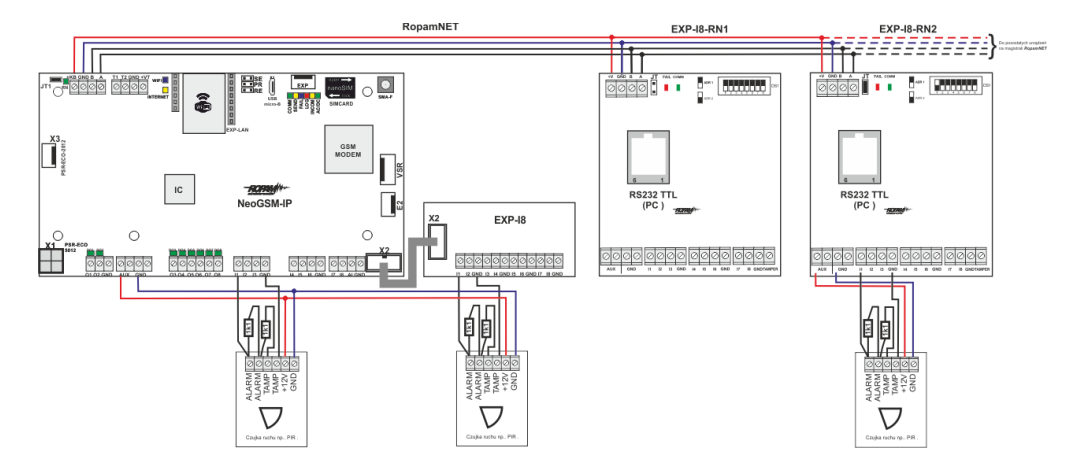

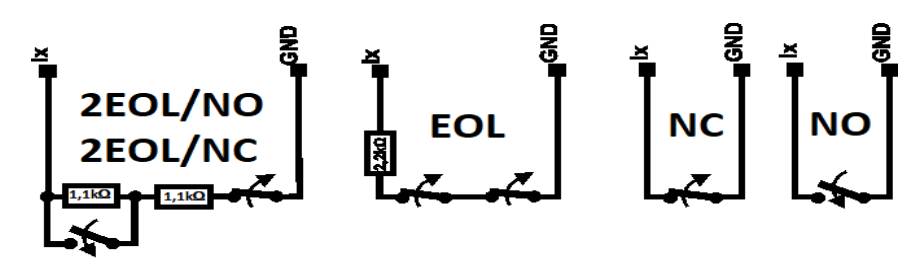

*30 Różne sposoby podłączenia czujek w zależności od wybranej polaryzacji linii.*

### **Parametry techniczne.**

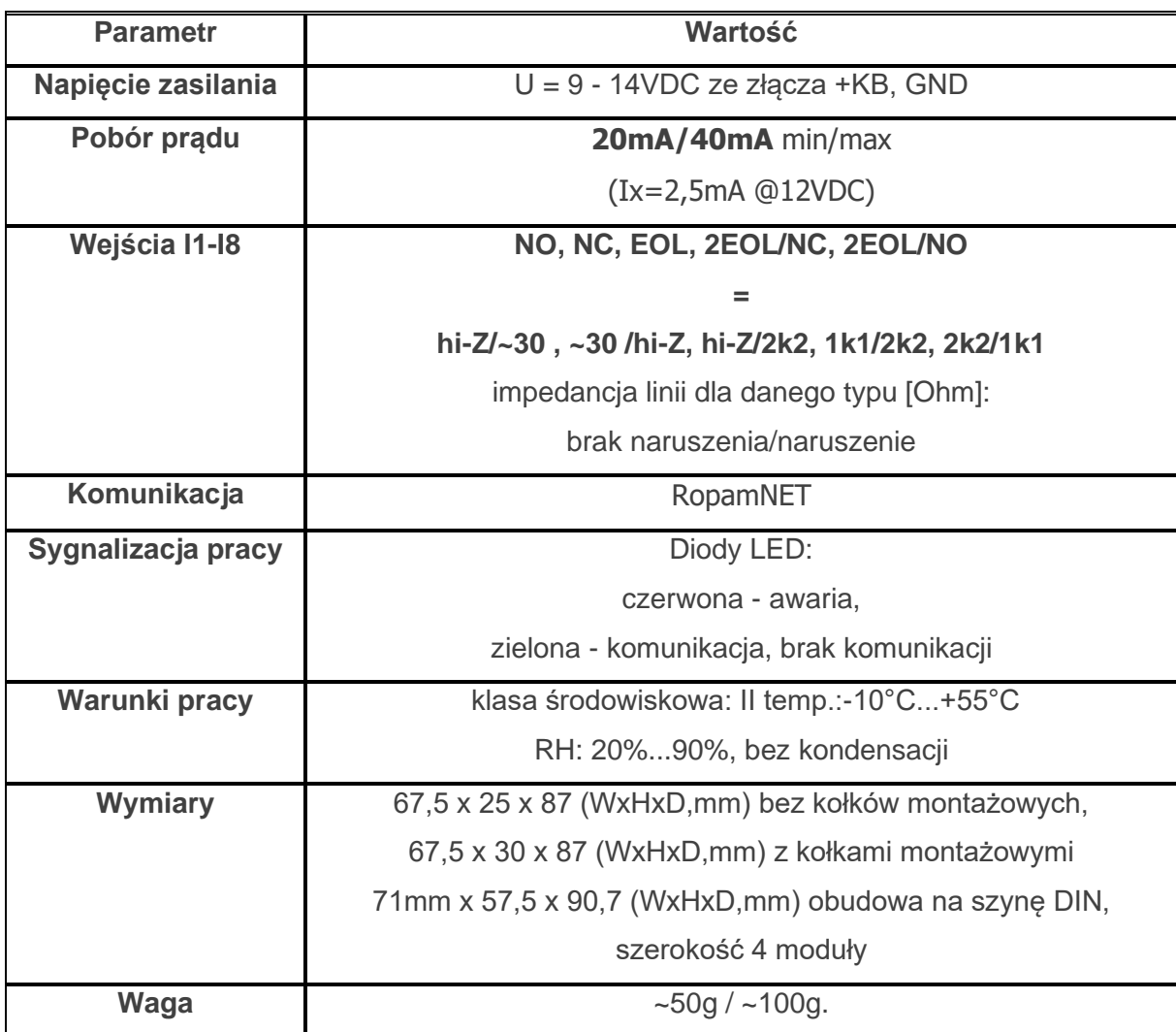

## **EXP-O8T-RN**

Moduł EXP-O8T-RN służy do rozszerzenia funkcjonalności systemu o 8 wyjść konfigurowalnych identycznie jak w centrali.

#### **Właściwości.**

EXP-O8T-RN jest modułem wyjść współpracującym z centralą alarmową NeoLTE-IP.

Moduł zwiększa o osiem ilość wyjść tranzystorowych (sterowanie GND, Rdc 500mOhm) w systemie.

- 8 dodatkowych wyjść w systemie,
- konfiguracja pracy NO, NC
- moduł na magistrali RopamNET, praca lokalna lub wyniesiona długość magistrali do 200mb,
- konfiguracja, właściwości i typy reakcji identyczne jak wyjścia na płycie NeoLTE-IP.
- transmisja z wejść EXP-I8-RN: SMS/VOICE/CLIP/IP.
- rozłączne złącza zaciskowe.
- montaż w obudowie na szynę DIN (wersja D4M).

#### **Ostrzeżenia.**

- *Ze względów bezpieczeństwa urządzenie powinno być konfigurowane tylko przez wykwalifikowanych instalatorów.*
- *Przed przystąpieniem do konfiguracji należy zapoznać się ze zrozumieniem z powyższą instrukcją.*
- *Nie wolno ingerować w konstrukcję bądź przeprowadzać samodzielnych napraw.*
- *Należy zachować możliwe środki ochrony antystatycznej w celu zabezpieczenia układów elektronicznych na PCB przed wyładowaniami elektrostatycznymi ESD.*
- *W celu spełnienia wymagań LVD i EMC należy przestrzegać zasad: zasilania, zabudowy, ekranowania - odpowiednio do zastosowania.*

## **Opis modułu.**

Moduł dostępny jest w dwóch wersjach.

| Kod               | <b>Opis</b>                                                 |
|-------------------|-------------------------------------------------------------|
| <b>EXP-O8T-RN</b> | Moduł ekspandera wyjść tranzystorowych (dodatkowe 8 wejść w |
|                   | systemie), komunikacja - magistrala RopamNET                |
| EXP-O8T-RN-D4M    | Moduł ekspandera wyjść tranzystorowych (dodatkowe 8 wejść w |
|                   | systemie), komunikacja - magistrala RopamNET, obudowa na    |
|                   | szynę DIN, szerokość 4 moduły                               |

*31 Widok modułu EXP-O8T-RN.*

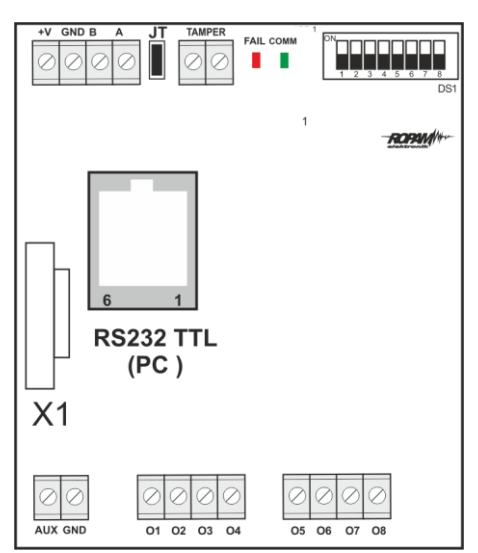

**Opis modułu.**

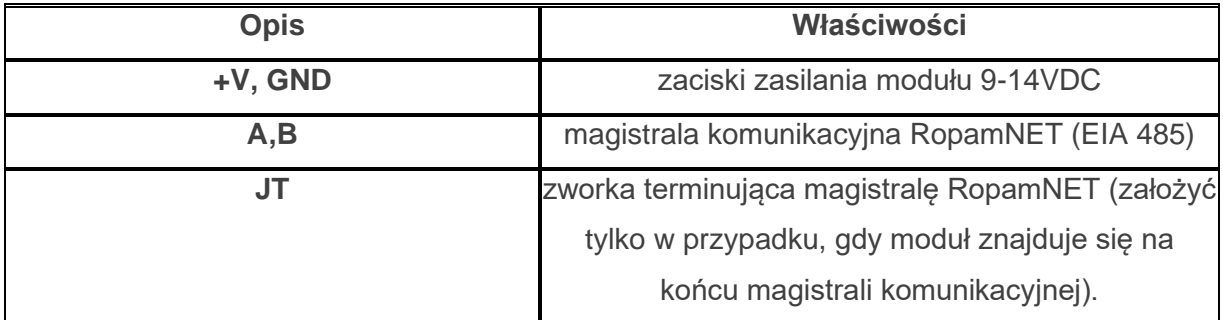

# Str. 64 **Moduły dodatkowe i rozszerzenia.**

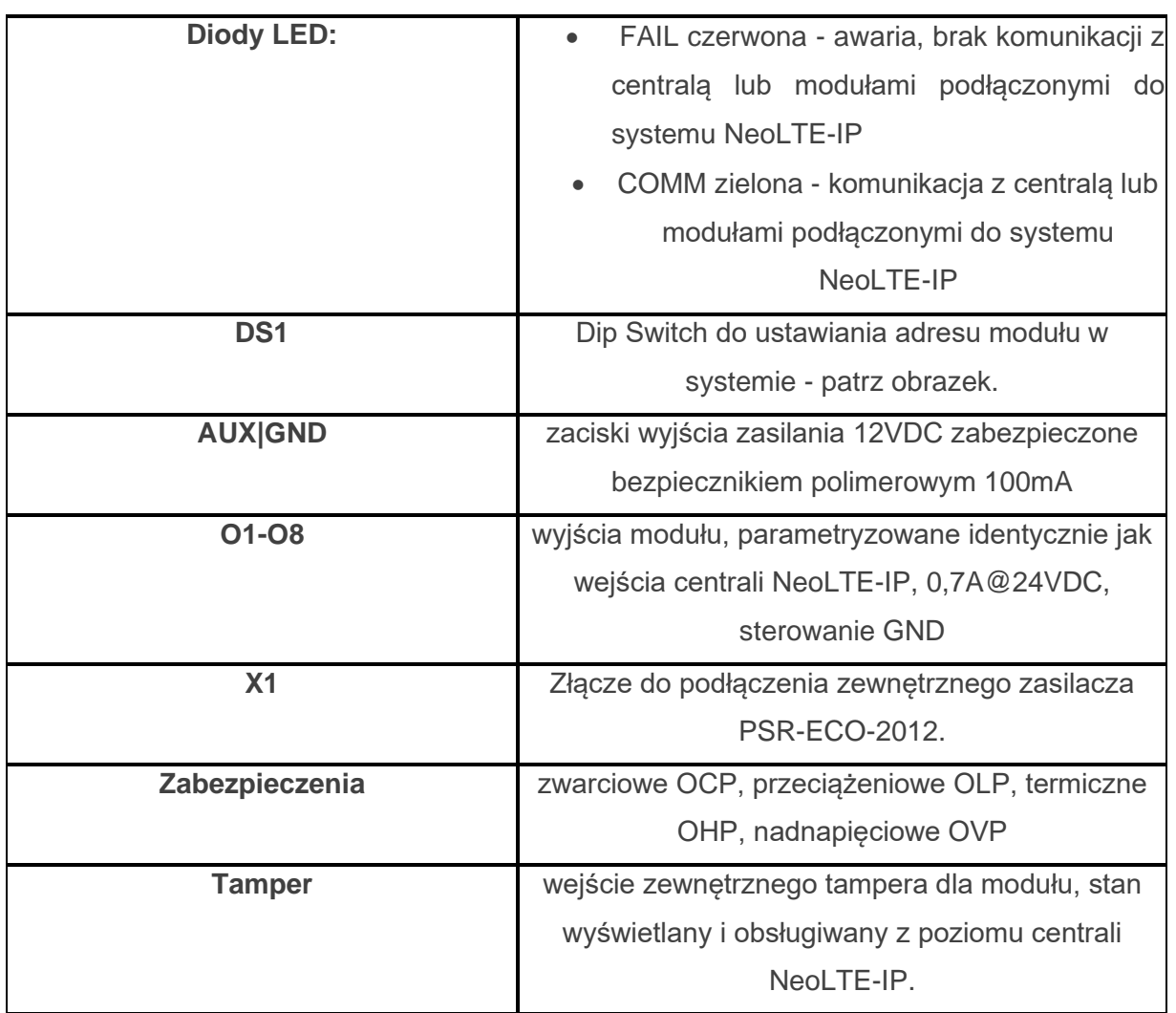

# Str. 65 **Moduły dodatkowe i rozszerzenia.**

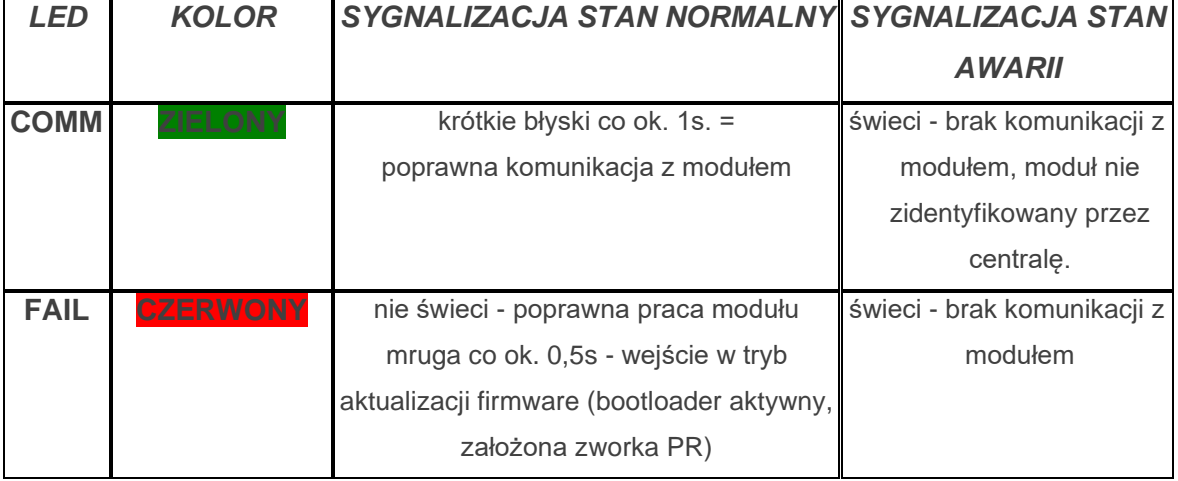

#### **Sygnalizacja stanów pracy - diody LED**

#### **Wymagania i instalacja.**

Moduł ekspandera wyjść EXP-O8T-RN powinien być używany w warunkach o normalnej wilgotności powietrza (RH=90% maks. bez kondensacji) i temperaturze z zakresu -10°C do  $+55^{\circ}$ C.

Należy bezwzględnie przestrzegać zasad montażu urządzeń do sieci niskoprądowych (zasilanie, magistrale danych, okablowanie).

- 1. Zainstalować moduł w odpowiednim miejscu ( rozdzielnia, zewnętrzna obudowa natynkowa) i podłączyć zgodnie z opisem wyprowadzeń zachowując szczególną ostrożność podczas podłączania przewodów zasilania.
- 2. Połączyć przewody magistrali RopamNET modułu z centralą NeoLTE-IP wg. rysunku poniżej.
- 3. [Dodać moduł](#page-111-1) do centrali za pomocą programu NeoGSMIPManager.
- 4. Skonfigurować wyjścia modułu wg. potrzeb (parametry identyczne jak dla centrali NeoLTE-IP).
- 5. Wykonać testy funkcjonalne, sprawdzić działanie.
- 6. Po zakończeniu instalacji, wykonać szkolenie użytkownika.

#### *Uwagi:*

*Należy zachować możliwe środki ochrony antystatycznej w celu zabezpieczenia układów elektronicznych na PCB przed wyładowaniami elektrostatycznymi ESD.*
# Str. 66 **Moduły dodatkowe i rozszerzenia.**

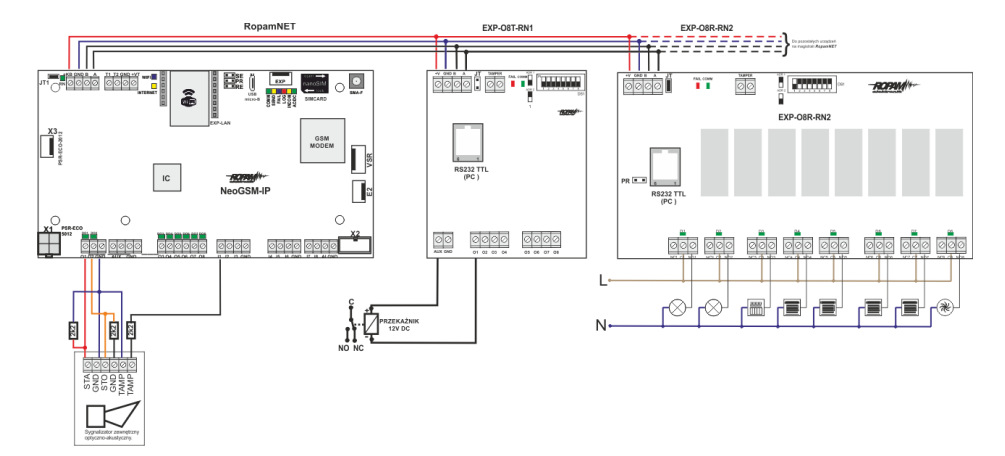

*32 Sposób podłączenia ekspanderów wyjść do magistrali RopamNET.*

### **Konserwacja systemu.**

Urządzenie nie wymaga szczególnych zabiegów konserwacyjnych. Podczas okresowych przeglądów technicznych należy kontrolować stan złącz śrubowych, oczyścić PCB sprężonym powietrzem.

### **Parametry techniczne.**

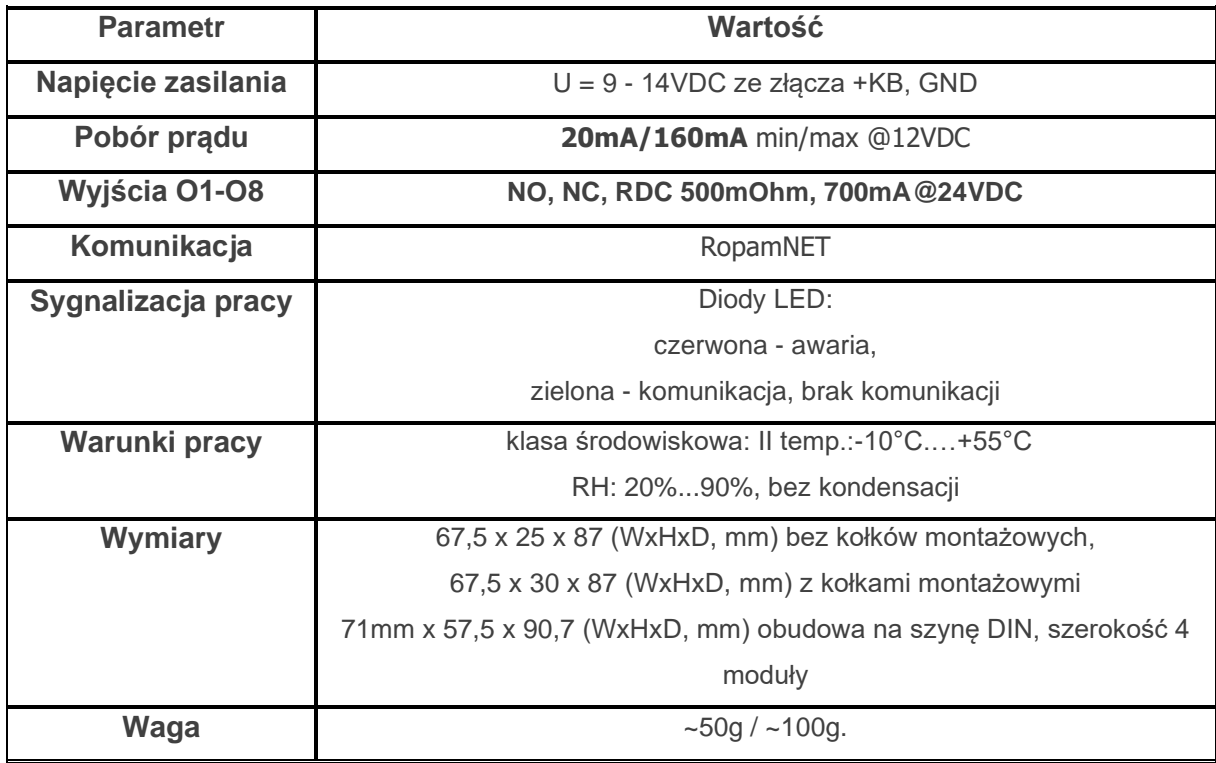

# Str. 67 **Moduły dodatkowe i rozszerzenia.**

### **EXP-O8R-RN**

Moduł EXP-O8R-RN służy do rozszerzenia funkcjonalności systemu o 8 wyjść bezpotencjałowych konfigurowalnych identycznie jak w centrali.

### **Właściwości.**

EXP-O8R-RN jest modułem wyjść współpracującym z centralą alarmową NeoLTE-IP/NeoLTE-IP-PS. Moduł zwiększa o osiem ilość wyjść przekaźnikowych.

- 8 dodatkowych wyjść w systemie,
- konfiguracja pracy NO, NC
- moduł na magistrali RopamNET, praca lokalna lub wyniesiona długość magistrali do 200mb,
- konfiguracja, właściwości i typy reakcji jak wejścia NeoLTE-IP,
- rozłączne złącza zaciskowe.
- styki bezpotencjałowe C, NO, NC
- wysokiej jakości przekaźniki (AC1: 16A/250V, AC3: 750W silnik 1-fazowy)
- montaż w obudowie na szynę DIN (szerokość 9 modułów).

### **Ostrzeżenia.**

- *Ze względów bezpieczeństwa urządzenie powinno być konfigurowane tylko przez wykwalifikowanych instalatorów.*
- *Przed przystąpieniem do konfiguracji należy zapoznać się ze zrozumieniem z powyższą instrukcją.*
- *Nie wolno ingerować w konstrukcję bądź przeprowadzać samodzielnych napraw.*
- *Należy zachować możliwe środki ochrony antystatycznej w celu zabezpieczenia układów elektronicznych na PCB przed wyładowaniami elektrostatycznymi ESD.*
- *W celu spełnienia wymagań LVD i EMC należy przestrzegać zasad: zasilania, zabudowy, ekranowania - odpowiednio do zastosowania.*

# **Opis modułu.**

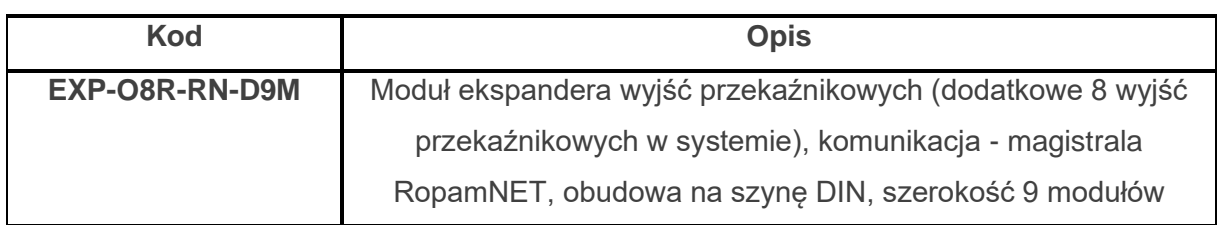

#### *33 Widok modułu EXP-O8R-RN.*

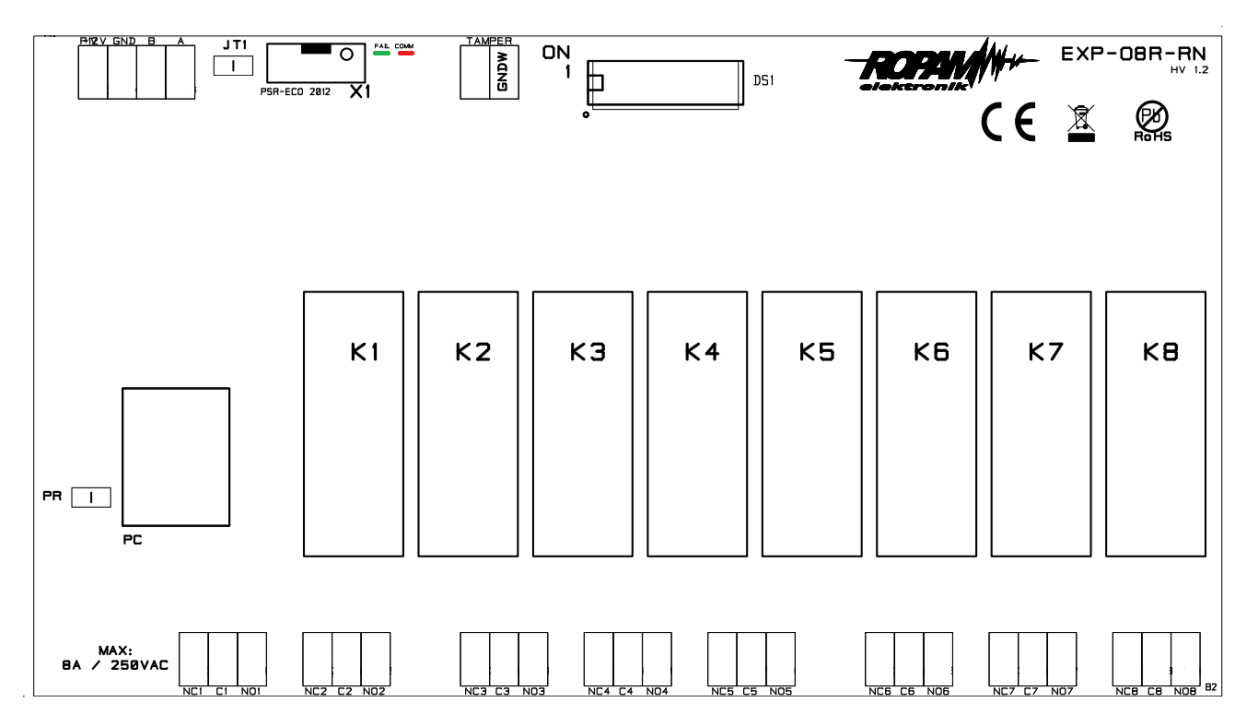

# Str. 69 **Moduły dodatkowe i rozszerzenia.**

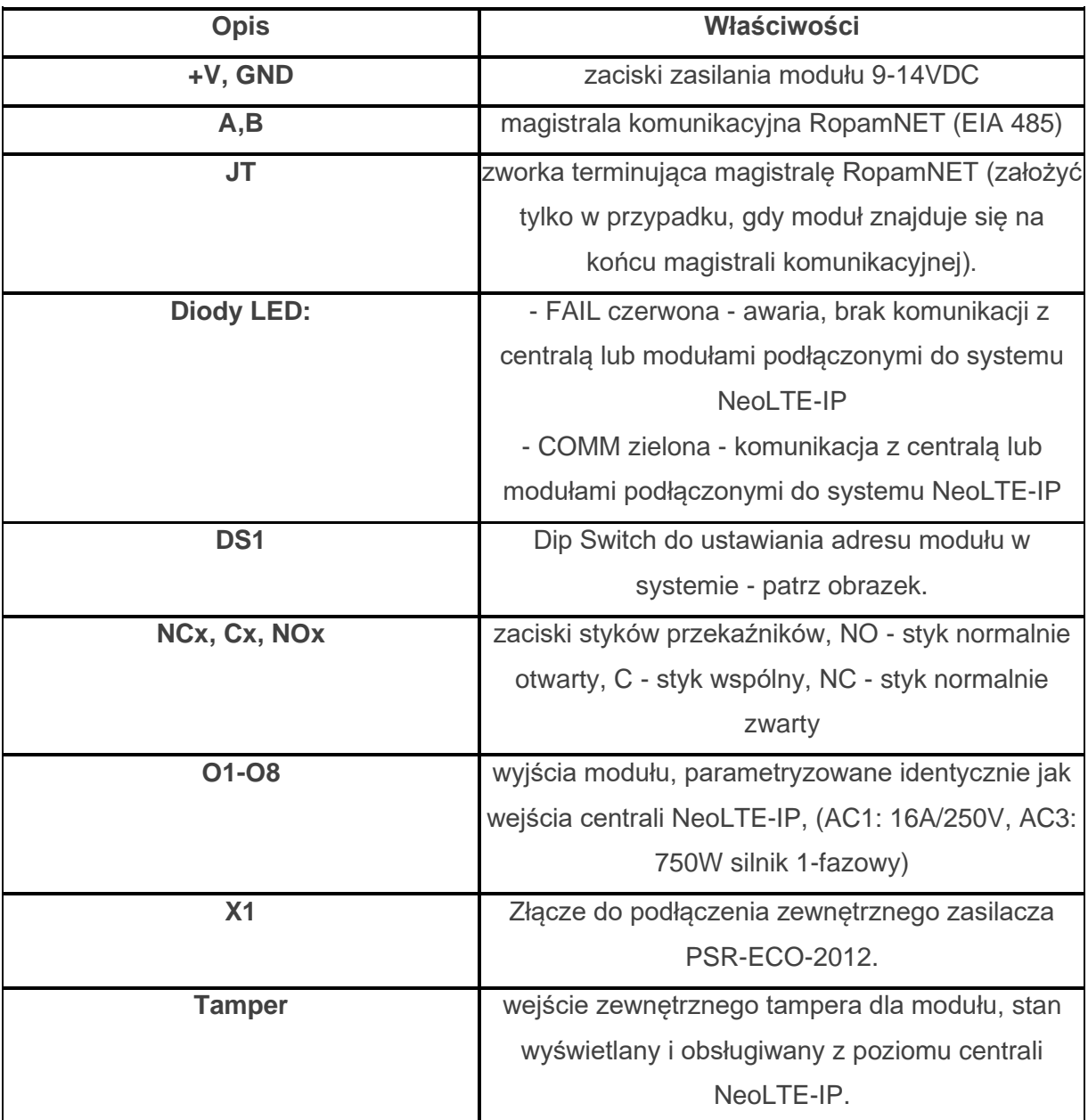

**Opis modułu.**

### **Sygnalizacja optyczna stanu.**

### **Sygnalizacja stanów pracy - diody LED**

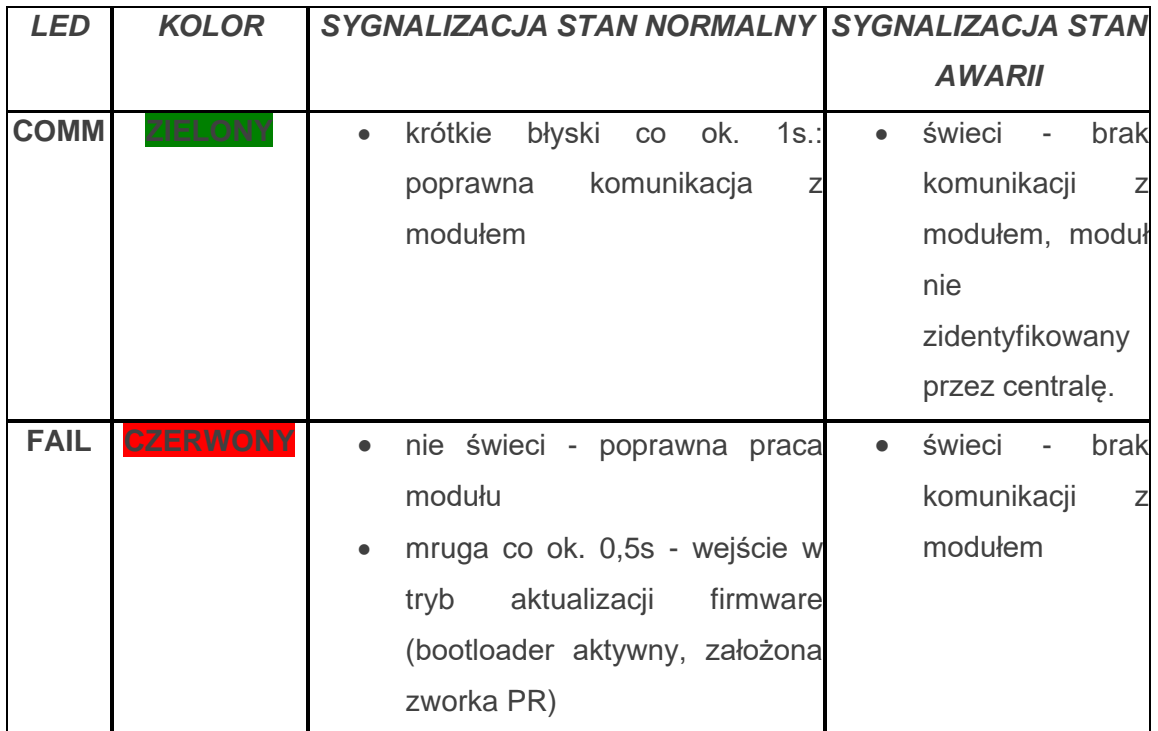

### **Wymagania, instalacja.**

Moduł ekspandera wyjść EXP-O8R-RN powinien być używany w warunkach o normalnej wilgotności powietrza (RH=90% maks. bez kondensacji) i temperaturze z zakresu -10°C do +55°C.

Należy bezwzględnie przestrzegać zasad montażu urządzeń do sieci niskoprądowych (zasilanie, magistrale danych, okablowanie).

Należy bezwzględnie przestrzegać zasad montażu urządzeń do sieci 230VAC (zasilanie, okablowanie).

# Str. 71 **Moduły dodatkowe i rozszerzenia.**

- 1. Zainstalować moduł w odpowiednim miejscu ( rozdzielnia, zewnętrzna obudowa natynkowa) i podłączyć zgodnie z opisem wyprowadzeń zachowując szczególną ostrożność podczas podłączania przewodów zasilania.
- 2. Połączyć przewody magistrali RopamNET modułu z centralą NeoLTE-IP wg. rysunku poniżej.
- 3. [Dodać moduł](#page-111-0) do centrali za pomocą programu NeoGSMIPManager.
- 4. Skonfigurować wyjścia modułu wg. potrzeb (parametry identyczne jak dla centrali NeoLTE-IP).
- 5. Wykonać testy funkcjonalne, sprawdzić działanie.
- 6. Po zakończeniu instalacji, wykonać szkolenie użytkownika.

**!Uwaga! Należy zachować możliwe środki ochrony antystatycznej w celu zabezpieczenia układów elektronicznych na PCB przed wyładowaniami elektrostatycznymi ESD.**

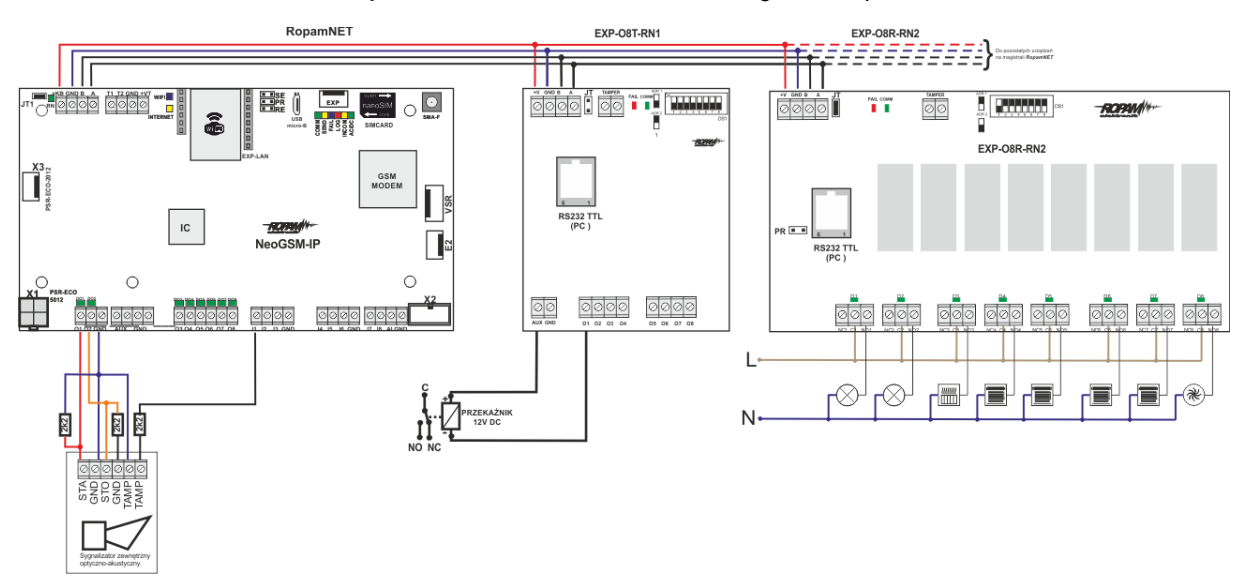

*34 Podłączenie modułu EXP-O8R-RN do magistrali RopamNET.*

### **Konserwacja systemu.**

Urządzenie nie wymaga szczególnych zabiegów konserwacyjnych. Podczas okresowych przeglądów technicznych należy kontrolować stan złącz śrubowych, oczyścić PCB sprężonym powietrzem.

### **Parametry techniczne.**

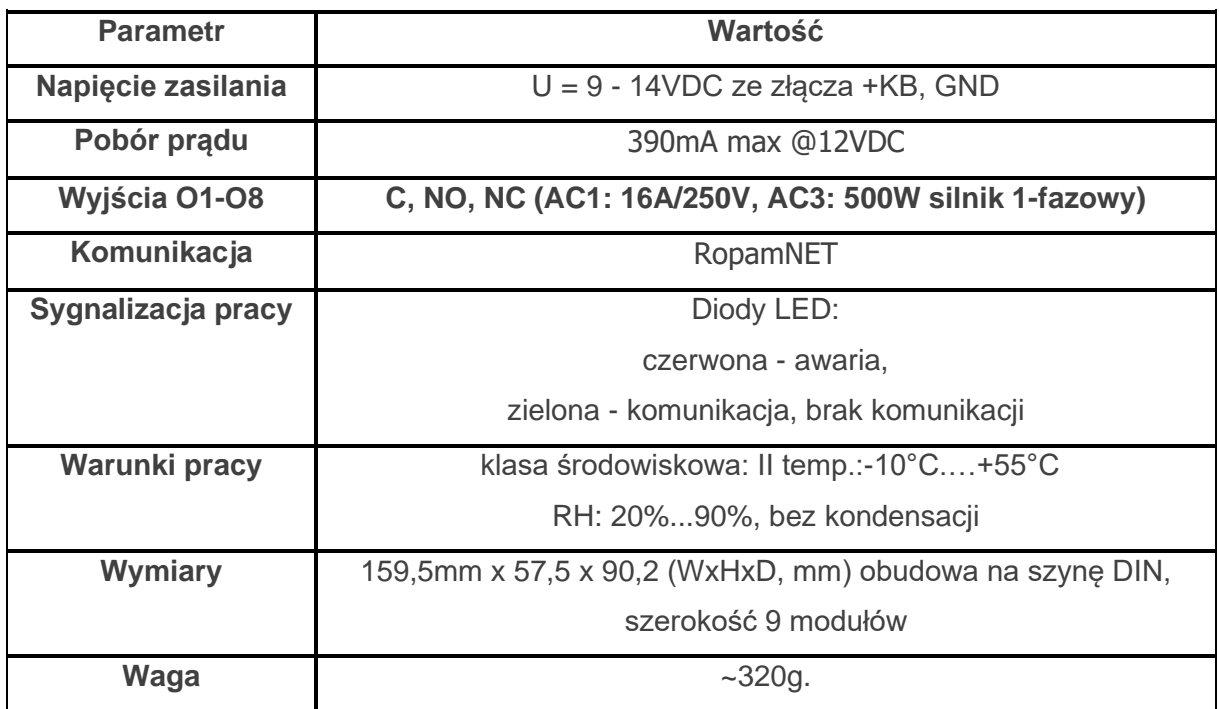

## **RF-4C.**

Kontroler pilotów jednokierunkowych, umożliwia sterowanie centralą za pomocą czteroprzyciskowych pilotów TR-4H pracujących w paśmie 433MHz, ponadto kontroler posiada cztery sterowane przez przyciski pilotów wyjścia.

### **Właściwości.**

- Odbiornik pilotów w pasmie 433 MHz.
- Współpraca z pilotami Ropam TR-4 i TR-4H.
- Dwa wyjścia przekaźnikowe sterowane przez przyciski A i B pilotów.
- Dwa wyjścia tranzystorowe OC sterowane przez przyciski C i D pilotów.
- Obsługa do 61 pilotów TR-4 lub TR-4H.
- Sterowanie czuwaniem przez piloty.
- Odczyt naciśniętego przycisku pilota w centrali.
- Odczyt numeru ID użytego pilota w centrali.
- Dostępny w wersji z konektorem antenowym (RF-4) lub z anteną helikalną w obudowie thermo80 (RF-4C).
- Komunikacja z centrala poprzez magistrale RopamNET.

Kontroler występuje w wersji RF-4C z anteną prętową (starsze wersje mogą posiadać antenę helikalną) w obudowie thermo80.

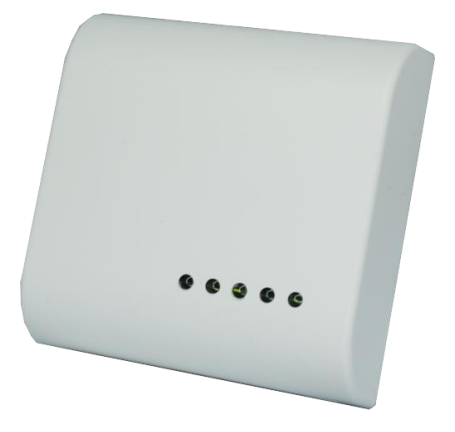

### **Montaż i instalacja.**

Montaż modułu należy przeprowadzić przestrzegając poniższych wytycznych.

- Kontroler powinien być montowany w pomieszczeniach zamkniętych, o normalnej wilgotności powietrza (RH=90% maks, bez kondensacii) i temperaturze z zakresu -10°C do +55°C.
- Przy wybieraniu miejsca montażu należy kierować się następującymi kryteriami:
	- o właściwy zasięg sterownika radiowego, należy przy tym uwzględnić tłumienie ścian pomieszczenia: drewno/gips- o 5%-20%, cegła/ ceramika: o 20%-50%, beton/żelbeton: o 50%-80%, metal/stal: o 100%.
	- o miejsce montażu optymalnie centralnie wobec przewidywanego zasięgu pracy pilotów,
	- o dostępność sterownika dla osób trzecich i prób sabotażu,
	- o zachowanie bezpiecznej odległości od źródeł ewentualnych zakłóceń (np. magistrale zasilania 230V/AC - budynków, nadajniki radiowe, itp.).

Jeżeli powyższe warunki są spełnione w dalszej kolejności należy:

- Zainstalować sterownik w odpowiednim miejscu i wprowadzić odpowiednie okablowanie poprzez przepusty kablowe.
- Podłączyć przewody magistrali RopamNET **+KB - 12V, GND – GND, A-A, B-B.**
- Uruchomić system, załączyć zasilanie sterownika.
- [Dodać moduł](#page-111-0) do centrali za pomocą programu NeoGSMIPManager.
- Opcjonalnie podłączyć urządzenia do wyjść sterownika.
- Skonfigurować kontroler przez NeoGSM-IP manager,
- Wykonać testy funkcjonalne, sprawdzić zasięg.
- Po zakończeniu instalacji, wykonać szkolenie użytkownika.

**!Uwaga! Należy zachować możliwe środki ochrony antystatycznej w celu zabezpieczenia układów elektronicznych na PCB przed wyładowaniami elektrostatycznymi ESD.**

# **Parametry techniczne**

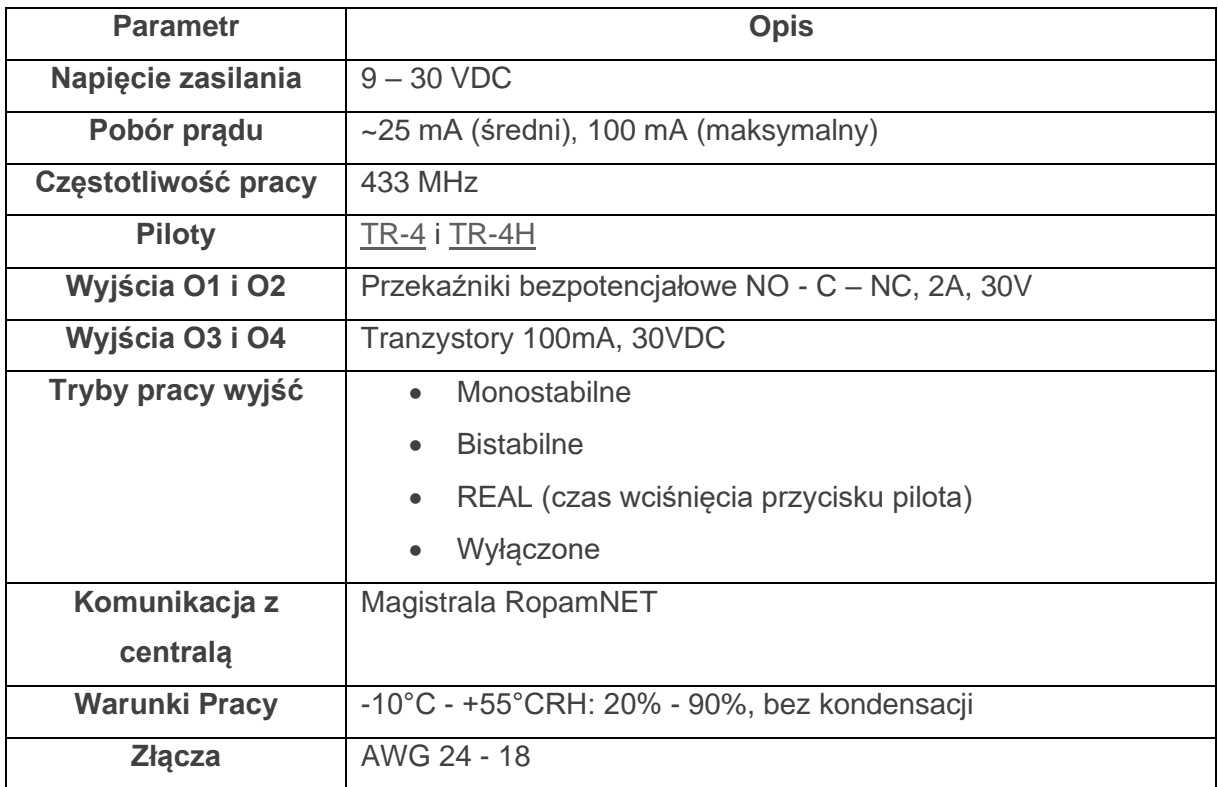

### **APm-Aero**

Kontroler systemu bezprzewodowego, umożliwia rozbudowę systemu o urządzenia bezprzewodowe systemu Aero.

### **Właściwości.**

Kontroler, punkt dostępowy (AP) systemu Aero przeznaczony jest do integracji urządzeń bezprzewodowych Aero z systemami Ropam Elektronik poprzez magistralę RopamNET. Kontroler nadzoruje i zbiera informacje z bezprzewodowych urządzeń Aero.

- Systemowy kontroler Aero (AP AccessPoint).
- Obsługa do 16 czujek jako czujki można zainstalować:
	- o Czujnik ruchu SmartPIR-Aero.
	- o Kontaktron MGD-Aero.
	- o Czujnik zalania FS-Aero.
	- o Czujnik dymu OSD-Aero.
- Obsługa do 16 dwukierunkowych pilotów Keyfob-Aero.
- Obsługa do 8 czujników temperatury RHT-Aero (Centrala NeoLTE-IP jest w stanie obsłużyć maksymalnie dwa czujniki).
- Zgodność z normą SSWiN PN-EN 50131-1 stopień 2.
- Dwukierunkowa, szyfrowana (AES 128-bit) komunikacja w paśmie ISM 868 MHz.
- Wysoka czułość RF do -110 dBm.
- Automatyczne sterowanie mocą nadawania, do +10dBm, w zależności od siły (RSSI) i jakości transmisji (LQI).
- Zasięg powyżej 300m w terenie otwartym.
- Magistrala RopamNET do komunikacji systemowej.
- Programowanie i diagnostyka kontrolera i urządzeń Aero z poziomu centrali.
- Pełen nadzór i przekazywanie statusów do urządzeń Aero, kontrola obecności, jakości łącza, stan baterii.
- Unikalne ID-Aero każdego kontrolera pozwala na prawidłową pracę w zasięgu innego systemu Aero.
- Nieulotna pamięć konfiguracji.
- Optyczna sygnalizacja pracy.
- Zasilanie: 9V÷14V/DC.
- Obudowa natynkowa ABS biała wymiary: 80x80x25 [mm].
- Współpraca z systemami: NeoLTE-IP.
- Ochrona antysabotażowa.

### **Ostrzeżenia.**

- *Ze względów bezpieczeństwa urządzenie powinno być instalowane tylko przez wykwalifikowanych instalatorów.*
- *Przed przystąpieniem do montażu należy zapoznać się ze zrozumieniem z powyższą instrukcją, czynności połączeniowe należy wykonywać bez podłączonego zasilania.*
- *Nie wolno ingerować w konstrukcję bądź przeprowadzać samodzielnych napraw.*
- *Należy zachować możliwe środki ochrony antystatycznej w celu zabezpieczenia układów elektronicznych na PCB przed wyładowaniami elektrostatycznymi ESD.*
- *W celu spełnienia wymagań LVD i EMC należy przestrzegać zasad: zasilania, zabudowy, ekranowania - odpowiednio do zastosowania.*

# **Opis sterownika.**

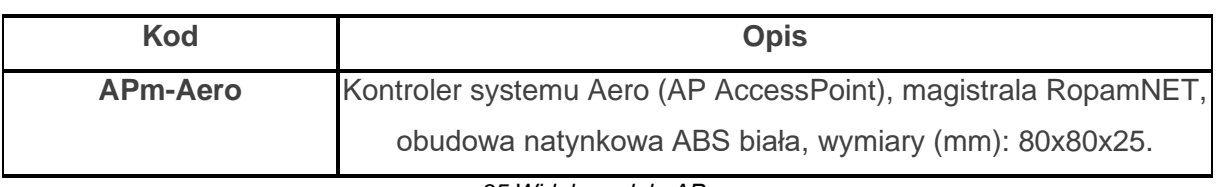

*35 Widok modułu APm.*

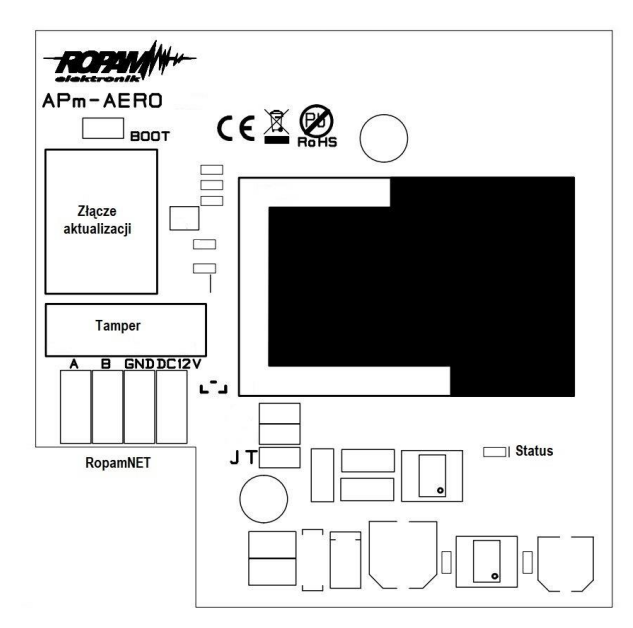

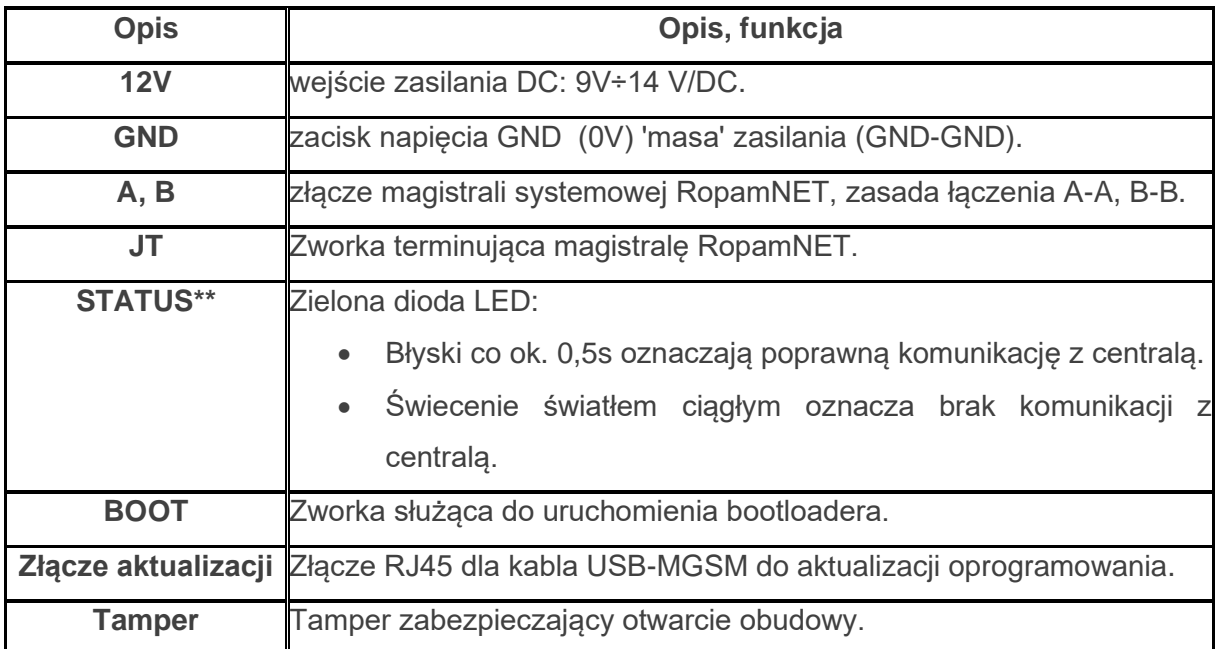

### **Montaż i instalacja.**

W trakcie instalacji należy przestrzegać poniższych wytycznych.

- Kontroler powinien być montowany w pomieszczeniach zamkniętych, o normalnej wilgotności powietrza (RH=90% maks, bez kondensacii) i temperaturze z zakresu -10°C do +55°C.
- Przy wybieraniu miejsca montażu należy kierować się następującymi kryteriami:
	- o właściwy zasięg sterownika radiowego, należy przy tym uwzględnić tłumienie ścian pomieszczenia: drewno/gips- o 5%-20%, cegła/ ceramika: o 20%-50%, beton/żelbeton: o 50%-80%, metal/stal: o 100%.
	- o miejsce montażu optymalnie centralnie wobec przewidywanego zasięgu (promienia) pracy urządzeń,
	- o dostępność sterownika dla osób trzecich i prób sabotażu,
	- o zachowanie bezpiecznej odległości od źródeł ewentualnych zakłóceń (np. magistrale zasilania 230V/AC - budynków, nadajniki radiowe, itp.).

*36 Podłączenie modułu APm-Aero do centrali.*

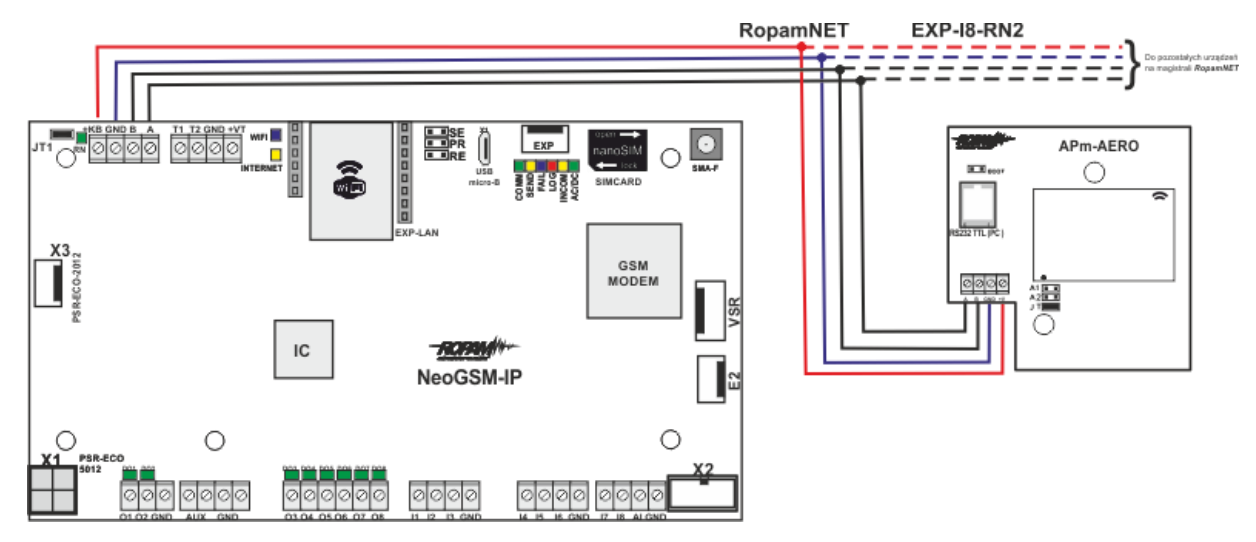

Jeżeli powyższe warunki są spełnione w dalszej kolejności należy:

- 1. Zainstalować obudowę sterownika w odpowiednim miejscu i wprowadzić odpowiednie okablowanie poprzez przepusty kablowe.
- 2. Podłączyć przewody magistrali RopamNET **+KB - 12V, GND – GND, A-A, B-B.**
- 3. Uruchomić system, załączyć zasilanie sterownika.
- 4. [Dodać moduł](#page-111-0) do centrali za pomocą programu NeoGSMIPManager.
- 5. Skonfigurować kontroler przez NeoGSM manager,
- 6. Wykonać testy funkcjonalne, sprawdzić zasięg.
- 7. Po zakończeniu instalacji, wykonać szkolenie użytkownika.

**!Uwaga! Należy zachować możliwe środki ochrony antystatycznej w celu zabezpieczenia układów elektronicznych na PCB przed wyładowaniami elektrostatycznymi ESD.**

### **Parametry techniczne.**

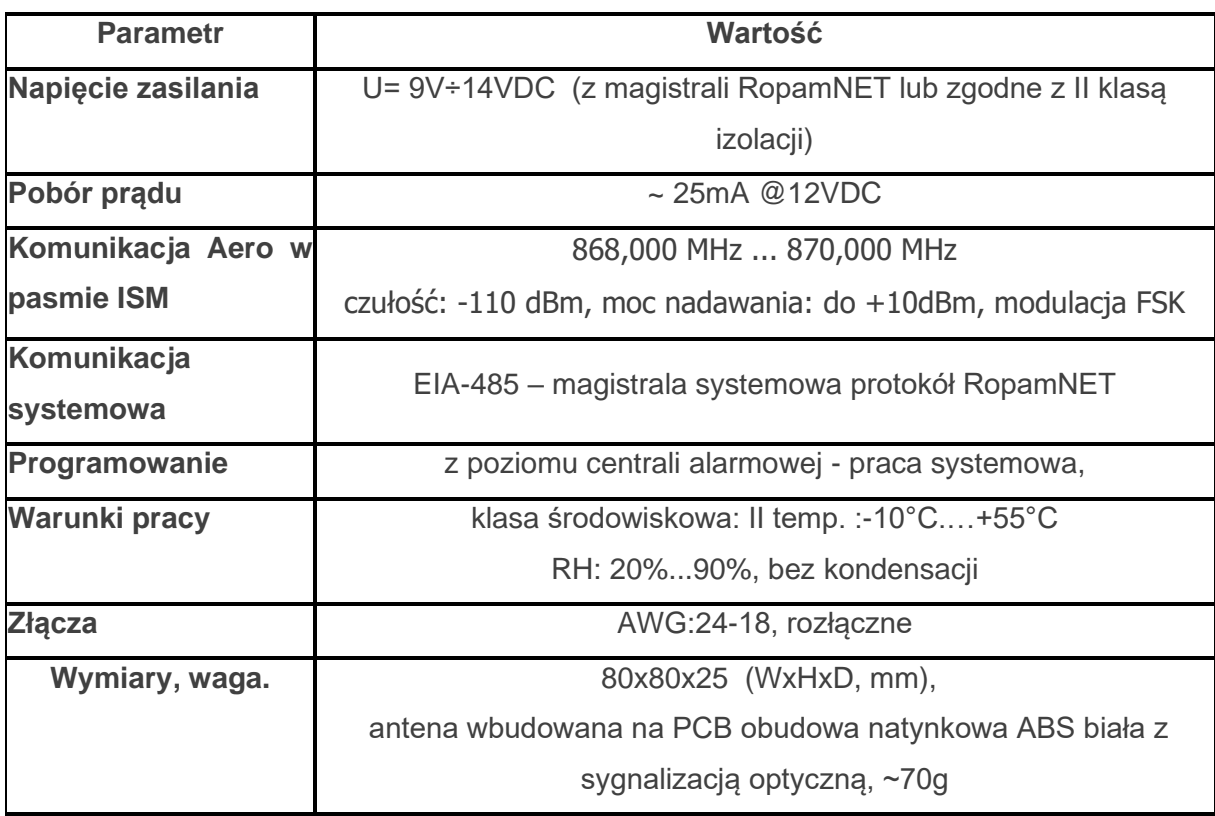

## **SROL-S**

SROL-S jest dopuszkowym sterownikiem rolet. Umożliwia integrację sterowania lokalnego z przycisków ze sterowaniem z centrali NeoLTE-IP. Moduł jest podłączany do wyjść tranzystorowych centrali lub wyjść modułu EXP-O8T i umożliwia sterowanie roletami przy użyciu tylko jednego wyjścia. Do jednego wyjścia może zostać podłączonych kilka modułów. SROL-S nie jest widoczny na liście modułów konfigurację przeprowadza się w zakładce "Rolety". Szczegóły instalacji dostępne są w [instrukcji instalacji modułu.](http://ropam.com.pl/wsparcie/wp-content/uploads/2019/02/SROL-S_i_pl.pdf)

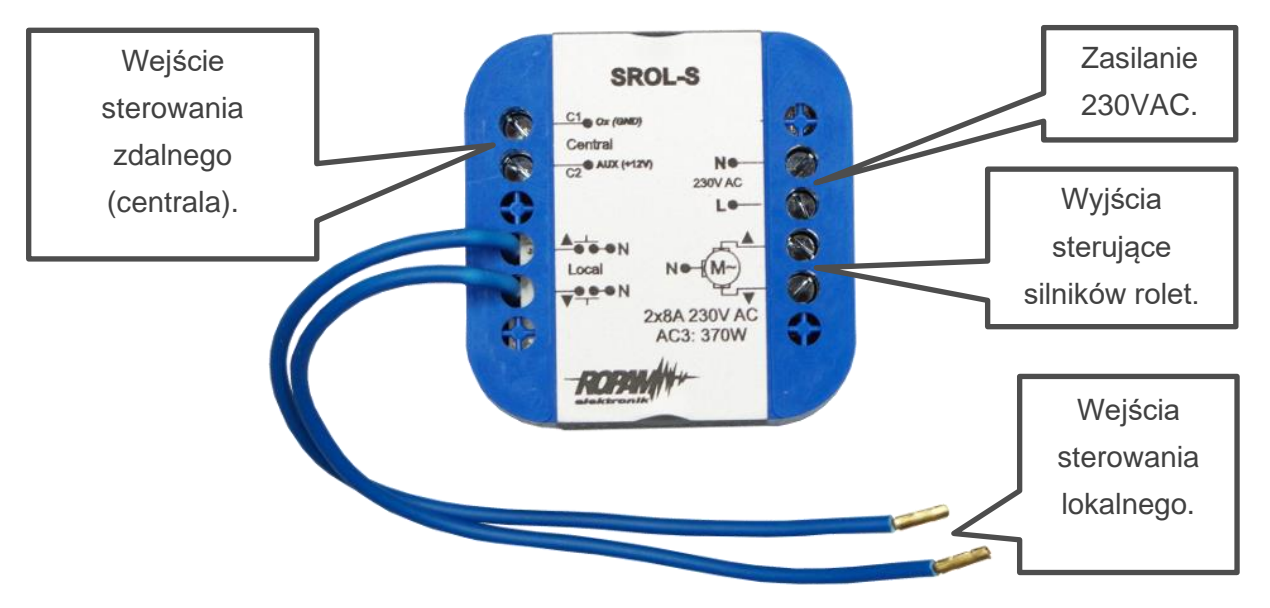

*37. Widok modułu SROL-S.*

# Str. 82 **Moduły dodatkowe i rozszerzenia.**

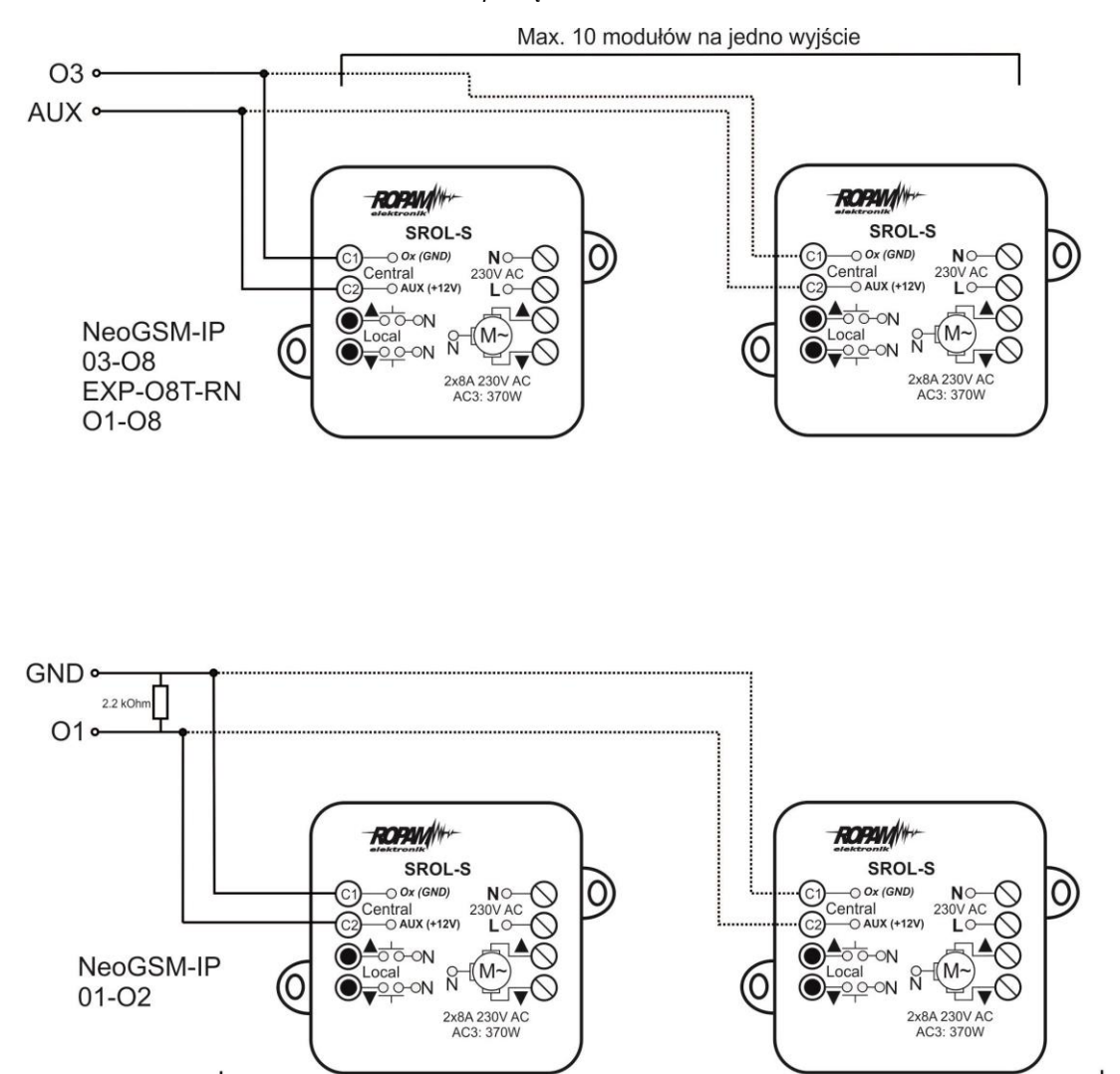

*38. Schemat podłączenia modułu SROL-S do centrali.*

Max. 10 modułów na jedno wyjście

# **6.Obsługa systemu.**

System NeoLTE-IP może być obsługiwany przez [panel dotykowy TPR,](#page-119-0) komendy SMS, lub aplikację mobilną RopamNeo

# **Podstawowe komendy SMS**

Każdy rodzaj sterowania SMS polega na wysłaniu do urządzenia SMS-a o określonej treści, centrala w zależności od ustawień może potwierdzić wykonanie polecenia.

### **Sterowanie czuwaniem:**

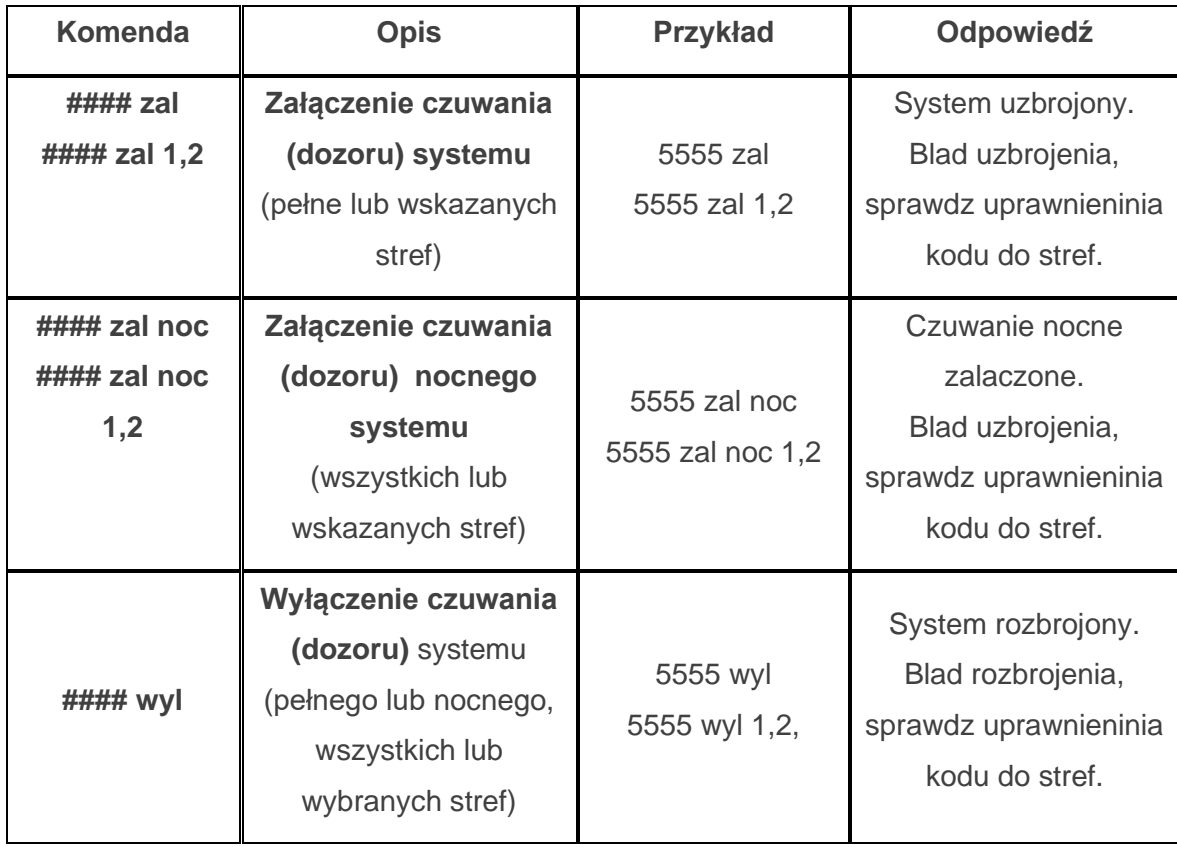

### **Sterowanie wyjściami:**

Sterowanie wyjściami poprzez SMS polega na wysłaniu SMS-a o określonej treści, komenda sterująca może w zależności od ustawień wymagać kodu dostępu lub nie. Elastyczne oprogramowani module pozwala na to, że treść SMS-ów sterujących wyjściami może mieć dowolna np. pompa on, pompa off**.** Dokładne parametry wyjść i ich przeznaczenie określa instalator.

Poniżej przedstawiona jest składnia sterowania z użyciem przykładowych komend sterujących:

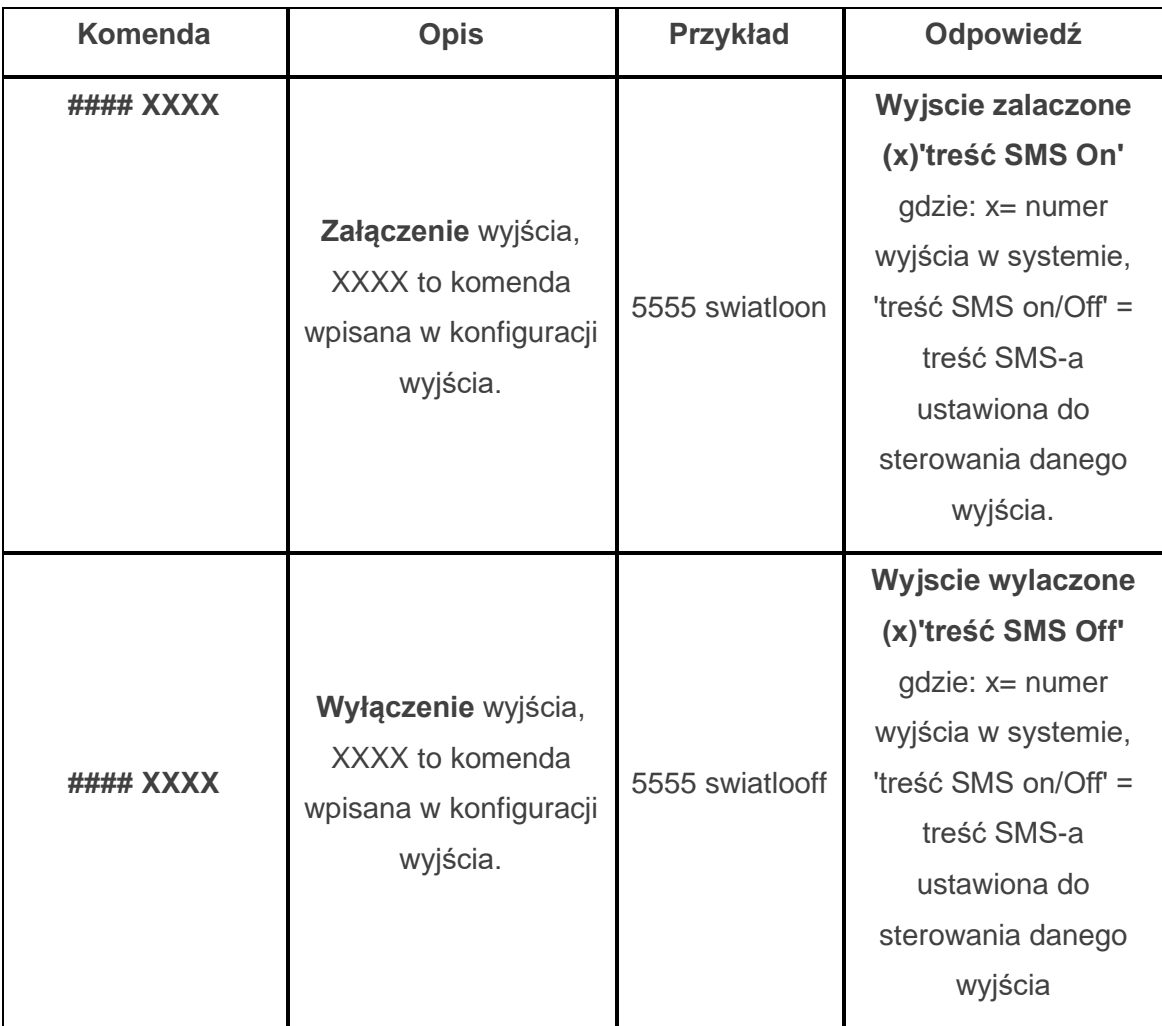

# **Zdalna konfiguracja wybranych funkcji:**

Dostęp do sterowania zdalnego może być zablokowany w ustawieniach centrali (serwis), wybrane komendy są dostępne tylko dla kodu głównego w systemie lub kodu serwisowego.

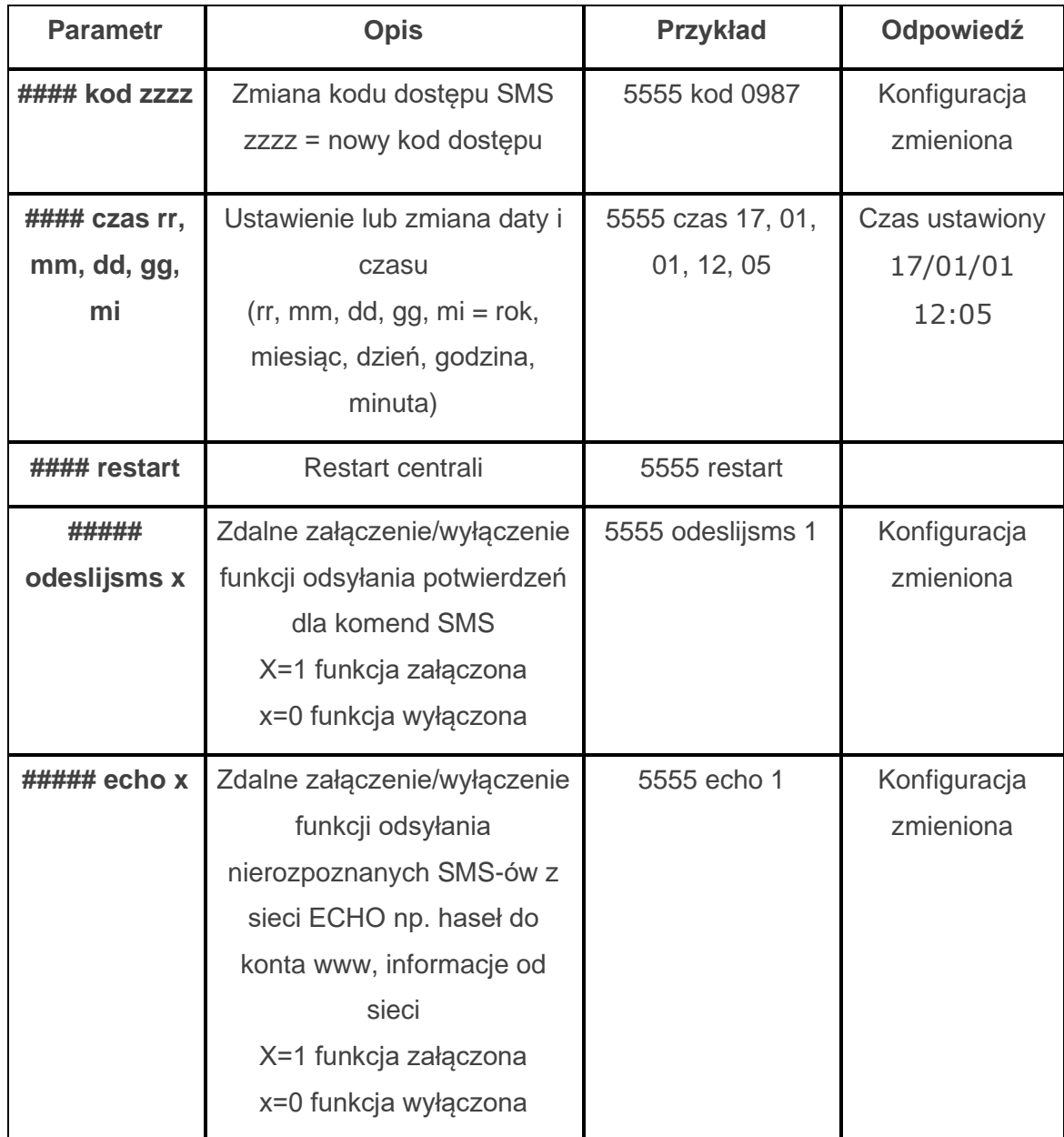

# Str. 86 **Obsługa systemu.**

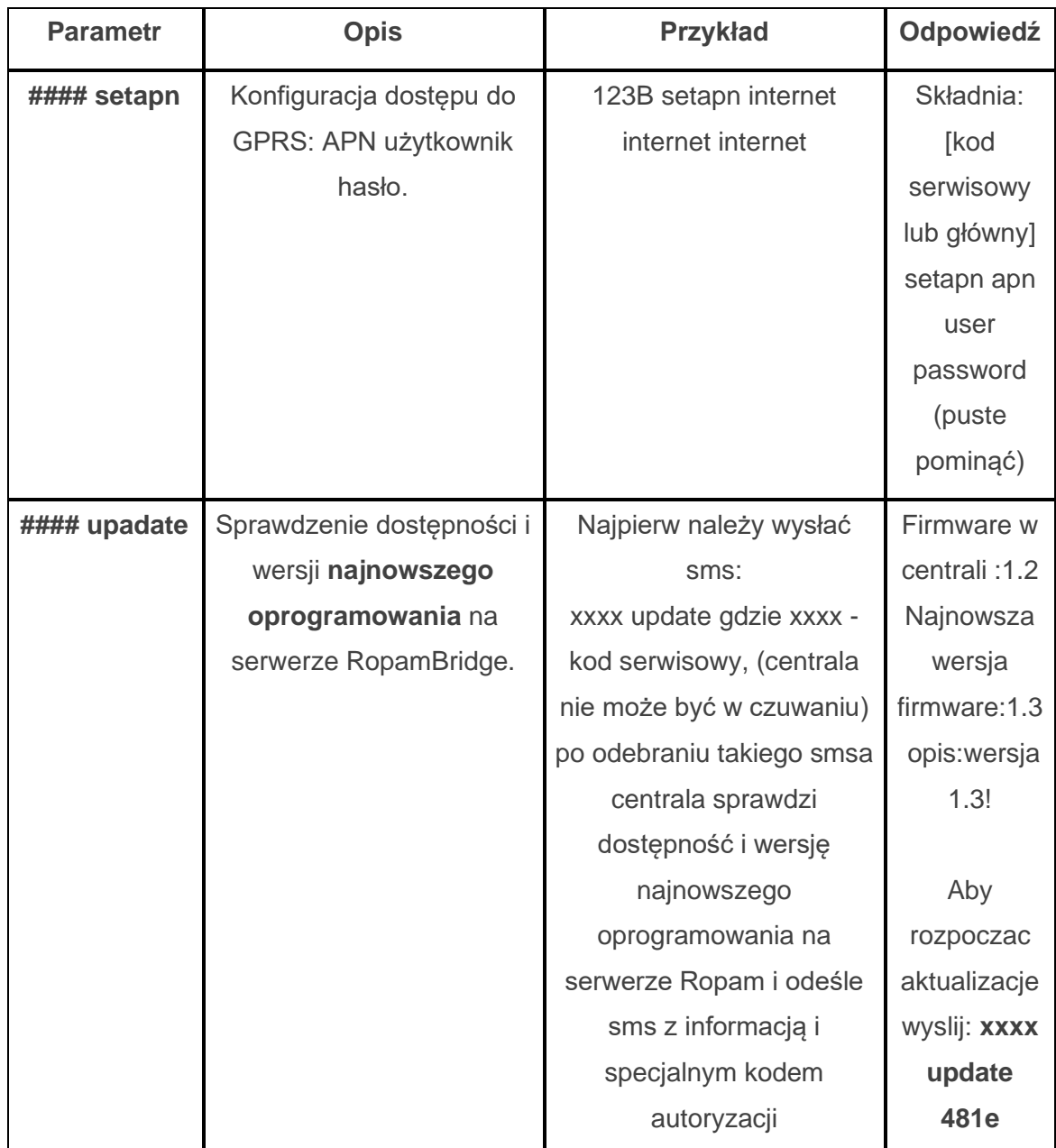

## **Podstawowe komendy DTMF.**

Centrala umożliwia sterowanie za pomocą kodów DTMF, wymagane jest w tym celu nawiązanie połączenia głosowego z centralą. Każde polecenie wydane przy pomocy kodów DTMF musi zostać zatwierdzone przez naciśnięcie klawisza #.

**Załączanie i wyłączanie czuwania stref:** w celu uzbrojenia lub rozbrojenia centrali przy pomocy kodów DTMF należy nawiązać połączenie głosowe z centralą, a następnie wybrać z klawiatury numerycznej telefonu:

- XXXX#1 lub
- XXXX#0

Gdzie XXXX jest to kod centrali (domyślnie 5555)

Pierwsza komenda uzbroi wszystkie strefy do których dany kod posiada uprawnienia, zaś druga rozbroi dane strefy.

**!UWAGA! W czasie trwania połączenia można wykonać tylko jedną operację, czyli po uzbrojeniu strefy, aby ja rozbroić należy zakończyć połączenie i nawiązać nowe.**

**Sterowanie wyjściem:** w ustawieniach wyjścia można przypisać do niego kod sterujący DTMF.

# **Aplikacja RopamNeo.**

Aplikacja RopamNeo zapewnia pełną kontrolę nad systemem, za jej pomocą można uzbroić lub rozbroić system, skontrolować stan wejść i wyjść centrali, sterować automatyką domową itp. Warunkiem poprawnego działania jest skonfigurowanie dostępu centrali do internetu, jeżeli chcemy, aby sterowanie było możliwe także spoza lokalnej sieci domowej, niezbędne jest wykupienie licencji RopamBridge lub stały publiczny adres IP.

### **Możliwości sterowania prze aplikację:**

- podgląd stanu stref,
- podgląd stanu wejść,
- podgląd stanu wyjść,
- sterowanie wyjściami ( zdalne załączanie światła, otwieranie bram itp.),
- sterowanie roletami.
- - uzbrajanie stref,
	- rozbrajanie stref,
	- podgląd temperatury lub wilgotności,
	- sterowanie temperaturą za pomocą termostatu (profile temperatury, kalendarz),
	- podgląd aktualnych awarii w systemie,
	- podgląd zdarzeń systemowych,
	- zmiana kodu użytkownika,
	- obsługa kodów USSD (kontrola kart przedpłaconych),
	- odbiór powiadomień PUSH (niezbędna usługa RopamBridge).

Pełna instrukcja konfiguracji i instalacji aplikacji znajduje się na stronie Ropam.com.pl:

https://ropam.com.pl/wp-content/uploads/2018/04/ropamneo\_io\_pl.pdf

### **Wymagania:**

Centrala NeoGSM-IP wersja v1.1 lub wyższa. Telefon lub tablet z systemem Android, Apple iOS.

### **Demo systemu.**

Firma Ropam Elektronik umożliwia połączenie się z obiektem "Demo" za pomocą aplikacji RopamNeo co pozwala w łatwy sposób przekonać się o możliwościach systemu i sprawdzić jego funkcjonalność.

W tym celu należy następująco skonfigurować program:

- pobrać na smartfon aplikację **RopamNeo** (sklepy: Google Play, AppStore),
- kliknąć "**Wypróbuj wersję Demo".**

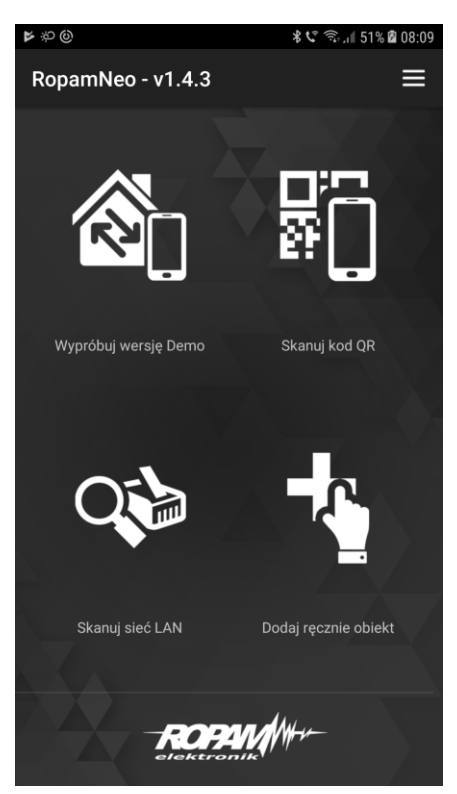

*39. Demo aplikacji RopamNeo.*

# **7.NeoGSMIPManager**

Program NeoGSMIP Manager umożliwia kompletną konfigurację centrali. Do poprawnej pracy wymagany jest system operacyjny Windows w wersji nie starszej niż Windows 7, jeżeli chcemy konfigurować ikony na panelu TPR skalowanie ekranu musi być ustawione na 100%.

Program można pobrać ze strony: [https://ropam.com.pl/wsparcie/product/neogsm-ip](https://ropam.com.pl/wsparcie/product/neogsm-ip-manager/)[manager/,](https://ropam.com.pl/wsparcie/product/neogsm-ip-manager/) instalację należy przeprowadzić z uprawnieniami administratora.

Sposób połączenia programu z centralą został omówiony w rozdziale 4 "Wstępna konfiguracja [centrali"](#page-37-0).

## **Zakładka: Ustawienia karty SIM / sieci WiFi.**

Zakładka umożliwia konfigurację połączeń GSM w tym GPRS, połączenia z lokalną siecią TCP/IP, służy również do skonfigurowania adresu poczty e-mail z jakiego będą wysyłane powiadomienia oraz do ustawień związanych z połączeniem centrali z aplikacja mobilną.

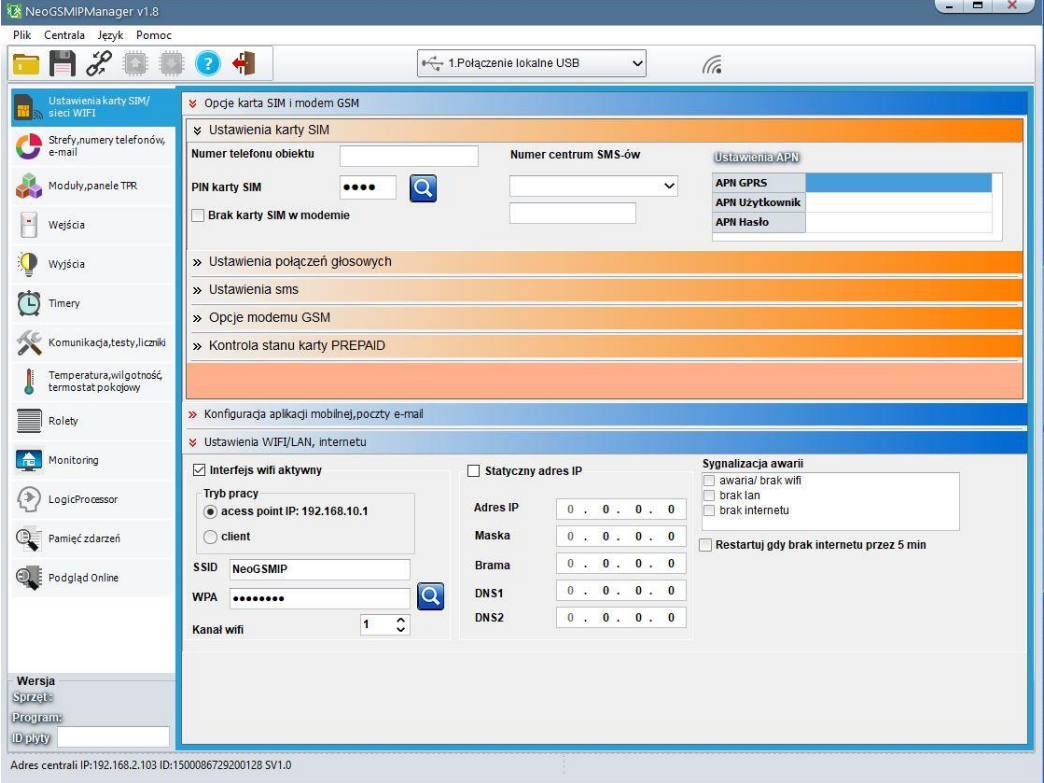

*40. ustawienia karty SIM / sieci WiFi.*

### **Opcje karta SIM i modem GSM**

Ustawienia połączeń GSM w tym SMS oraz GPRS. Połączenie LTE jest nawiązywane automatycznie.

### **Ustawienia karty SIM.**

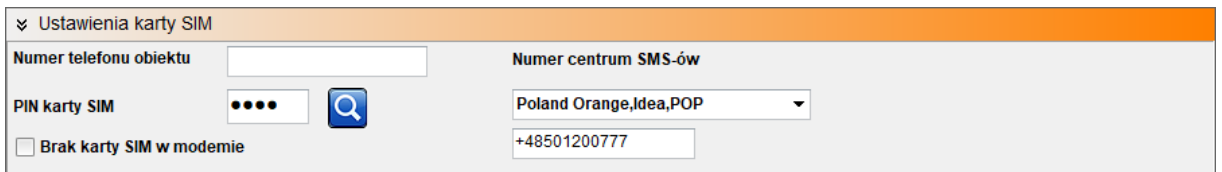

- **Numer telefonu obiektu:** jest to numer karty SIM umieszczonej w module. Pole jest zapisywane do pamięci modułu.
- **Numer centrum SMS-ów:** numer centrum SMS-ów, należy wybrać w zakładce operatora z listy (numer wyświetli się automatycznie) lub edytować pole. Numer należy wpisać w formacie międzynarodowym.

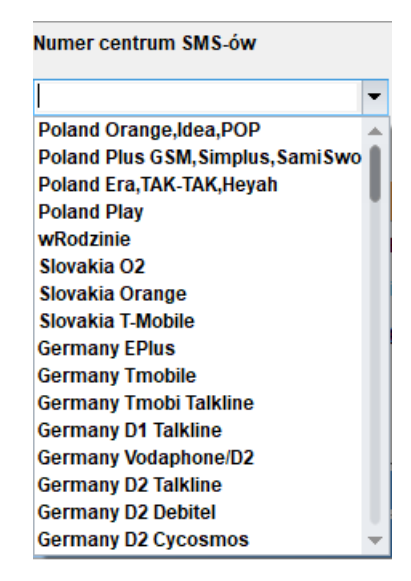

*41. Wybór numeru centrum SMS.*

• **PIN karty SIM:** W pole należy wpisać PIN karty, jeżeli karta nie posiada PIN-u pole pozostawiamy puste, wpisany PIM można skontrolować wciskając ikonę z lupą. **!UWAGA! Jeżeli wpisany PIN jest błędny istnieje niebezpieczeństwo zablokowania karty, odblokowanie jest możliwe dopiero po wyjęciu karty z modułu zamontowaniu jej w telefonie i wpisaniu kodu PUK.**

• **Brak karty SIM w modemie:** funkcja wyłącza sprawdzanie obecności karty SIM (wymagany restart centrali).

### **Połączenie GPRS**

Jeżeli centrala na korzystać z połączeń GPRS należy wpisać odpowiednie ustawienia APN.

*42. Ustawienia APN.*

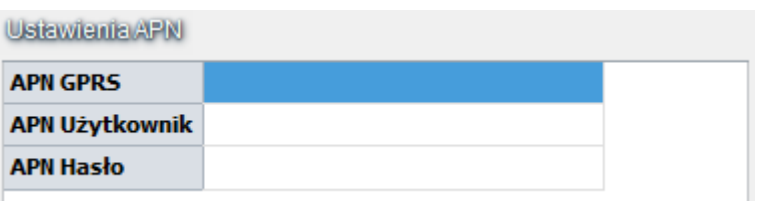

**Dane dostępowe do APN operatorów w Polsce:**

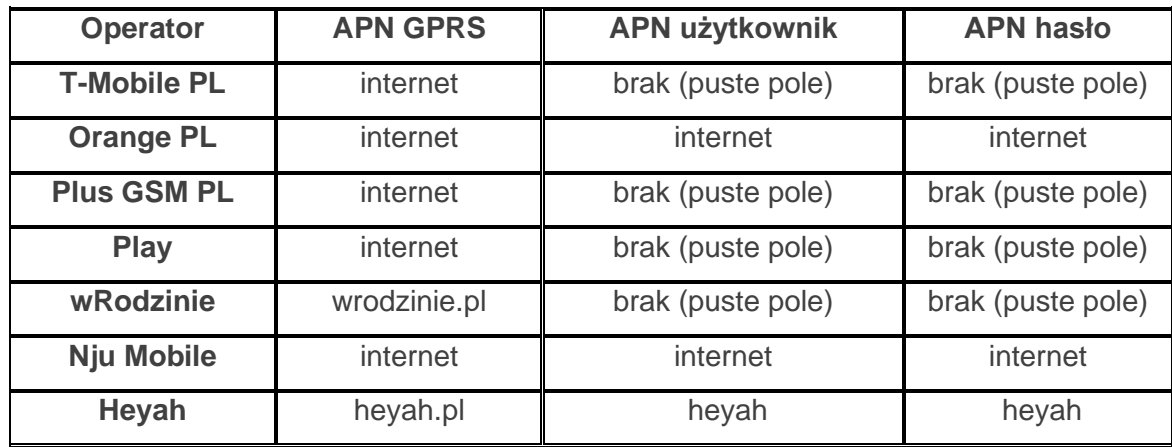

#### **Ustawienia połączeń głosowych.**

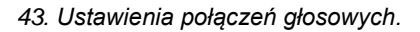

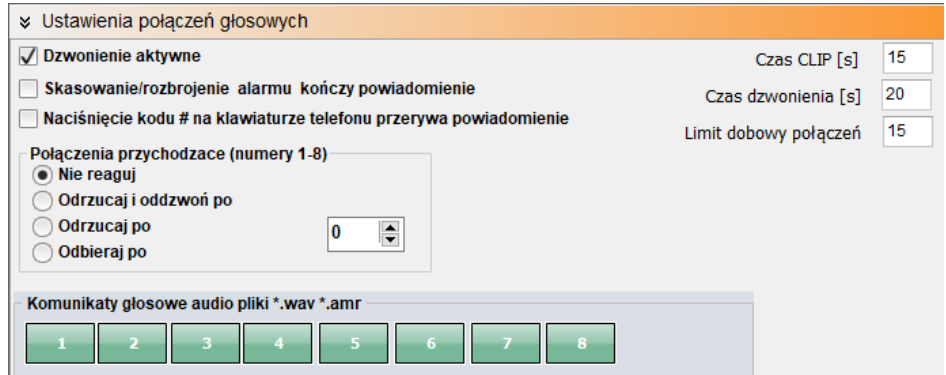

- **Dzwonienie aktywne –** aktywowanie funkcji umożliwia wykonywanie połączeń wychodzących przez moduł GSM centrali.
- **Skasowanie/rozbrojenie alarmu kończy powiadomienie –** wyłączenie alarmu podczas powiadomienia spowoduje, że dalsze powiadomienia nie będą wysyłane.
- **Naciśnięcie kodu # na klawiaturze telefonu przerywa powiadomienie –** naciśnięcie # podczas trwania połączenia głosowego spowoduje, że dalsze powiadomienia nie będą wysyłane.
- **Połączenia przychodzące (numery 1-8) –** określa sposób zachowania centrali w momencie otrzymania połączenia przychodzącego od dowolnego numeru zapisanego w centrali, nieznane numery w tym zastrzeżone są odrzucane automatyczne.
	- o **Nie reaguj –** centrala nie podejmuje żadnych działań,
	- o **Odrzucaj i oddzwoń po –** centrala odrzuca połączenie a następnie odzwania na numer po upływie czasu wybranego w okienku z prawej strony
	- o **Odrzucaj po –** centrala odrzuca połączenie po upływie czasu wybranego w okienku z prawej strony
	- o **Odbieraj po –** centrala odbiera połączenie po upływie czasu wybranego w okienku z prawej strony
- **Czas CLIP –** Czas przez jaki centrala wykonuje próbę połączenia testowego.
- **Czas dzwonienia –** Czas przez jaki centrala wykonuje próbę połączenia głosowego podczas powiadamiania.
- **Limit dobowy połączeń –** limit połączeń głosowych jakie centrala może wykonać w ciągu doby, wpisanie 0 umożliwia nieograniczona liczbę połączeń.
- **Komunikaty głosowe audio pliki \*.wav \*.amr –** Umożliwia załadowanie do centrali plików wav lub amr zawierającymi komunikaty głosowe, po kliknięciu w wybrany numer otwiera się okno dialogowe w którym należy wskazać plik zawierający nagranie. Czas trwania nagrania nie powinien przekraczać ośmiu sekund. Warunkiem do załadowania i późniejszego odtwarzania komunikatów jest aktywny modem GSM.

### **Ustawienia sms.**

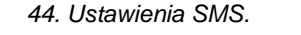

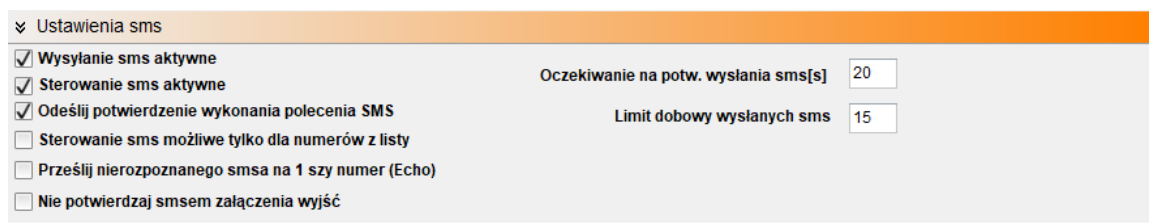

- **Wysyłanie sms aktywne:** Globalne włączenie powiadomień sms.
- **Sterowanie sms aktywne:** Umożliwia sterowanie centralą za pomocą kodów sms.
- **Odeślij potwierdzenie wykonania polecenia SMS:** Odsyła zwrotnego smsa potwierdzającego wykonanie danego polecenia sms.
- **Sterowanie sms możliwe tylko dla numerów z listy:** Umożliwia sterowanie za pomocą komend sms tylko numerom dodanym do listy użytkowników w centrali.
- **Prześlij nierozpoznanego smsa na pierwszy numer (Echo):** Funkcja włącza przesyłanie nierozpoznanych smsów (np. wiadomości od operatora GSM) na pierwszy numer z listy.
- **Nie potwierdzaj smsem załączenia wyjść:** włączenie lub wyłączenie powiadomień o załączeniu wyjścia przy pomocy SMS-a (funkcja niezależna od "Odeślij potwierdzenie wykonania polecenia SMS").
- **Oczekiwanie na potw. Wysłania sms[s]:** Czas oczekiwania przez centrale na potwierdzenie wysłania SMS-a od operatora, przy braku potwierdzenia następują jeszcze dwie kolejne próby po czym zgłaszany jest błąd.
- **Limit dobowy wysłanych sms:** Określa ilość wysłanych sms podczas doby. Licznik wysłanych wiadomości kasuje się o godzinie 0:00, licznik jest kasowany również w momencie restartu centrali. Wpisanie zera oznacza brak limitu wysyłania.

# Str. 95 **NeoGSMIPManager**

### **Opcje modemu GSM.**

*45. Opcje modemu GSM.*

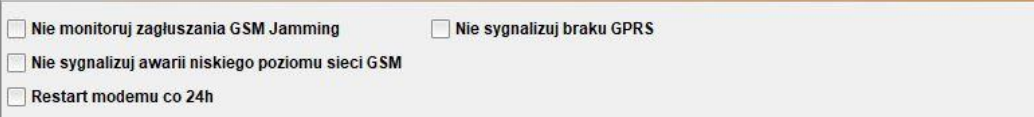

- **Nie monitoruj zagłuszania GSM Jamming:** centrala nie monitoruje zagłuszania sieci GSM (Jamming).
- **Nie sygnalizuj awarii niskiego poziomu sieci GSM:** centrala nie zasygnalizuje niskiego poziomu sieci GSM.
- **Restart modemu co 24h:** umożliwia cykliczny restart modemu raz na dobę, czas liczony jest od ostatniego resetu centrali.
- **Nie sygnalizuj braku GPRS:** centrala nie będzie zgłaszać braku usługi GPRS.

#### **Kontrola stanu karty PREPAID.**

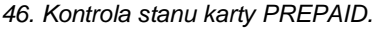

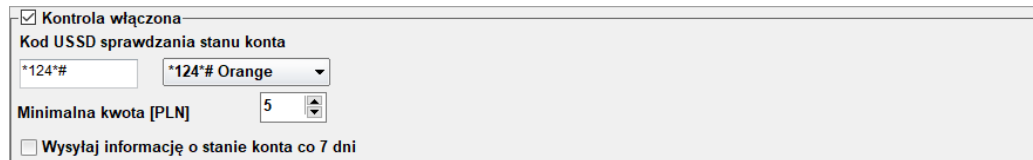

Opcja ta pozwala na kontrolowanie stanu konta karty typu prepaid. Aby funkcja działała prawidłowo należy:

- wybrać operatora karty SIM zainstalowanej w centrali (rozwijane menu), jeśli na liście nie ma operatora w polu z lewej należy ręcznie wpisać kod USSD zwracający stan konta.
- ustawić limit dolnej kwoty (nie mniej niż 5zł).

Kontrola stanu konta za pomocą kodu USSD jest wykonywana raz na dobę (od ostatniego restartu urządzenia).

Można również ustawić wysyłanie informacji o stanie konta na pierwszy numer telefonu z listy numerów. Interwał wysyłania informacji o stanie konta to 7 dni. Czas 7 dni liczony jest od ostatniego restartu centrali.

### **Konfiguracja aplikacji mobilnej, poczty e-mail.**

Ustawienia związane z konfiguracją konta mailowego modułu, że sposobem łączenia się modułu z serwerem RopamBridge oraz z konfiguracją połączeń aplikacji mobilnej.

**Zdalny dostęp do centrali poprzez serwer RopamBridge:** Opcja ta pozwala na obsługę centrali NeoLTE-IP z poziomu aplikacji RopamNeo lub na zdalne programowanie za pomocą programu NeoGSM-IP Manager.

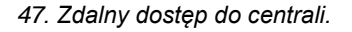

<sup>☑</sup> Zdalny dostęp do centrali poprzez serwer RopamBridge Metoda łączenia z serwerem a zawsze po restarcie centrali, połączenie ciągłe z serwerem ◯ łączenie na życzenie aplikacji mobilnej (sms [xxxx] deviceup) V Wysyłanie powiadomień PUSH aktywne Nie sygnalizuj awarii połączenia z serwerem RopamBridge Nie używaj połączeń gprs

Centrala NeoLTE-IP może łączyć się z RopamBridge za pomocą Wifi/Ethernet (Internet) lub za pomocą połączenia GPRS.

Istnieją 2 sposoby połączenia się aplikacji z centralą NeoLTE-IP:

- **Zawsze po restarcie:** centrala po każdym restarcie loguje się do serwera RopamBridge w trybie umożliwiającym połączenie się z nią przy pomocy aplikacji mobilnej
- **Na życzenie aplikacji** użytkownik po włączeniu aplikacji jest pytany o przesłanie SMS z żądaniem zestawienia połączenia z centralą.

Sposób połączenia z serwerem zależy od preferencji użytkownika, należy zwrócić uwagę, iż w przypadku korzystania z połączenia przez GPRS operator zazwyczaj nalicza opłaty za ilość przesłanych danych.

**Wysyłanie powiadomień PUSH aktywne:** Funkcja aktywuje wysyłanie powiadomień PUSH do aplikacji RopamNEO.

**Nie sygnalizuj awarii połączenia z serwerem RopamBridge:** Po zaznaczeniu tej opcji centrala nie będzie zgłaszać błędów związanych z utratą połączenia z RopamBridge.

**Nie używaj połączeń GPRS:** W przypadku połączenia do RopamBridge przez Wifi/Ethernet, połączenie GPRS nie będzie używane jako zapasowe.

*48. Zdalny dostęp do centrali cd.*

√ Zezwalaj na połączenia z aplikacją mobilną w sieci lokalnej

Edycja ekranu aplikacji mobilnej <sup>p</sup>okaż ekran ustawień aplikac

**Zezwalaj na połączenia z aplikacją mobilną w sieci lokalnej:** Opcja umożliwia połączenie aplikacji z centralą za pomocą sieci lokalnej w zasięgu której znajdują się oba urządzenia bez pośrednictwa serwera RopamBridge, w trybie połączenia przez sieć lokalną nie będą działać wiadomości PUSH (PUSH-e do działania wymagają połączenia przez serwer RopamBridge).

**Edycja ekranu aplikacji mobilnej.**

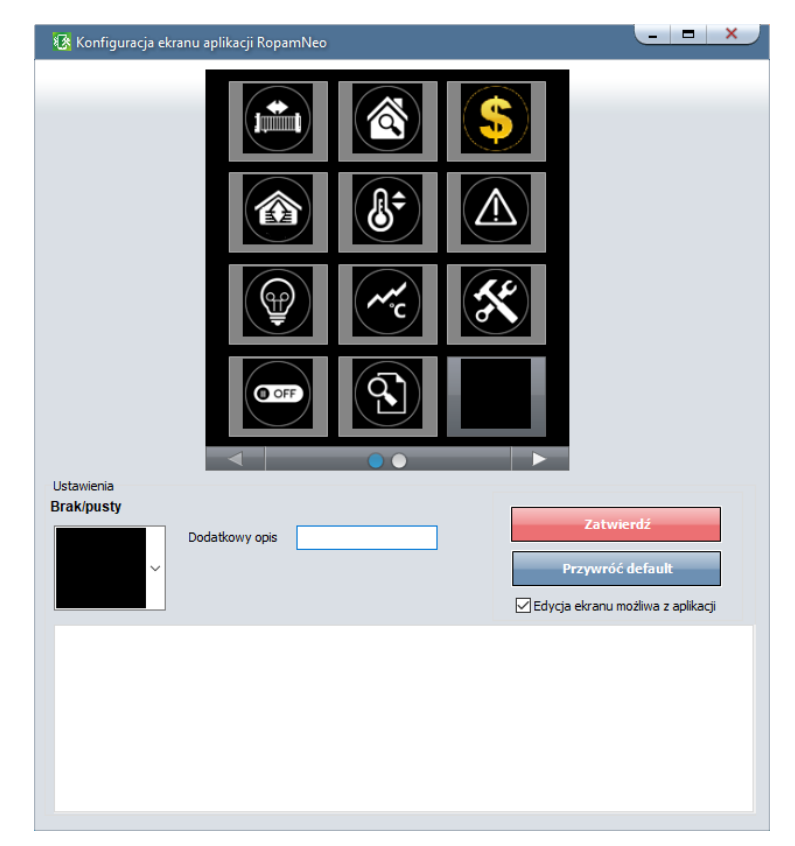

*49. Edycja ekranu aplikacji mobilnej.*

Funkcja pozwala na edycję ekranu widocznego w aplikacji RopamNEO.

- **Dodatkowy opis -** Umieszcza opis danego piktogramu pod nim.
- **Zatwierdź -** Zatwierdza wprowadzone zmiany na ekranie aplikacji RopamNEO.
- **Przywróć default -** Przywraca ustawienia domyślne.
- **Edycja ekranu możliwa z aplikacji -** Pozwala użytkownikowi na edytowanie widocznych na ekranie piktogramów z poziomu aplikacji.

Tak ustawione okno aplikacji ładuje się do telefonu po pierwszym połączeniu z daną centralą oraz po kliknięciu ikony "Załaduj menu" w ustawieniach aplikacji w telefonie.

*Opis i działanie poszczególnych piktogramów opisany w instrukcji obsługi RopamNEO, dostępnej na stronie www.ropam.com.pl.*

**Pokaż ekran ustawień aplikacji:** Opcja wyświetlająca ekran z ustawieniami aplikacji niezbędnymi do nawiązania połączenia centrala – RopamNeo, zawiera również QR kod, który można odczytać smartfonem co skutkuje automatycznym załadowaniem ustawień do telefonu.

*50. Ekran ustawień aplikacji.*

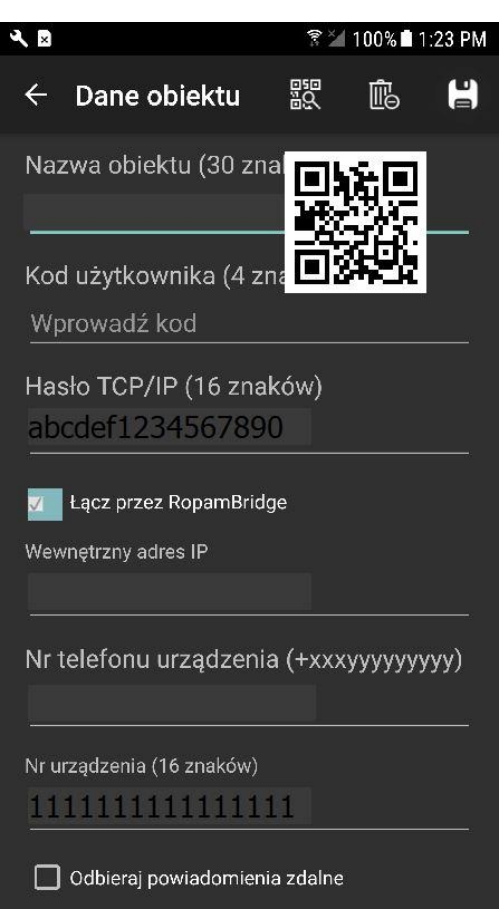

### **Konfiguracja e-mail.**

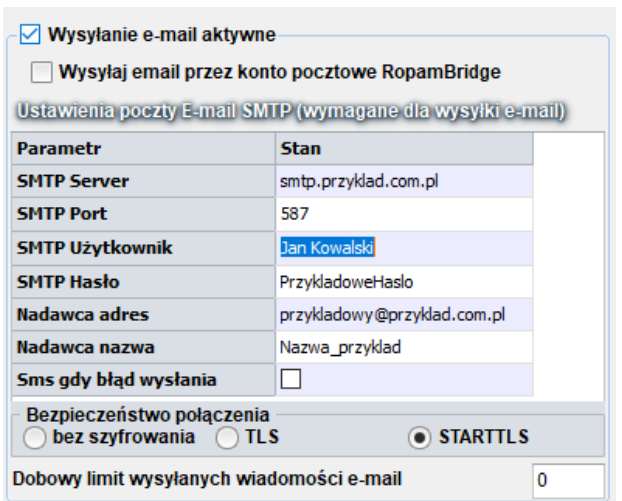

#### *51 Konfiguracja e-mail.*

Zakładka do wprowadzenia danych konta e-mail, z którego będą wysyłane powiadomienia o zdarzeniach w systemie. Na obrazku pokazano przykładowe dane do konfiguracji konta.

**Wysyłanie e-mail aktywne:** aktywuje możliwość konfiguracji konta i wysyłania wiadomości email.

**Wysyłaj email prze konto pocztowe RopamBridge:** Umożliwia wysyłanie wiadomości przez konto na serwerze RopamBridge w takim wypadku nie ma potrzeby konfiguracji własnego konta, aby wysyłanie e-maili przez serwer odbywało się poprawnie należy:

- Centrala powinna nawiązać połączenie z ropam Bridge.
- Przynajmniej jeden użytkownik danej centrali musi się przynajmniej raz do niej zalogować z użyciem serwera RopamBridge.

**!UWAGA! Nazwa nadawcy może się zmienić w tracie korzystania z usługi, należy mieć to na uwadze w przypadku filtracji poczty przychodzącej.**

### **Ustawienia poczty E-mail SMTP (wymagane dla wysyłki e-mail)**

Jeżeli chcemy korzystać z wybranego przez nas konta pocztowego należy odpowiednio skonfigurować centralę. Poniżej znajdują się przykładowe dane kilku serwerów pocztowych:

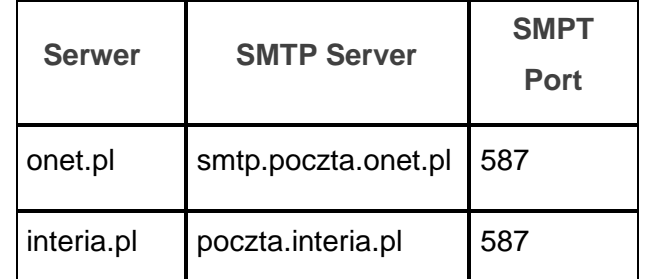

Oprócz tego należy w zależności od konkretnej konfiguracji wpisać:

- Nazwę użytkownika.
- Hasło do poczty.
- Adres z jakiego mają być nadawane e-maile.
- Nazwę nadawcy jaka będzie się wyświetlać w wiadomościach przychodzących.
- Wybrać sposób zabezpieczenia połączenia (bez szyfrowania, TLS, STARTTLS).

Opcjonalnie można zaznaczyć "SMS, gdy błąd wysyłania" co zapewni informacje w przypadku problemów z kontem.

**!UAWAGA! Konieczne jest, aby konta skonfigurowane w systemie były AKTYWNE! czyli powinien odbywać się na nich standardowy ruch (odbieranie i wysyłanie wiadomości), inaczej zostaną one usunięte przez dostawcę usług (patrz regulamin korzystania z konta e-mail).**
## **Ustawienia wifi, internetu**

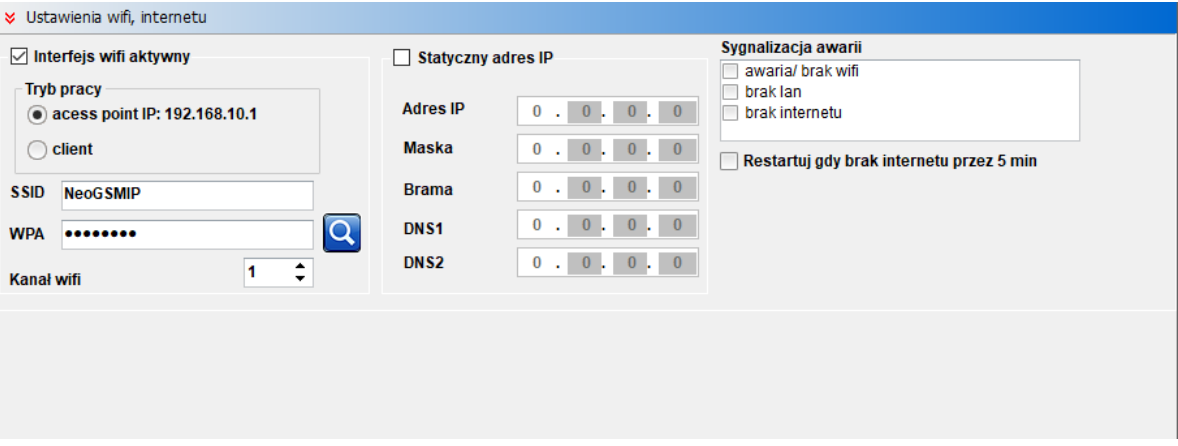

*52. Ustawienia połączenia WiFi.*

- **Interfejs WiFi aktywny:** włącza lub wyłącza kartę WiFi w urządzeniu.
- **Tryb Pracy:** umożliwia przełączanie się pomiędzy trybem acess point, czyli funkcją rozgłaszania sieci, trybem client, czyli funkcją podłączenia się do istniejącej sieci WiFi.
- **SSID:** nazwa sieci jaka jest rozgłaszana w trybie acess point lub nazwa sieci do jakiej ma się podłączyć moduł w trybie client.
- **WPA:** klucz szyfrujący połączenie (typuWPA2).
- **Kanał WiFi:** numer kanału WiFi na którym jest realizowane połączenie.
- **Statyczny adres IP:** umożliwia skonfigurowanie sztywnego adresu IP dla trybu client, domyślnie wyłączony zaleca się stosowanie tylko gdy router nie ma włączonego trybu DHCP, jeżeli DHCP jest włączone zaleca się ustawić rezerwacje adresów dla danego adresu MAC w routerze.

#### **Sygnalizacja awarii.**

- **awaria/brak WiFi:** jeżeli interfejs WiFi jest aktywny zaznaczenie tej opcji spowoduje zgłoszenie błędu w przypadku wykrycia problemów z kartą WiFi.
- **brak LAN:** jeżeli do centrali jest podłączony EXP-LAN zaznaczenie opcji będzie skutkowało zgłoszeniem błędu w przypadku niewykrycia podłączonego kabla LAN.
- **brak internetu:** zgłaszanie problemów z połączeniem internetowym, centrala bada połączenie wysyłając polecenia PING do zewnętrznych serwerów brak odpowiedzi od wszystkich zapytanych będzie skutkował zgłoszeniem błędu.

• **Restartuj gry brak internetu przez 5 min:** jeżeli centrala nie uzyska odpowiedzi na zapytana PING przez 5 kolejnych minut zrestartuje kartę WiFi lub EXP-LAN i ponowi zapytanie.

## **Zakładka: Strefy, numery telefonów, e-mail.**

Zakładka służy do ustawienia czasów wejścia/wyjścia dla każdej ze stref, sterowaniu ich czuwaniem przy pomocy timerów, definiowania numerów telefonów oraz adresów e-mail wybranych (maksimum 8).

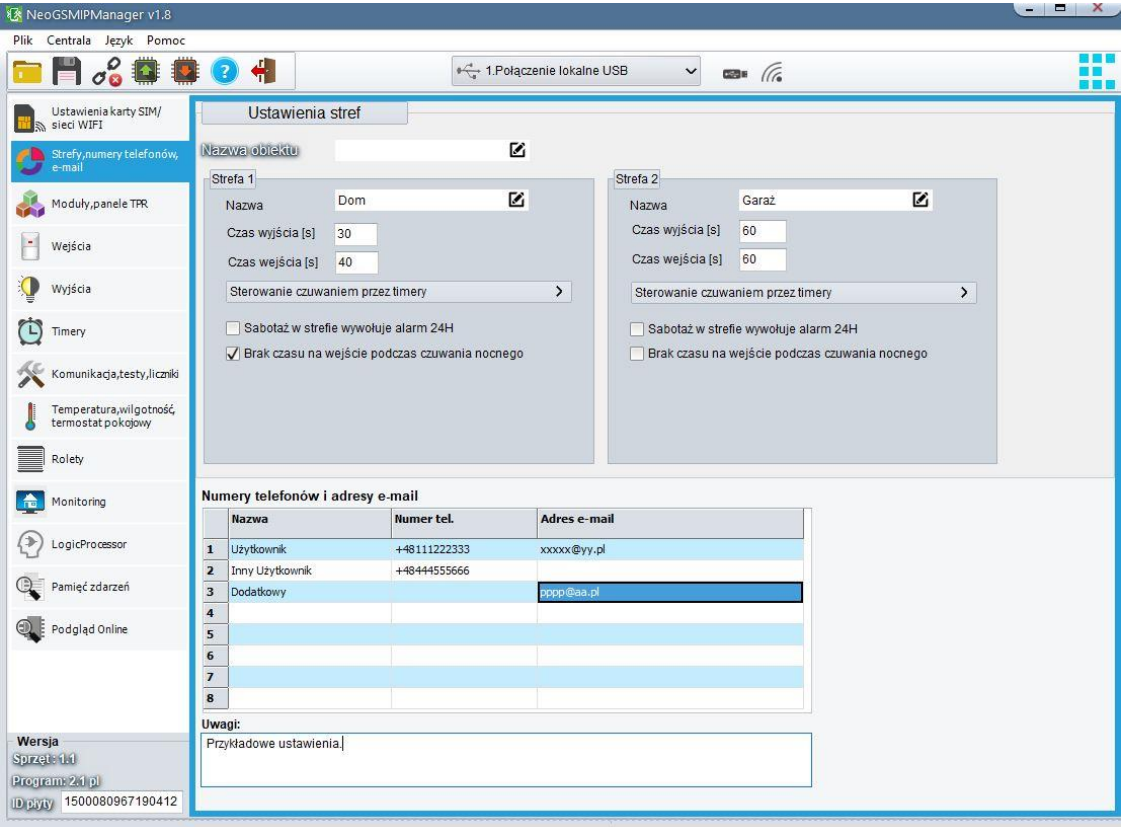

*53. Zakładka Strefy, numery telefonów, e-mail.*

- **Nazwa obiektu:** nazwa wyświetlana w panelach TPR i aplikacji RopamNeo.
- **Nazwa:** nazwa wyświetlana w panelach TPR i aplikacji RopamNeo oraz dołączana do powiadomień.
- **Czas wyjścia:** czas odliczany po uzbrojeniu alarmu z panela TPR lub aplikacji po którym centrala przechodzi w stan czuwania.

• **Czas wejścia:** czas odliczany po naruszeniu wejścia typu opóźnione, w którym należy rozbroić alarm.

**!UWAGA! Jeżeli wejście, do którego podłączona jest czujka opóźniona ma ustawiony indywidualny czas opóźnienia wtedy brany jest pod uwagę czas ustawiony w konfiguracji wejścia.**

• **Sterowanie czuwaniem przez timery:** czuwanie sterowane jest zgodnie z wybranym timerem.

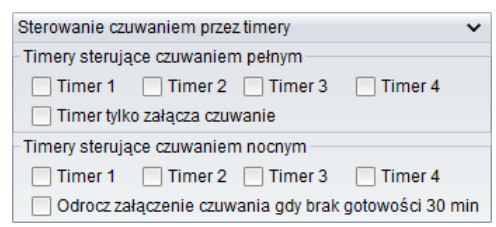

System uzbraja się w momencie wykrycia zbocza narastającego (włączenia) wybranego timera i rozbraja w momencie wykrycia zbocza opadającego (wyłączenia). **Timer tylko załącza czuwania:** po zaznaczeniu tej opcji timer będzie powodował tylko uzbrojenie systemu, czyli wykrycie zbocza opadającego (wyłączenia timera) nie spowoduje rozbrojenia.

- **Sabotaż w strefie wywołuje alarm 24H:** po zaznaczeniu tej opcji wykrycie sabotażu w wybranej strefie spowoduje wygenerowanie alarmu sabotażowego niezależnie od stanu czuwania systemu.
- **Brak czasu na wejście podczas czuwania nocnego:** powoduje natychmiastową reakcję wejść opóźnionych w przypadku uzbrojenia nocnego.
- **Numery telefonów i adresy e-mail:** Do tabeli można wprowadzić dane użytkowników, którzy mogą odbierać powiadomienia SMS lub e-mail z centrali, w ustawieniach wyjść istnieje możliwość ustawienia zdalnego sterowania wyjściem przez SMS tylko dla użytkowników wpisanych na ta listę. Numer telefonu należy wprowadzać w formacie międzynarodowym np. +48500111222.

# **Zakładka: Moduły, panele TPR.**

<span id="page-111-0"></span>Zakładka "Moduły, panele TPR" umożliwia zarządzanie dodatkowymi urządzeniami podłączonymi do centrali.

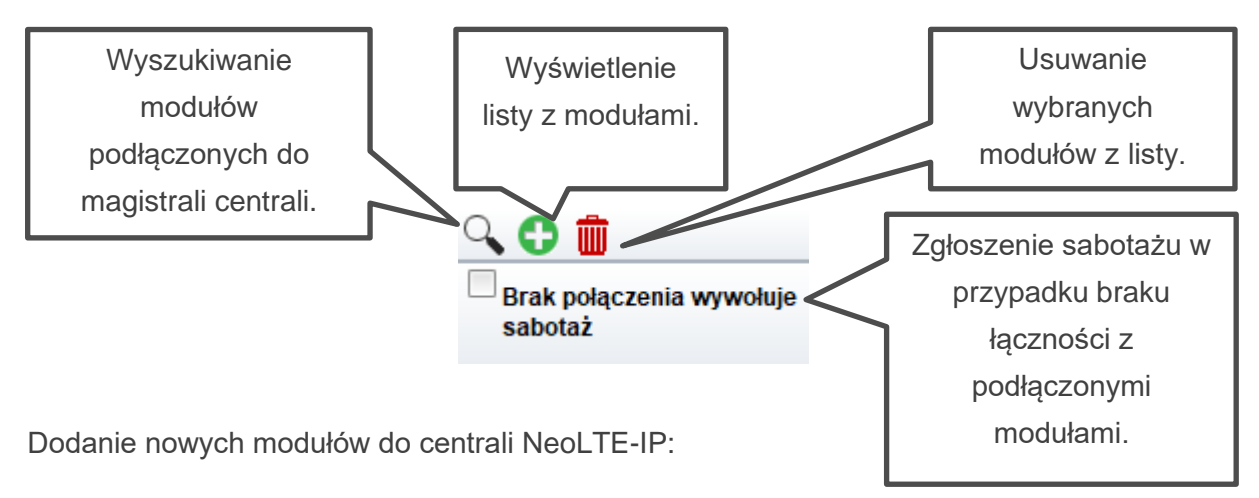

- Podłączyć dany moduł zgodnie z schematem podłączenia.
- Połączyć się centralą za NeoGSMIPManager.
- Wywołać funkcję "lupa"  $\mathbb{Q}$ .
- Nastąpi wyszukanie podłączonych modułów.
- Znalezione urządzenia zostaną wyświetlone z lewej strony okna.
- W celu dodania wybranych urządzeń należy je zaznaczyć a następnie przepisać do prawej części okna za pomocą przycisku ze strzałką skierowaną w prawo.

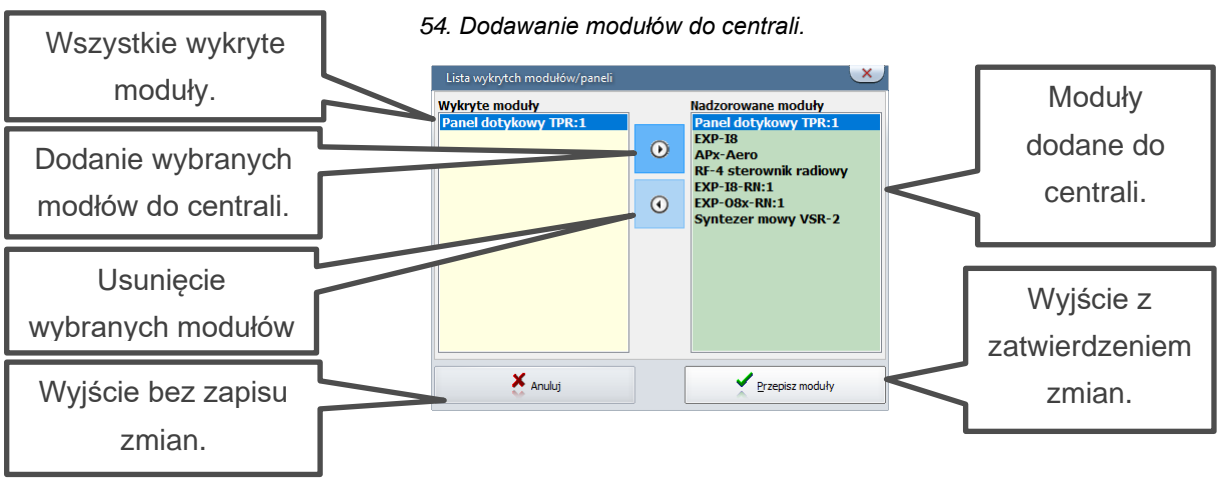

Zatwierdzić przyciskiem "Przepisz moduły".

- W przypadku dodawania modułów wejść lub wyjść może zostać wyświetlona prośba o dokonanie [alokacji wejść lub wyjść.](#page-155-0)
- Po kliknięciu przycisku "Przepisz moduły" oraz przeprowadzeniu ewentualnej alokacji zostanie wyświetlone zapytanie o zapis nowych ustawień do centrali, po kliknięciu w przycisk "Tak" nastąpi zapis konfiguracji do pamięci.

## **Obsługiwane moduły.**

Poniżej znajduje się lista modułów dostępnych z poziomu zakładki. Do prawidłowej pracy konieczna jest ich identyfikacja i dodanie do systemu zgodnie z opisaną wyżej procedurą.

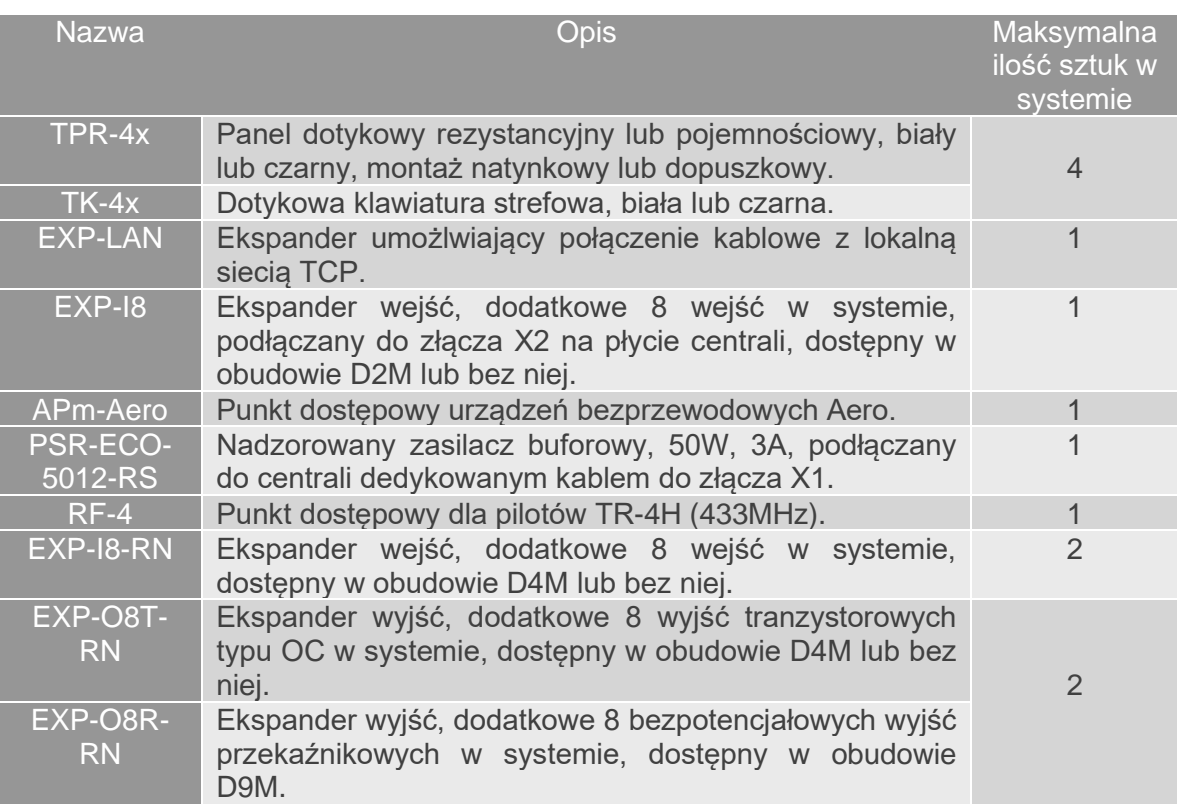

# Str. 107 **NeoGSMIPManager**

### **Panel dotykowy TPR.**

Do centrali można podłączyć do czterech sztuk paneli dotykowych TPR4 lub klawiatur strefowych TK4 w celu poprawnej identyfikacji każdemu z paneli jest przypisany indywidualny adres jest on widoczny na liście urządzeń po dwukropku w nazwie modułu, na przykład: "Panel dotykowy TPR: 1" oznacza panel o adresie 1. Adres każdego urządzenia można ustawić. Dla paneli TPR odbywa się to poprzez przycisk "Pokaż wybór adresu" w ustawieniach paneli TPR.

Po podłączeniu i dodaniu panelu dotykowego do centrali można przejść do ustawień konfiguracyjnych:

#### Zakładka "Ustawienia":

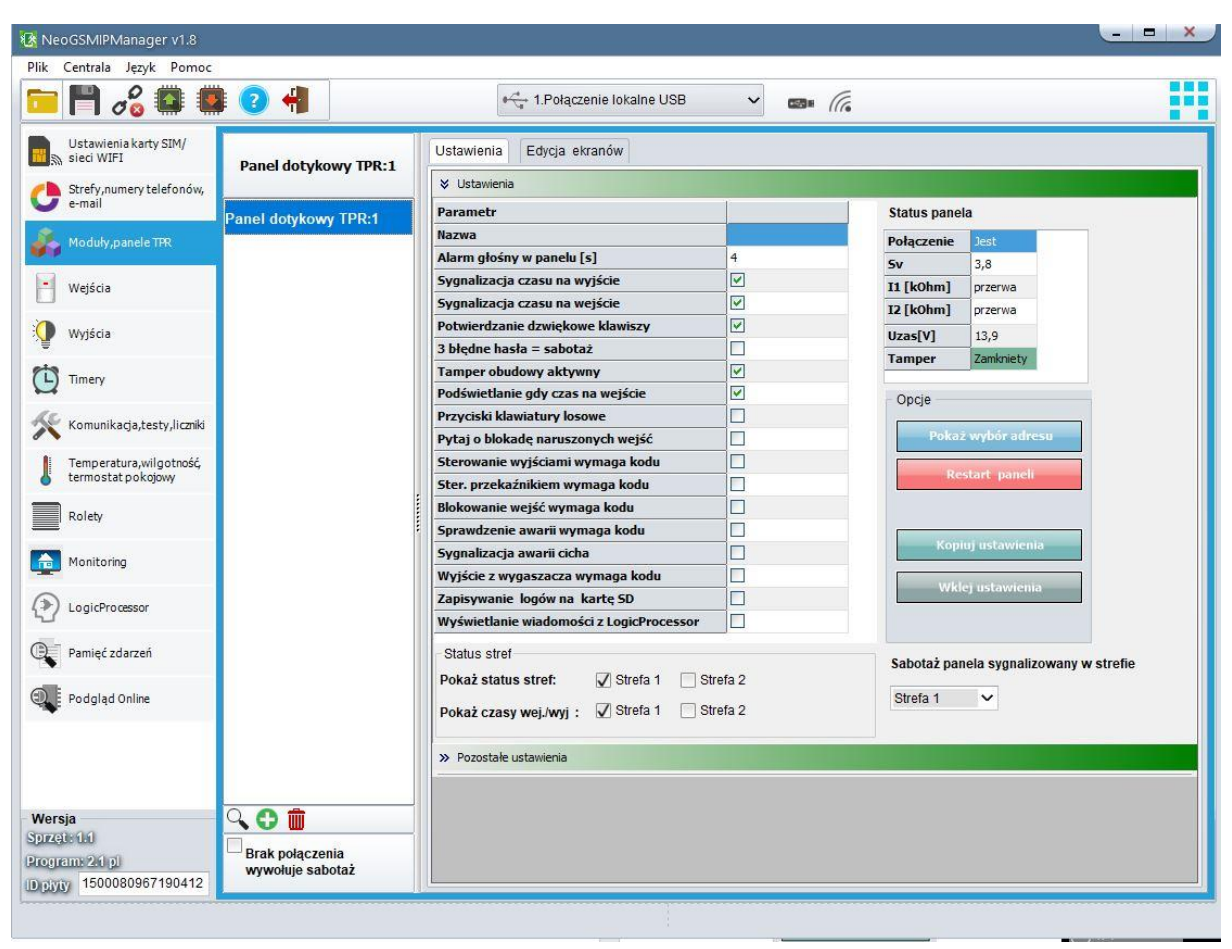

#### *55. Ustawienia panelu TPR.*

**Ustawienia:**

- **Nazwa:** pozwala na wpisanie unikalnej nazwy panelu dotykowego.
- **Alarm głośny w panelu[s]:** określa czas akustycznej sygnalizacji alarmu w danym panelu dotykowym. Zakres ustawień: 0-9999[s].
- **Sygnalizacja czasu na wyjście:** aktywna opcja uaktywnia sygnalizację akustyczną w danym panelu TP podczas czasu na wyjście.
- **Sygnalizacja czasu na wejście:** aktywna opcja uaktywnia sygnalizację akustyczną w danym panelu TP podczas czasu na wejście.
- **Potwierdzanie dźwiękowe klawiszy:** aktywna opcja uaktywnia sygnalizację akustyczną naciśnięcia przycisku (pola detekcyjnego).
- **3 błędne hasła = sabotaż:** wprowadzenie trzech błędnych kodów spowoduje zgłoszenie sabotażu panela.
- **Tamper obudowy aktywny:** opcja aktywuje tamper obudowy panela, jeżeli jest włączona, próba oderwania panela od ściany spowoduje wygenerowanie sabotażu.
- **Podświetlanie, gdy czas na wejście:** aktywna opcja powoduje pełne podświetlenie danego panelu w czasie na wejście.
- **Przyciski klawiatury losowe:** aktywna opcja uaktywni losowy układ klawiatury numerycznej.
- **Pytaj o blokadę naruszonych wejść:** aktywna opcja spowoduje wyświetlanie zapytania o zablokowanie aktualnie naruszonych wejść, zatwierdzenie spowoduje blokadę, która będzie aktywna do ponownego uzbrojenia systemu, niezatwierdzenie pozostawi wejścia aktywne, w takim wypadku kolejne ich naruszenie spowoduje wygenerowanie alarmu. Jeżeli opcja jest niezaznaczona naruszone wejścia są blokowane automatycznie.
- **Sterowanie wyjściami wymaga kodu:** aktywna opcja spowoduje konieczność potwierdzenia kodem użytkownika każdej próby sterowania wyjściami za pomocą danego panela.
- **Ster. przekaźnikiem wymaga kodu:** aktywna opcja będzie wymagała od użytkownika podania kodu przy wejściu do funkcji sterowania wyjściem przekaźnikowym w danym panelu TP.
- **Blokowanie wejść wymaga kodu:** aktywna opcja będzie wymagała od użytkownika każdorazowo podania kodu przy wejściu do funkcji blokowania wejść w systemie.
- **Sprawdzenie awarii wymaga kodu:** aktywna opcja będzie wymagała od użytkownika każdorazowo podania kodu przy wejściu do funkcji sprawdzenia awarii.
- **Sygnalizacja awarii cicha:** aktywna opcja spowoduje wyłącza akustyczną sygnalizację awarii w systemie.
- **Wyjście z wygaszacza wymaga kodu:** aktywna opcja będzie wymagała od użytkownika każdorazowo podania kodu przy wyjściu panela z wygaszacza.
- **Zapisywanie logów na kartę SD:** funkcja aktywuje zapis logów z pomiarem temperatury na kartę SD w danym panelu, pliki mają format txt i jeden plik obejmuje do jednej doby pomiarów (od 0:00 do 23:59), nazwa plików jest datą pomiarów w formacie YYMMDD (rok miesiąc dzień).
- **Wyświetlanie wiadomości z LogicProcessor:** opcja umożliwia wyświetlanie na danym panelu powiadomień generowanych przez Logic Procesor przy pomocy funkcji HINT i PRINT.

**Status stref:** powoduje wyświetlanie się na górnej belce panela ikon uzbrojenia lub alarmu w wybranej strefie.

**Pokaż czasy wej/wyj:** opcja umożliwiająca wyświetlenie ekranu, na którym jest wyświetlane odliczanie czasu wejścia lub wyjścia.

**Opcje:**

• **Pokaż wybór adresu:** Funkcja powodująca wyświetlenie się na każdym podłączonym panelu ekranu wyboru adresu, w celu wyboru adresu należy w każdym panelu kliknąć w wybrany adres i zatwierdzić wybór.

**!UWAGA! Wybrane adresy nie mogą się powtarzać, dotyczy to również klawiatur TK-4.**  *56 Wybór adresu w panelu TPR.*

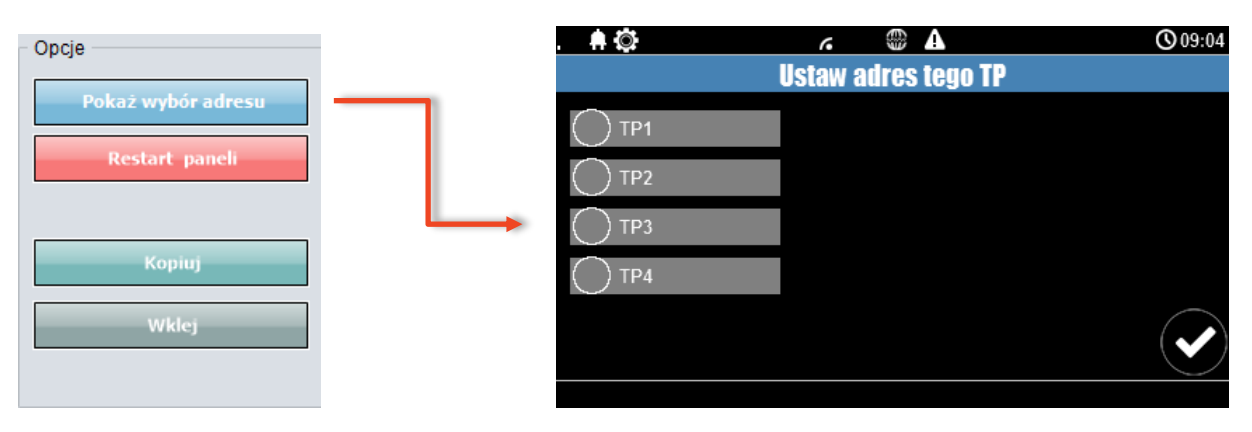

- **Restart paneli:** opcja powodująca restart wszystkich podłączonych paneli.
- **Kopiuj:** kopiowanie ustawień panelu TPR4 do schowka.
- **Wklej:** Wklejanie ustawień panelu TPR4 z schowka.
- **Sabotaż panelu sygnalizowany w strefie:** wybór strefy w jakiej zostanie zgłoszony sabotaż panela.

#### **Pozostałe ustawienia:**

*57. TPR - pozostałe ustawienia.*

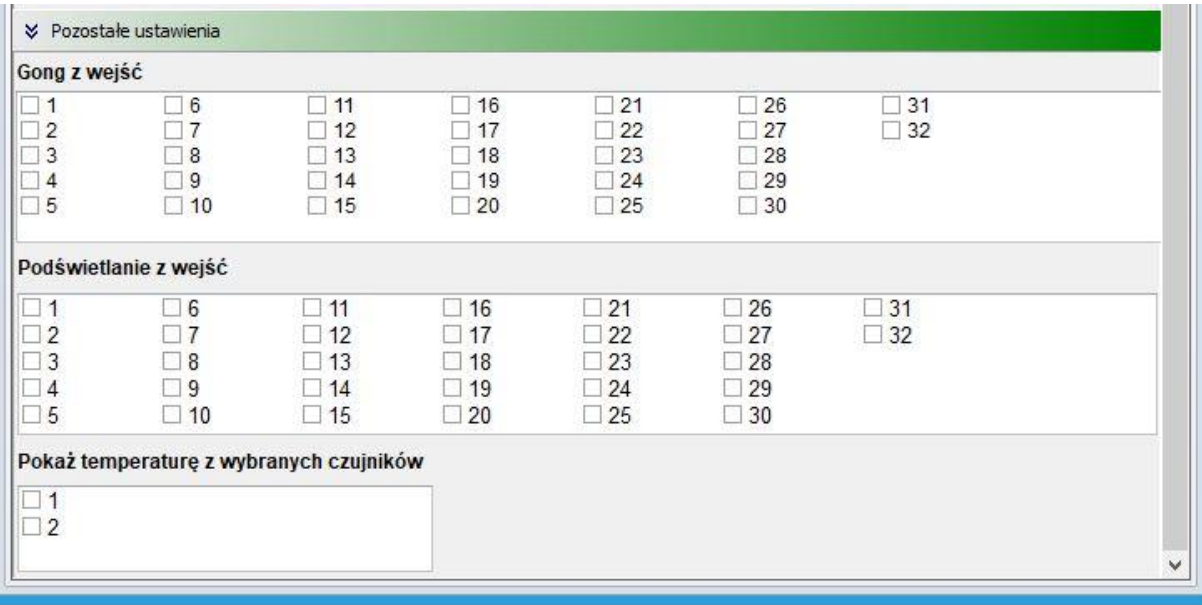

**Gong z wejść:** wybór wejść których naruszenie wyzwoli sygnał akustyczny (gong) w panelu. **Podświetlenie z wejść:** wybór wejść których naruszenie spowoduje wyjście panela z wygaszacza ekranu.

**Pokaż temperaturę z wybranych czujników:** Wyświetla temperaturę z wybranego czujnika na wygaszaczu ekranu, jeżeli podłączone czujniki są również czujnikami wilgotności (na przykład RHT-2) w wygaszaczu będzie wyświetlana także wilgotność odczytana z czujnika.

## **Zakładka "Edycja ekranów"**

Poprzez NeoGSM-IP Manager można konfigurować ikony wyświetlane na ekranie panela, do dyspozycji są dwa ekrany w każdym panelu.

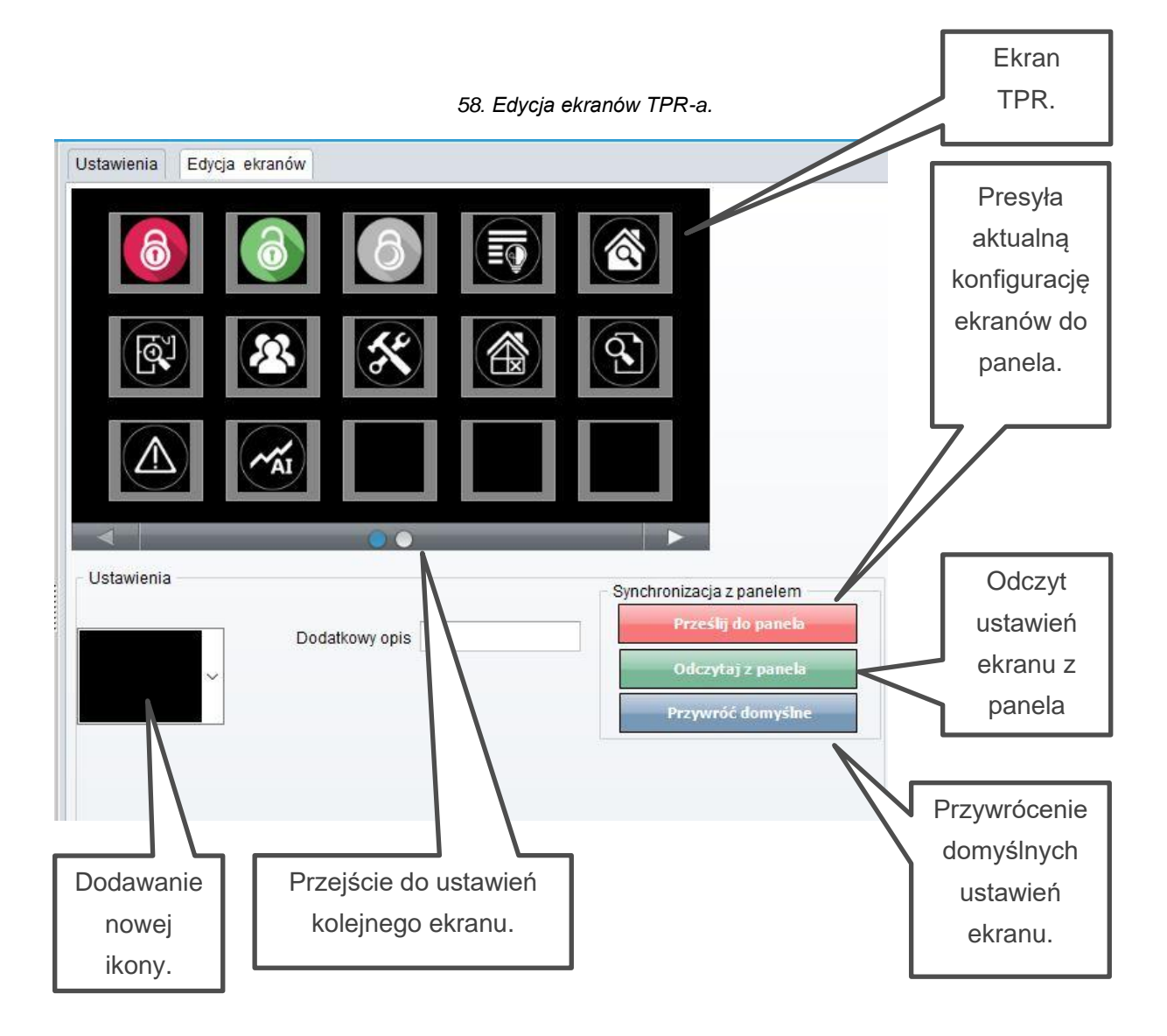

W celu dodania lub zmiany danej ikony należy kliknąć w pole, które chcemy zmienić, następnie kliknąć w pole dodawania nowej ikony oraz wybrać z rozwiniętego menu interesującą nas ikonę. W zależności od wybranej ikony można ją dodatkowo skonfigurować.

## **Opis i funkcje ikon.**

Piktogramy w postaci ikon są przydzielone poszczególnym funkcjom systemu, których znaczenie i działanie opisano poniżej. Panel dotykowy TPR-4 umożliwia umieszczanie dowolnych ikon na dwóch ekranach panelu oraz części z nich przypisywanie wielorakiego działania.

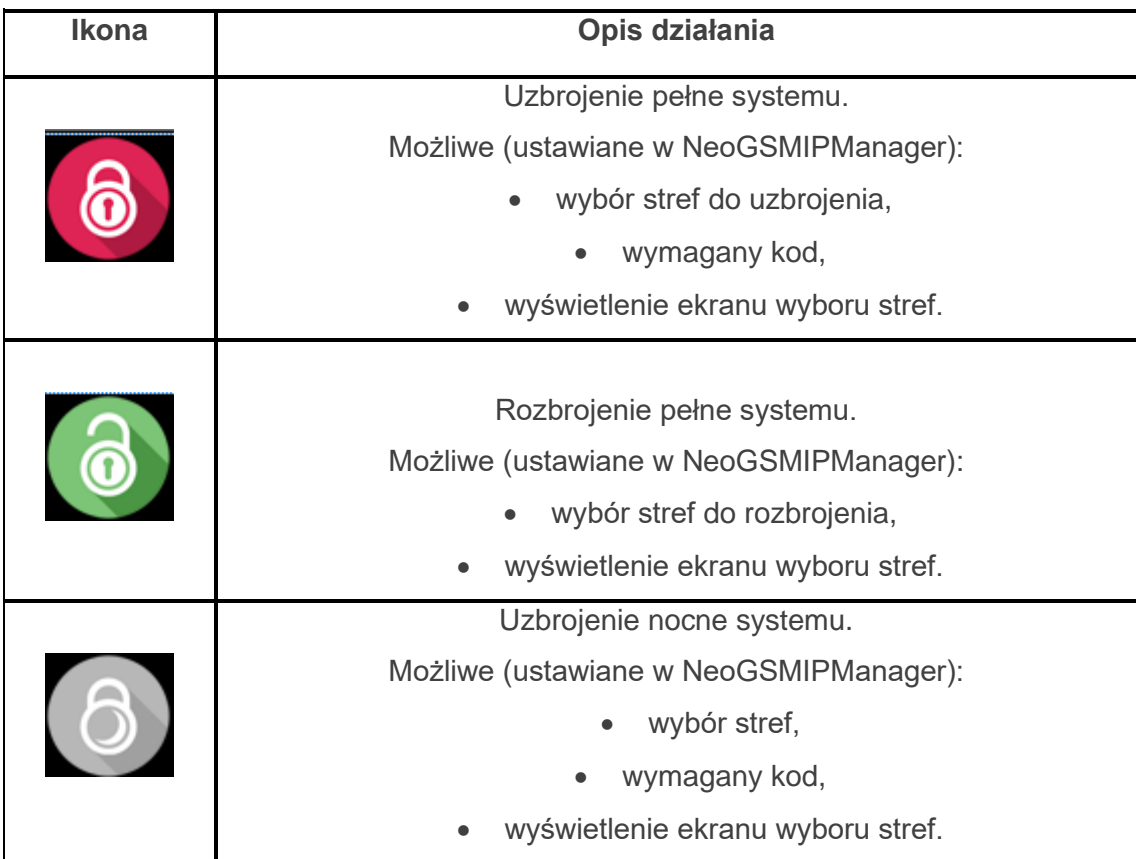

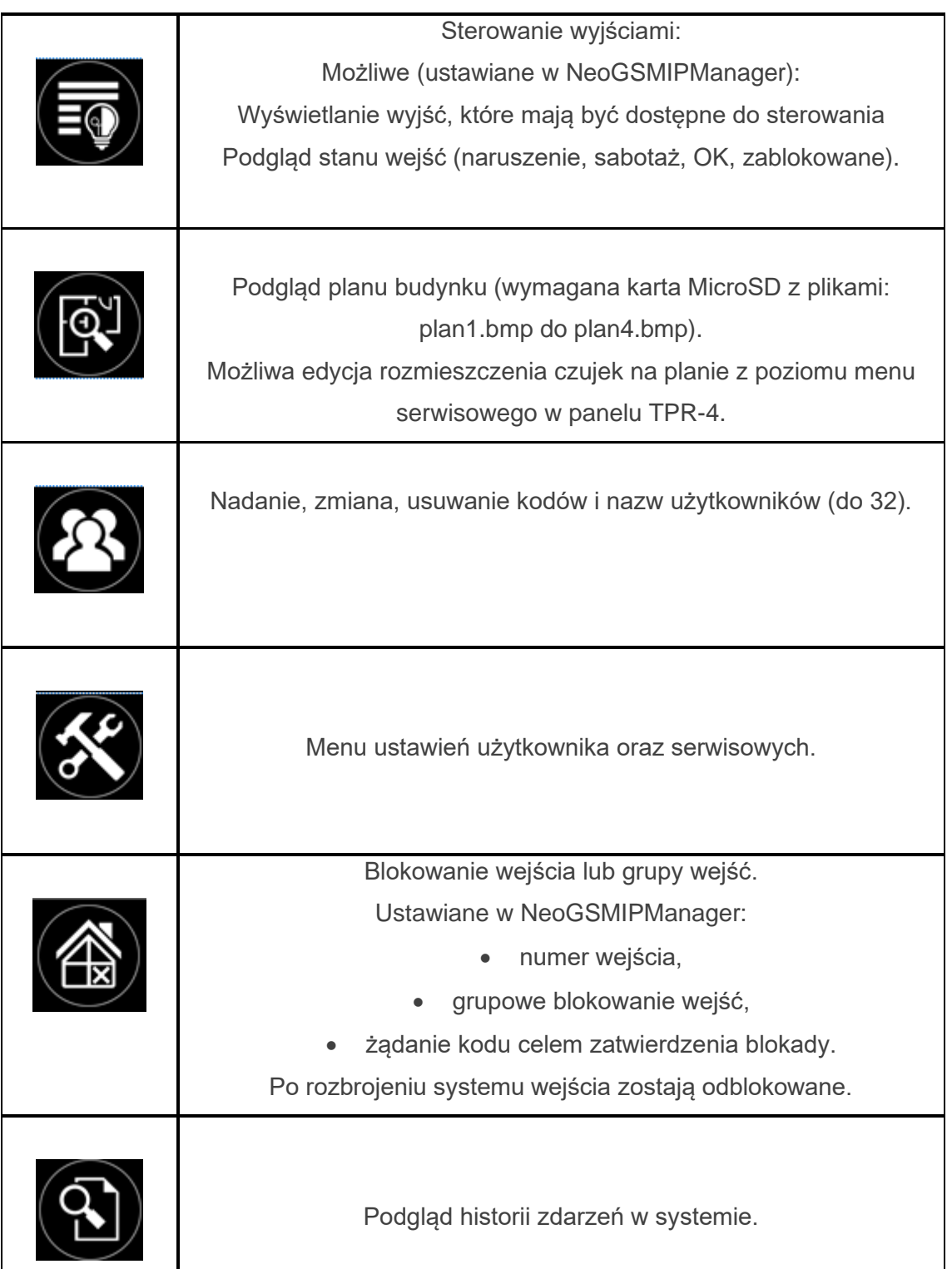

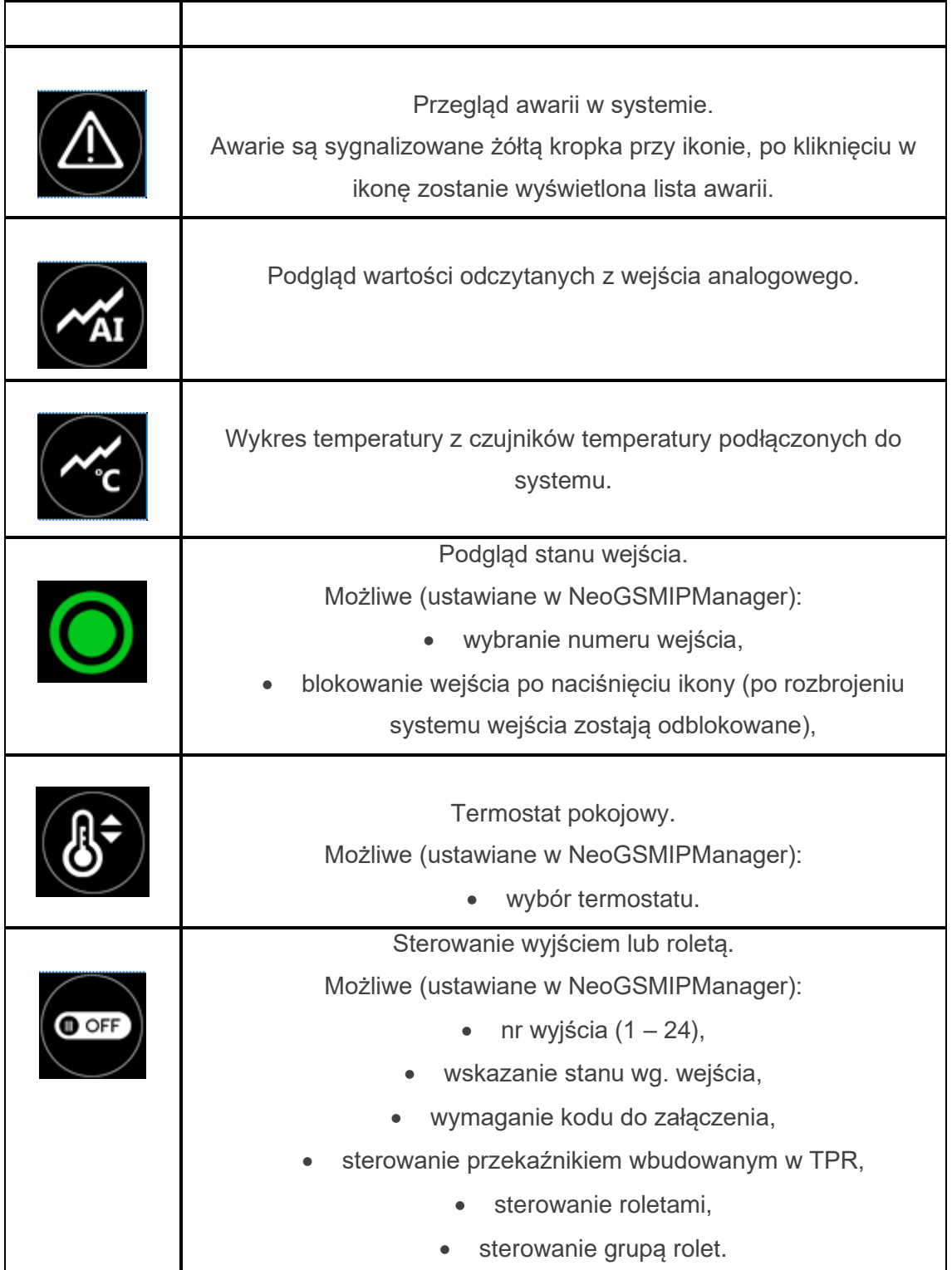

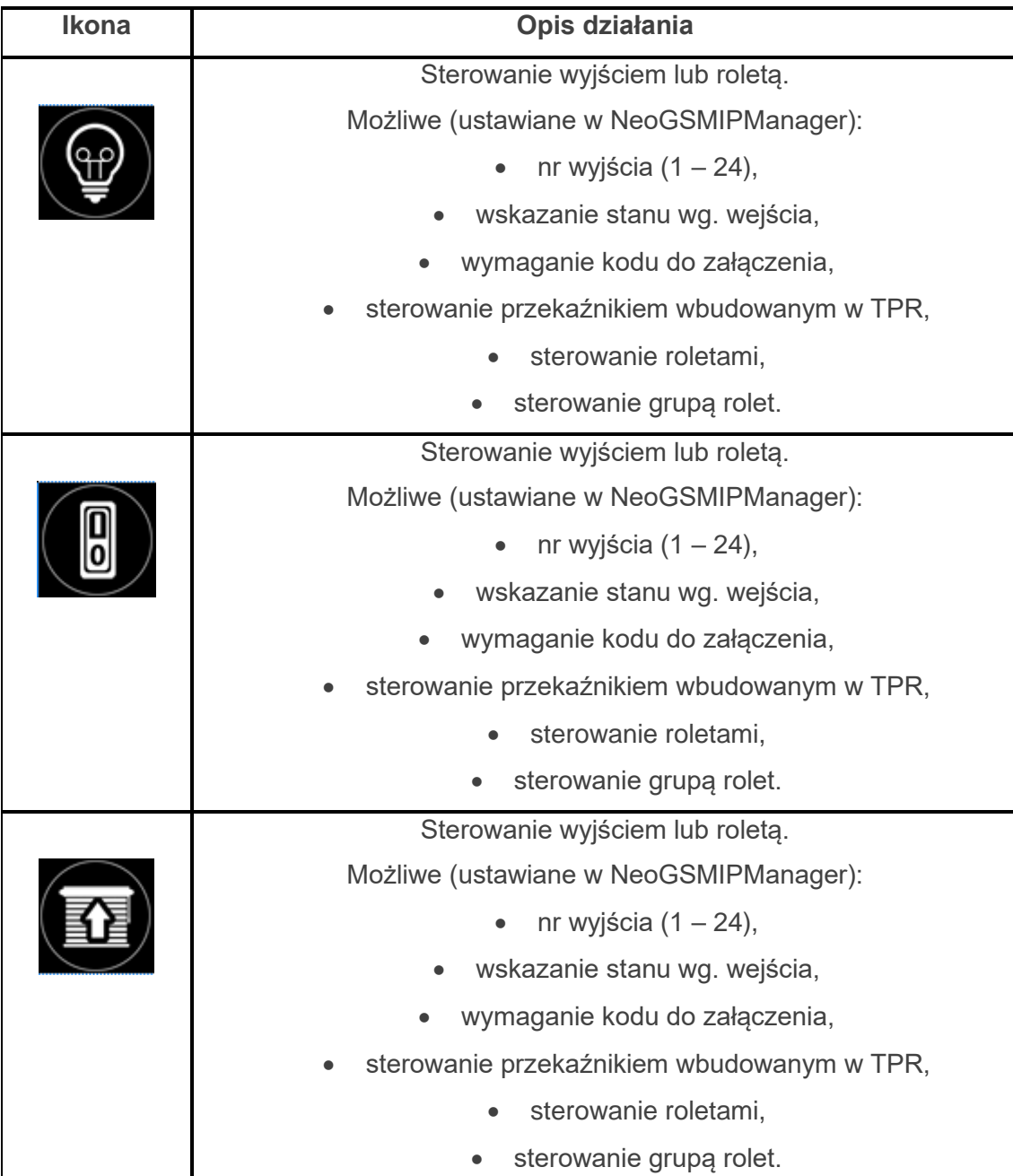

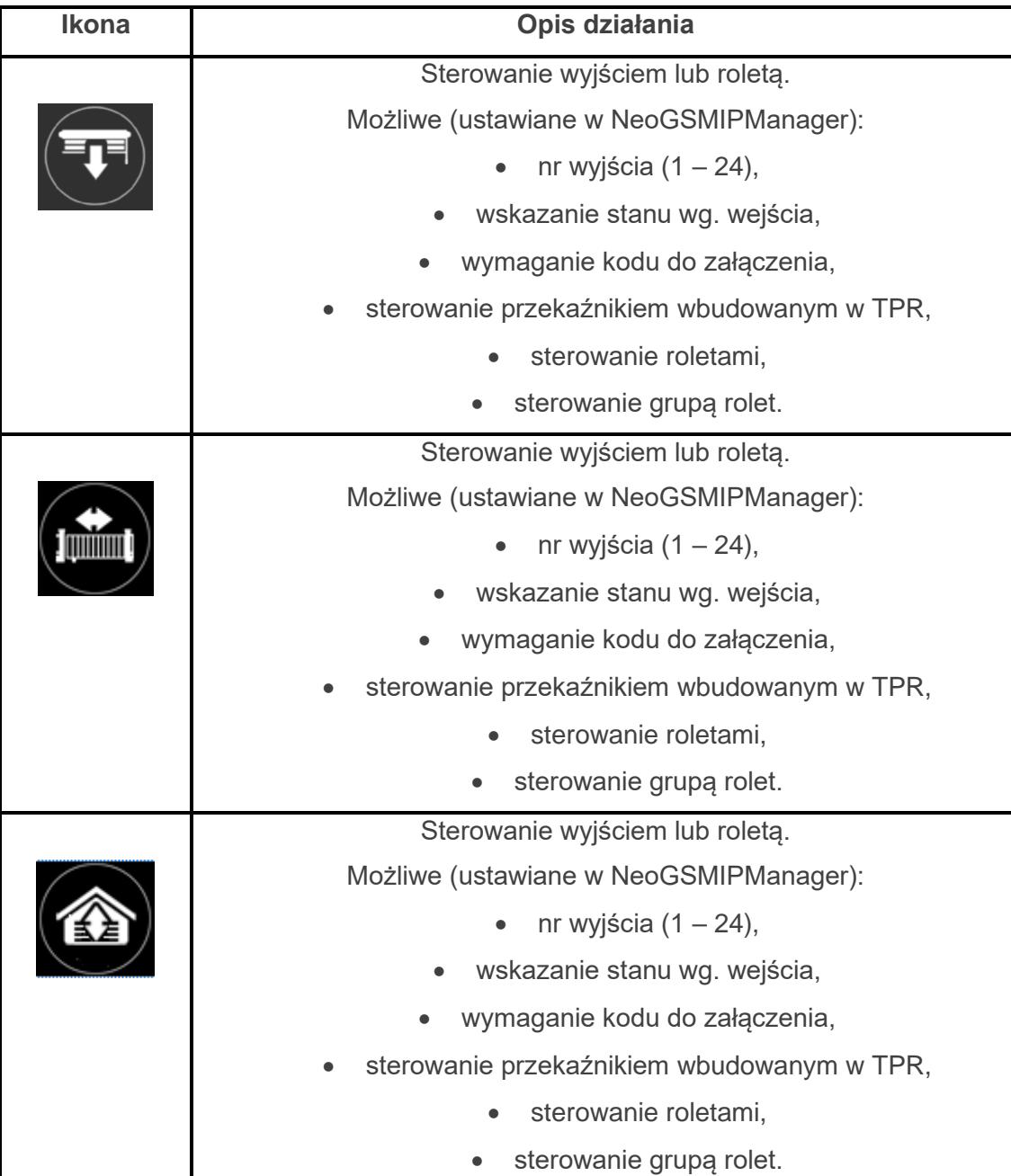

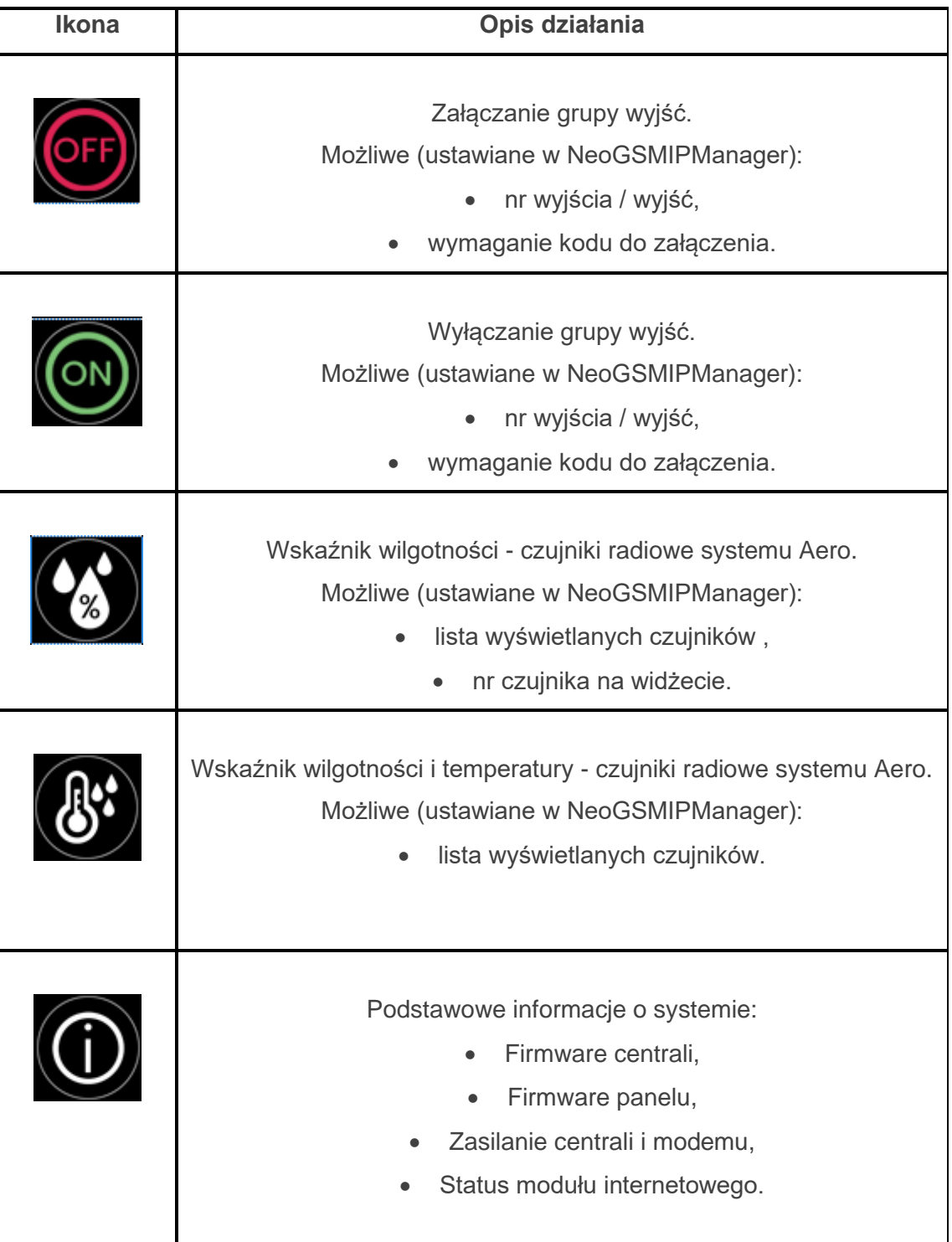

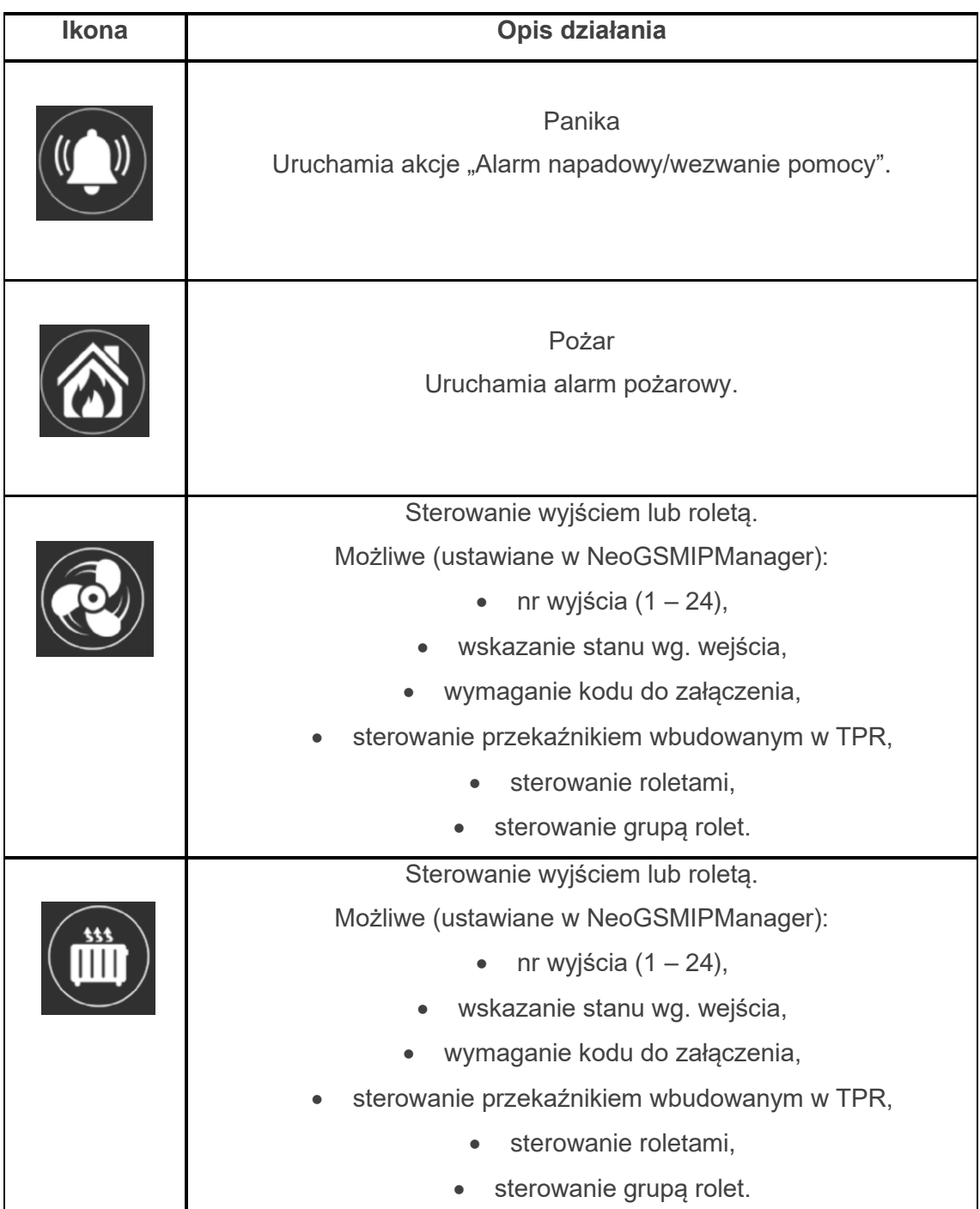

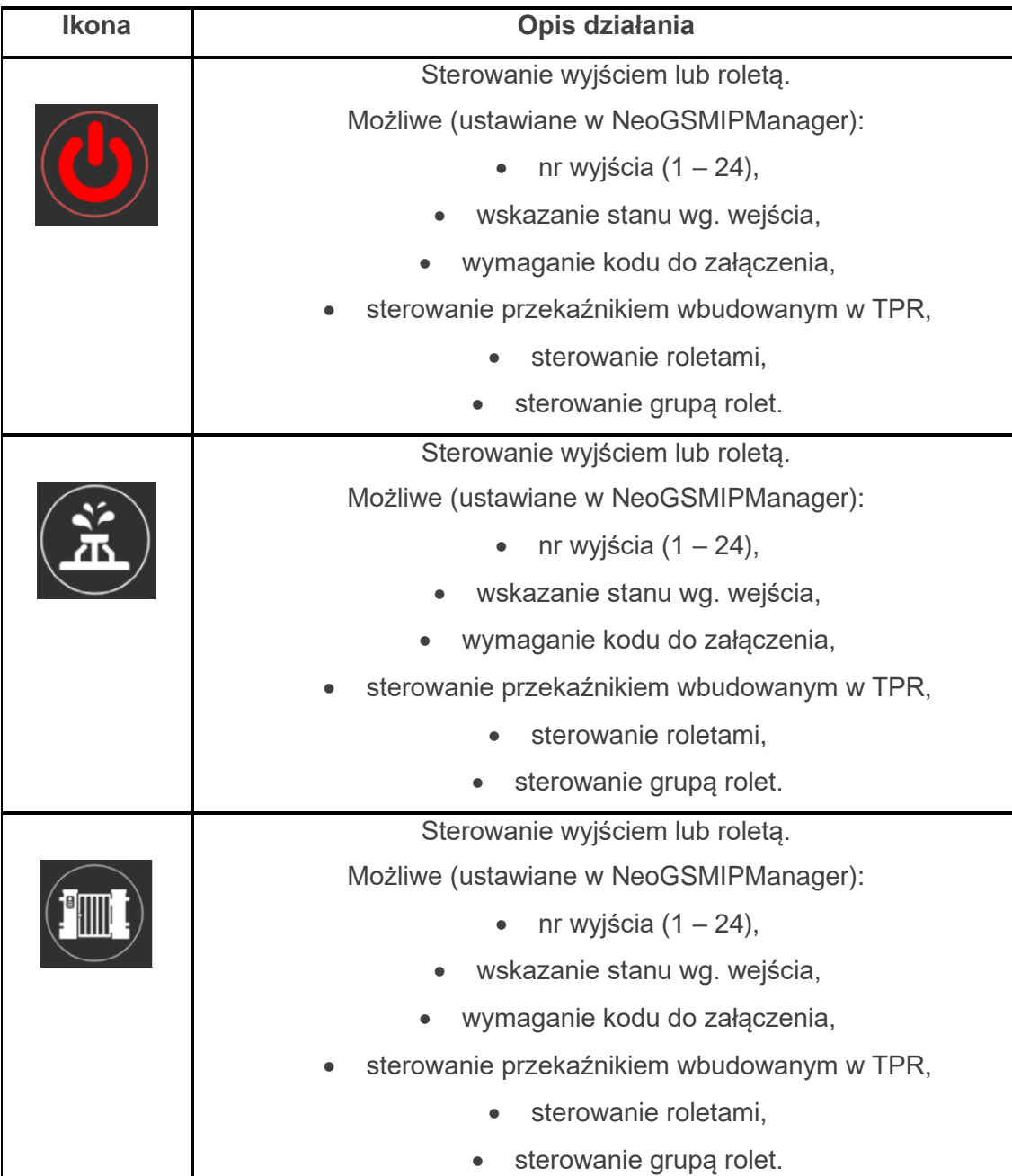

# Str. 121 **NeoGSMIPManager**

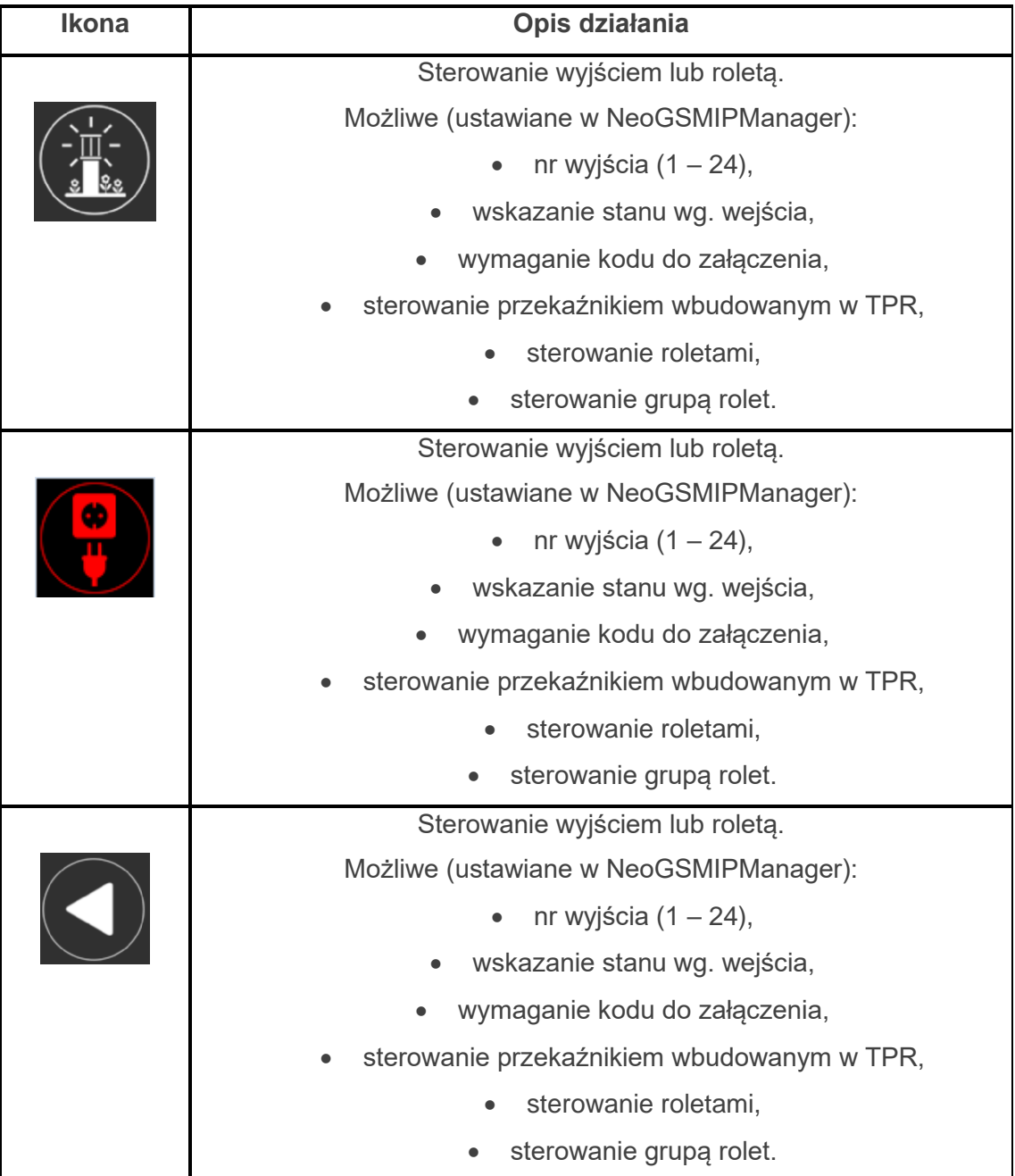

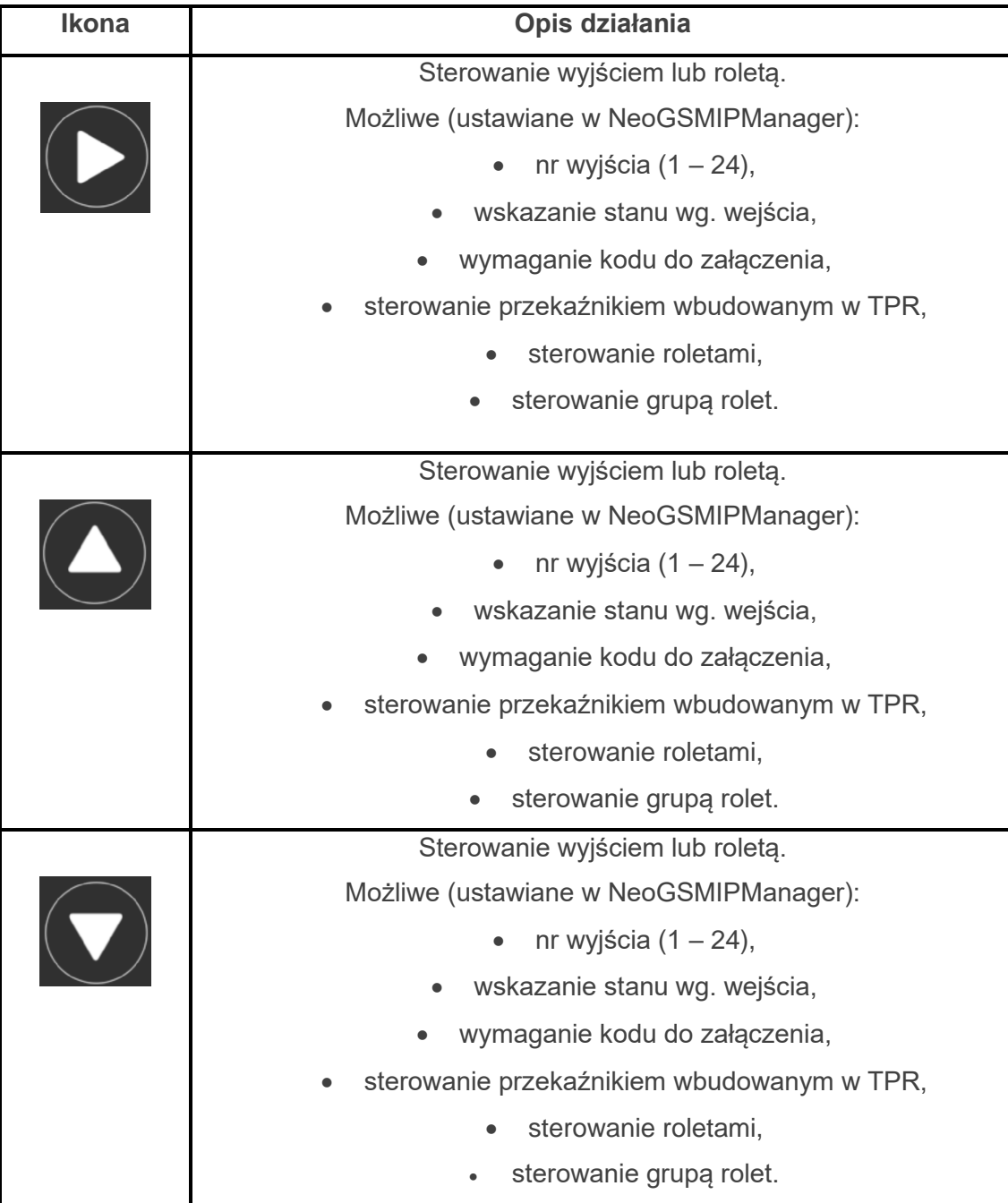

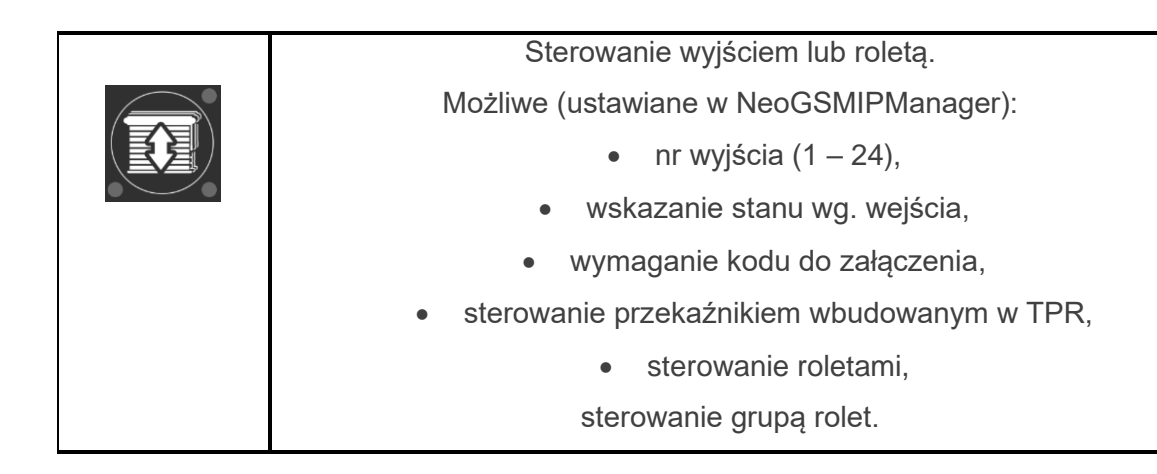

## **Ekspander EXP-I8.**

Lokalny ekspander wejść.

Konfiguracja wejść odbywa się w zakładce "Wejścia".

*Uwaga!* 

*Po dodaniu nowego modułu rozszerzeń należy sprawdzić [alokację](#page-155-0) wejść.*

## **APx-Aero.**

Moduł rozszerzający możliwości centrali o łączność bezprzewodową z urządzeniami z serii Aero. Po [dodaniu modułu do](#page-111-0) centrali w programie NeoGSM Manager przechodzimy do zakładki APx

#### **Okno główne**

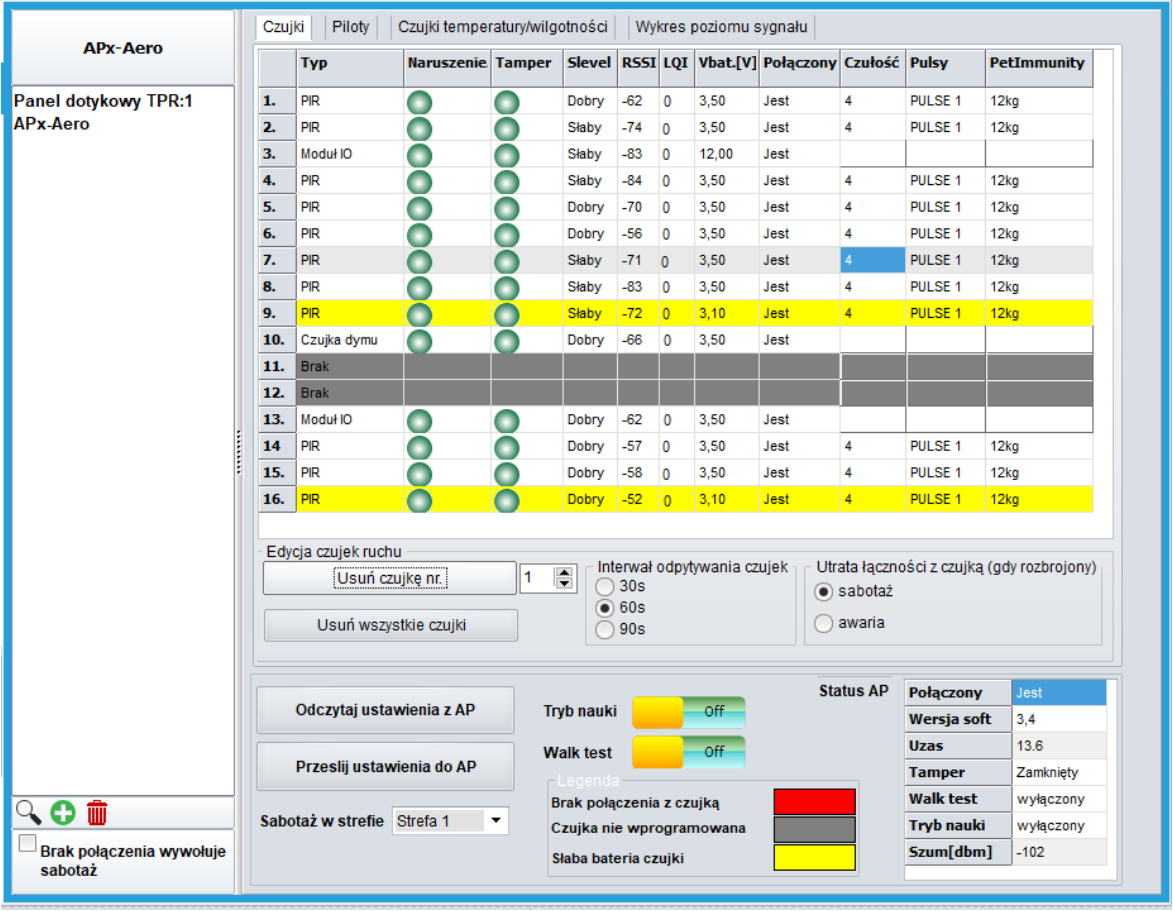

*59 Widok ekranu konfiguracyjnego APm-Aero.*

- **Odczytaj ustawienia z AP:** odczytuje ustawienia zapisane w poszczególnych czujnikach (stopień PetImmunity, czułość itp.).
- **Prześlij ustawienia do AP:** przesyła do czujek indywidualne ustawienia.
- **Sabotaż w strefie:** Określa numer strefy w jakiej będzie zgłaszany sabotaż APm-a.
- **Tryb nauki:** włącza tryb dodawania nowych urządzeń do APm.
- **Walk test:** włącza tryb umożliwiający testowanie czujek PIR i kontaktronów, po uruchomieniu tego trybu czujki przesyłają swój stan w czasie rzeczywistym także przy rozbrojonym systemie.
- **Legenda:** opis kolorów na jaki jest podświetlany dany wiersz w konkretnych przypadkach.
- **Status AP:**
	- o **Połączony:** stan połączenia centrali z modułem (jest, brak).
	- o **Wersja soft:** wersja oprogramowania APm.
	- o **Uzas:** napięcie zasilania wykryte przez moduł.
	- o **Tamper:** stan tampera modułu (Zamknięty / otwarty).
	- o Walk test: informacja na temat aktywnego trybu "Walk test" (wyłączony / włączony).
	- o **Tryb nauki:** informacja o włączonym trybie nauki.
	- o **Szum:** Poziom szumu tła (wysokie wartości szumu mogą pogorszyć zasięg i komunikację czujek).

#### Zakładka "Czujki"

W zakładce wyświetlane są bezprzewodowe moduły wejścia lub wyjścia, czyli:

- Czujki ruchu SmartPIR-Aero.
- Kontaktrony MGD-Aero.
- Czujniki zalania FS-Aero.
- Czujniki dymu OSD-Aero.
- Modułu wejścia/wyjścia IO-Aero i IO-Aero-RT

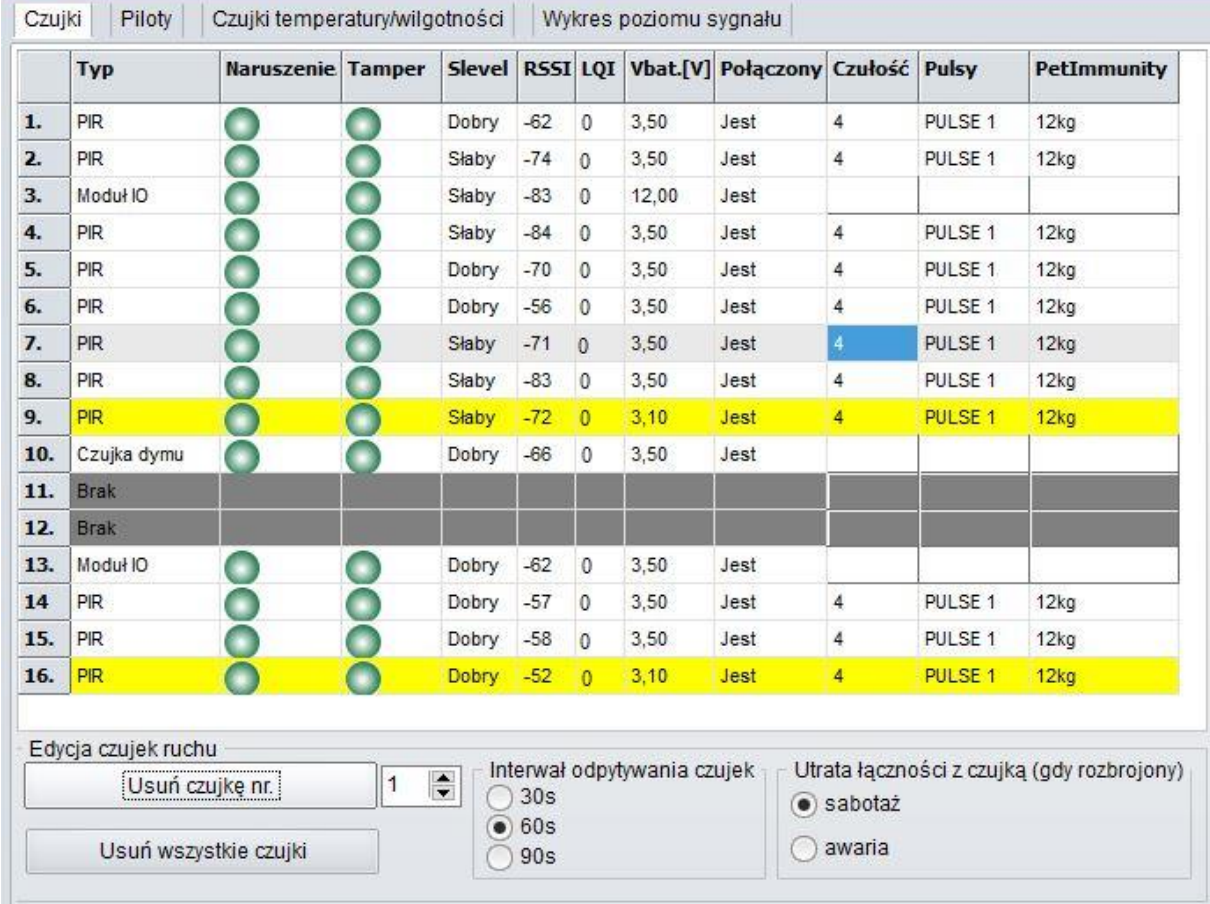

#### *60 Ekran konfiguracji czujek.*

## **Okno statusu urządzeń (czujek):**

- **ID:** Numer urządzenia w kontrolerze -> nr wejścia w systemie.
- **Typ:** typ urządzenia Aero.
- 
- **Naruszenie**: stan czujki, wykrycie ruchu.
- **Tamper:** stan obwodu antysabotażowego.
- **Slevel**: poziom komunikacji Aero **(Doskonały/Dobry/Słaby),** wynika z parametrów RSSI i LQI.
- **RSSI:** poziom sygnału radiowego (zakres od -20 do -110 dBm).
- **LQI:** jakość transmisji radiowej, **niższa wartość oznacza lepszą jakość**,
- **Vbat[V]**: poziom napięcia baterii w czujce, nowa bateria posiada 3,5-3,6V. **Uwaga: nowa bateria po zainstalowaniu osiąga swoje parametry nominalne dopiero po ok. 24 godzinach pracy w czujce, wynika to z budowy baterii, bardzo niskiego poboru prądu przez czujkę, temperatury otoczenia itp. czynników.**
- **Połączenie z AP:** stan komunikacji z czujką.
- **Czułość:** parametr czułości algorytmu detekcji czujki, można go zmieniać w zakresie od 1: czułość najniższa do 8: czułość najwyższa. Niskie wartości czułości skracają także realny zasięg detekcji. Dla aplikacji w których ma być odporność na zwierzęta (PET) stosować parametr 1 do 4.
- **Pulsy:** parametr czasu analizy sygnału przez algorytm SmartPIR można go regulować w zakresie od PULSE 1: najkrótszy czas zbierania próbek, analizy sygnału do PULSE 4: najdłuższy czas zbierania próbek, analizy sygnału. Parametr określa czas zbierania próbek dla algorytmu SmartPIR. Każda wartość pozwala na skuteczną detekcję, w normalnych warunkach zaleca się używanie PULSE 1-2 a dla aplikacji, w których mogą występować zakłócenia lub ma być odporność na zwierzęta (PET) PULSE 3-4.
- **PetImmunity:** czujka SmartPIR posiada opcję odporności na zwierzęta domowe: o wysokości do 40cm i do 30kg oraz wagi. Czujka ma domyślnie odporność na zwierzęta do 12 kg. Czujka musi być zamontowana do prostopadłej ściany względem podłogi, na nominalnej wysokości, nie wolno kierować czujki na uchwycie w kierunku podłogi. Zwierzęta mogą poruszać się po podłodze chronionego obszaru. W obszarze chronionym nie mogą znajdować się meble, półki po których zwierzęta mogą się poruszać. Czujka wymaga odpowiedniego skonfigurowania co do czułości i czasu analizy (Pulse).

#### **Pozostałe ustawienia.**

- **Usuń czujkę nr:** usuwa z systemu czujkę o numerze wybranym w polu z prawej strony przycisku.
- **Usuń wszystkie czujki:** Usuwa wszystkie czujki z systemu.
- **Interwał odpytywania czujek:** określa odstęp czasu co jaki czujki przesyłają swój status do APm-a większy interwał wydłuża czas pracy baterii, wszelkie zdarzenia alarmowe są przesyłane niezwłocznie do APM-a.
- **Utrata łączności z czujką (gdy rozbrojony):** umożliwia ustalenie czy utrata połączenia z czujkami przy rozbrojonym systemie ma być zgłaszana jako sabotaż czy awaria (przy uzbrojonym systemie utrata łączności jest zawsze zgłaszana jako sabotaż).

#### **Zakładka** "Piloty"

Zakładka pozwalająca na konfigurację i sprawdzenie stanów pilotów Keyfob-Aero.

*61 Okno konfiguracji pilotów.*

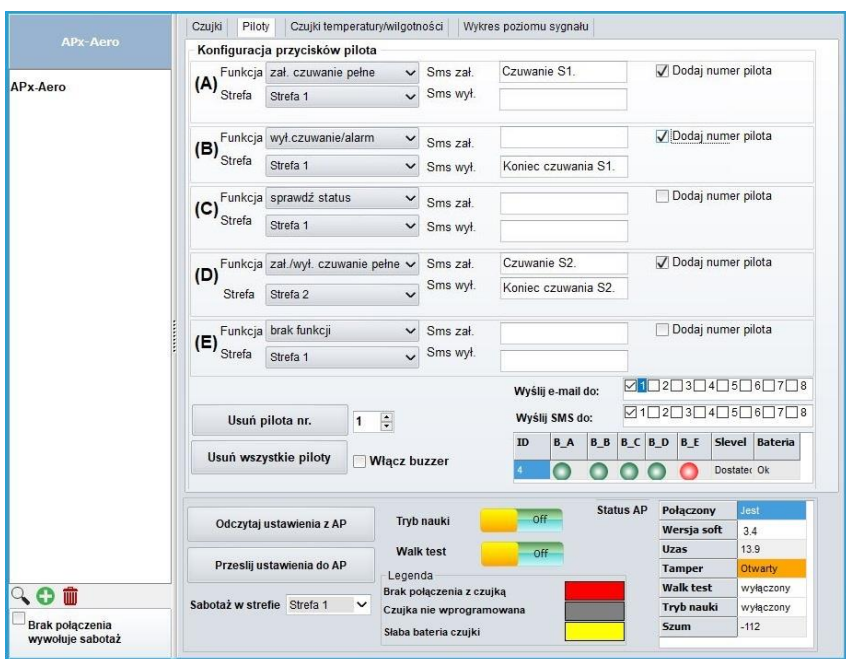

**Konfiguracja przycisków pilota.**

- **Przycisk (A)/(B)/(C)/(D)/(E): należy wybrać akcję w systemie dla poszczególnego kanału. Dostępne funkcje:** 
	- o **brak funkcji:** przycisk nieaktywny.
	- o **zał./wył. czuwanie pełne:**
	- o **zał./wył. czuwanie nocne,**
	- o **zał. czuwanie pełne,**
	- o **zał. czuwanie nocne,**
	- o **wył. czuwanie/alarm,**
	- o **panik głośny:** uruchamia alarm napadowy w centrali.
	- o **sprawdź status:** Wysyła żądanie podania aktualnego statusu centrali wiadomość zwrotna jest komunikowana za pomocą kodów błyskowych:
		- Strefa nieuzbrojona, dioda mrugnie dwa razy na zielono, buzzer 2x,
- Strefa uzbrojona, dioda mrugnie raz na czerwono, buzzer 1x,
- Strefa uzbrojona noc, dioda mrugnie raz na fioletowo, buzzer  $1x$ .
- Alarm/Sabotaż w strefie, dioda mrugnie dziesięć razy na czerwono buzzer, 10x ton wysoki,
- **·** Brak gotowości przy uzbrojeniu w strefie, dioda mrugnie pieć razy na czerwono, buzzer 5x.
- **SMS zał./SMS wył**.: Umożliwia wpisanie treści SMS-a jaki bedzie wysyłany przy włączeniu lub wyłączeniu alarmu.
- *Dodaj numer pilota*: zaznaczenie funkcji dodaje do treści SMS-a numer pilota, który wygenerował zdarzenie.
- *Wyślij SMS do:* matryca pozwala na określenie numerów tel. do których zostaną wysyłane wiadomości SMS.
- **Usuń pilota nr x:** usuwa pilota o wybranym numerze z pamięci kontrolera.
- **Usuń wszystkie piloty:** funkcja usuwa wszystkie piloty z pamięci kontrolera.

#### **Okno statusu pilota:**

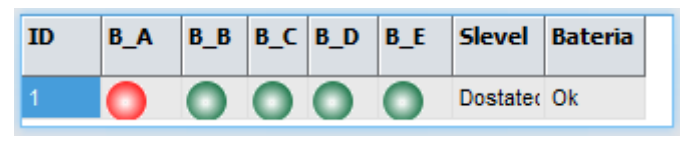

**ID -** numer pilota wprogramowanego do systemu (1-16),

**B\_A - B\_E -** kontrolka wciśnięcia przycisku na pilocie (widoczne w trybie programowania modułu),

**Slevel –** słowny opis poziomu sygnału pilota.

**Bateria -** stan baterii w pilocie Keyfob Aero (Ok, Słaba).

## **Flagi i zmienne pilotów w LogicProcessor.**

W zakładce Logic Processor można wybrać flagi odpowiadające każdemu z przycisków pilota i ustawić dla nich odpowiednie działanie według potrzeb istnieje również zmienna kfi przechowywująca numer ostatnio aktywnego pilota.

- **kb1 – kb5:** numer wciśniętego przycisku na pilocie (aktywnego kanału).
- **kfi:** numer ostatniego aktywnego pilota.

### **Zakładka "Czujniki temperatury/wilgotności".**

Zakładka pozwalająca skontrolować status czujników temperatury i wilgotności z serii RHT-Aero.

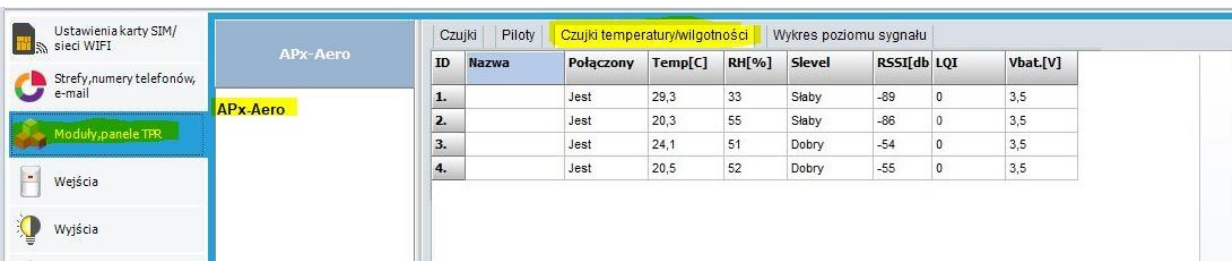

*62. Okno czujników RHT-Aero.*

- **ID –** numer kolejnego czujnika.
- **Nazwa –** nazwa nadana przez użytkownika.
- **Połączony**  stan połączenia modułu z APm, utrata łączności jest zgłaszana po około 12 minutach.
- **Temp[C] –** temperatura odczytana z czujnika w stopniach Celsjusza.
- **RH[%] –** wilgotność względna odczytana z czujnika.
- **Slevel –** słowny opis jakości sygnału.
- **RSSI[dB] –** poziom sygnału w decybelach.
- **LQI –** ilość błędów w transmisji.
- **Vbat.[V] –** napięcie baterii w urządzeniu, jeżeli moduł posiada zasianie zewnętrzne w polu pojawia się napięcie zasilania.

#### **Okno wykresu poziomu sygnału.**

Okno z wykresem poziomu sygnału obrazuje jakość sygnału urządzeń z grupy czujek w czasie.

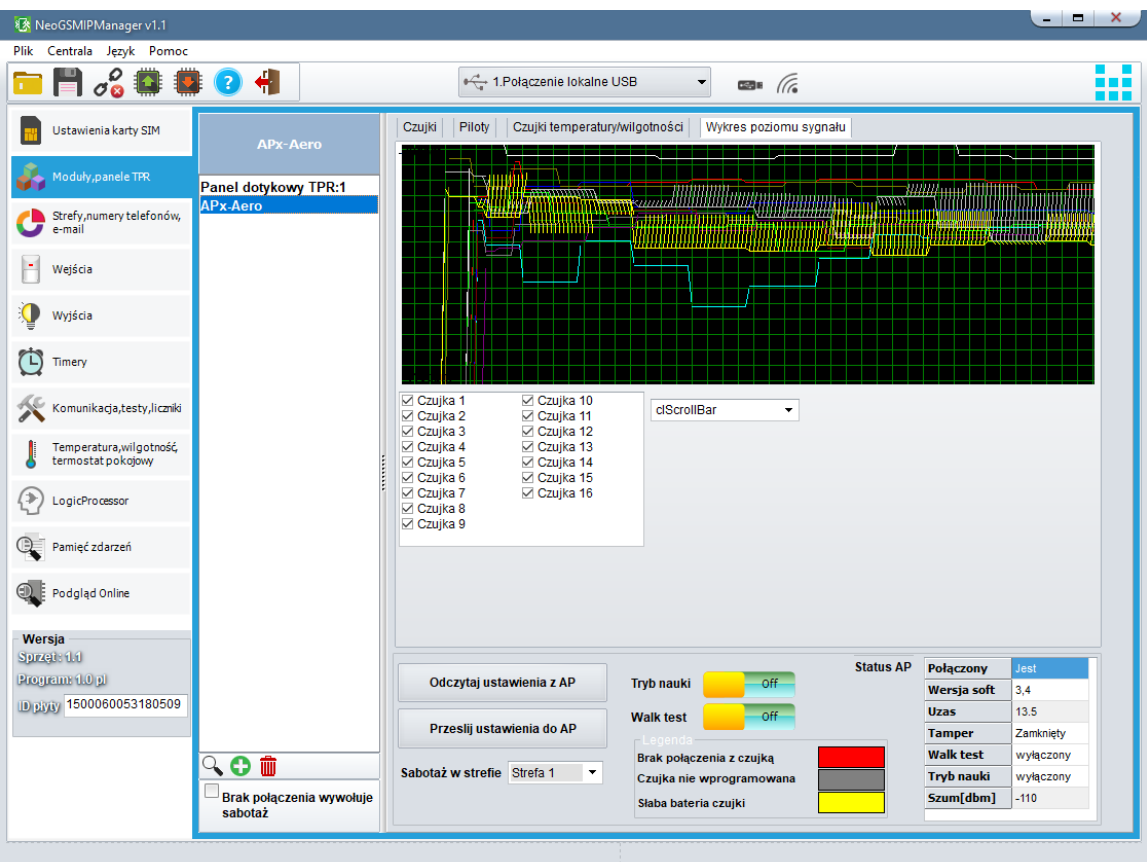

*63 Okno z wykresem poziomu sygnału.*

Zaznaczenie checkboxa przy danym numerze czujki spowoduje wyświetlenie linii obrazującej zmiany poziomu jej sygnału w czasie, lista rozwijana obok list czujek umożliwia wybór koloru wyświetlanej linii, jeżeli pod danym numerem nie jest wprogramowana żadna czujka wykres nie będzie wyświetlany.

## **PSR-ECO-xx.**

Systemowy zasilacz impulsowy serii PSR-ECO-5012 z magistralą RopamNET oraz monitoringiem stanów pracy zasilacza oraz sieci (zanik zasilania) i akumulatora (ładowanie, stan naładowania, napięcie).

## **RF-4.**

Radiowy sterownik pilotów TR-4 i TR-4H. NeoGSM-IP manager umożliwia edycję pilotów oraz konfigurację wyjść modułu.

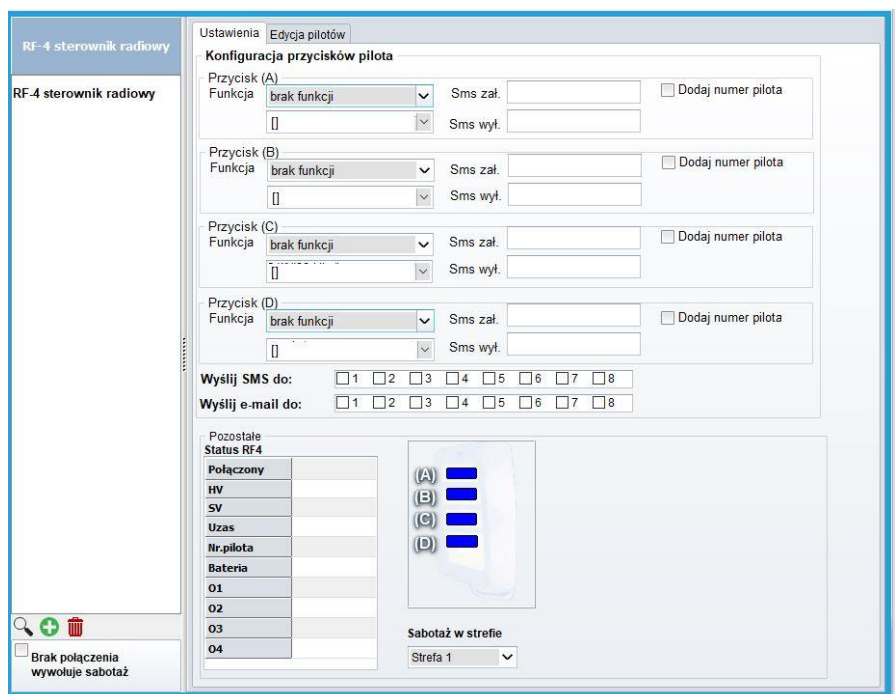

*64. RF-4 ustawienia.*

#### Zakładka "Ustawienia".

**Konfiguracja kanałów (pilotów).**

- - *Przycisk (A)/(B)/(C)/(D)*: należy wybrać akcję w systemie dla poszczególnego kanału.
	- o *brak funkcji,*
	- o *zał./wył. czuwanie pełne,*
	- o *zał./wył. czuwanie nocne,*
	- o *zał. czuwanie pełne,*
	- o *zał. czuwanie nocne,*
	- o *wył. czuwanie/alarm,*
	- o *panic głośny: uruchamia alarm napadowy w centralki.*
- *SMS zał./SMS wył*.: Treść wiadomości wysyłanej poprzez SMS lub e-mail do wybranych użytkowników w momencie wykonania akacji przypisanej do danego

przycisku, SMS zał. jest wysyłany w monecie załączenia czuwania lub funkcji panic, SMS wył. jest wysyłany w momencie rozbrojenia alarmu.

- *Dodaj numer pilota*: zaznaczenie funkcji dodaje do treści wiadomości numer pilota, który wygenerował zdarzenie.
- *Wyślij SMS do i Wyślij e-mail do:* matryce pozwalające na określenie numerów telefonów lub adresów email do których zostaną wysłane wiadomości.

## **Pozostałe:**

- **Połączony:** stan połączenia z centralą (jest/brak),
- **HV:** wersja sprzętowa urządzenia,
- **SV:** wersja oprogramowania urządzenia,
- **Uzas:** napięcie zasilania,
- **Nr pilota:** numer aktualnie używanego pilota,
- **Bateria:** stan baterii w aktualnie użytym pilocie (OK/Słaba),
- **O1/O2/O3/O4:** stan poszczególnych wyjść w module.
- **A/B/C/D:** stan poszczególnych przycisków w pilocie.
- **Sabotaż w strefie:** wybór strefy, w której ma być zgłaszany sabotaż modułu.

## Zakładka "Edycja pilotów".

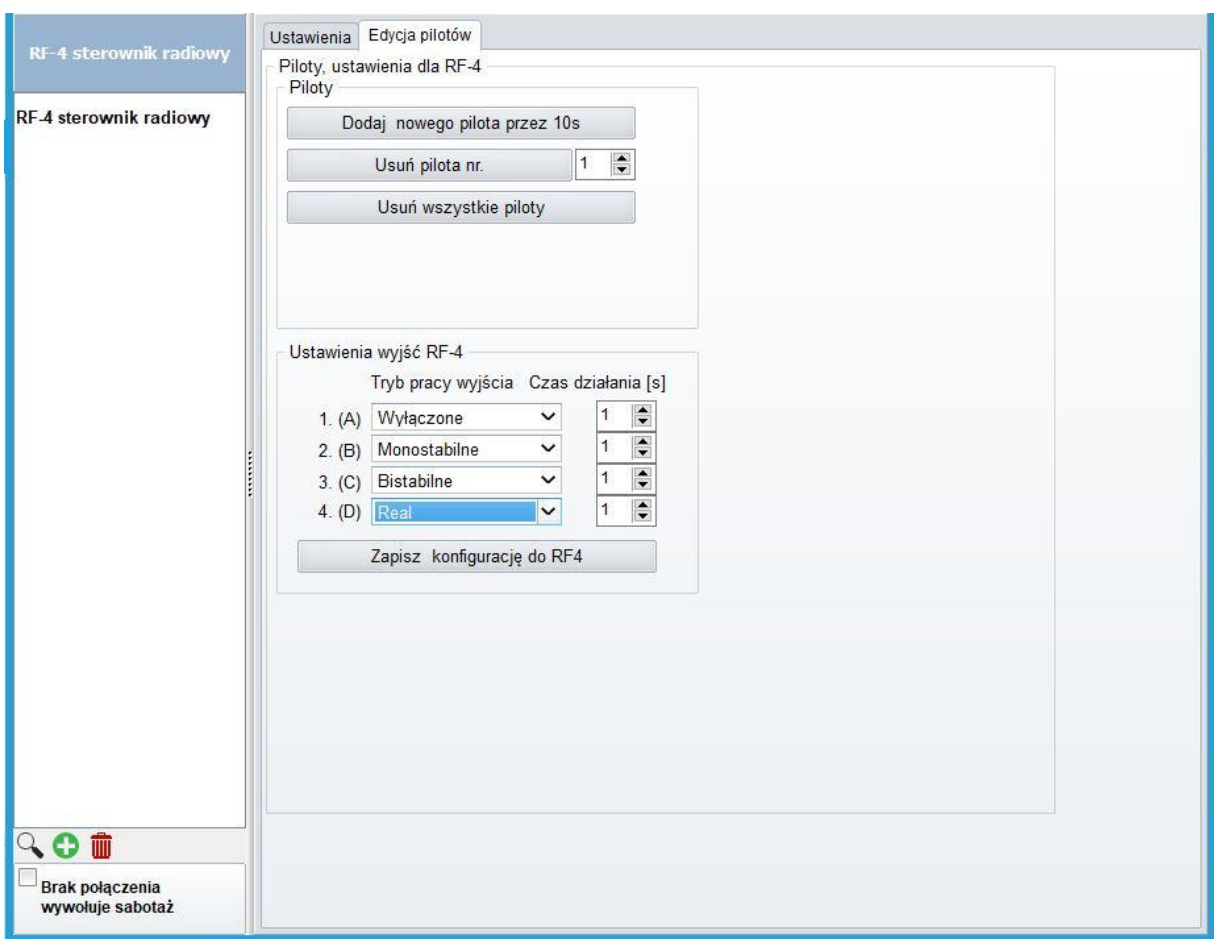

*65. RF-4 zakładka "Edycja pilotów".*

**Piloty:**

- **Dodaj nowego pilota przez 10s.** : funkcja pozwala na dodanie nowych pilotów do modułu, po jej uruchomieniu należy nacisnąć dowolny przycisk nowego pilota. Pilot zostanie wpisany w pamięci na najniższym wolnym numerze. Poprawne dodanie nowego pilota jest potwierdzane informacją wyświetlającą się na ekranie. Po zakończeniu czasu okna programowania można sprawdzić numer pilota w zakładce **Status RF-4.**
- **Usuń pilota nr** : funkcja usuwa z pamięci pilota o wskazanym numerze.
- **Usuń wszystkie piloty** : funkcja usuwa z pamięci **wszystkie** piloty.

#### **Ustawienia wyjść RF-4:**

Wyjścia na płycie RF-4 są sterowane przy pomocy przycisków pilota przypisanie przycisków do wyjść jest stałe i odpowiednio przycisk A steruje wyjściem 1, przycisk B steruje wyjściem 2 itd.

- **Typ pracy wyjścia:** ustala rodzaj sterowania:
	- o **Wyłączone:** wyjście nie reaguje na naciśnięcie przycisku i jest stale nieaktywne.
	- o **Monostabilne:** Po naciśnięciu danego przycisku wyjście załącza się na czas określony w kolumnie z prawej strony.
	- o **Bistabilne:** Po naciśnięciu przycisku pilota wyjście załącza się, wyłączenie następuje dopiero po ponownym naciśnięciu przycisku.
	- o **Real:** wyjście jest włączone tak długo jak długo jest naciśnięty przycisk pilota.
- **Czas działania [s]:** czas działania wyjścia w trybie Monostabilnym można ustawić czas od 1 do 255 sekund.
- **Zapisz konfigurację RF-4:** zapisanie ustawień do pamięci RF-4.

#### **EXP-I8-RN.**

W systemie mogą występować dwa ekspandery wejść serii EXP-I8-RN-xx.

Adres danego EXP-I8-RN-xx. ustala się pierwszym przełącznikiem DS1:

1: OFF = adres 1

1:  $ON =$  adres 2.

**!UWAGA! Po dodaniu nowego modułu rozszerzeń należy sprawdzić [alokację](#page-155-0) wejść.**

## **EXP-O8x-RN (EXP-O8R-RN lub EXP-O8T-RN).**

W systemie mogą występować dwa ekspandery wyjść serii EXP-O8x-RN-xx.

Adres danego EXP-O8x-RN ustala się pierwszym przełącznikiem DS1:

1: OFF = adres 1

1:  $ON =$  adres 2.

**!UWAGA! Po dodaniu nowego modułu rozszerzeń należy sprawdzić [alokację wejść.](#page-155-0)**

# **Zakładka: Wejścia.**

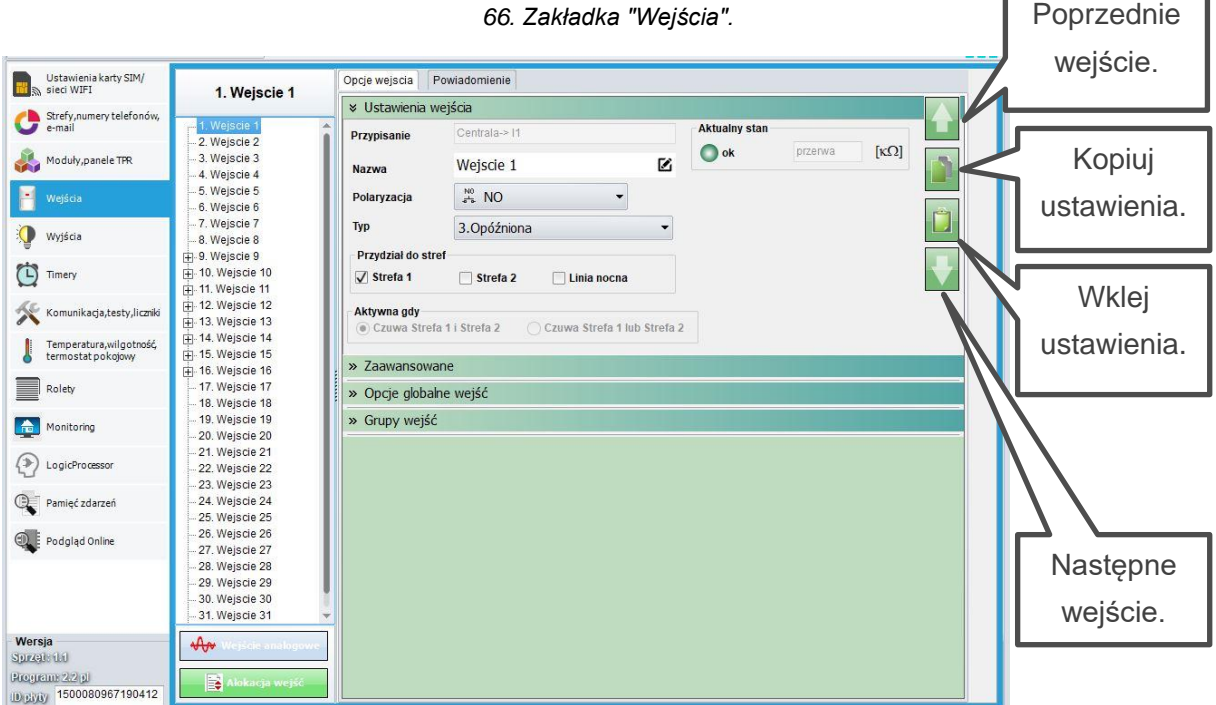

Zakładka umożliwia kompleksową konfigurację wszystkich wejść centrali w tym wejścia analogowego.

## **Opcje wejścia.**

Opcje wejścia umożliwiają skonfigurowanie danego wejścia zgodnie z wymaganiami, dla każdego można wybrać indywidualnie rodzaj polaryzacji, typ działania, przypisanie do stref czułość itp. Ponadto można ustawić również globalne funkcje takie jak na przykład ilość naruszeń dla trybu licznikowego.

#### **Ustawienia wejścia.**

- **Przypisanie –** informacja o tym, gdzie fizycznie znajduje się dane wejście na przykład informacja "Centrala -> I1" oznacza, że dane wejście znajduje się na płycie centrali i ma oznaczenie I1, zaś "EXP-I8 I1 -> I9" oznacza, że wejście 9 na liście (I9) fizycznie jest pierwszym wejściem (I1) na płycie ekspandera wejść EXP-I8.
- **Nazwa –** nazwa wyświetlana w systemie pojawia się w panelach TPR i aplikacji RopamNeo.
• **Polaryzacja –** każde wejście modułu może zostać skonfigurowane w różnych typach polaryzacji, podłączenie dla każdego typu jest opisane w sekcji ["Podłączenie](#page-25-0)  [urządzeń do wejść"](#page-25-0).

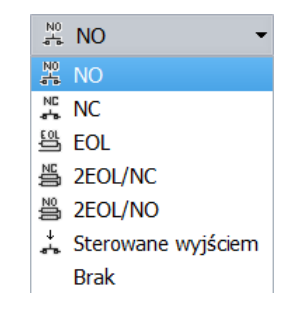

•

- o **NO** wejście normalnie otwarte w stanie nienaruszonym jest przerwą w obwodzie, naruszenie stanowi zwarcie do masy.
- o **NC** wejście normalnie zamkinięte w stanie nienaruszonym jest zwarte do masy, naruszenie stanowi przerwę w obwodzie.
- o **EOL**  Jest to wejście parametryczne fizycznie jest zrealizowane przez rezystor 2,2 kΩ wpięty pomiędzy wejście a masę układu w stanie normalnym (braku naruszenia), naruszeniem jest rozwarcie lub zwarcie obwodu.
- o **2EOL/NC** wejście parametryczne fizycznie zrealizowane poprzez wpięcie szeregowo dwóch rezystorów 1,1 kΩ w stanie normalnym końce jednego z rezystorów są zwarte, a więc pomiędzy wejściem a masą rezystancja wynosi 1,1 kΩ, naruszenie powoduje rozwarcie końców rezystora i wzrost oporności do wartości 2,2 kΩ, każda inna wartość w szczególności przerwa w obwodzie lub całkowite zwarcie jest interpretowane jako sabotaż.
- o **2EOL/NO** wejście parametryczne fizycznie zrealizowane poprzez wpięcie szeregowo dwóch rezystorów 1,1 kΩ w stanie normalnym pomiędzy wejściem a masą rezystancja wynosi 2,2 kΩ, naruszenie powoduje zwarcie końców jednego z rezystorów i spadek oporności do wartości 1,1 kΩ, każda inna wartość w szczególności przerwa w obwodzie lub całkowite zwarcie jest interpretowane jako sabotaż.
- o **Sterowane wyjściem –** oznacza wejście, którego stan odzwierciedla stan określonego wyjścia.
- o **Brak** wyłącza wejście niezależnie od innych jego ustawień.

• **TYP –**

- 2. Zwykła cicha 3. Onóźniona 4. Opóźniona wewnetrznie 5.Licznikowa 6.Załącz/wyłącz czuwanie 7.Załacz czuwanie 8. Wyłącz czuwanie 9.Kasująca alarm 10.24H 11.Informacyjna 12.Dymowa 13. Blokująca grupę wejść 1 14. Blokująca grupę wejść 2
- o **1. Zwykła** jeżeli system jest uzbrojony po naruszeniu są natychmiastowo wyzwalane wyjścia alarmowe oraz są generowane powiadomienia.
- o **2. Zwykła cicha** jeżeli system jest uzbrojony po naruszeniu natychmiastowo są generowane powiadomienia oraz nie są wyzwalane wyjścia alarmowe.
- o **3. Opóźniona** linia wyzwala alarm głośny po naruszeniu i po upłynięciu czasu na wejście. Czas na wejście ustawiany jest w zakładce *Strefy, numery telefonów, e-mail* dla stref lub indywidualnie dla wejścia *Czas opóźnienia wejścia [s] w zakładce Wejścia -> Opcje wejścia -> Zaawansowane,* w przypadku ustawienia zarówno czasu globalnego jak i indywidulanego priorytet ma czas indywidualny*.*
- o **4. Opóźniona wewnętrznie** linia opóźniona tylko w przypadku wcześniejszego naruszenia innej linii opóźnionej, w przeciwnym razie działa jak linia zwykła. Czas na wejście ustawiany jest w zakładce *Strefy, numery telefonów, e-mail* dla stref lub indywidualnie dla wejścia *Czas opóźnienia wejścia [s] w zakładce Wejścia -> Opcje wejścia -> Zaawansowane* w przypadku ustawienia zarówno czasu globalnego jak i indywidulanego priorytet ma czas indywidualny.
- o **5. Licznikowa** każde naruszenie linii tego typu spowoduje zwiększenie licznika naruszeń, spowoduje zadziałane analogicznie do czujki zwykłej. Linia jest aktywna w czasie czuwania modułu, licznik naruszeń linii kasowany jest po upływie określonego czasu liczonego od momentu ostatniego naruszenia, ustawień ilości naruszeń i czasu zliczania dokonuje się w opcjach globalnych wejść.
- o **6. Załącz/wyłącz czuwanie**  linia załączająca/wyłączająca czuwanie systemu. Wejście może pracować w trybie bistabilnym (przełącznik):naruszenie załącza czuwanie, koniec naruszenia wyłącza lub monostabilnym (zaznaczona opcja: LINIA IMPULSOWA w ustawieniach globalnych) wtedy każde naruszenie powoduje zmianę stanu czuwania na przeciwny czy uzbrojenie, jeżeli system był rozbrojony i rozbrojenie, jeżeli system był uzbrojony. Przydzielenie wejścia do strefy nocnej generuje załączenie tylko czuwania nocnego.
- o **7. Załącz czuwanie** naruszenie wejścia tylko załącza czuwanie (dozór). Przydzielenie wejścia do strefy nocnej generuje załączenie TYLKO czuwania nocnego.
- o **8. Wyłącz czuwanie** naruszenie wejścia tylko wyłącza czuwanie (dozór) i ewentualnie kasuje alarm głośny, jeżeli był w systemie.
- o **9. Kasująca alarm** naruszenie wejścia kasuje tylko alarm głośny bez wpływu na czuwanie systemu.
- o **10. 24H-** wejście generuje alarm w każdym stanie centrali (jest niezależne od stanu czuwania).
- o **11. Informacyjna** naruszenie wejścia nie wywołuje alarmu, lecz rozpoczyna proces powiadamiania.
- o **12. Dymowa –** Po naruszeniu powoduje wyłączenie na 30 sekund wyjść które są skonfigurowane jako ["Zasilanie czujki dymu"](#page-160-0). Po tym czasie ponowne naruszenie wejścia w przeciągu 30s wywołuje alarm 24H. Jeżeli nie ma wyjścia "zasilanie czujki dymu" to wejście działa jak wejście 24H.
- o **13. Blokująca grupę wejść 1 –** naruszenie wejścia wywołuje zablokowanie wejść z Grupy 1 na *Czas blokady wejść [s]*
- o **14. Blokująca grupę wejść 2 -** naruszenie wejścia wywołuje zablokowanie wejść z Grupy 2 na *Czas blokady wejść [s]*

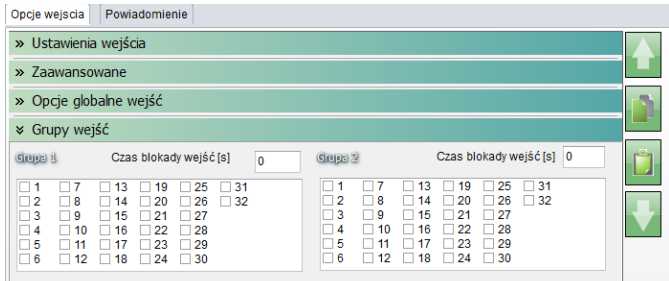

• **Przydział do stref –** funkcja pozwala na przydzielenie wejścia do strefy lub do stref zgodnie z ustawioną logiką oraz włączenie linii nocnej (wejścia zaznaczone jako nocne będą czuwały po uruchomieniu czuwania nocnego).

### **Zaawansowane.**

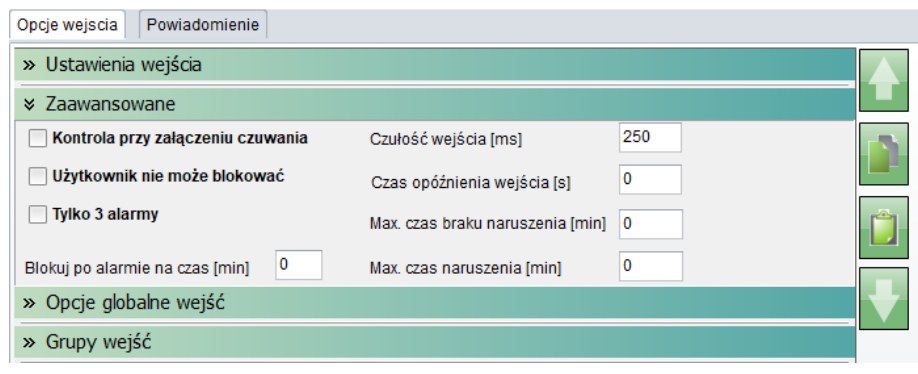

- **Kontrola przy załączeniu czuwania –** zaznaczenie opcji włącza sprawdzanie naruszenia wejścia przy uzbrojeniu, jeżeli jest naruszone system pyta o zablokowanie naruszonych wejść.
- **Użytkownik nie może blokować –** zaznaczenie opcji wyłącza możliwość blokowania wejścia przez użytkownika, np. z panelu TPR4.
- **Tylko 3 alarmy –** wejścia z zaznaczoną opcją wygenerują maksymalnie trzy alarmy w czasie jednego czuwania. Trzecie naruszenie zablokuje kolejne reakcje aż do ponownego uzbrojenia.
- **Blokuj po alarmie na czas [min] -** Czas blokady wejście po pierwszym naruszeniu. Opcja działa dla wejść TYPU: INFO, ZWYKŁA, ZWYKŁA CICHA, OPÓŹNIONA, OPÓŹNIONA WEWN. Dla każdego z wejść można ustawić niezależnie czas blokady (domyślnie ustawiony na 0s). Czas min/max.= 1min./360min *Uwaga:*

*opcja ma zastosowanie przy ograniczeniu ilości powiadomień oraz przy czujkach ruchu podłączonych do wejść; ograniczenie ilości transmisji z danego źródła zwiększa czytelność przesyłanych komunikatów, dla czujek ruchu np. PIR parametr powinien wynosić czas działania alarmu głośnego lub minimum 1 minuta.*

• **Czułość wejścia [ms] –** Parametr określa czas w ms. (1s=1000ms) przez który dane wejście musi być naruszone, aby została wykryta zmiana jego stanu. Dla każdego z wejść można ustawić niezależnie czas reakcji (domyślnie ustawiony na 500ms). Czas min/max.= 100ms/60s.

- **Czas opóźnienia wejścia –** indywidualny czas opóźnienia (czas na wejście), czas ustawiony indywidulanie ma priorytet nad czasem globalnym ustawionym w zakładce "Strefy, numery telefonów, e-mail".
- **Max. Czas braku naruszenia [min] –** parametr określa maksymalny czas, po którym nastąpi awaria wejścia, jeżeli nie było ono naruszone.
- **Max. Czas naruszenia [min] –** parametr określa maksymalny czas naruszenia wejścia, po którym nastąpi awaria wejścia.

## **Opcje globalne.**

Opcje odnoszące się do wszystkich wejść, można skonfigurować je dla dowolnego wejścia, po skonfigurowaniu automatycznie przepisują się do pozostałych wejść.

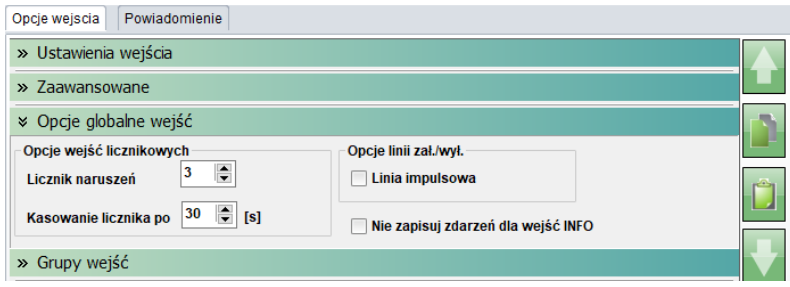

- **Licznik naruszeń –** W przypadku linii typu licznikowego określa liczbę naruszeń po których zostanie zgłoszone naruszenie wejścia.
- **Kasowanie licznika po –** Określa po jakim czasie od ostatniego naruszenia licznik naruszeń jest kasowany.
- **Linia impulsowa –** Opcja umożliwiająca sterownie czuwaniem przy linii typu załącz/wyłącz czuwanie przy pomocy pojedynczego impulsu, każde naruszenie wejścia (zbocze narastające na wejściu) powoduje zmianę stanu czuwania na przeciwny.
- **Nie zapisuj zdarzeń dla wejść INFO –** Opcja umożliwiająca niezapisywanie naruszeń wejścia skonfigurowanego jako linię typu "11.Informacyjna" do pamięci zdarzeń, jeżeli nie jest zaznaczona każde naruszenie takiej linii jest odnotowywane w logach centrali.

## **Grupy wejść.**

Umożliwia przypisanie wejść do grup (możliwe jest przypisanie wejścia do obu grup), dla każdej z grup można określić czas blokady, blokada grup wejść jest wyzwalana przy pomocy odpowiednio skonfigurowanego wejścia (blokujące grupę wejść 1 lub blokujące grupę wejść 2).

## **Powiadomienia**

Powiadomienia umożliwiają skonfigurowanie informacji przesyłanych użytkownikom zarówno przy naruszeniu wejścia, jak i po powrocie do stanu normalnego. Powiadomienia są ustawiane osobno dla naruszenia i dla końca naruszenia (powrotu wejścia).

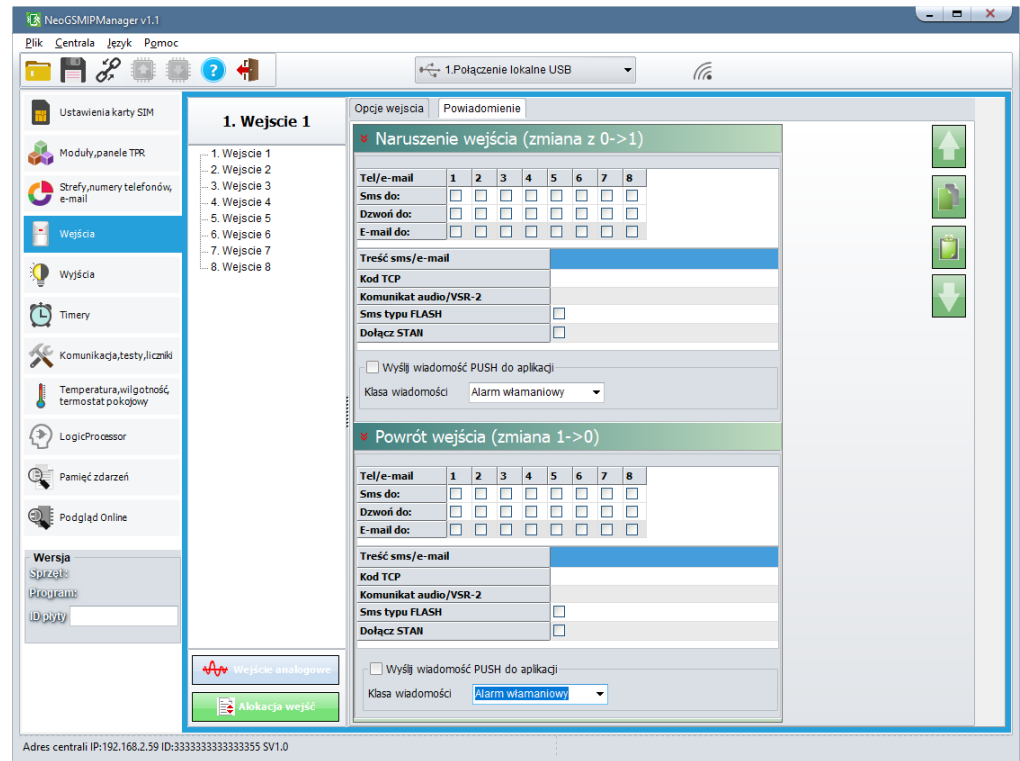

#### *67. Wejścia - zakładka "Powiadomienia".*

**Naruszenie wejścia (zmiana z 0>1) / Powrót wejścia (zmiana 1->0)**

- **Tel/e-mail –** określa numer użytkownika z listy numerów.
- **Sms do –** zaznaczenie powoduje dołączenie użytkownika do akcji powiadomienia sms.
- **Dzwoń do –** zaznaczenie powoduje dołączenie użytkownika do akcji powiadomienia głosowego.
- **E-mail do –** zaznaczenie powoduje dołączenie użytkownika do akcji powiadomienia e-mail.
- **Treść sms/e-mail –** treść powiadomienia sms/e-mail. (bez polskich znaków językowych), jeżeli nie jest wpisana żadna treść nie będą wysyłane SMS-y ani powiadomienia PUSH.
- **Kod TCP –** kod powiadomienia dla stacji monitorowania.
- **Komunikat audio/VSR-2 –** pole służy do konfiguracji treści komunikatów głosowych odtwarzanych przy powiadomieniu. Należy wpisać numer komunikatu głosowego. Możliwe jest wgranie do centrali 8 komunikatów .wav lub .amr z zakładki Ustawienia karty SIM -> Ustawienia połączeń głosowych -> Komunikaty głosowe audio pliki \*wav [\\*amr.](#page-99-0)
- **Sms typu FLASH –** określa czy wysyłany SMS ma być wyświetlany bezpośrednio na wyświetlaczu telefonu (flash), czy też odczytywany ze skrzynki odbiorczej. *UWAGI:*

*należy pamiętać, że wiadomość SMS typu FLASH można bardzo łatwo przeoczyć, ponieważ nie jest zapamiętywana w telefonie (znika z wyświetlacza telefonu np. gdy ktoś dzwoni) opcja FLASH może nie działać w przypadku wysyłania SMS-ów do innego operatora niż karta SIM modułu (nie jest to zależne od ustawień, lecz wynika z ograniczeń wprowadzanych przez operatorów !).*

• **Dołącz stan –** dołącza do treści powiadomienia stan obiektu zgodnie z ustawieniem w zakładce Komunikacia, testy, liczniki.

- **Wyślij wiadomość PUSH do aplikacji –** zaznaczenie opcji powoduje wysłanie wiadomości typu PUSH o treści określonej w polu "Treść SMS/e-mail" do aplikacji RopamNeo. Użytkownik aplikacji określa jakiej klasy wiadomości będą odbierane przez niego. Wymagania:
	- o aktywne połączenie z Internetem (Wifi/Ethernet/GPRS),
	- o aktywne połączenie z serwerem RopamBridge,
	- o wykupiona subskrypcja usługi RopamBridge w sklepie Google Play lub AppStore,
	- o minimum trzy udane logowania aplikacji RopamNeo przez RopamBridge,

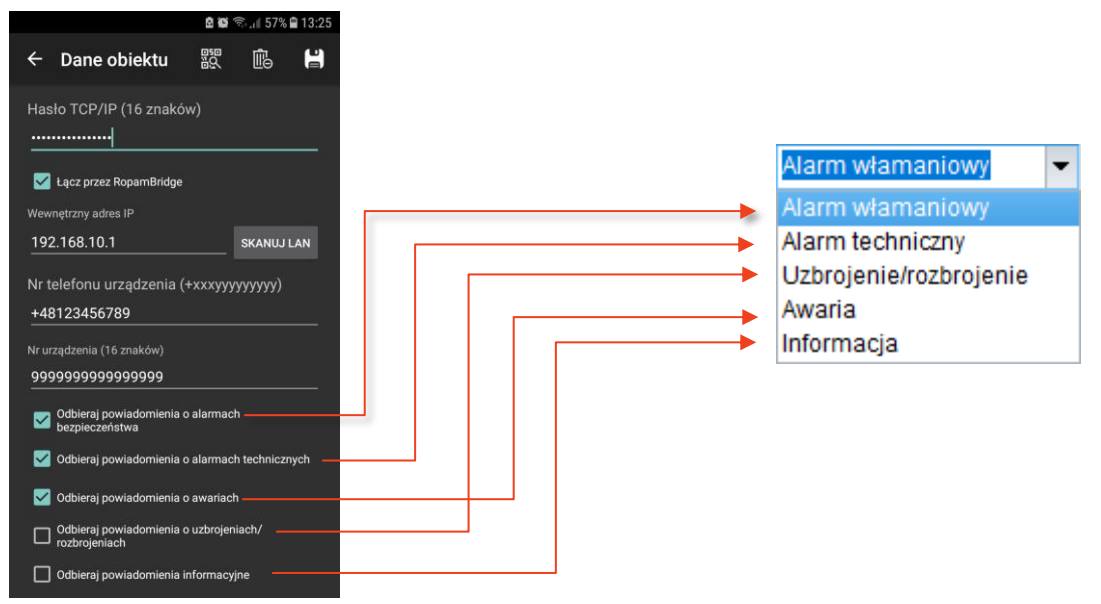

## **Wejście analogowe**

Centrala NeoLTE-IP posiada wejście analogowe (zacisk "AI" na płycie centrali) które w zależności od potrzeb może zostać skonfigurowane jako napięciowe o zakresie wejściowym od 0 do 10 [V] lub prądowe w standardzie 4- 20 [mA] umożliwia to podłączenie różnych czujników podających na wyjściu sygnał napięciowy lub prądowy, takich jak analogowe czujniki temperatury (na przykład Pt100) lub fotorezystory mogące pracować jako czujniki zmierzchu. Przy podłączeniu należy pamiętać o nieprzekraczaniu zakresu pomiarowego wejścia, rezystancja wewnętrzna wejścia napięciowego wynosi około 100 [kΩ] co należy uwzględnić przy doborze rezystorów dla dzielnika napięciowego dla czujników rezystancyjnych. Rezystancja wewnętrzna wejścia prądowego wynosi około 500 [Ω] szczegółowy opis sposobów podłączenia urządzeń do wejścia analogowego można znaleźć w dziale pomocy technicznej na stronie ropam.com.pl (plik [Petle\\_pomiarowe.pdf\)](https://ropam.com.pl/wsparcie/pliki/noty_aplik/an_Petle_pomiarowe.pdf).

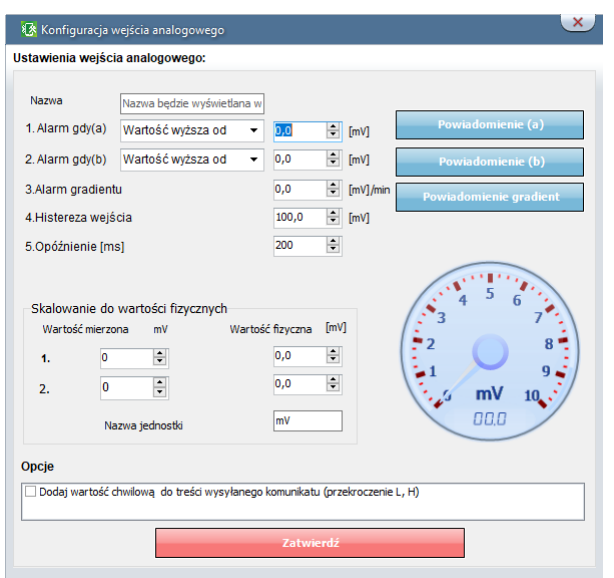

- **Nazwa –** nazwa wyświetlana w wiadomości Stan.
- **Alarm, gdy(a) –** Możliwe jest ustawienie parametrów przekroczenia "wyższa lub niższa od" i ustawienie akcji powiadomienia.
- **Alarm, gdy(b) -** Możliwe jest ustawienie parametrów przekroczenia "wyższa lub niższa od" i ustawienie akcji powiadomienia.
- **Alarm gradientu –** Alarm generowany, jeżeli zmiana wartości w ciągu minuty przekracza ustawiony próg.
- **Histereza wejścia:** umożliwia odfiltrowanie wahań wokół wartości progowej, system ignoruje przekroczenia progu, jeżeli zmiany wartości mierzonej są mniejsze od wartości histerezy. Na przykład dla ustawień alarmu "wartość wyższa od" po przekroczeniu progu jest generowane powiadomienie, następne będzie generowane dopiero gdy mierzona wartość spadnie poniżej wartości progowej minus wartość histerezy a następnie znowu wzrośnie powyżej wartości progowej**Opóźnienie [ms] -** zwłoka czasowa w reakcji na zmianę wartości mierzonej.
- **Dodaj wartość chwilową do treści wysyłanego komunikatu (przekroczenie L,H) –** opcja powoduje dodanie do treści powiadomienia generowanego przez alarmy a lub b wartość chwilową odczytana na wejściu.

## Skalowanie do wartości fizycznych

W celu wygodnego korzystania z wartości odczytanych z wejścia analogowego istnieje możliwość wyskalowania odczytanych wartości napięcia do wartości mierzonych.

Ogólnie procedura polega na dokonaniu pomiaru w jednym punkcie zarówno czujnikiem podłączonym do modułu jak i wzorcowym i zapisaniu wyników, a następnie dokonanie identycznej operacji w innym i ponownym zapisaniu wyników.

Jeżeli jest to niemożliwe można w mniej dokładny sposób wyskalować czujnik opierając się na jego danych katalogowych.

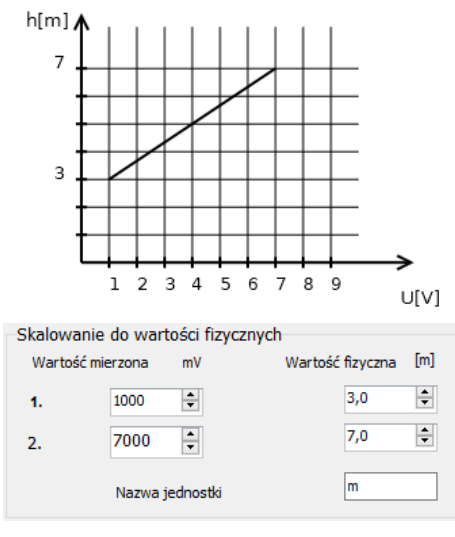

#### *68. Przykładowa charakterystyka czujnika.*

- Podłącz czujnik do wejścia analogowego.
- Otwórz program do konfiguracji modułu i nawiąż z nim połączenie.
- Wejdź w ustawienia wejścia analogowego.
- W oknach "wartość mierzona" należy wpisać odpowiednio 0 i 10000 i takie same wartości w oknach wartość rzeczywista.
- Zatwierdź ustawienia wejścia i zapisz całe ustawienia do centrali.
- Ponownie Wejdź w ustawienia wejścia analogowego.
- Dokonaj pomiaru w pierwszym punkcie za pomocą czujnika wzorcowego i czujnika podłączonego do centrali.
- W pierwszym wierszu w polu "wartość mierzona" wpisz wartość napięcia odczytaną z modułu (zegar analogowo - cyfrowy z prawej strony okna), zaś w polu "wartość fizyczna" wpisz wartość wskazana przez czujnik wzorcowy.
- Dokonaj pomiaru w drugim punkcie za pomocą czujnika wzorcowego i czujnika podłączonego do centrali.
- W drugim wierszu w polu "wartość mierzona" wpisz wartość napięcia odczytaną z modułu (zegar analogowo – cyfrowo z prawej strony okna), zaś w polu "wartość fizyczna" wpisz wartość wskazana przez czujnik wzorcowy.
- W polu "nazwa jednostki" wpisujemy, w zależności od mierzonej wielkości, odpowiedni symbol.
- Zatwierdź ustawienia wejścia i zapisz całe ustawienia do centrali.

## **Alokacja wejść**

Funkcja służy do przydzielenia fizycznym wejściom z modułów rozszerzeń numerów wejść z listy w zakładce wejścia, zakresy wejść są przydzielane modułami to znaczy, że na przykład moduł EXP-I8 posiadający osiem wejść może zostać przypisany do wejść od 9 do 16 lub 10 do 18 itp., nie istnieje możliwość przypisania tylko części wejść lub przydzielania im odległych numerów. Wejścia od 1 do 8 są zarezerwowane dla centrali. *Uwaga!* 

*Po dodaniu nowego modułu rozszerzeń należy każdorazowo sprawdzić alokację wejść. 69. Wejścia - alokacja wejść.*

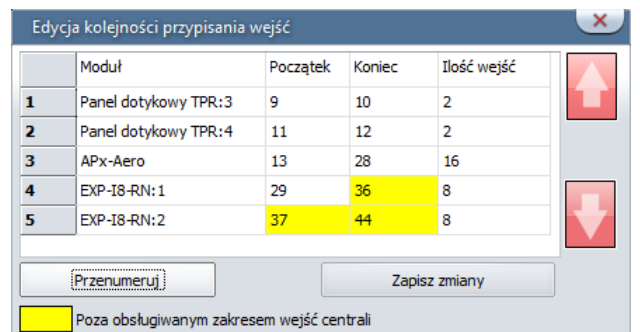

- **Strzałki w górę i w dół –** przesuwanie (zmiana zakresu wejść) wybranego modułu odpowiednio w górę i dół listy.
- **Przenumeruj –** automatyczne ułożenie dostępnych wejść.
- **Zapisz zmiany –** zapisuje zmiany (konieczne wysłanie konfiguracji do centrali).

Na żółto oznaczone są wejścia poza zakresem obsługiwanym w centrali.

## **Zakładka: Wyjścia.**

Zakładka służy do konfiguracji wyjść centrali zarówno znajdujących się bezpośrednio na płycie jak i dostępnych poprzez ekspandery wyjść z serii EXP-O8x. W zakładce nie można konfigurować wyjść przekaźnikowych znajdujących się w panelach dotykowych TPR oraz wyjść znajdujących się na płycie modułu RF-4

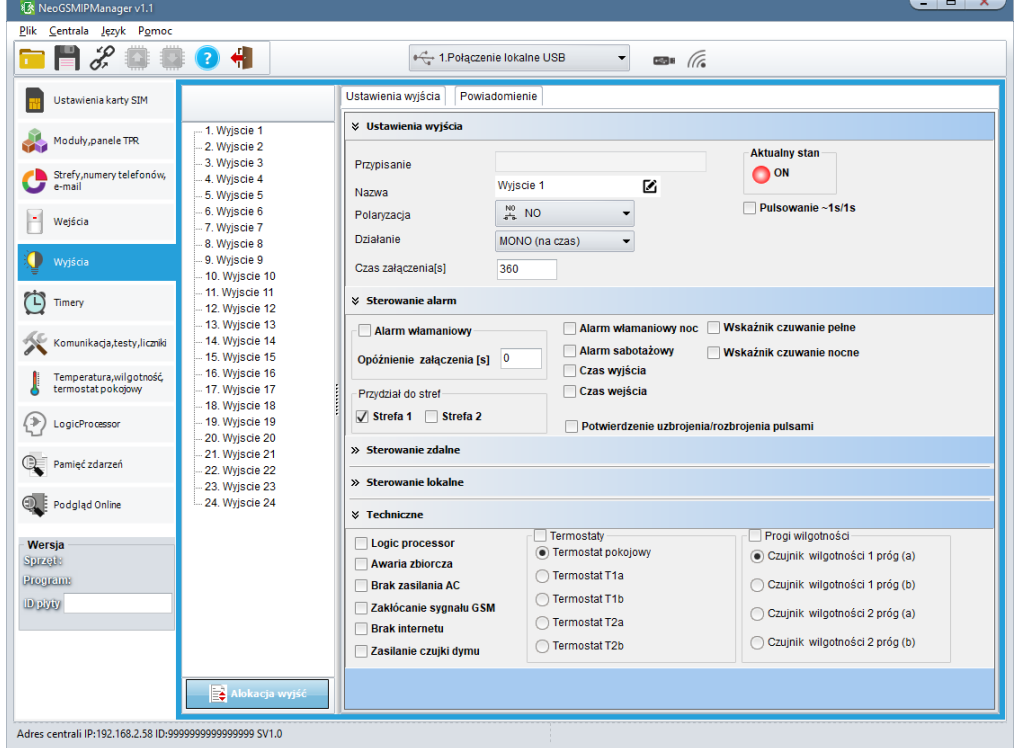

*70. Zakładka "Wyjścia".*

## **Ustawienia wyjścia**

- **Przypisanie –** informacja o fizycznym przypisaniu wyjścia z dostępnych modułów w centrali.
- **Nazwa –** nazwa wyświetlana w systemie, panelach TPR (ikona "Lista wyjść") i aplikacji RopamNeo.
- **Polaryzacja –** Wybór konfiguracji w stanie normalnym:
	- o NO wyjście w normalnym stanie jest wyłączone (na O1 i O2 brak jest napięcia +12V, O3 – O6 i wyjścia z ekspanderów EXP-O8T są w stanie wysokiej rezystancji, przekaźniki z EXP-O8R są przełączone w stan NO).
- $\circ$  NC wyjście w normalnym stanie jest włączone (na O1 i O2 jest podawane napięcie +12V, O3 – O6 i wyjścia z ekspanderów EXP-O8T są zwarte do masy, przekaźniki z EXP-O8R są przełączone w stan NC).
- **Działanie –**
	- o **MONO (monostabilne, jeden stan stabilny)** wyjście włącza się na czas określony w polu "czas załączenia", możliwe jest również wcześniejsze wyłączenie wyjścia przez użytkownika.
	- o **BI (bistabilne, dwa stany stabilne) –** po załączeniu wyjście będzie aktywne nawet po restarcie centrali aż do wyłączenia przez użytkownika.
- **Czas załączenia[s] –** określa w sekundach czas działania wyjścia w trybie MONO, można wybrać czas od 1 do 999960[s]
- **Pulsowanie ~1s/1s –** wyjście w stanie włączenia pulsuje, czyli na przemian włącza się i wyłącza.

## **Sterowanie alarm**

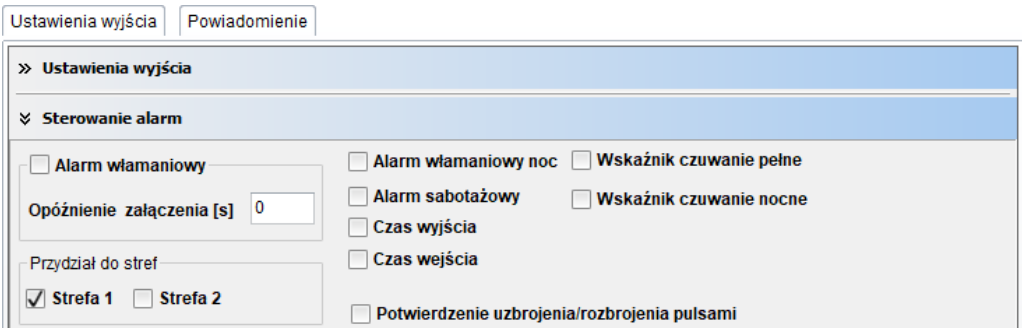

- **Alarm włamaniowy –** wyjście aktywne przy wystąpieniu alarmu zarówno zwykłego jak i nocnego, możliwe jest ustawienie opóźnienia załączenia wyjścia w stosunku do wystąpienia alarmu.
- **Przydział do stref –** przydzielenie do konkretnej strefy. Działanie wyjścia przydzielonego do dwóch stref przyjmuje logikę OR, czyli reaguje na zdarzenia, które wystąpiły w dowolnej z wybranych stref.
- **Alarm włamaniowy noc –** wyjście aktywne przy wystąpieniu alarmu przy uzbrojeniu nocnym. W przypadku alarmu nocnego uruchamiane są również wyjścia skonfigurowane jako "Alarm włamaniowy".
- **Alarm sabotażowy –** wyjście aktywne przy wystąpieniu alarmu sabotażowego (wykrycia sabotażu).
- **Czas wyjścia –** wyjście aktywne podczas odliczania czasu na wyjście.
- **Czas wejścia –** wyjście aktywne podczas odliczania czasu na wejście.
- **Wskaźnik czuwanie pełne –** wyjście aktywne przy czuwaniu pełnym strefy, jeżeli wyjście jest ustawione jako MONO wyłączy się po upływie czasu załączenia.
- **Wskaźnik czuwanie nocne –** wyjście aktywne przy czuwaniu nocnym, jeżeli wyjście jest ustawione jako MONO wyłączy się po upływie czasu załączenia.
- **Potwierdzenie uzbrojenia/rozbrojenia pulsami –** opcja generuje na wyjściu impulsy przy uzbrajaniu i rozbrajaniu systemu.

### **Sterowanie zdalne**

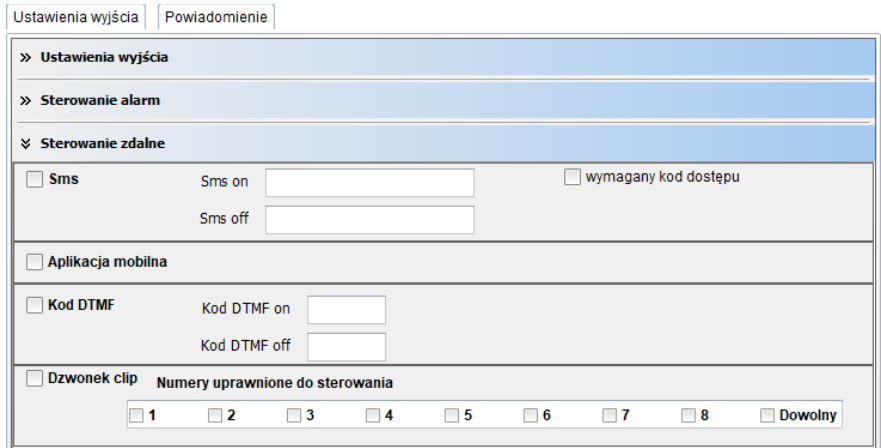

- **Sms –** zaznaczenie checkboxa umożliwia sterowanie wyjściem przy pomocy komend SMS.
- **Sms on –** w polu wprowadzamy treść SMS-a, który spowoduje załączenie danego wyjścia. Nie wolno używać znaków specjalnych (np. polskich liter).
- **Sms off –** w polu wprowadzamy treść SMS-a, który spowoduje wyłączenie danego wyjścia. Nie wolno używać znaków specjalnych (np. polskich liter).
- **wymagany kod dostępu –** zaznaczenie opcji spowoduje, że sterowanie danym wyjściem poprzez SMS-a będzie wymagało umieszczenia w SMS-ie oprócz treści włączającej lub wyłączającej wyjście również czterocyfrowego kodu dostępu użytkownika.
- **Aplikacja mobilna –** opcja zezwala na sterowanie z aplikacji RopamNeo.
- **Kod DTMF -** opcja umożliwiające sterowanie wyjściem za pomocą kodów DTMF.
- **Kod DTMF on –** w zakładce wprowadzamy kod DTMF, który będzie załączał dane wyjście, zalecana długość 2-4 znaki, sterowanie jest realizowane przez wprowadzenie kodu z klawiatury telefonu i zatwierdzenie go przyciskiem "\*".
- **Kod DTMF off –** w zakładce wprowadzamy kod DTMF, który będzie wyłączał dane wyjście, zalecana długość 2-4 znaki (liczby), sterowanie jest realizowane przez wprowadzenie kodu z klawiatury telefonu i zatwierdzenie go przyciskiem "\*".
- **Dzwonek clip –** opcja zezwala na sterowanie wyjścia poprzez wykonanie połączenia na numer telefonu centrali. Jeżeli wyjście jest w trybie MONO clip tylko załącza wyjście, jeżeli jest w trybie BI clip powoduje zmianę stanu wyjścia na przeciwny.
- **Numery uprawnione do sterowania –** wybór numerów telefonów z listy użytkowników które będą mogły złączać wyjście (numer nie może być zastrzeżony), zaznaczenie opcji "Dowolny" umożliwia sterowanie wyjściem przez połączenie przychodzące z dowolnego numeru, nawet nie znajdującego się na liście użytkowników.

## **Sterowanie lokalne**

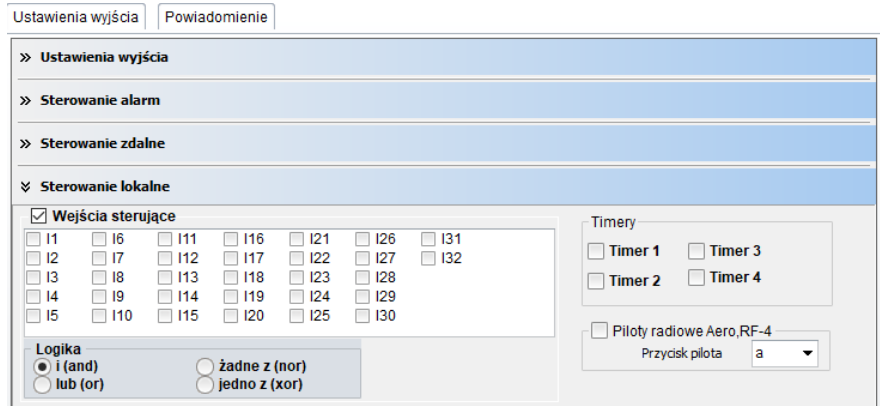

- **Wejścia sterujące –** pozwala na sterowanie wyjścia z dowolnych wejść centrali z wykorzystaniem prostej logiki.
	- o **i(and) –** wyjście załączy się wtedy, gdy wszystkie zaznaczone wejścia są naruszone.
	- o **lub(or) –** wyjście załączy się wtedy, gdy dowolne z zaznaczonych wejść jest naruszone.
	- o **żadne(nor) –** wyjście załączy się wtedy, gdy wszystkie zaznaczone wejścia są nienaruszone.
	- o **Jedno z(xor) –** wyjście załączy się wtedy, gdy tylko jedno lub dwa zaznaczone wejścia są naruszone.
- **Timery –** sterowanie wyjścia zgodnie z zaznaczonym timerem, jeżeli wyjście jest ustawione jako MONO wyłączy się po upływie czasu załączenia.
- **Piloty radiowe Aero, RF-4 –** sterowanie wyjścia wybranym przyciskiem pilota.

## **Techniczne.**

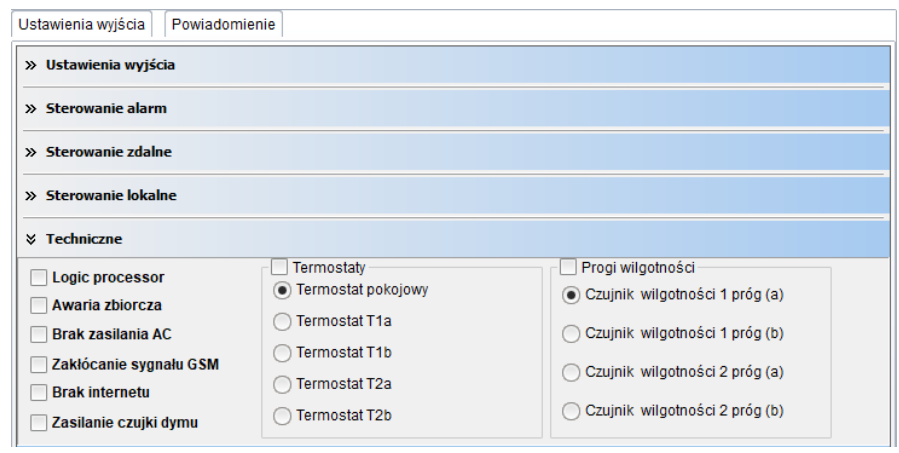

- **Logic processor –** sterowanie wyjścia z poziomu Logic processor *Uwaga! Zaznaczenie opcji powoduje całkowite przejęcie sterowania wyjścia przez skrypt Logic processor niezależnie od zaznaczonych innych opcji sterowania wyjścia, zaznaczenie innych opcji sterowania może przynieść problemy w postaci nieprzewidywalnego zachowania się stanu wyjścia.*
- **Awaria zbiorcza –** włączenie wyjścia przy wystąpieniu jakiejkolwiek awarii.
- **Brak zasilania AC –** włączenie wyjścia przy braku zasilania z sieci 230VAC.
- **Zakłócanie sygnału GSM –** włączenie wyjścia przy wykryciu zakłócenia sygnału GSM (jamming).
- **Brak Internetu –** włączenie wyjścia przy wykryciu braku Internetu.
- <span id="page-160-0"></span>• **Zasilanie czujki dymu –** przewidziane do podłączenia zasilania czujki dymu, po wykryciu dymu wyjście jest wyłączane na 30s, po tym czasie jest włączane i ponowne naruszenie wejścia w przeciągu 30s wywołuje alarm 24H, taka konfiguracja ma na celu zapobiegać fałszywym alarmom.
- **Termostaty –** sterowanie wyjścia z zaznaczonego termostatu, gdzie "Termostat pokojowy" jest to termostat konfigurowany w zakładce "Temperatura, wilgotność, termostat pokojowy" -> "Termostat pokojowy", zaś termostaty od T1a do T2b są to progi alarmowe a i b czujników temperatury konfigurowane w "Temperatura, wilgotność, termostat pokojowy" -> "Ustawienia czujników temperatury".

• **Progi wilgotności –** sterowanie wyjścia z zaznaczonego progu wilgotności, ustawianie progów wilgotności odbywa się w "Temperatura, wilgotność, termostat pokojowy" -> "Ustawienia czujników wilgotności".

## **Powiadomienia**

Zakładka umożliwiająca wysyłanie powiadomień przy zmianie stany wyjścia, osobno przy załączeniu (zmiana z 0 -> 1) jak i przy wyłączeniu (zmiana z 1 -> 0).

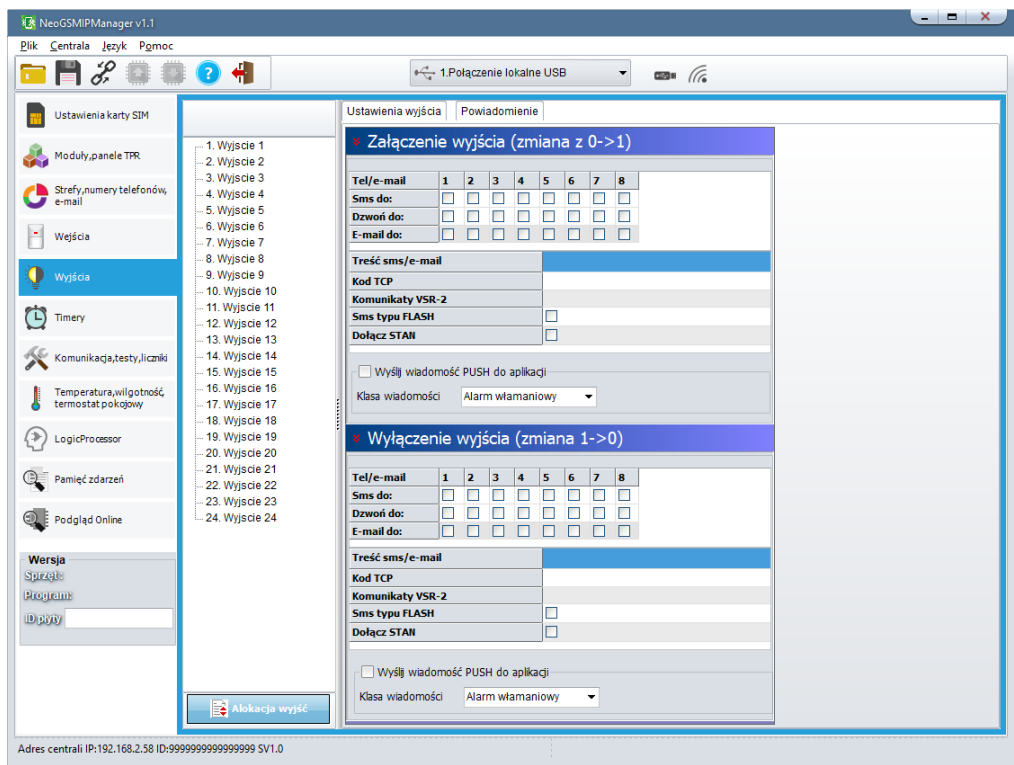

**Naruszenie wejścia (zmiana z 0>1) / Powrót wejścia (zmiana 1->0)**

- **Tel/e-mail –** określa numer użytkownika z listy numerów.
- **Sms do –** zaznaczenie powoduje dołączenie użytkownika do akcji powiadomienia sms.
- **Dzwoń do –** zaznaczenie powoduje dołączenie użytkownika do akcji powiadomienia głosowego.
- **E-mail do –** zaznaczenie powoduje dołączenie użytkownika do akcji powiadomienia e-mail.
- **Treść sms/e-mail –** treść powiadomienia sms/e-mail. (bez polskich znaków językowych), jeżeli nie jest wpisana żadna treść nie będą wysyłane SMS-y ani powiadomienia PUSH.
- **Kod TCP –** kod powiadomienia dla stacji monitorowania.
- **Komunikat audio/VSR-2 –** pole służy do konfiguracji treści komunikatów głosowych odtwarzanych przy powiadomieniu. Należy wpisać numer komunikatu głosowego. Możliwe jest wgranie do centrali 8 komunikatów .wav lub .amr z zakładki Ustawienia karty SIM -> Ustawienia połączeń głosowych -> Komunikaty głosowe audio pliki \*wav [\\*amr.](#page-99-0)
- **Sms typu FLASH –** określa czy wysyłany SMS ma być wyświetlany bezpośrednio na wyświetlaczu telefonu (flash), czy też odczytywany ze skrzynki odbiorczej. *UWAGI:*

*należy pamiętać, że wiadomość SMS typu FLASH można bardzo łatwo przeoczyć, ponieważ nie jest zapamiętywana w telefonie (znika z wyświetlacza telefonu np. gdy ktoś dzwoni) opcja FLASH może nie działać w przypadku wysyłania SMS-ów do innego operatora niż karta SIM modułu (nie jest to zależne od ustawień, lecz wynika z ograniczeń wprowadzanych przez operatorów !).*

• **Dołącz stan –** dołącza do treści powiadomienia stan obiektu zgodnie z ustawieniem w zakładce [Komunikacja, testy, liczniki.](#page-166-0)

**Wyślij wiadomość PUSH do aplikacji –** zaznaczenie opcji powoduje wysłanie wiadomości typu PUSH o treści określonej w polu "Treść SMS/e-mail" do aplikacji RopamNeo. Użytkownik aplikacji określa jakiej klasy wiadomości będą odbierane przez niego.

Wymagania:

- aktywne połączenie z Internetem (Wifi/Ethernet/GPRS),
- aktywne połączenie z serwerem RopamBridge,
- wykupiona subskrypcja usługi RopamBridge w sklepie Google Play lub AppStore,
- minimum trzy udane logowania aplikacji RopamNeo przez RopamBridge,

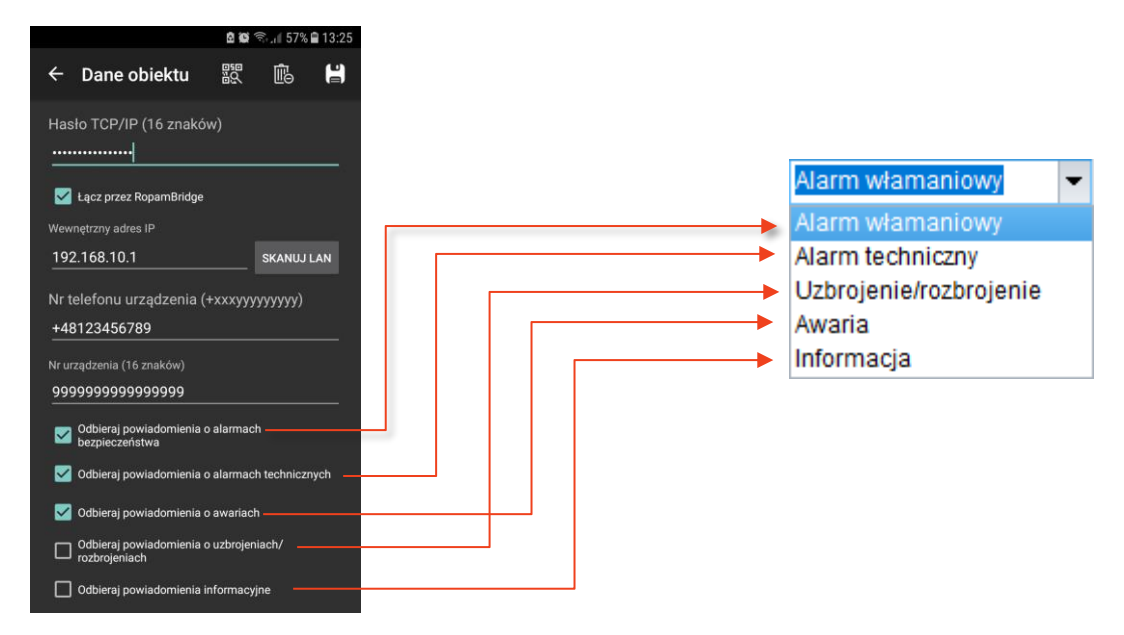

## **Alokacja wyjść.**

Funkcja służy do przydzielenia fizycznym wyjściom z modułów rozszerzeń numerów wyjść z listy w zakładce wyjścia, zakresy wyjść są przydzielane modułami to znaczy, że na przykład moduł EXP-O8T posiadający osiem wyjść może zostać przypisany do wyjść od 9 do 16 lub 10 do 18 itp., nie istnieje możliwość przypisania tylko części wyjść lub przydzielania im odległych numerów. Wyjścia od 1 do 8 są zarezerwowane dla centrali.

**!UWAGA! Po dodaniu nowego modułu rozszerzeń należy każdorazowo sprawdzić alokację wyjść.**

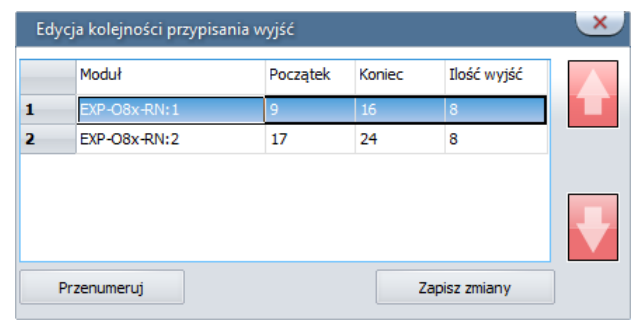

#### *71 Wyjścia - alokacja wyjść.*

- **Strzałki w górę i w dół –** przesuwanie (zmiana zakresu wyjść) wybranego modułu odpowiednio w górę i dół listy.
- **Przenumeruj –** automatyczne ułożenie dostępnych wyjść.
- **Zapisz zmiany –** zapisuje zmiany (konieczne wysłanie konfiguracji do centrali).

Na żółto oznaczone są wyjścia poza zakresem obsługiwanym w centrali.

## **Zakładka: Timery.**

Ustawienia czterech niezależnych timerów pozwalających na sterowanie uzbrajaniem systemu, sterowaniem wyjściami, funkcjami LogicProcessora. Każdy timer może posiadać 20 niezależnych wpisów o załączeniach / wyłączeniach.

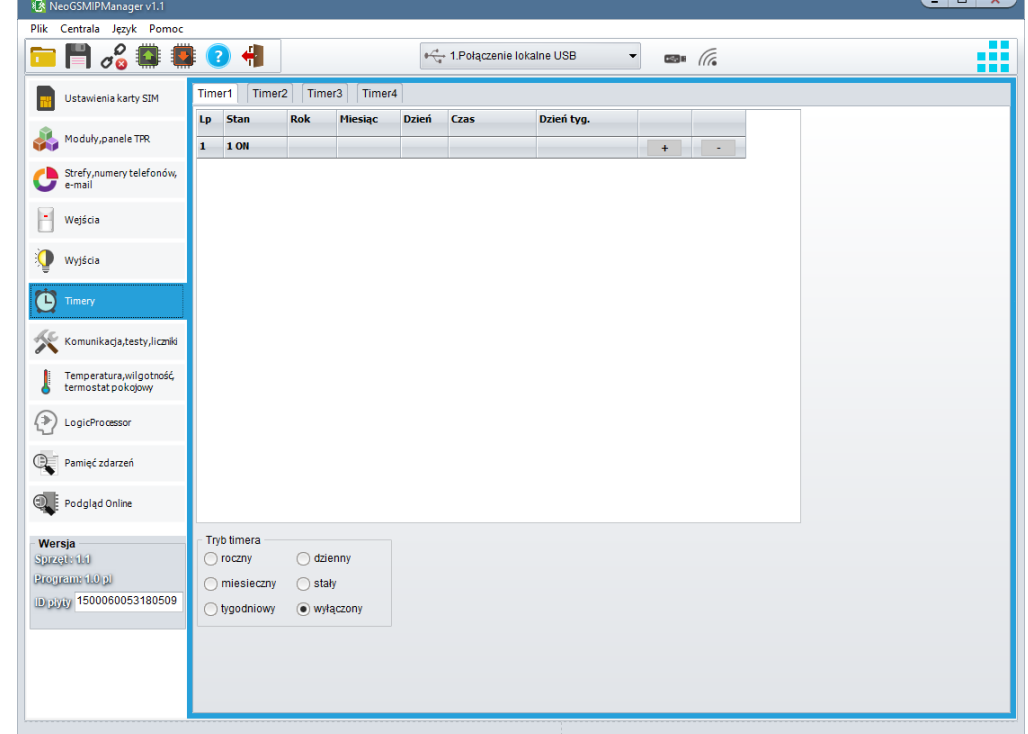

*72 Zakładka "Timery".*

Każdy z timerów może pracować w następujących trybach:

- **Stały –** ustawia się rok, miesiąc dzień i godzinę włączenia i wyłączenia timera.
- **Roczny -** ustawia się miesiąc dzień i godzinę włączenia i wyłączenia timera.
- **Miesięczny –** ustawia się dzień miesiąca i godzinę włączenia i wyłączenia timera.
- **Tygodniowy –** ustala się dzień tygodnia i godzinę włączenia i wyłączenia timera.
- **Dzienny -** ustala się godzinę włączenia i wyłączenia timera.
- **Wyłączony -** timer jest wyłączony.

Po wybraniu trybu pracy kolejne momenty włączenie lub wyłączenia timera dodaje się przy pomocy znaku "+", znak "-" usuwa wybrana linię z czasem włączenia lub wyłączenia timera.

## <span id="page-166-0"></span>**Zakładka: Komunikacja, testy, liczniki.**

Zakładka zawiera ustawienia parametrów i sposobów komunikacji centrali z użytkownikiem oraz konfigurację powiadomień w przypadku awarii systemu.

*73 Zakładka "Komunikacja, testy, liczniki".\*

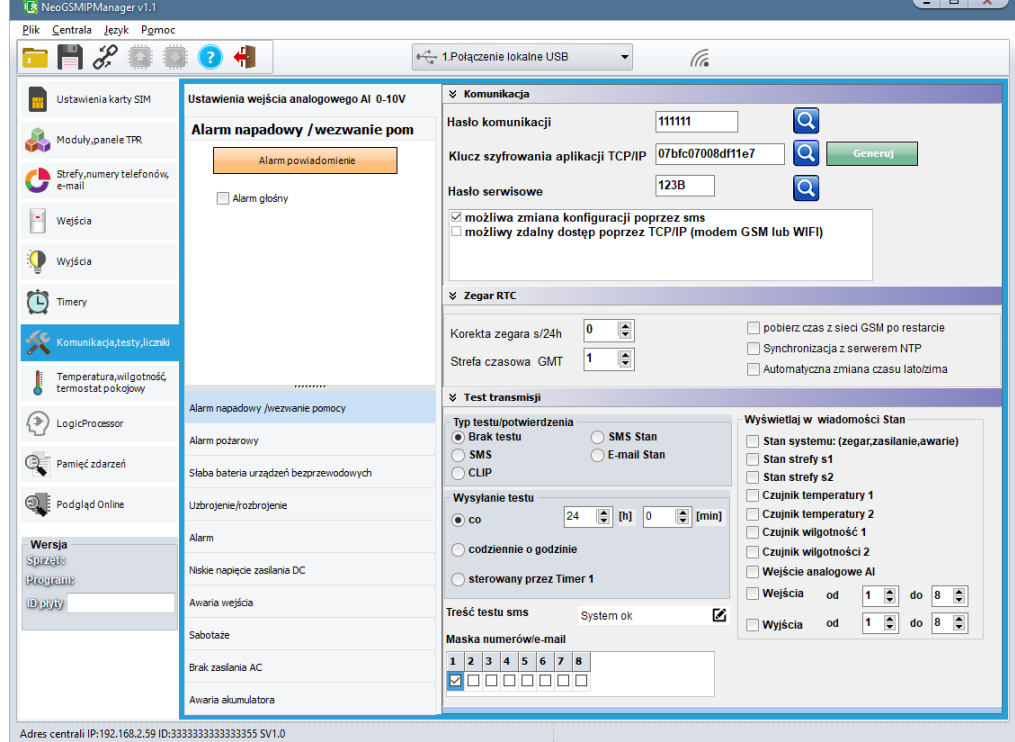

## **Komunikacja**

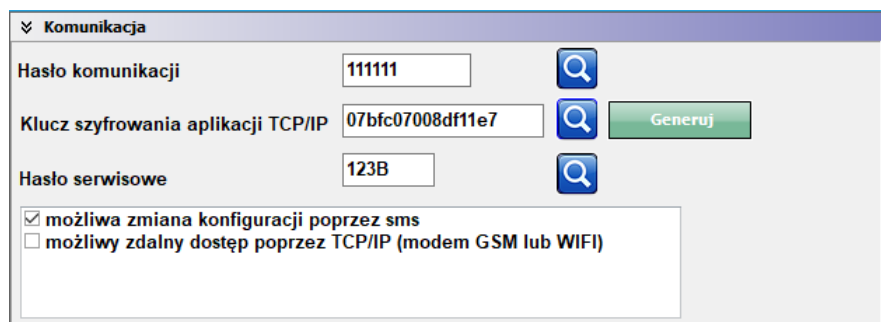

• **Hasło komunikacji z komputerem –** hasło zabezpieczające niepowołany odczyt danych z modułu za pomocą komputera i aplikacji NeoGSMIPManager. Jeżeli hasło jest niezgodne z zapisanym w ustawieniach centrali nie jest możliwy odczyt danych możliwe jest tylko nadpisanie istniejącej konfiguracji nową.

- **Klucz szyfrowania aplikacji TCP/IP:** klucz szyfrujący transmisję pomiędzy modułem NeoLTE-IP a aplikacją mobilną RopamNeo. Używany również podczas szyfrowania połączenia serwisowego z NeoGSMIPManager.
- **Hasło serwisowe:** Hasło służą ce do zmiany niektórych ustawień w przez panel TPR (Ustawienia -> ustawienia serwisowe) powinno się składać z czterech znaków (cyfry, litery duże lub małe).
- **możliwa zmiana konfiguracji poprzez SMS**  pozwala na zmianę konfiguracji centrali przy pomocy poleceń SMS,
- **możliwe zdalne programowanie poprzez modem GSM lub WIFI**  pozwala na zdalne, czyli spoza zasięgu sieci lokalnej łączenie się z modułem za pomocą NeoGSMIPManager,

## **Zegar RTC**

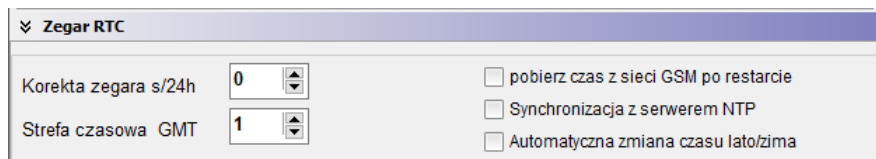

- **Korekta zegara s/24h –** opcja umożliwiająca poprawę dokładności wskazań zegara, zegar przyspiesza lub zwalnia o wskazaną ilość sekund na dobę. Jeżeli zegar ma zwalniać liczbę należy wpisać ze znakiem minus ("-").
- **Strefa czasowa –** wybór strefy czasowej w jakiej znajduje się centrala.
- **Pobierz czas z sieci GSM po restarcie –** wymagane jest zainstalowanie karty SIM w module, opcja powodująca pobranie po każdym restarcie centrali czasu podawanego przez sieć GSM.
- **Synchronizacja z serwerem NTP –** opcja wymaga podłączenia centrali do internetu po jej zaznaczeniu następuje cykliczna, co około 48h, synchronizacja wskazań zegara centrali ze wskazaniami pobranymi z serwera NTP.

# **Test transmisji.**

Test transmisji umożliwia cykliczną kontrolę stanu systemu.

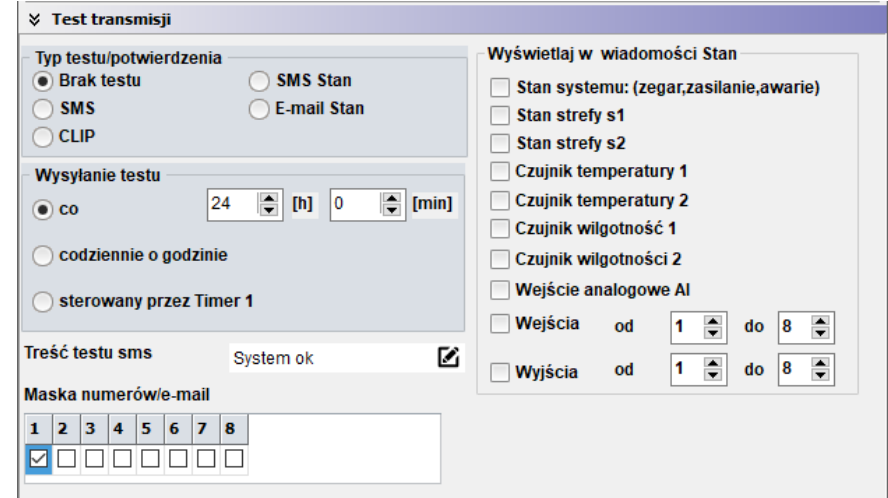

Można ustawić różne metody i częstotliwość testu transmisji. Włączenie testu transmisji jest zalecane w celu zwiększenia niezawodności systemu.

**Typ testu/potwierdzenia –** opcja pozwalająca określić sposób wykonywania testu transmisji:

- **Brak testu -** test nie jest wykonywany.
- **SMS** jest wysyłany SMS o treści określonej w polu "Treść testu SMS".
- **CLIP –** centrala wykonuje połączenie głosowe na wskazane numery telefonów, czas dzwonienia jest ustawiany w zakładce "Ustawienia karty SIM/sieci WiFi" -> "Opcje karta SIM i modem GSM" -> "Ustawienia połączeń głosowych" -> ["Czas CLIP"](#page-99-1).
- **SMS Stan –** centrala wysyła SMS-a zawierającego wiadomość o stanie systemu.
- **E-mail Stan –** centrala wysyła e-mail zawierający wiadomość o stanie systemu.

**Maska numerów/e-mail:** numery z listy użytkowników, do których ma być rozsyłany test powiadomień.

**Wyświetlaj w wiadomości Stan –** funkcja pozwala na dopasowanie informacji zawartych w smsie stan. Stan wejść i wyjść jest przesyłany jako ciąg znaków, gdzie pozycja danego znaku oznacza numer wejścia lub wyjścia zaś poszczególne symbole oznaczają:

- Dla wejść:
	- o **0 –** wejście nie naruszone,
	- o **1 –** wejście naruszone, brak alarmu z wejścia (strefa, do której należy wejście nie jest uzbrojona lub wejście jest skonfigurowane jako informacyjne),
	- o **A –** alarm z wejścia, wejście cały czas naruszone,
	- o **a –** alarm z wejścia wejście nienaruszone,
	- o **b** wejście zablokowane,
	- o ! sabotaż wejścia,
	- o **F –** awaria wejścia,
	- o **X –** wejście wyłączone.
- Dla wyjść:
	- o **x –** wyjście wyłączone,
	- o **X –** wyjście włączone,
	- o **n –** brak obciążenia wyjścia wysokoprądowego (brak rezystora 1,1 kΩ).

Przykład wiadomości stan (zaznaczone wszystkie opcje):

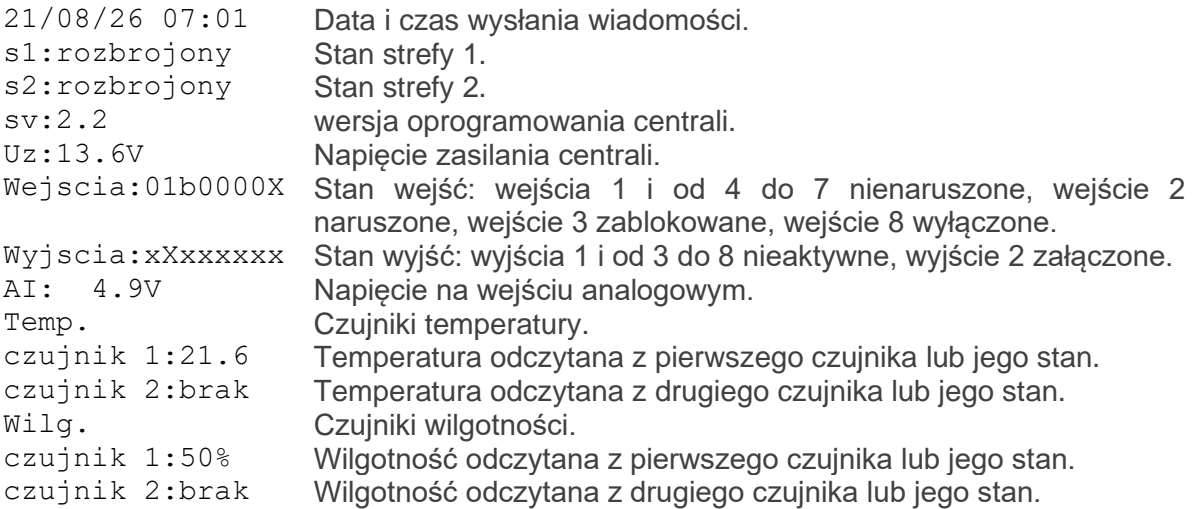

## **Powiadomienia.**

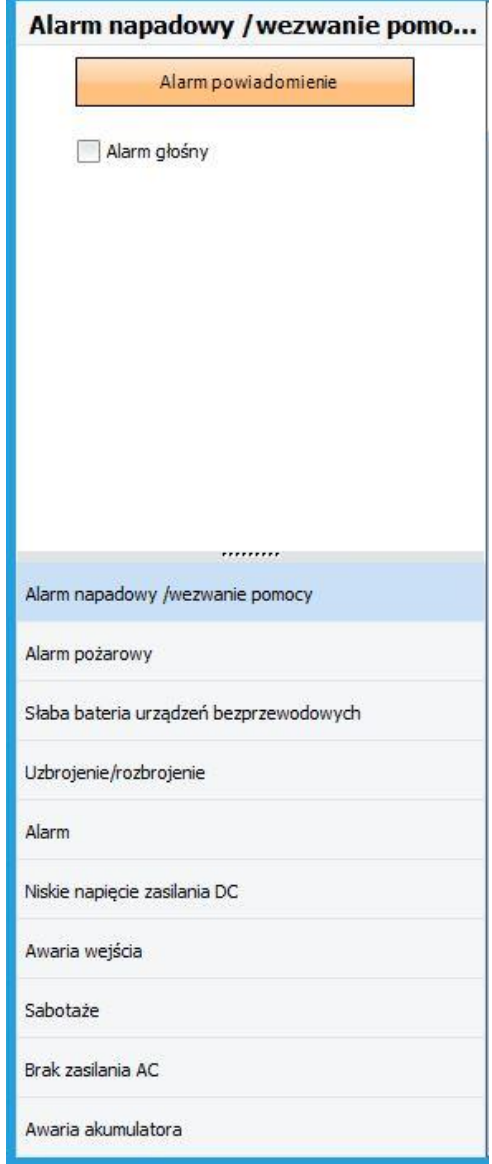

NeoLTE-IP umożliwia skonfigurowanie wielu powiadomień wysyłanych w zależności od stanu centrali, za każdym razem konfiguracja wygląda identycznie i jest analogiczna do konfiguracji powiadomień z wejść lub wyjść.

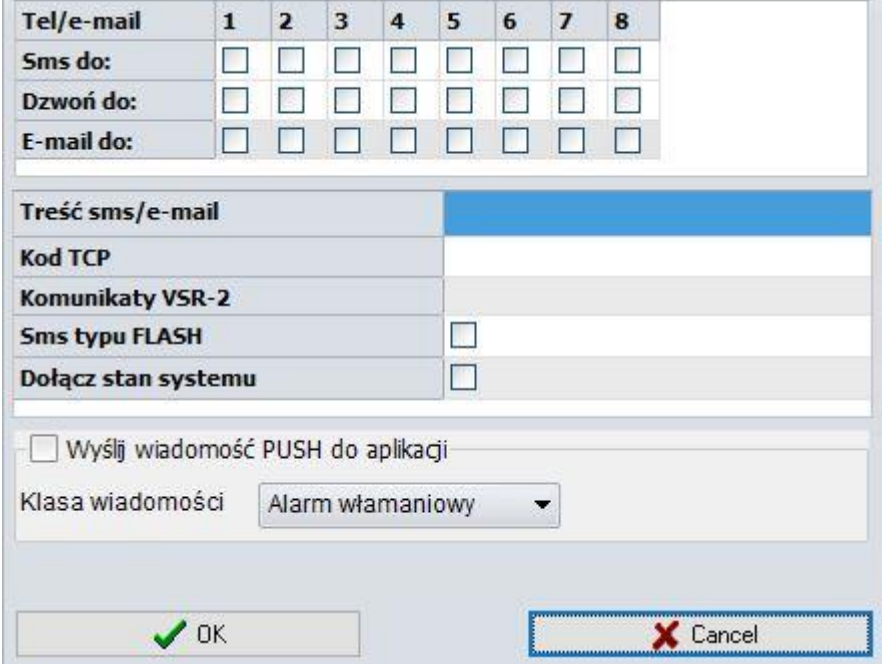

- **Tel/e-mail –** określa numer użytkownika z listy numerów.
- **Sms do –** zaznaczenie powoduje dołączenie użytkownika do akcji powiadomienia sms.
- **Dzwoń do –** zaznaczenie powoduje dołączenie użytkownika do akcji powiadomienia głosowego.
- **E-mail do –** zaznaczenie powoduje dołączenie użytkownika do akcji powiadomienia email.
- **Treść sms/e-mail –** treść powiadomienia sms/e-mail. (bez polskich znaków językowych), jeżeli nie jest wpisana żadna treść nie będą wysyłane SMS-y ani powiadomienia PUSH.
- **Kod TCP** kod powiadomienia dla stacii monitorowania.
- **Komunikat audio/VSR-2 –** pole służy do konfiguracji treści komunikatów głosowych odtwarzanych przy powiadomieniu. Należy wpisać numer komunikatu głosowego. Możliwe jest wgranie do centrali 8 komunikatów .wav lub .amr z zakładki Ustawienia karty SIM -> Ustawienia połączeń głosowych -> [Komunikaty głosowe audio pliki \\*wav](#page-99-0)  [\\*amr.](#page-99-0)
- **Sms typu FLASH –** określa czy wysyłany SMS ma być wyświetlany bezpośrednio na wyświetlaczu telefonu (flash), czy też odczytywany ze skrzynki odbiorczej.
- *UWAGI:*

*należy pamiętać, że wiadomość SMS typu FLASH można bardzo łatwo przeoczyć, ponieważ nie jest zapamiętywana w telefonie (znika z wyświetlacza telefonu np. gdy ktoś dzwoni) opcja FLASH może nie działać w przypadku wysyłania SMS-ów do innego operatora niż karta SIM modułu (nie jest to zależne od ustawień, lecz wynika z ograniczeń wprowadzanych przez operatorów !).*

• **Dołącz stan –** dołącza do treści powiadomienia stan obiektu zgodnie z ustawieniem w zakładce [Komunikacja, testy, liczniki.](#page-166-0)

• **Wyślij wiadomość PUSH do aplikacji –** zaznaczenie opcji powoduje wysłanie wiadomości typu PUSH o treści określonej w polu "Treść SMS/e-mail" do aplikacji RopamNeo. Użytkownik aplikacji określa jakiej klasy wiadomości będą odbierane przez niego.

Wymagania:

- o aktywne połączenie z Internetem (Wifi/Ethernet/GPRS),
- o aktywne połączenie z serwerem RopamBridge,
- o wykupiona subskrypcja usługi RopamBridge w sklepie Google Play lub AppStore,
- o minimum trzy udane logowania aplikacji RopamNeo przez RopamBridge,

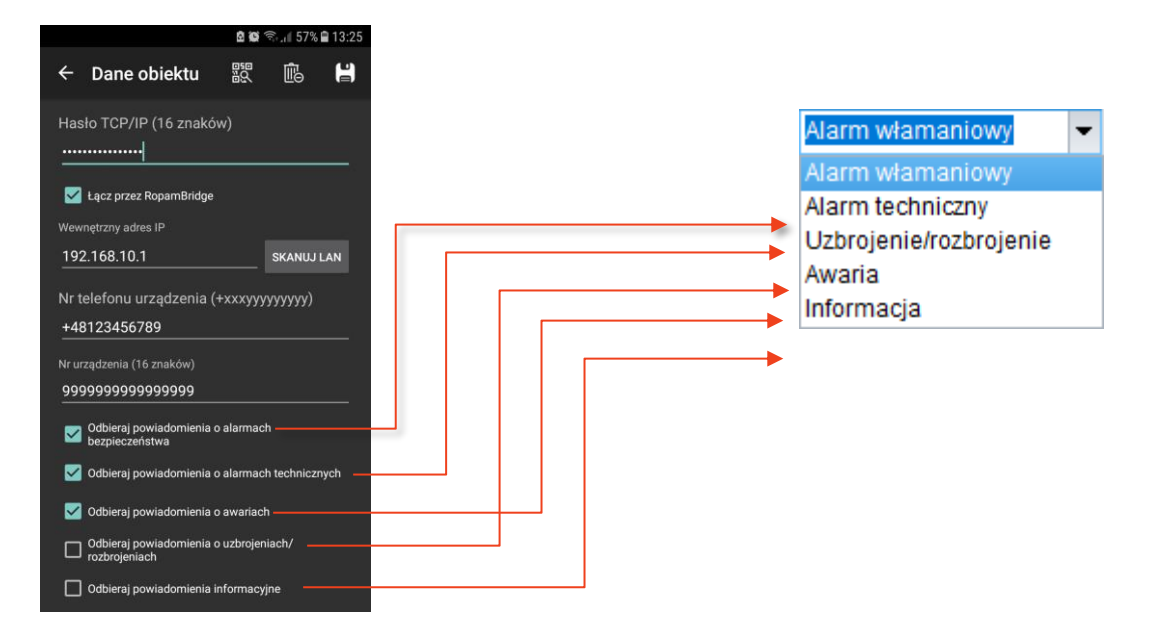

Możliwe są następujące powiadomienia:

## **Alarm napadowy/wezwanie pomocy**

- **Alarm powiadomienie –** konfiguracja powiadomień po wywołaniu alarmu napadowego (PANIK).
- **Alarm głośny –** opcja uruchamia dodatkowo wejścia alarmowe tak jak przy zwykłym alarmie.

## **Alarm pożarowy**

- **Alarm pożarowy powiadomienie –** konfiguracja powiadomień po wystąpieniu alarmu pożarowego.
- **Alarm głośny –** opcja uruchamia dodatkowo wejścia alarmowe tak jak przy zwykłym alarmie.

## **Słaba bateria urządzeń bezprzewodowych**

- **Awaria –** konfiguracja powiadomień w przypadku wykrycia słabej baterii ( zbyt niskiego napięcia zasilania) w dowolnym urządzeniu AERO podłączonym do systemu.
- **Dodaj numer i nazwę urządzenia –** opcja powodująca dołączenia do wiadomości tekstowych numeru i nazwy pod jakimi dane urządzenie jest zapisane w module APm.

## **Uzbrojenie/rozbrojenie**

- **Uzbrojenie –** konfiguracja powiadomień wysyłanych w momencie uzbrojenia systemu.
- **Rozbrojenie –** konfiguracja powiadomień wysyłanych w momencie rozbrojenia systemu.
- **Dodaj numer strefy –** opcja dołączająca do wiadomości tekstowej numer strefy lub stref, które są uzbrajane bądź rozbrajane.
- **Dodaj numer użytkownika (dla paneli TPR)** opcja dołączająca do wiadomości numer pod jakim jest zapisany kod użyty do rozbrojenia, opcja działa tylko w przypadku obsługi przez panele dotykowe (TPR i TK-4).

**!UWAGA! Numer dodawany do wiadomości jest numerem kodu użytkownika ("Podgląd Online" -> "Edycja / reset kodów, nie zaś numerem użytkownika z listy użytkowników).**

- **Dla uzbrojenia/rozbrojenia strefy –** opcja wyboru stref z jakich mają być wysyłane powiadomienia o uzbrojeniach lub rozbrojeniach.
	- o **Strefa 1 –** wysyłanie powiadomień o uzbrojeniu lub rozbrojeniu dla strefy 1.
	- o **Strefa 2 –** wysyłanie powiadomień o uzbrojeniu lub rozbrojeniu dla strefy 2.

## **Alarm.**

Konfiguracja powiadomień dla początku i końcu alarmu.

- **Alarm początek –** konfiguracja powiadomień wysyłanych w momencie wykrycia alarmu.
- **Alarm koniec –** konfiguracja powiadomień wysyłanych w momencie zakończenia alarmu.
- **Dodaj numer strefy –** opcja dołączająca do treści powiadomienia tekstowego numer strefy, której dotyczy powiadomienie.
- **Wysyłaj tylko jeden alarm –** opcja ograniczająca ilość powiadomień o wystąpieniu alarmu do jednego, po wystąpieniu alarmu powiadomienie zostanie wysłane tylko raz niezależnie od ilości naruszeń czujek dopiero skasowanie i ponowne uzbrojenie alarmu umożliwi wysłanie kolejnego powiadomienia. W przypadku niezaznaczenia tej opcji powiadomienia będą wysyłane przy każdym naruszeniu czujki aż do skasowania alarmu. Funkcja służy do ograniczenia ilości zbędnych wiadomości.
- **Dla alarmów stref –** opcja pozwalająca ustalić z jakich stref maja być wysyłane powiadomienia o alarmach.
	- o **Strefa 1 –** opcja wysyłania powiadomień o alarmie dla strefy 1.
	- o **Strefa 2 –** opcja wysyłania powiadomień o alarmie dla strefy 2.

## **Niskie napięcie zasilania DC**

Konfiguracja powiadomień o początku i końcu wykrycia zbyt niskiego (poniżej 10[V]) napięcia zasilania DC centrali.

- **Niskie napięcie zasilania <10V –** konfiguracja powiadomień wysyłanych w momencie wykrycia zbyt niskiego napięcia zasilania systemu.
- **Napięcie zasilania ok –** konfiguracja powiadomień wysyłanych w momencie powrotu właściwego napięcia zasilania systemu.

## **Awaria wejścia**

Konfiguracja powiadomień dla wystąpienia awarii wejścia w tym przekroczenie maksymalnego czasu braku naruszenia lub maksymalnego czasu naruszenia.

- **Awaria początek –** konfiguracja powiadomień wysyłanych w momencie wykrycia awarii wejścia.
- **Awaria koniec –** konfiguracja powiadomień wysyłanych w momencie zakończenia awarii wejścia.
- **Dodaj numer i nazwę wejścia –** opcja dołączająca do powiadomień tekstowych nazwe i numer wejścia konfigurowanych w zakładce ["Wejścia"](#page-143-0).

## **Sabotaże**

Konfiguracja powiadomień o sabotażach systemu.

- **Sabotaż początek –** konfiguracja powiadomień wysyłanych w momencie wykrycia sabotażu.
- **Sabotaż koniec –** konfiguracja powiadomień wysyłanych w momencie zakończenia sabotażu.
- **Dodaj numer/nazwę wejścia lub modułu –** opcja dodająca do treści powiadomienia tekstowego nazwę i numer wejścia, na którym wystąpił sabotaż.
- **Dodaj numer/strefy –** opcja dodająca do treści powiadomienia tekstowego numer lub nazwę strefy, w której wystąpił sabotaż.

## **Brak zasilania AC**

Konfiguracja powiadomień dla utraty/powrotu zasilania AC (tylko przy zasilaniu przez zasilacze z serii PSR-ECO).

- **Utrata zasilania AC –** konfiguracja powiadomień wysyłanych w momencie zasilania AC i przejścia na zasilanie z akumulatora.
- **Powrót zasilania AC –** konfiguracja powiadomień wysyłanych w powrotu zasilania AC.
- **Opóźnienie sygnalizacji [s] –** opcja opóźniająca wykrycie awarii o wskazaną ilość sekund, ma na celu filtrację krótkich, kilkusekundowych skoków zasilania.

## **Awaria akumulatora**

Konfiguracja powiadomień dla wystąpienia awarii akumulatora.

- **Awaria początek –** konfiguracja powiadomień wysyłanych w momencie wykrycia awarii akumulatora.
- **Awaria koniec –** konfiguracja powiadomień wysyłanych w momencie zakończenia awarii akumulatora.
- **Dynamiczny test akumulatora -** zaznaczenie tej opcji powoduje cykliczne sprawdzanie akumulatora co około 10 minut. Jeżeli centrala wykryje znaczący spadek napięcia na zaciskach akumulatora stwierdzany jest jego błąd lub brak, odznaczenie tej opcji wyłącza testowanie akumulatora i co za tym idzie również powiadomienia o awariach.

## **Zakładka: Temperatura, wilgotność, termostat pokojowy**

Zakładka umożliwiająca konfigurację czujników temperatury w tym progów alarmowych, tzw. termostatów binarnych, czujników wilgotności oraz konfigurację termostatu pokojowego. Moduł NeoLTE-IP współpracuje z dowolnymi czujnikami temperatury z serii TSR-xx oraz czujnikami temperatury i wilgotności z serii RHT-2x oraz RHT-Aero. NeoLTE-IP nie jest kompatybilne z czujnikami RHT-RN oraz RHT-AQ-RN.

## **Ustawienia czujników temperatury**

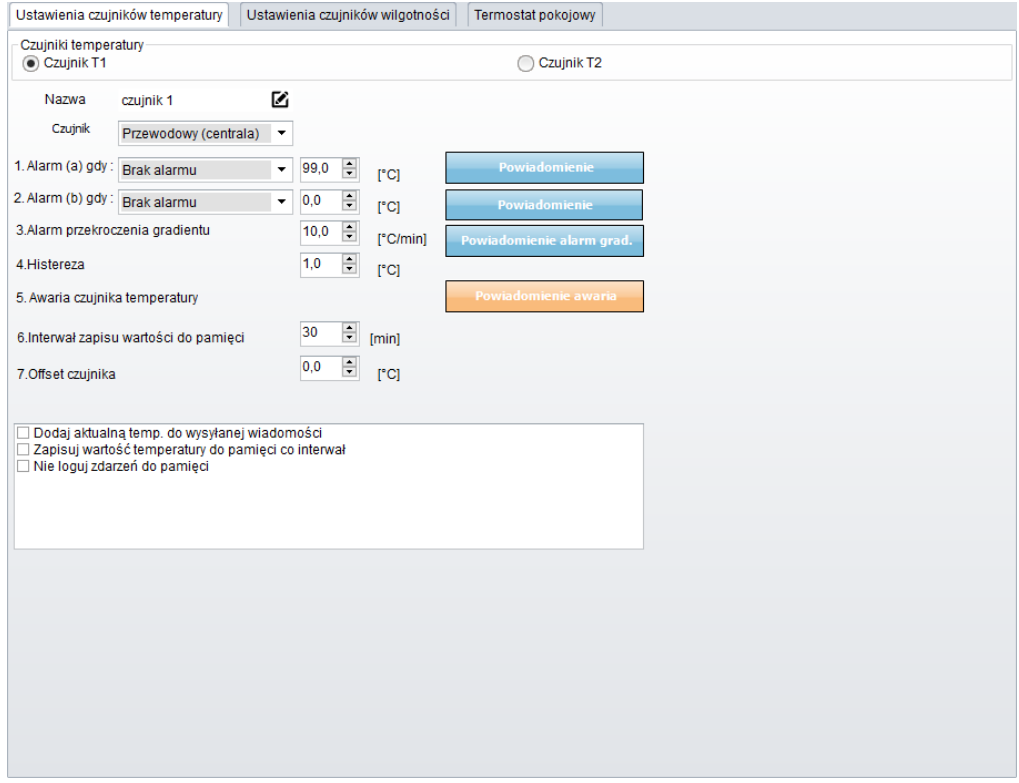

*74. Temperatura, wilgotność - ustawienia czujników temperatury.*

Centrala umożliwia niezależną konfigurację i odczyt dwóch czujników temperatury zainstalowanych w slotach T1 i T2 w managerze.

Pomiar temperatury odbywa się co 30s. Dokładność pomiaru to 0,5 °C.

W oparciu o pomiar temperatury można realizować funkcje LogicProcessor, wysyłać powiadomienia

o zmianach parametrów temperatury oraz awarii czujnika temperatury.

- **Nazwa:** nazwa czujnika temperatury wyświetlana w wiadomościach SMS STAN oraz w aplikacji RopamNEO.
- **Czujnik:** wybór czujnika przewodowy (centrala) lub radiowy (Aero), w przypadku czujnika przewodowego slot T1 odczytuje temperaturę z czujnika podłączonego do złącza T1 na płycie centrali zaś slot T2 odczytuje dane ze złącza T2.
- **Alarm, gdy:** moduł wysyła powiadomienie, kiedy zostanie spełniony wybrany warunek (temperatura niższa od/ temperatura wyższa od) sposób i treść powiadomienia konfiguruje się po kliknięciu w przycisk powiadomienie, zdarzenie również jest rejestrowane w pamięci zdarzeń oraz jest dostępne jako flaga w logic procesorze. Konfiguracja powiadomień jest przedstawiona na [rys. 78](#page-180-0). Tak ustawione progi mogą także służyć jako termostaty binarne do sterowania wybranym wyjściem (termostaty T1a, T1b, T2a i T2b), po skonfigurowaniu progów alarmowych możliwe jest zmiana ich wartości z poziomu paneli TPR oraz aplikacji mobilnej.
- **Alarm przekroczenia gradientu:** moduł wysyła powiadomienie o przekroczeniu zadanego gradientu (szybkości zmiany) temperatury poza określoną wartość zdefiniowaną w polu obok [ºC/min], konfiguracje powiadomień przedstawia [rys 78](#page-180-0).
- **Histereza:** Różnica wartości temperatury dla dolnego i górnego progu przełączania. Przykład: jeśli ustawimy próg a jako "temperatura wyższa od" 20<sup>o</sup>C] a histereza została ustawiona na 2[ºC] moduł włączy wyjście, gdy temperatura wzrośnie powyżej 20[ºC] oraz wyłączy wyjście, gdy temperatura spadnie poniżej 18[ºC]. Jeżeli progi są ustawione jako "temperatura niższa od" wartość histerezy jest dodawana do wartości temperatury, a więc przy ustawieniach "temperatura niższa od" 20<sup>ro</sup>C] i histerezie równej 2[ºC] moduł załączy wyjście, gdy temperatura spadnie poniżej 20[ºC] i wyłączy, gdy wzrośnie powyżej 22[ºC].
- **Awaria czujnika temperatury:** powiadomienie o awarii/uszkodzeniu czujnika temperatury wysyłane do użytkownika systemu. Możliwe opcje powiadomienia są takie same jak dla wystąpienia alarmów o przekroczeniach wartości temperatur [\(rys. 78](#page-180-0)).
- **Interwał zapisu wartości do pamięci:** odstęp czasu pomiędzy zapisami kolejnych wartości temperatury do pamięci zdarzeń w module. Minimalny czas to 1[min], maks. czas interwału wynosi 1440[min]
- **Offset czujnika:** stały parametr modyfikujący wartość wskazań czujnika, wskazanie czujnika jest sumą wartości zmierzonej przez czujnik i offsetu.
- **Dodaj aktualna temp. do wysyłanej wiadomości:** dodaje aktualną wartość temperatury do powiadomienia.
- **Zapisuj wartość temperatury do pamięci co interwał:** moduł będzie zapisywać wartość temperatury do pamięci zdarzeń co interwał
- <span id="page-180-0"></span>• **nie loguj zdarzeń do pamięci:** moduł nie będzie zapisywać alarmów przekroczenia progów i innych do pamięci zdarzeń.

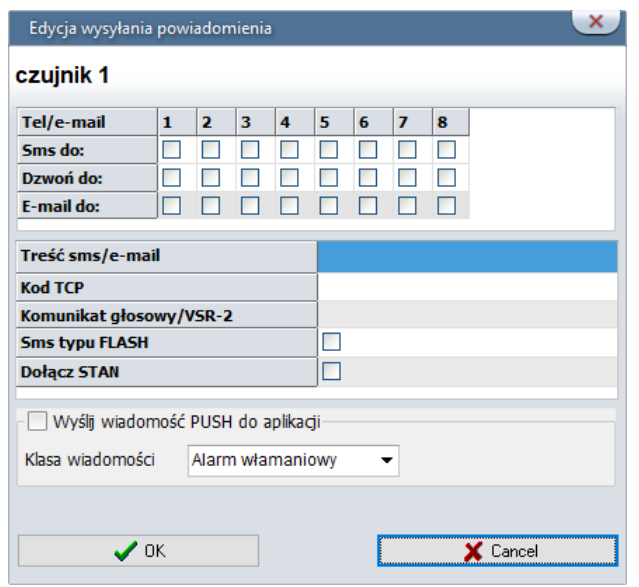

*75 Temperatura, wilgotność - powiadomienia.*

- **Tel/e-mail –** określa numer użytkownika z listy numerów.
- **Sms do –** zaznaczenie powoduje dołączenie użytkownika do akcji powiadomienia sms.
- **Dzwoń do –** zaznaczenie powoduje dołączenie użytkownika do akcji powiadomienia głosowego.
- **E-mail do –** zaznaczenie powoduje dołączenie użytkownika do akcji powiadomienia email.
- **Treść sms/e-mail –** treść powiadomienia sms/e-mail. (bez polskich znaków językowych), jeżeli nie jest wpisana żadna treść nie będą wysyłane SMS-y ani powiadomienia PUSH.
- **Kod TCP –** kod powiadomienia dla stacji monitorowania.
- **Komunikat audio/VSR-2 –** pole służy do konfiguracji treści komunikatów głosowych odtwarzanych przy powiadomieniu. Należy wpisać numer komunikatu głosowego. Możliwe jest wgranie do centrali 8 komunikatów .wav lub .amr z zakładki Ustawienia karty SIM -> Ustawienia połączeń głosowych -> [Komunikaty głosowe audio pliki \\*wav](#page-99-0)  [\\*amr.](#page-99-0)

### **Ustawienia czujników wilgotności**

Zakładka umożliwiająca konfigurację czujników wilgotności w tym progów alarmowych. Moduł NeoLTE-IP współpracuje z czujnikami wilgotności z serii RHT-2x oraz RHT-Aero. NeoLTE-IP nie jest kompatybilne z czujnikami RHT-RN oraz RHT-AQ-RN.

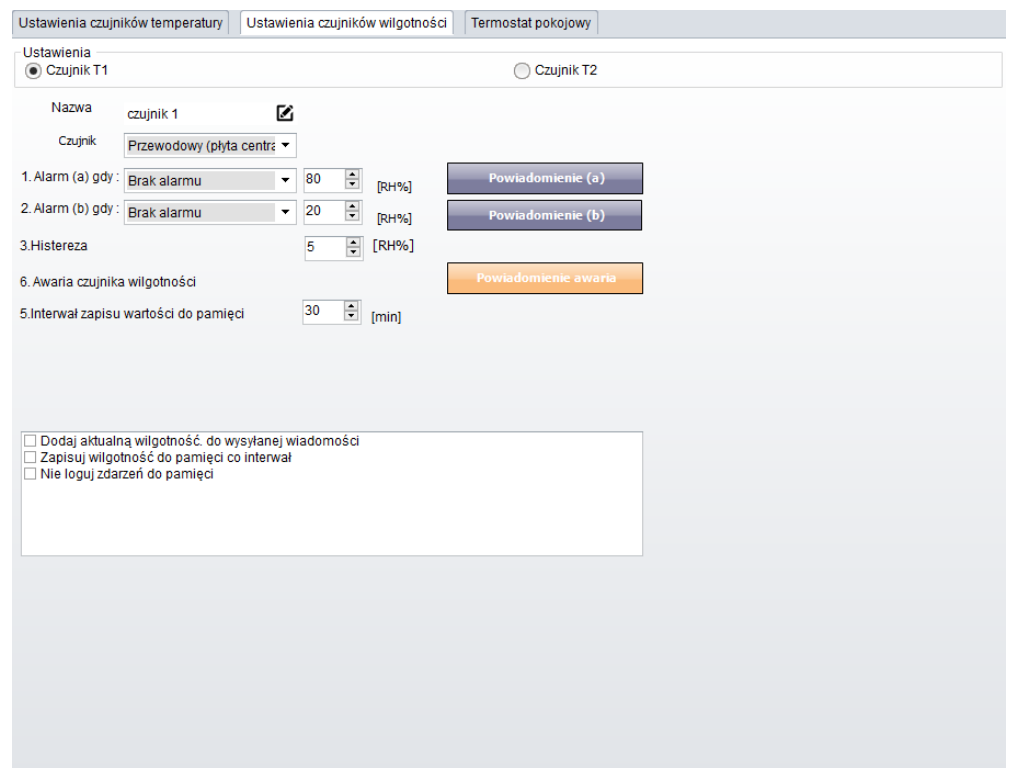

*76 Temperatura, wilgotność - czujniki wilgotności.*

• **Nazwa:** nazwa czujnika wilgotności wyświetlana w wiadomościach SMS STAN oraz w aplikacji RopamNEO.

- **Czujnik:** wybór czujnika przewodowy (centrala) lub radiowy (Aero), w przypadku czujnika przewodowego slot T1 odczytuje wilgotność z czujnika podłączonego do złącza T1 na płycie centrali zaś slot T2 odczytuje dane ze złącza T2.
- **Alarm, gdy:** moduł wysyła powiadomienie, kiedy zostanie spełniony wybrany warunek (wilgotność niższa od/ wilgotność wyższa od) sposób i treść powiadomienia konfiguruje się po kliknięciu w przycisk powiadomienie, zdarzenie również jest rejestrowane w pamięci zdarzeń oraz jest dostępne jako flaga w logic procesorze. Konfiguracja powiadomień jest przedstawiona na [rys. 78](#page-180-0). Tak ustawione progi mogą także służyć jako progi wilgotności do sterowania wybranym wyjściem (progi wilgotności w ustawieniach wyjść).
- **Histereza:** Różnica wartości temperatury dla dolnego i górnego progu przełączania. Przykład: jeśli ustawimy próg a jako "wilgotność wyższa od" 60% a histereza została ustawiona na 10% moduł włączy wyjście, gdy wilgotność wzrośnie powyżej 60% oraz wyłączy wyjście, gdy wilgotność spadnie poniżej 50%. Jeżeli progi są ustawione jako "wilgotność niższa od" wartość histerezy jest dodawana do wartości wilgotności, a więc przy ustawieniach "wilgotność niższa od" 60% i histerezie równej 10% moduł załączy wyjście, gdy wilgotność spadnie poniżej 60% i wyłączy, gdy wzrośnie powyżej 70%.
- **Awaria czujnika wilgotności:** powiadomienie o awarii/uszkodzeniu czujnika wilgotności wysyłane do użytkownika systemu. Możliwe opcje powiadomienia są takie same jak dla wystąpienia alarmów o przekroczeniach wartości wilgotności [\(rys. 78](#page-180-0)).
- **Interwał zapisu wartości do pamięci:** odstęp czasu pomiędzy zapisami kolejnych wartości wilgotności do pamięci zdarzeń w module. Minimalny czas to 1[min], maks. czas interwału wynosi 1440[min]
- **Dodaj aktualna wilgotność do wysyłanej wiadomości:** dodaje aktualną wartość temperatury do powiadomienia.
- **Zapisuj wilgotność do pamięci co interwał:** moduł będzie zapisywać wartość wilgotności do pamięci zdarzeń co interwał.
- **nie loguj zdarzeń do pamięci:** moduł nie będzie zapisywać alarmów przekroczenia progów i innych do pamięci zdarzeń.

## **Termostat pokojowy.**

Funkcja pozwalająca na ustawienie niezależnego termostatu działającego w oparciu o czujniki temperatury podłączone do systemu NeoLTE-IP. Termostat pokojowy pozwala na sterowanie temperaturą w pomieszczeniach według ustalonego harmonogramu czasowo – temperaturowego co umożliwia zaoszczędzenie energii przeznaczonej do ogrzewania (brak grzania pomieszczeń podczas nieobecności domowników, załączanie grzania przed powrotem do pomieszczeń, funkcja wentylacji pomieszczeń zapewnia dostęp świeżego powietrza do budynku według określonego harmonogramu). Termostat może działać w pełni automatycznie oraz może być sterowany z poziomu paneli dotykowych, aplikacji mobilnej oraz przez SMS-y. Wyboru wyjścia, którym steruje termostat dokonuje się w [ustawieniach wyjść ->](#page-160-0)  [Techniczne -> Termostaty -> termostat pokojowy,](#page-160-0) ponadto do termostatu jest przypisane wyjście przekaźnikowe jednego z wyświetlaczy TPR. Termostat jest wyposażony w pięć niezależnych programów oznaczonych ikonami oraz w harmonogram dobowy i tygodniowy. Harmonogram dobowy umożliwia podział doby na cztery części z których każda może mieć indywidualnie ustawiona temperaturę konfiguracja dobowa jest niezależna dla każdego dnia tygodnia.

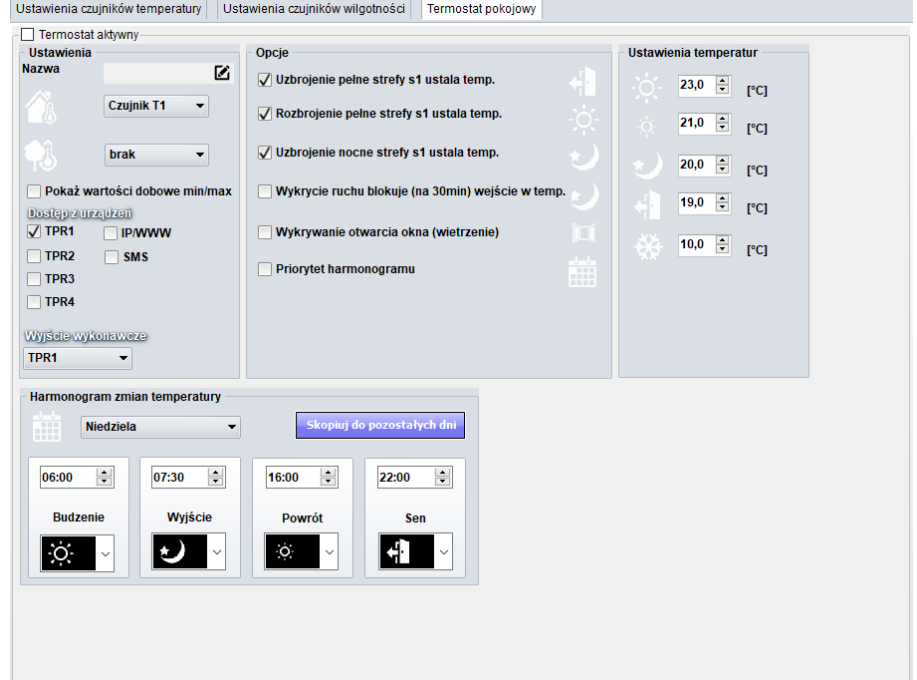

### *77 Temperatura, wilgotność - termostat pokojowy.*

- **Termostat aktywny:** opcja włączająca termostat i pozwalająca dokonać jego konfiguracji.
- **Nazwa:** Wybrana przez użytkownika nazwa termostatu widoczna na panelu TPR i w aplikacji mobilnej.

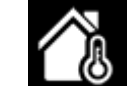

• Wybór wewnętrznego czujnika temperatury na podstawie którego będzie sterowany termostat.

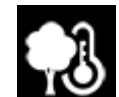

- Wybór dodatkowego czujnika temperatury zewnętrznej.
- **Pokaż wartości dobowe min./max.**: wyświetla na panelu dotykowym informacje o maksymalnej i minimalnej wartości temperatury zmierzonej w ciągu ostatnich 24h.
- **Dostęp z urządzeń:** wybór urządzeń z których może być sterowany termostat.
	- o **TPR1 – TPR4:** panele dotykowe TPR, wybór TPR1 oznacza możliwość sterowania z panelu o danym adresie.
	- o **IP/WWW:** aplikacja mobilna.
	- o **SMS:** sterowanie przy pomocy poleceń SMS.
- **Wyjście wykonawcze:** wybór panela TPR którego przekaźnik ma być sterowany termostatem, przekaźnik działa niezależnie od [ustawień zwykłych wyjść.](#page-160-0)
- **Opcje:**
	- o **Uzbrojenie pełne strefy s1 ustala temp.:** opcja powodująca przejście na profil temperatury oznaczony drzwiami po uzbrojeniu strefy 1.
	- o **Rozbrojenie pełne strefy s1 ustala temp.:** opcja powodująca przejście na profil temperatury oznaczony małym słoneczkiem po rozbrojeniu strefy 1.
	- o **Uzbrojenie nocne strefy s1 ustala temp.:** opcja powodująca przejście na profil temperatury oznaczony księżycem po uzbrojeniu nocnym strefy 1.
	- o **Wykrycie ruchu blokuje (na 30 min.) wejście w temp.:**
	- o **Wykrywanie otwarcia okna (wietrzenie):** Funkcja wyłącza tryb grzania na 30min. w momencie wykrycia gradientu temperatury powyżej -2st.C./min. W trakcie działania tej funkcji jest możliwe manualne załączenie dowolnego z programów termostatu lub sterowanie ręczne.
	- o **Priorytet harmonogramu:** pozwala na przywrócenie działania termostatu do trybu automatycznego po wcześniejszym załączeniu manualnym dowolnego profilu grzania

lub po sterowaniu ręcznym. W przypadku zaznaczonej opcji temperatura ustawiona manualnie będzie obowiązywać do najbliższej godziny, o której ma zostać zmieniony harmonogram. Jeżeli opcja nie jest zaznaczona termostat nie będzie przechodził automatycznie w tryb harmonogramu.

- **Ustawienia temperatur:** opcja umożliwiająca dobór konkretnej temperatury do danego profilu, do dyspozycji jest pięć różnych profili oznaczonych ikonami.
- **Harmonogram zmian temperatury:** opcje pozwalające ustawić dzienny harmonogram temperatury niezależnie dla każdego dnia tygodnia, każdy z dni ma dostępne cztery pory doby w których może nastąpić zmiana profilu. Wyboru dni dokonuje się przez listę rozwijaną, przycisk "Skopiuj do pozostałych dni" kopiuje aktualnie wyświetlany harmonogram do wszystkich dni tygodnia. Zmian w harmonogramie można dokonywać również z poziomu panela TPR.

# **Zakładka Rolety.**

Zakładka służy do konfiguracji rolet obsługiwanych przez sterownik SROL-S.

Centrala NeoLTE-IP obsługuje do 16 rolet, w celu umożliwienia obsługi rolet przez system należy przypisać adresom logicznym rolet w centrali fizyczne wyjścia do których podłączone są sterowniki. Odbywa się to w zakładce "Rolety" w oknie "Definicje rolet".

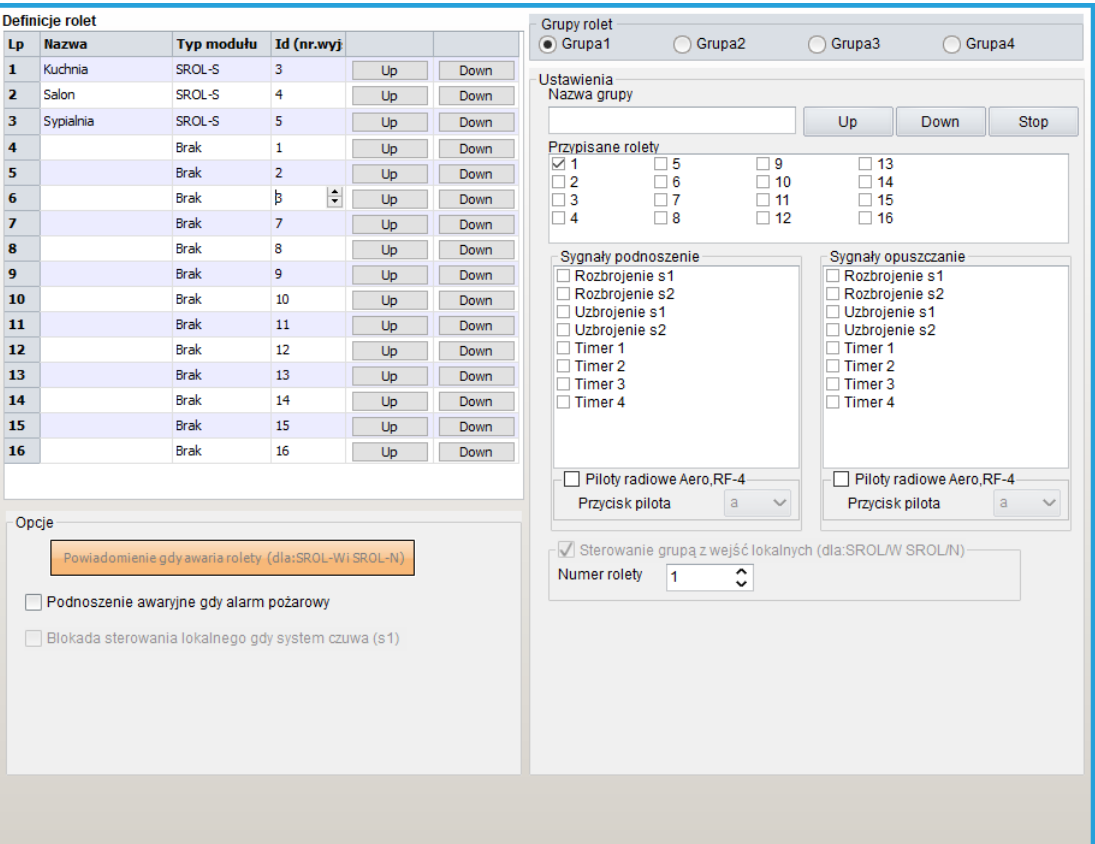

*78. Zakładka "Rolety".*

Kolejne wiersze w oknie są kolejnymi dostępnymi roletami w systemie (numer wiersza jest adresem logicznym rolety w centrali) ich konfiguracji dokonuje się przez edycję poszczególnych kolumn.

- **Nazwa:** Nazwa rolety wybrana przez użytkownika w celu łatwiejszej identyfikacji.
- **Typ modułu:** rodzaj i adres modułu, który fizycznie obsługuje roletę, obecne oprogramowanie centrali (v2.4) obsługuje wyłącznie sterowniki SROL-S.
- **Id (numer wyjścia):** numer wyjścia w centrali do którego podłączony jest sterownik.

• **UP/DOWN:** przyciski sterowania roletą z poziomu programu.

**Opcje:**

**Podnoszenie awaryjne, gdy alarm pożarowy:** Zaznaczenie tej opcji spowoduje podniesienie się wszystkich rolet po wygenerowaniu przez centralę alarmu pożarowego.

**!UWAGA! Wybór danego wyjścia jako sterującego roletą uniemożliwia ręczne sterowanie nim. W celu sterownia roletą z poziomu panela dotykowego lub aplikacji należy wybrane ikony skonfigurować jako sterujące roletami.**

### **Grupy rolet:**

Istnieje możliwość przydzielenia danej rolety do grupy rolet, przy czym jedna roleta może należeć do kilku grup. Grupy rolet mogą być sterowane przy pomocy pojedynczych poleceń centrali, ponadto można nimi sterować z poziomu Logic procesora.

**Grupy rolet:** Wybór jednej z czterech grup rolet do edycji ustawień.

### **Ustawienia:**

- **Nazwa grupy;** Nazwa wybrana przez użytkownika,
- **Przypisane rolety:** Wybór rolet należących do grupy,
- **Open/Stop/Close:** Przyciski sterowania grupą z poziomu managera,
- **Sygnały podnoszenie:** Wybór akcji centrali powodujących podniesienie się danej grupy rolet, po zaznaczeniu checkboxa "Piloty radiowe Aero, RF-4" możliwe jest również podniesienie grupy po naciśnięciu wybranego przycisku na pilocie.
- **Sygnały opuszczanie:** Wybór akcji centrali powodujących opuszczenie się danej grupy rolet, po zaznaczeniu checkboxa "Piloty radiowe Aero, RF-4" możliwe jest również opuszczenie grupy po naciśnięciu wybranego przycisku na pilocie.

**!UWAGA! Pozostałe opcje, czyli: Powiadomienie, gdy awaria rolety, Blokada sterowania lokalnego oraz sterowanie grupą z wejść lokalnych są niedostępne przy użyciu sterowników SROL-S.**

Opis podłączenia sterownika znajduje się w opisie modułów dodatkowych w [rozdziale](#page-87-0)  [poświęconym SROL-S.](#page-87-0) Dalsze informacje są dostępne w [instrukcji instalacji modułu SROL-S.](https://ropam.com.pl/wsparcie/wp-content/uploads/2019/02/SROL-S_i_pl.pdf)

# **Zakładka: LogicProcessor.**

Centrala NeoLTE-IP posiada możliwość implementacji skryptów. Umożliwia to tworzenie warunków logicznych które mogą być użyte do sterowania centralą. Logic Procesor posiada możliwość odczytu poprzez flagi systemowe stanów centrali (uzbrojenie, awarie, alarmy itd.) i może sterować wyjściami, grupami rolet, wysyłać powiadomienia w tym wyświetlać informacje na ekranie panela TPR oraz uzbrajać i rozbrajać poszczególne strefy centrali. Logic procesor posiada wbudowane funkcje ułatwiające tworzenie warunków logicznych oraz sterowanie takie jak: przekaźniki czasowe, wykrywanie zbocza sygnału lub wypisywanie wiadomości na panelu TPR itd.

Cały skrypt jest tworzony w języku opartym na języku C i posiada jego podstawowe konstrukcje i własności w szczególności:

- Wszystkie użyte zmienne musza być uprzednio zadeklarowane.
- Wszystkie instrukcje muszą zostać zawarte w funkcji main().
- Początek i koniec pętli i bloków decyzyjnych jest wyznaczany przez klamry "{" oraz "}".
- Każda instrukcja musi zostać zakończona średnikiem ";"

Skrypty można tworzyć w oparciu o wbudowany kreator, przy pomocy programu "Diagram editor" (dostępny na stronie [https://ropam.com.pl/product/diagrameditor/\)](https://ropam.com.pl/product/diagrameditor/), lub recznie. Zalecaną metoda tworzenia skryptu jest używanie programu "Diagram editor" który umożliwia tworzenie zaawansowanych rozwiązań sterowania.

Przy tworzeniu skryptu ręcznie warto zwrócić uwagę, że można go napisać w dowolnym edytorze tekstu, który umożliwia zapisanie wyników w formacie txt i zaimportować taki plik do managera.

Na stronie: [https://ropam.com.pl/pomoc\\_techniczna/](https://ropam.com.pl/pomoc_techniczna/) dostępne są noty aplikacyjne w których są zawarte przykładowe rozwiązania wykorzystujące możliwości Logic Procesora.

Wielkość skryptu nie może przekraczać 2kB.

# **Sposoby implementacji skryptu:**

Jak wspomniano wyżej istnieją trzy możliwości zapisania skryptu w logic procesorze

- Diagram editor (zalecany do tworzenia skryptów logiki)
- Kreator logiki
- Ręczne

Należy zwrócić uwagę na to, że sposoby implementacji tych samych zadań mogą różnić się w zależności od przyjętej metody tworzenia skryptu w szczególności takie funkcje jak wykrywanie zbocza sygnału różnią się w zależności od tego czy zostały wygenerowane przez kreator logiki czy w programie "Diagram editor", także sposoby przypisywania stanów centrali zmiennym różnią się w zależności od przyjętej drogi postępowania.

Struktura skryptu jest następująca:

- Deklaracje wszystkich zmiennych występujących w skrypcie.
- Początek funkcji głównej  $\frac{1}{2}$  main $\frac{1}{2}$ .
- Ustalenie stanów początkowych zmiennych.
- Początek pętli głównej skryptu $($ "while $(1)$  $\{$ ").
- Zasadnicza cześć skryptu zawierająca odczytanie stanów centrali, sprawdzenie warunków i ustawienie odpowiednich stanów centrali.
- Zakończenie pętli głównej ("}").
- Zakończenie funkcji głównej ("}")

Początkowa część skryptu to jest deklaracje zmiennych i ustalenie wartości początkowych wykonywana jest raz po rozpoczęciu pracy centrali (np. po wgraniu nowych ustawień lub resecie centrali), instrukcje zawarte w pętli głównej (wiersze pomiędzy początkiem pętli: "while(1){" a jej zakończeniem: "}") są wykonywane cyklicznie.

Poniżej przedstawiony jest przykład realizacji tego samego zadania przy pomocy "Diagram editora" i kreatora logiki, w obu przypadkach skrypt zmienia stan na wyjściu O15 po każdym naciśnięciu przycisku podłączonego do wejścia I2 (wejście skonfigurowane jako NO typu info).

### **Diagram Editor.**

Instrukcja obsługi programu dostępna jest na naszej stronie:

https://ropam.com.pl/wp-content/uploads/2018/09/diagrameditor\_instrukcja.pdf

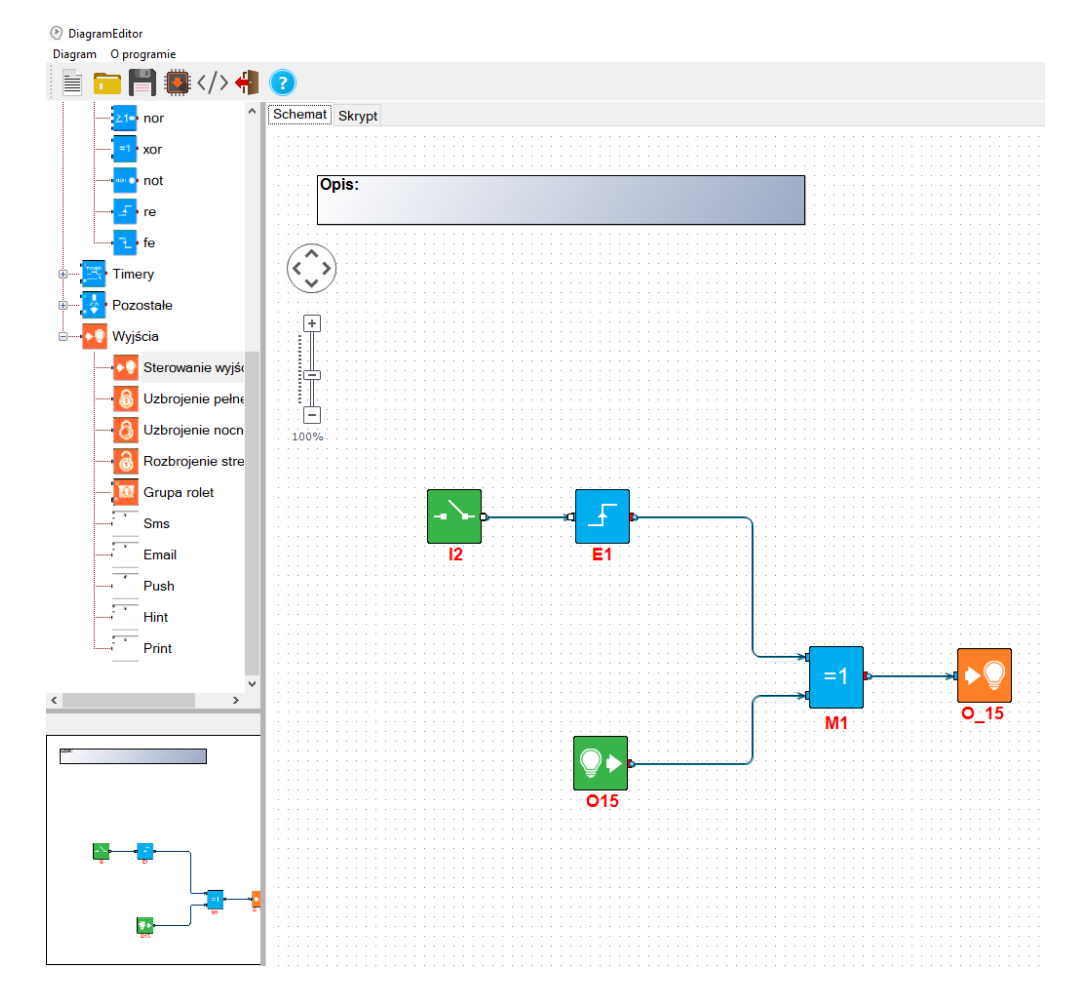

*<sup>79.</sup> Okno "diagram editora".*

Bloczki użyte w diagramie

- I2 odczytuje stan wejścia I2
- E1 wykrywa zbocze narastające na wejściu dołączonym z lewej strony
- O15 odczytuje stan wyjścia O15
- M1 w tym przypadku blok operacji logicznej XOR (zwraca 1, jeżeli dane wejściowe są różne i 0, jeżeli są takie same)
- O 15 ustawia na wyjściu O15 stan odczytany z bloczka podłączonego z lewej strony

Po stworzeniu diagramu zapisujemy go w centrali za pomocą odpowiedniego przycisku na belce programu (czerwona strzałka), istnieje również możliwość zapisu samego diagramu do osobnego pliku służy do tego ikona z dyskietką na belce programu.

Wygenerowany skrypt:

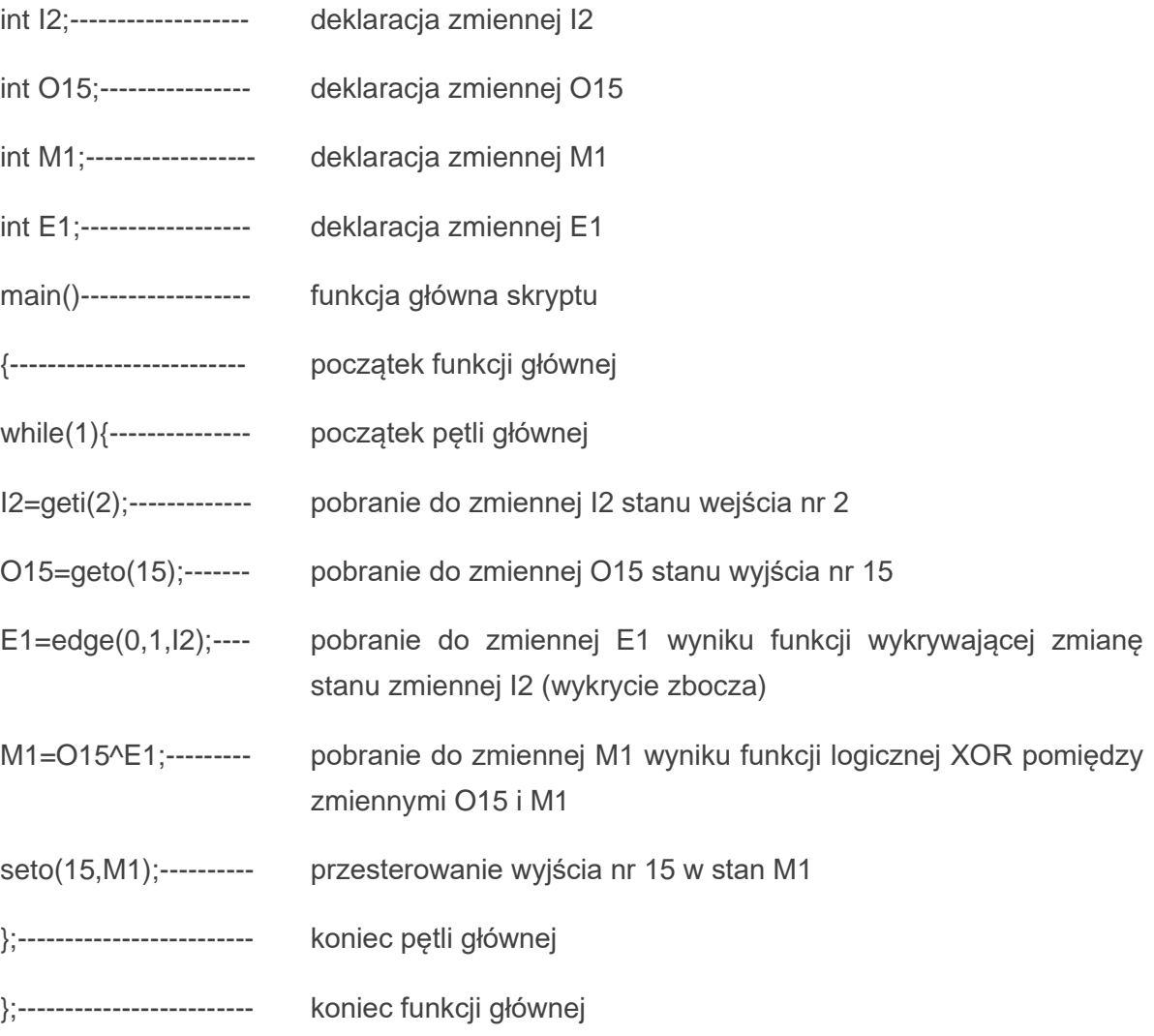

### **Kreator logiki:**

Kreator logiki umożliwia stworzenie do dziesięciu niezależnych operacji logicznych w każdej z nich najpierw badane są warunki początkowe podane w oknie "Jeżeli spełniony warunek", jeżeli są spełnione wykonywane są operacje z okna "To wykonaj", jeżeli nie są spełnione wykonywane są polecenia z okna "W przeciwnym razie wykonaj".

Kreator operuje na ustalonych symbolach niektóre z nich oznaczają zmienne które są jednoznacznie przypisane do stanów centrali, na przykład "I1" zawsze oznacza stan wejścia nr 1 a "as1" stan uzbrojenia strefy nr 1. Pełna lista symboli, nazw zmiennych i dostępnych funkcji wraz z przykładami znajduje się poniżej.

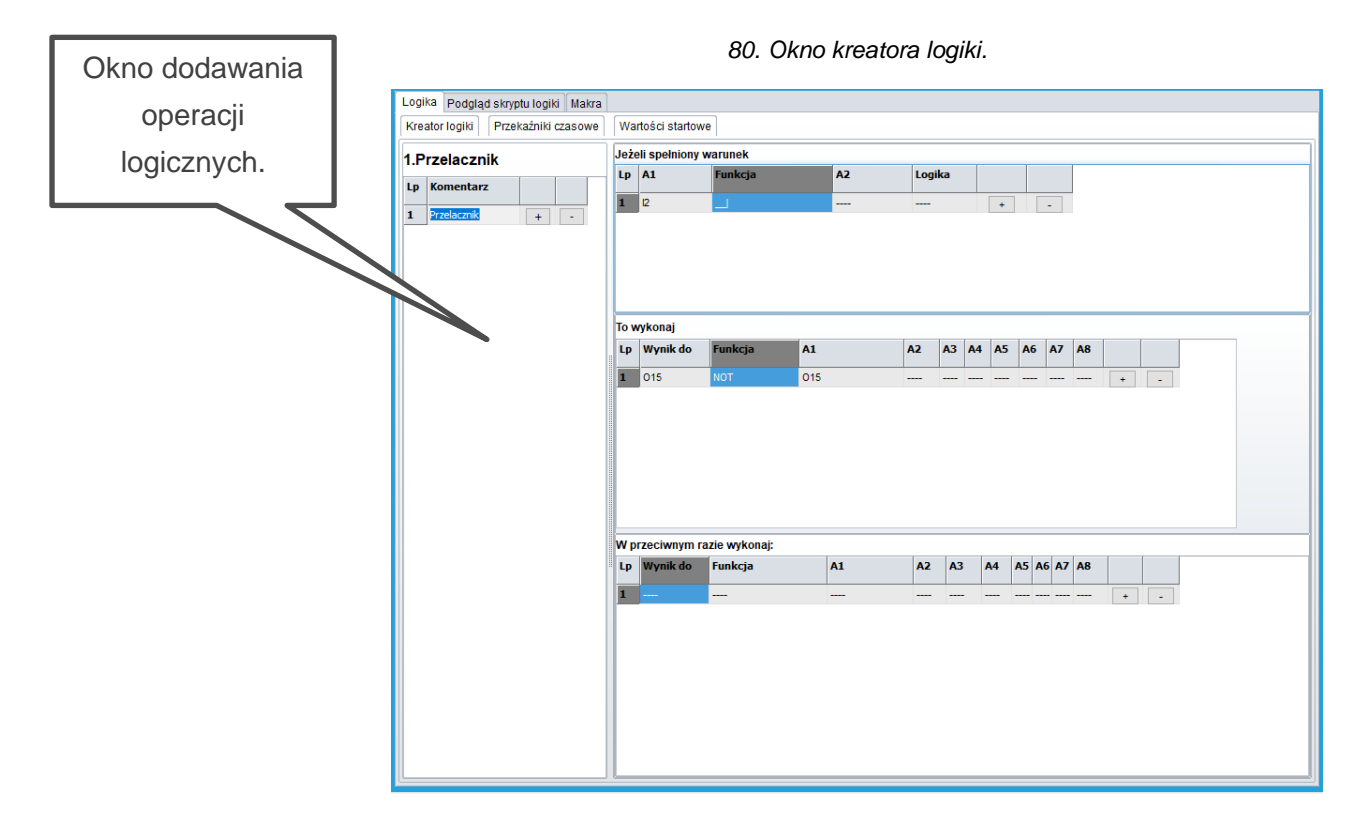

Skrypt po wykryciu zbocza narastającego (zmiany stanu) na wejściu I2 (symbol \_\_|) zmienia stan wyjścia O15 na przeciwny do aktualnego.

Wygenerowany skrypt:

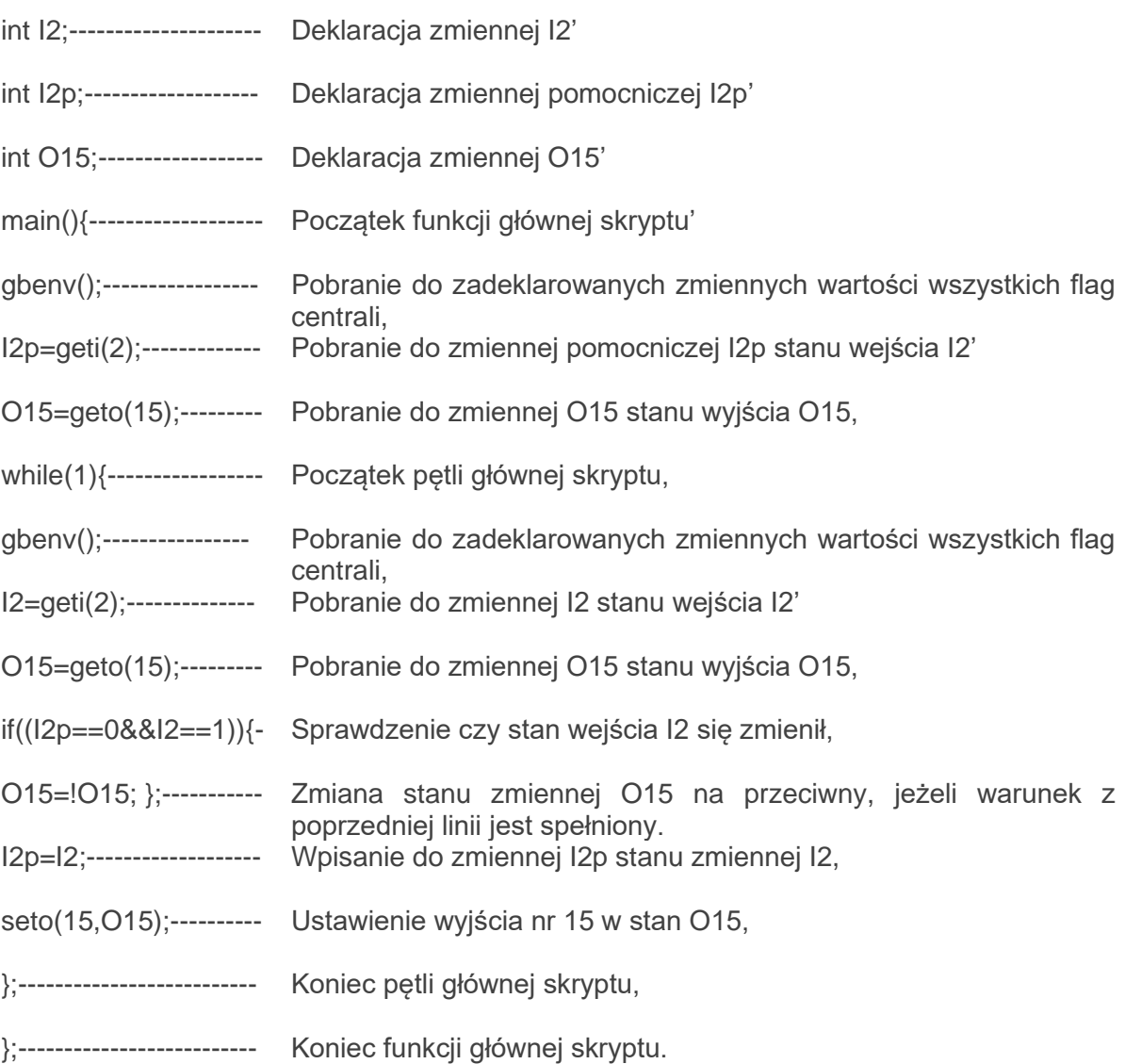

W szczególności wynikiem operacji z okien "To wykonaj" oraz "W przeciwnym razie wykonaj" może być zmiana stanu wybranego wyjścia lub znacznika (markera) który z kolei może być użyty do sterowania przekaźnikami czasowymi jako trigger (wyzwalacz).

# **Zmienne, flagi systemowe i funkcje.**

Poniżej znajduje się lista zmiennych i operatorów używanych przez logic procesor.

Istnieją różnice w używaniu operatorów w przypadku tworzenia skryptu za pomocą kreatora i ręcznie, w poniższych tabelach zasadniczo opis dotyczy używania operatorów w kreatorze logiki w przypadku ręcznego pisania skryptu operatory które należą do języka C zachowują się zgodnie z zasadami panującymi w C, ponad to w kreatorze istnieją dwa "operatory" nie mające bezpośredniego odpowiednika w C służą do wykrywania zbocza narastającego "|" i opadającego "|-".

Na poniższej liście przyjęto nazwy zmiennych używane przez kreator logiki i Diagram editor, przy pisaniu skryptu samodzielnie nazwy zmiennych w zasadzie mogą być dowolne w ramach nazw dopuszczanych przez C jednak trzymanie się przyjętego schematu nazewnictwa upraszcza późniejszą analizę skryptu.

### **Zmienne używane przez kreator logiki i diagram editor.**

Tabela zawiera listę zmiennych zdefiniowanych w kreatorze logiki i diagram editorze wraz z ich opisem.

<span id="page-194-0"></span>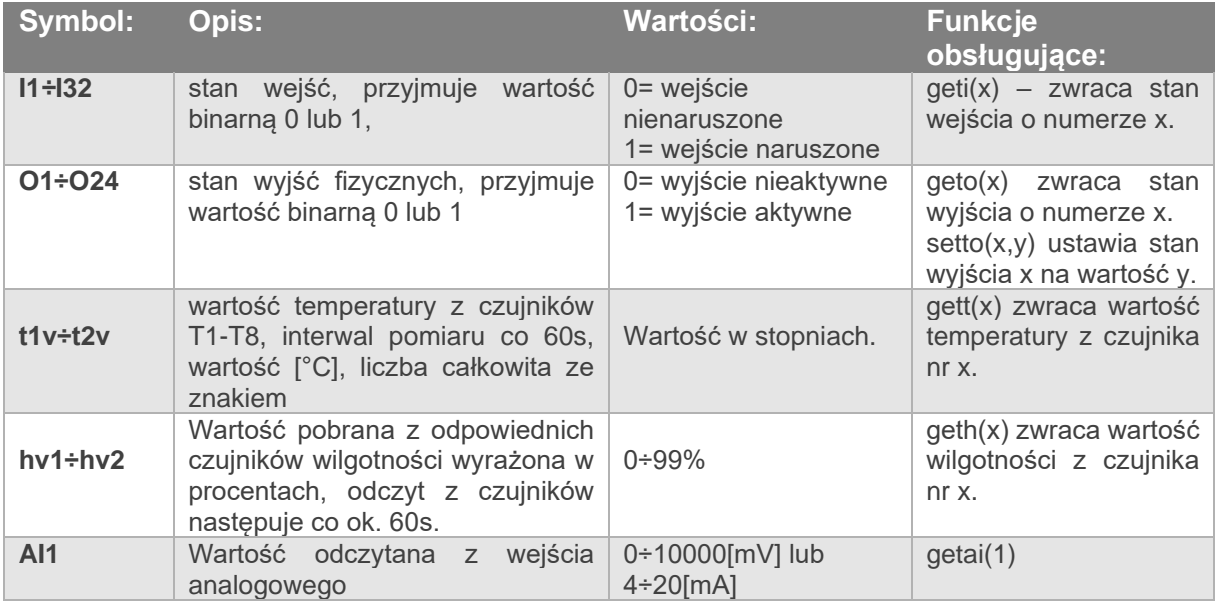

### **Zmienne których nazwy są jednocześnie parametrami funkcji.**

w tym wypadku aby pobrać wartość do zmiennej należy użyć konstrukcji VN=getenv("VN"), gdzie VN jest nazwą zmiennej i odpowiednim parametrem funkcji, tak więc aby pobrać wartość natężenia prądu na wyjściu PSR-ECO-5012 należy napisać: **uzi=getenv("uzi")**;, podobnie jak w przypadku pokazanym w poprzedniej tabeli nazwa zmiennej (czyli ciąg znaków z lewej strony znaku równości) może być dowolna, ale trzymanie się zaproponowanej konwencji zmniejsza ryzyko popełnienia błędu i zwiększa czytelność skryptu podczas ewentualnej analizy.

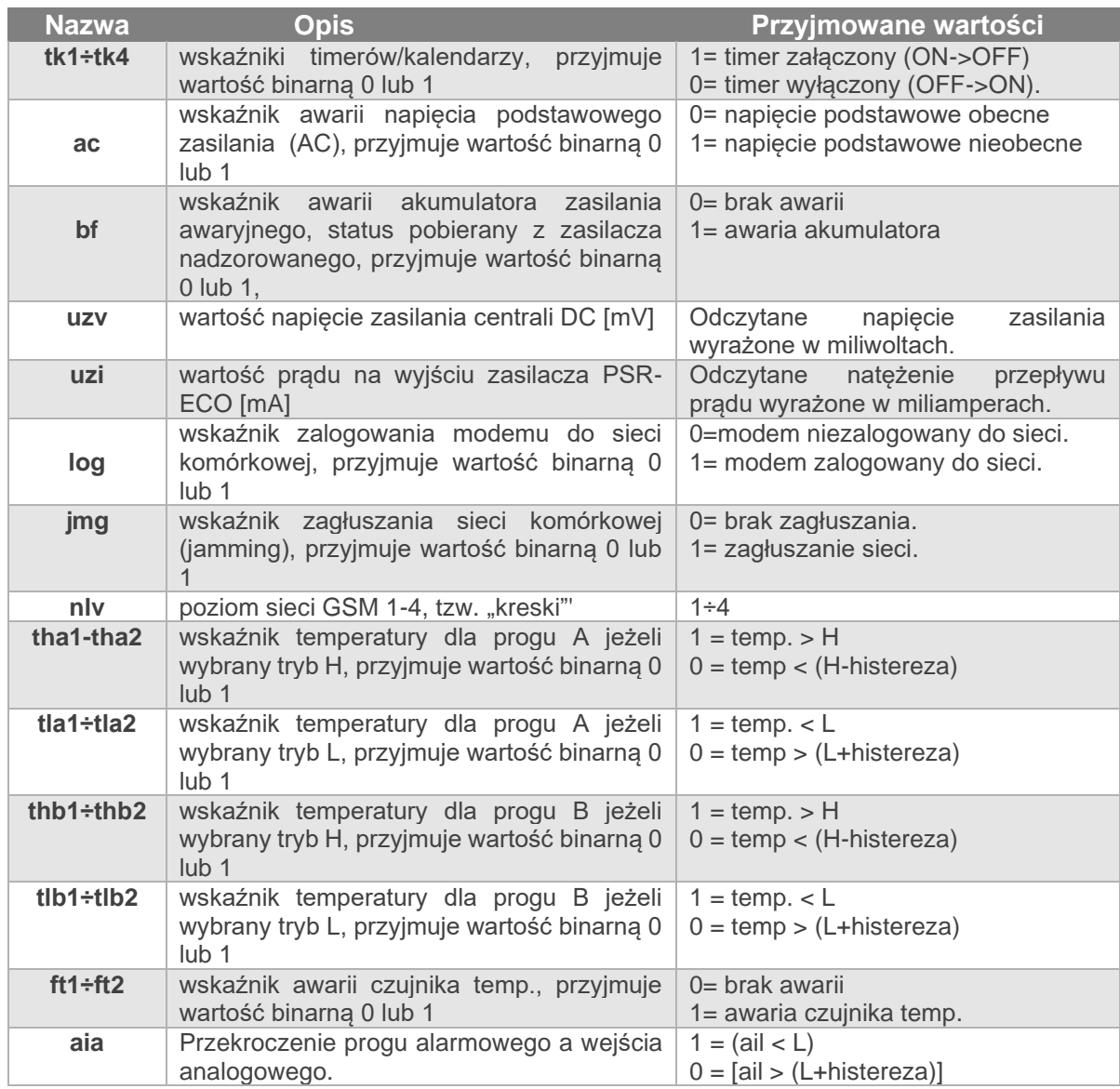

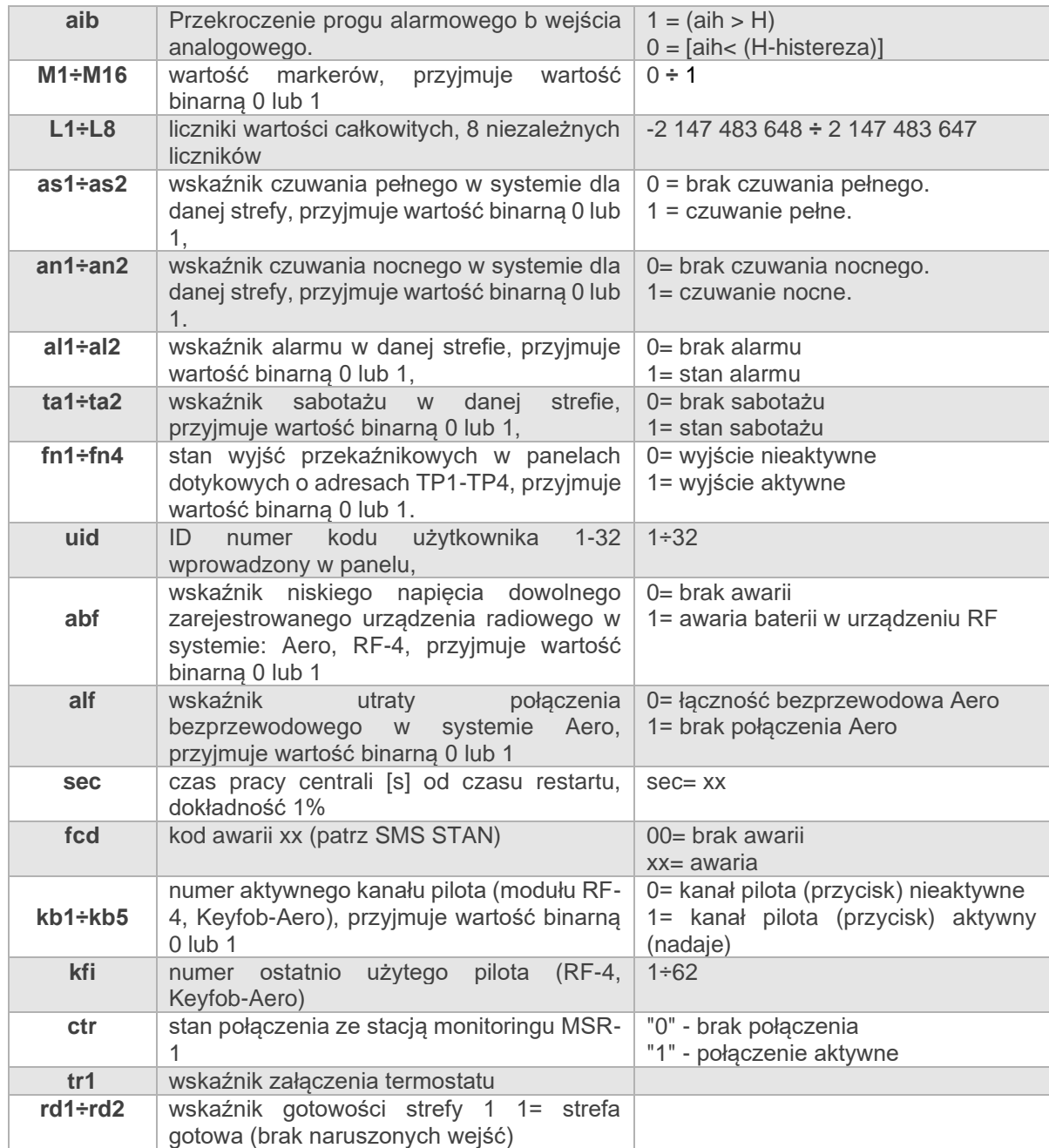

# **Funkcje logiczne**

Logic procesor realizuje również funkcje logiczne, czyli takie które jako wynik zwracają jedną z dwóch wartości "PRAWDA" lub "FAŁSZ" przy czym "PRAWDA" oznaczana jest liczbą 1 zaś "FAŁSZ" liczbą 0.

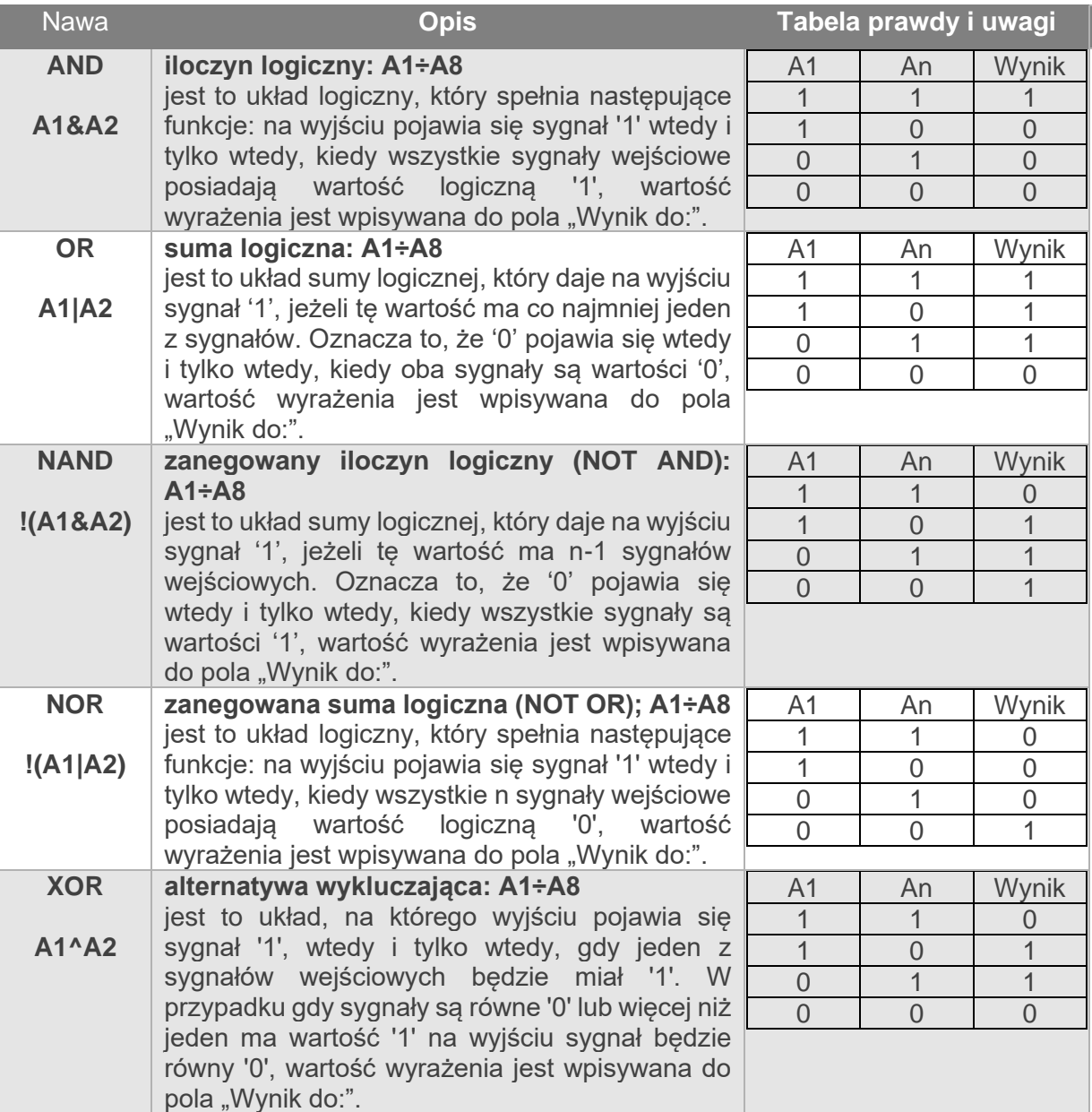

# Str. 192 **NeoGSMIPManager**

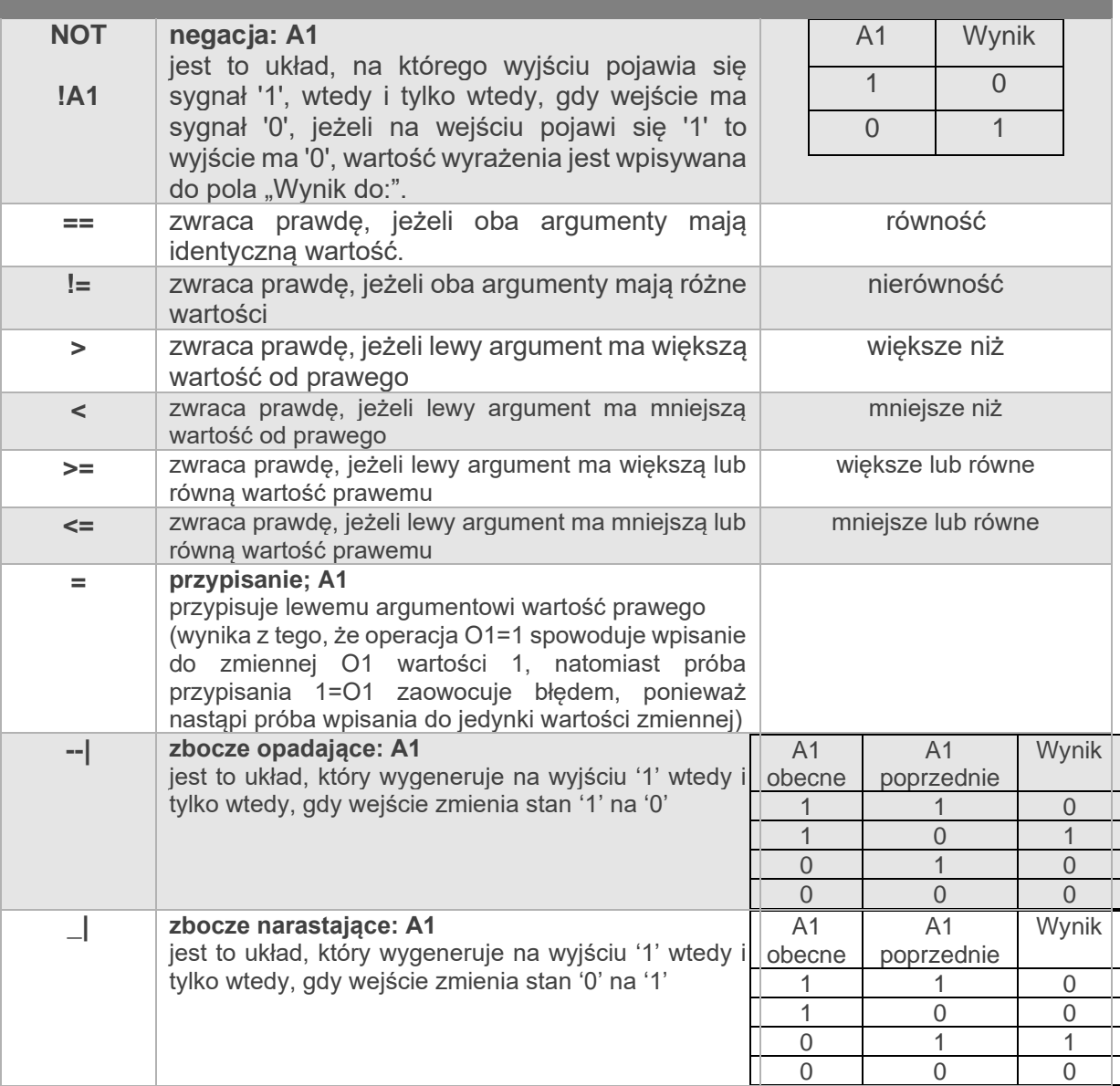

### **Funkcje arytmetyczne**

Logic procesor realizuje cztery podstawowe działania arytmetyczne to jest: dodawanie odejmowanie mnożenie i dzielenie, ponieważ LP operuje tylko na liczbach całkowitych wynikiem dzielenia będzie część całkowita liczby. Ponadto istnieje osobny operator zwracający resztę z dzielenia dwóch liczb.

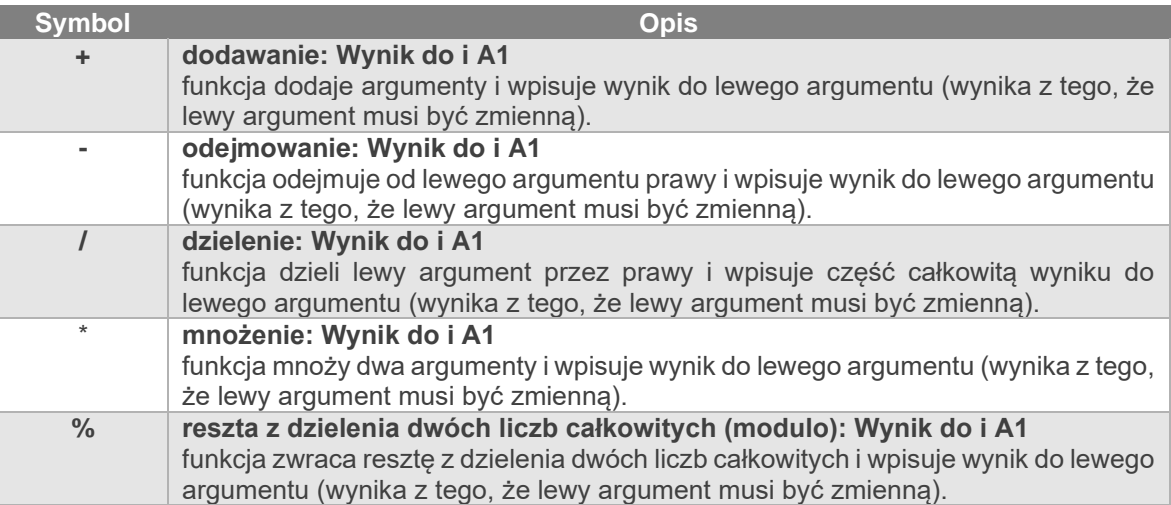

## **Funkcje wypisujące informacje**

Logic procesor może również przesyłać informacje, które mogą być wyświetlane na panelu TPR oraz przesyłać je za pomocą SMS-a, e-maila lub powiadomień PUSH. Aby wyświetlić informację na panelu TPR należy zaznaczyć w opcjach panela "Wyświetlanie wiadomości z LogicProcesor", przesyłanie wiadomości PUSH wymaga połączenia centrali z serwerem RopamBridge oraz aktywnej subskrypcji użytkownika.

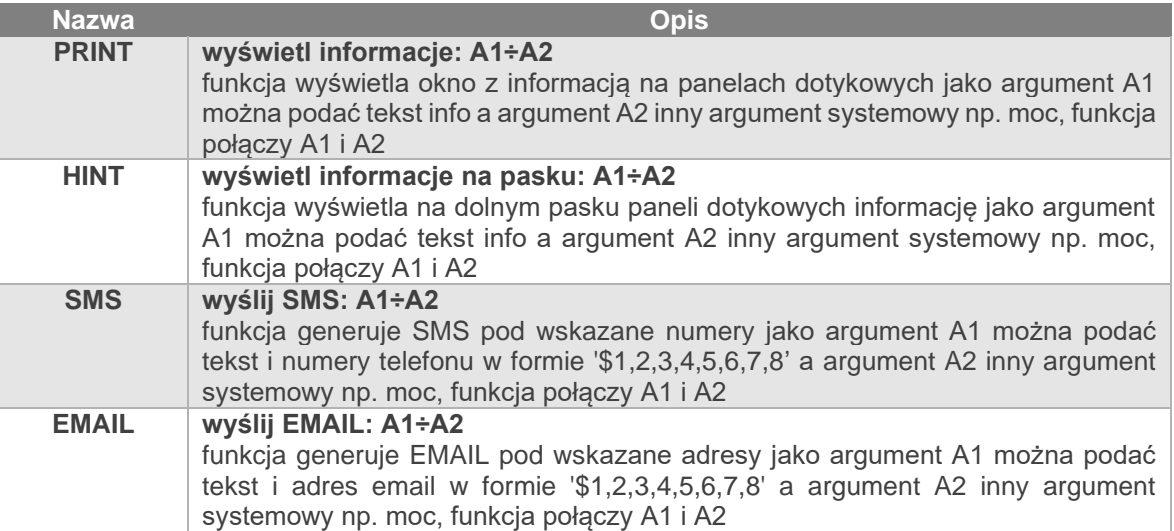

# **Funkcje obsługi skryptu**

Poniżej wypisane są funkcje służące do obsługi skryptu to jest do pobierania danych z centrali, zmian statusy centrali i funkcje pomocnicze.

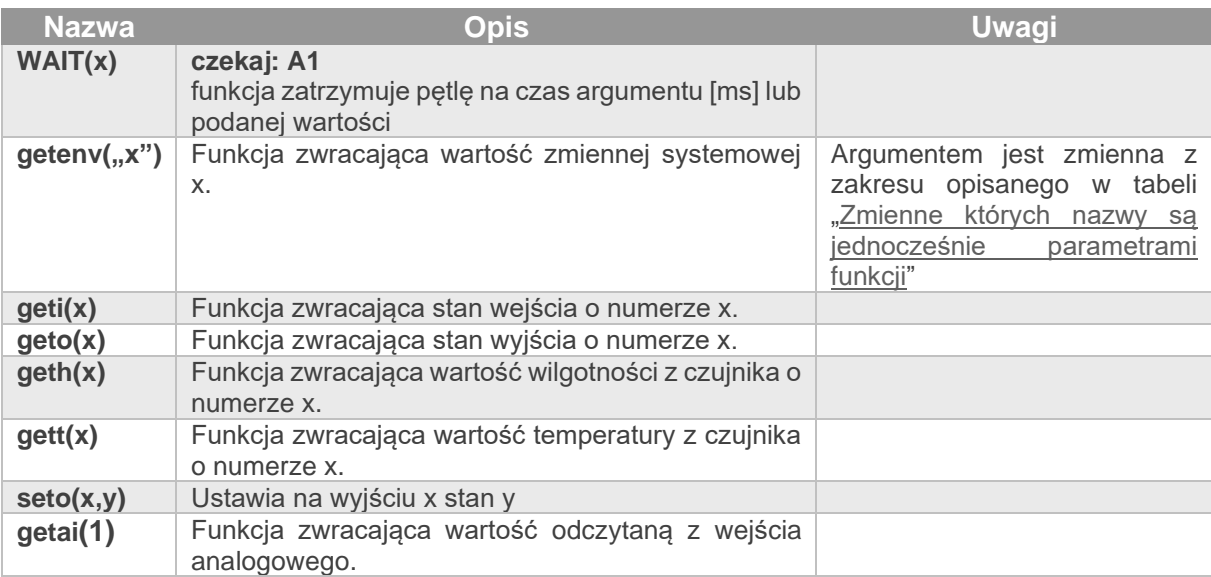

## **PRZYKŁADY:**

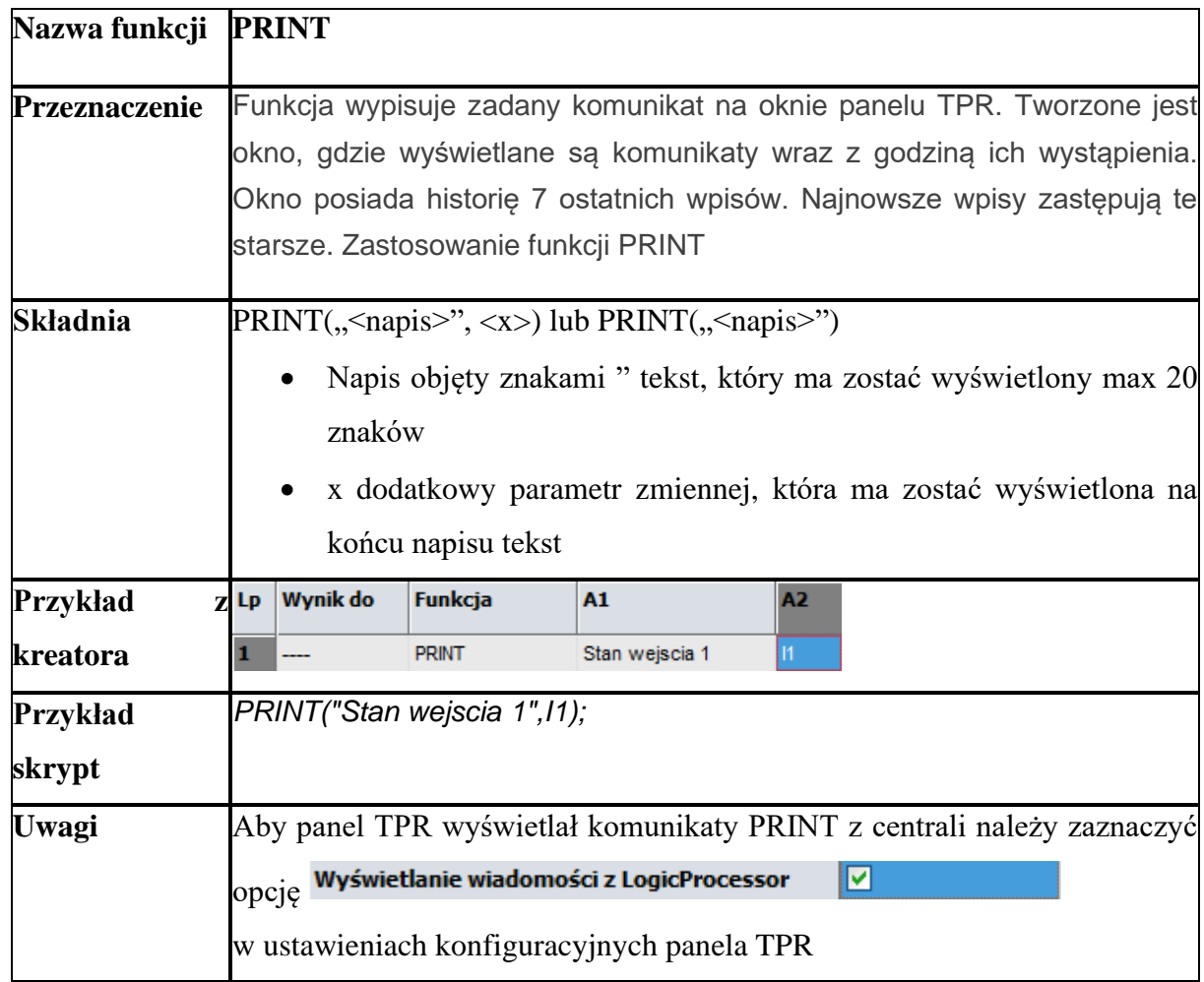

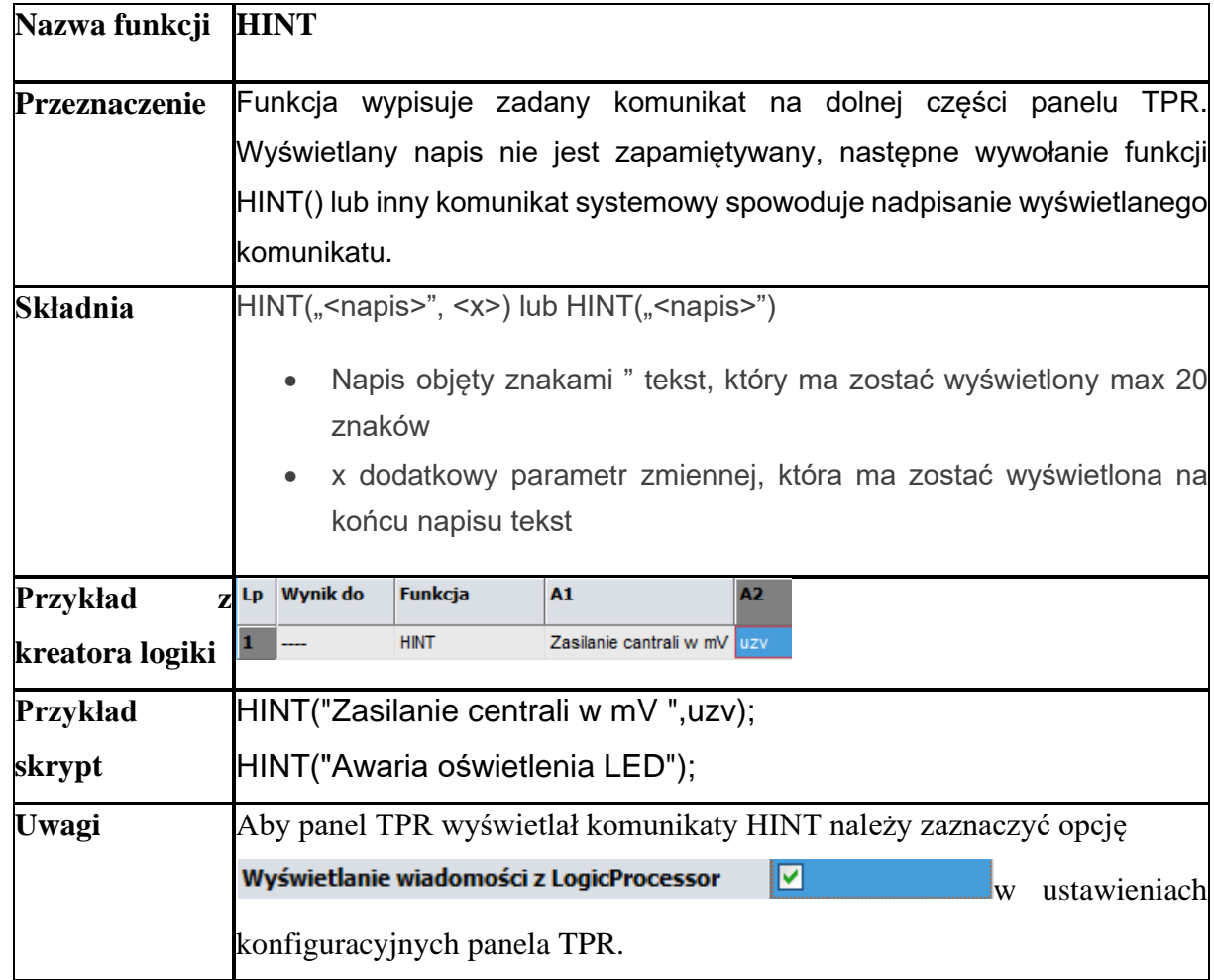

# **NeoGSMIPManager**

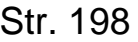

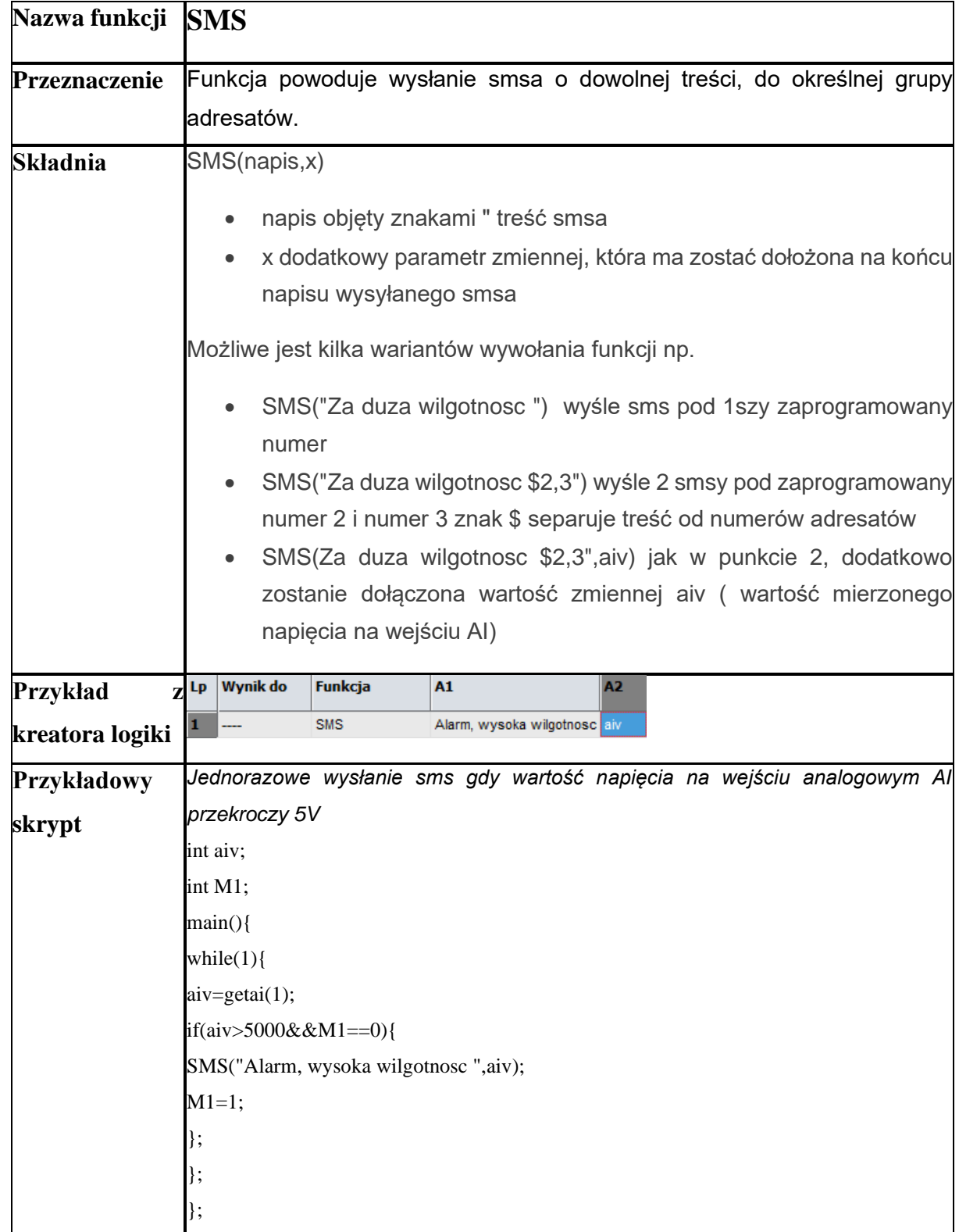

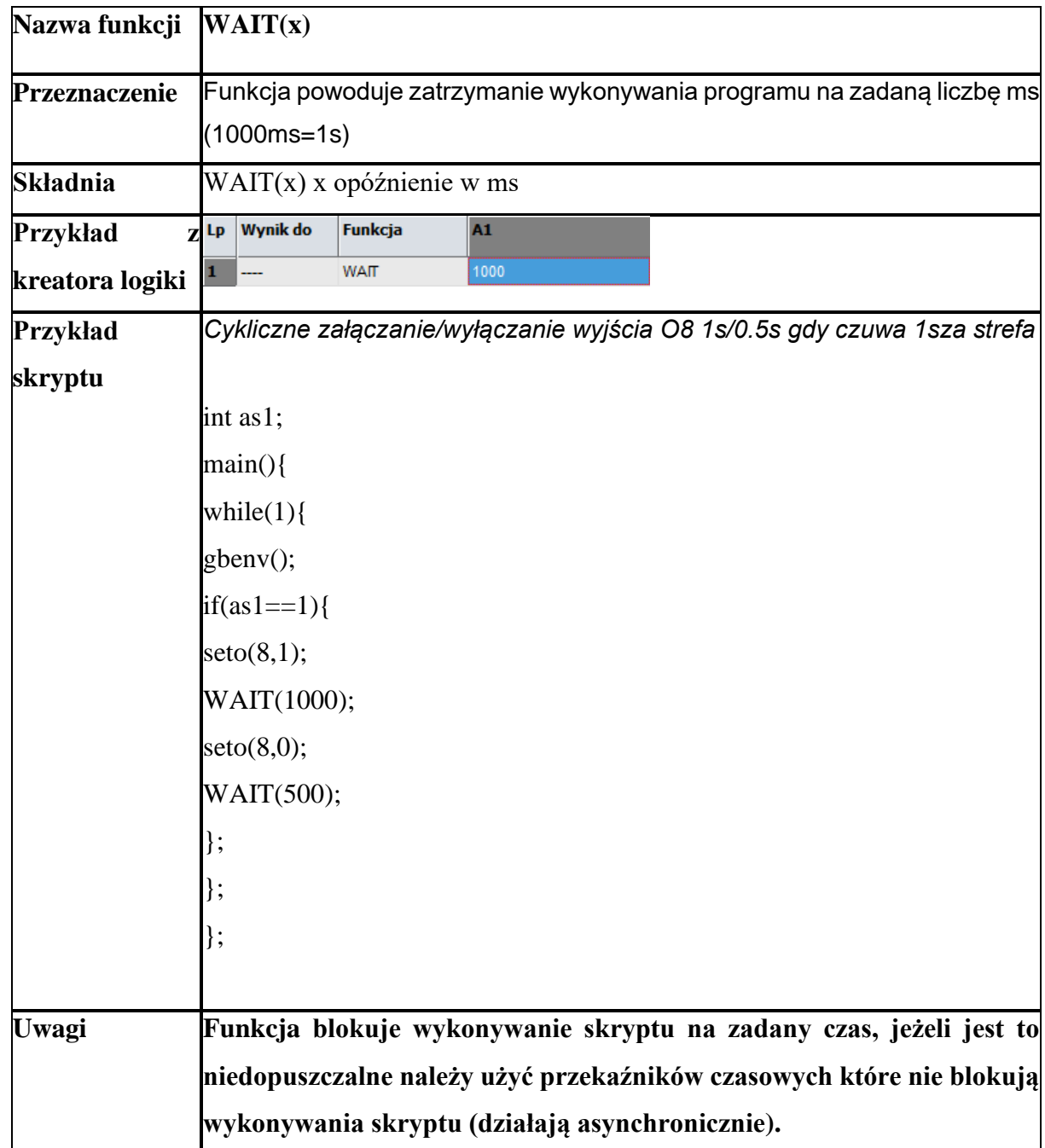

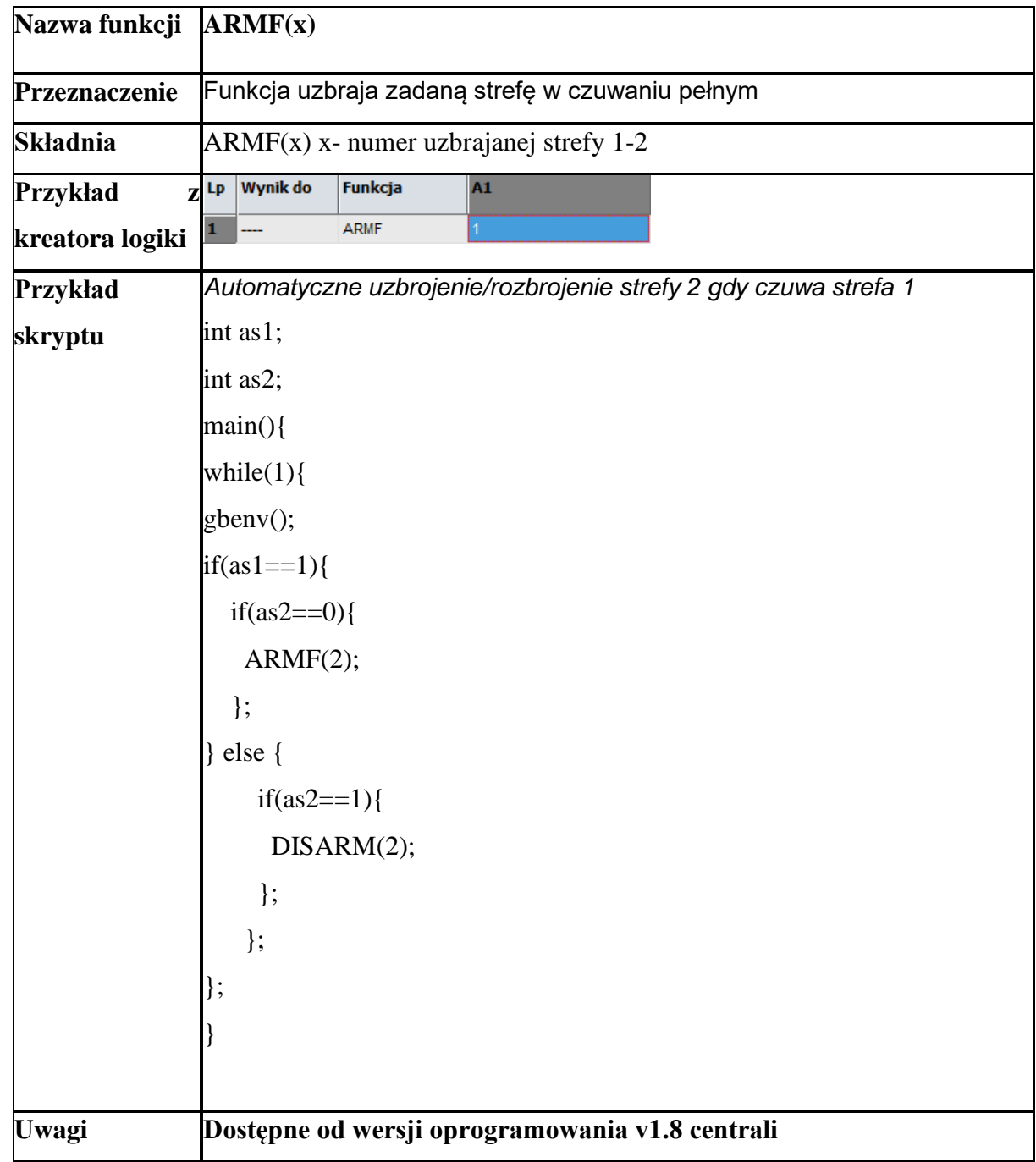

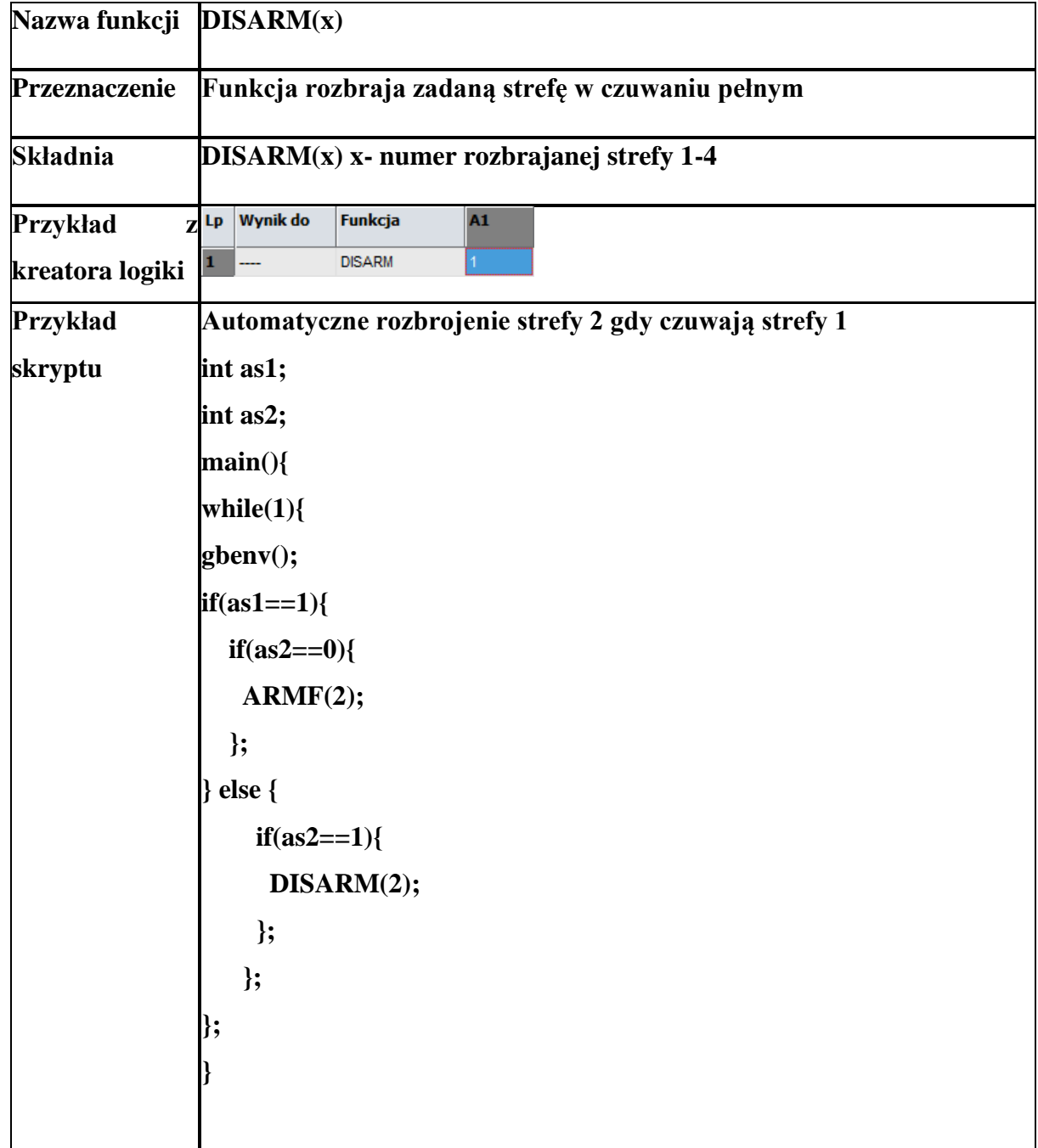

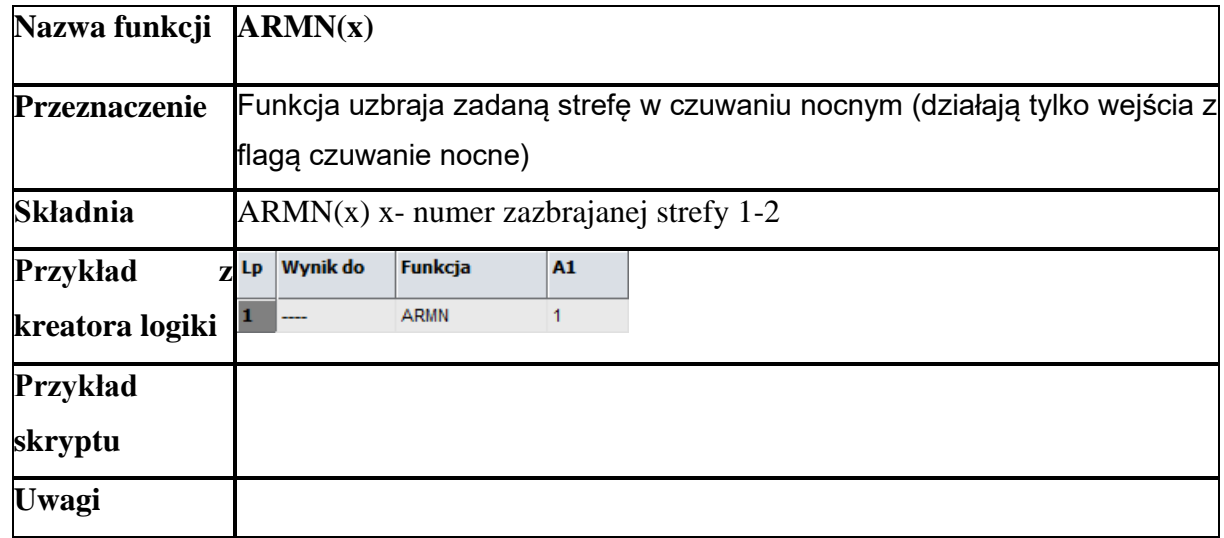

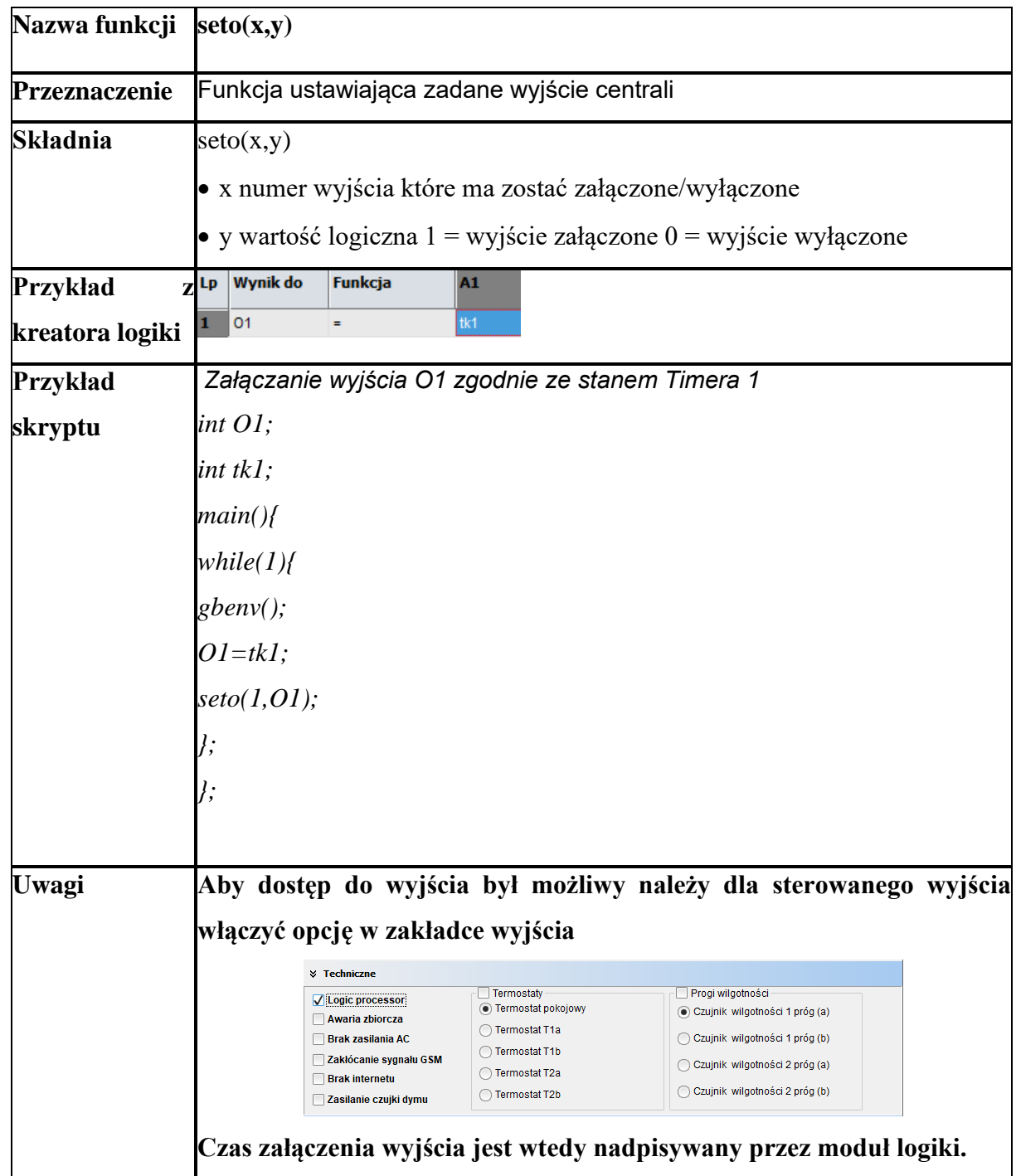

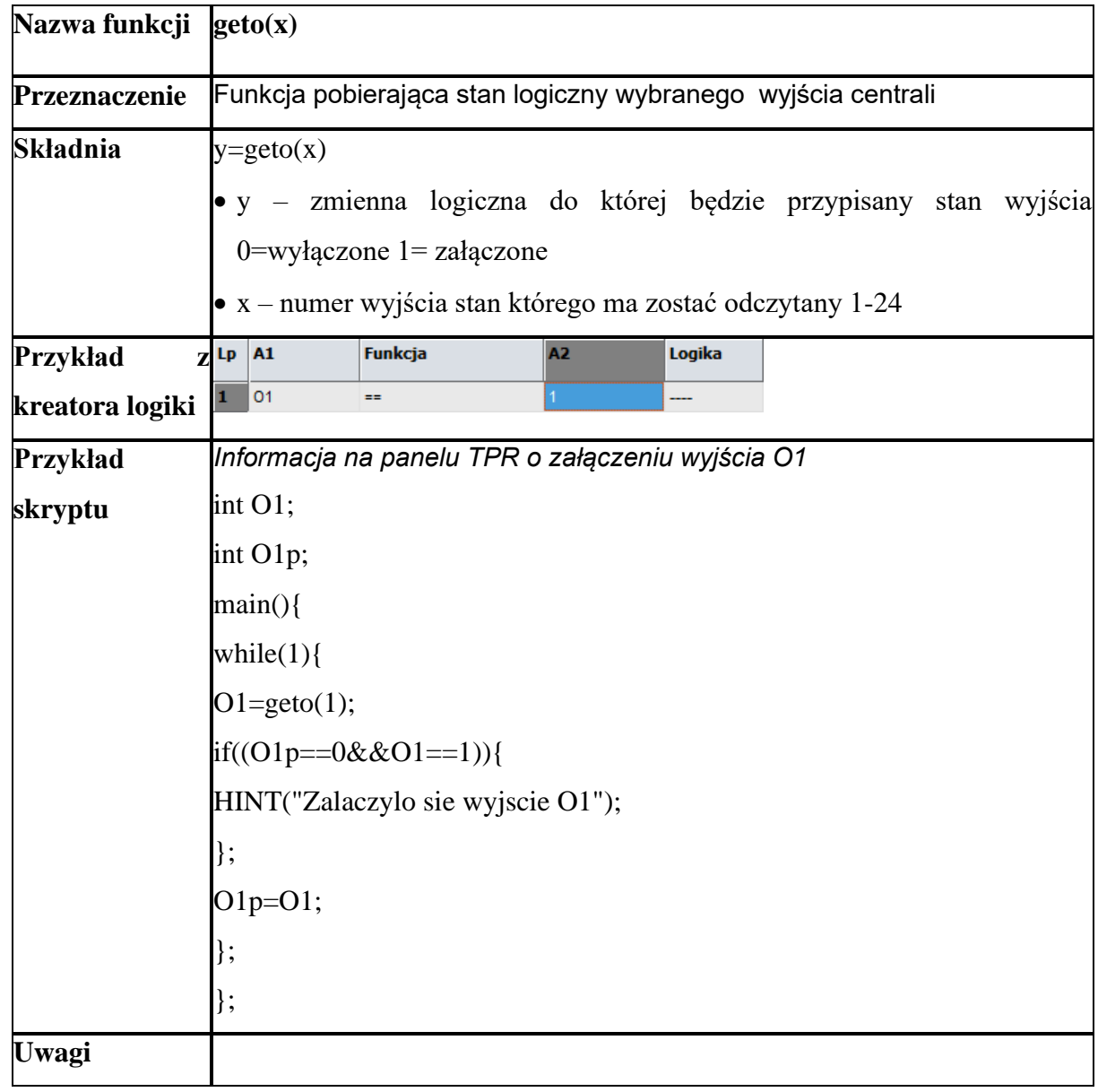

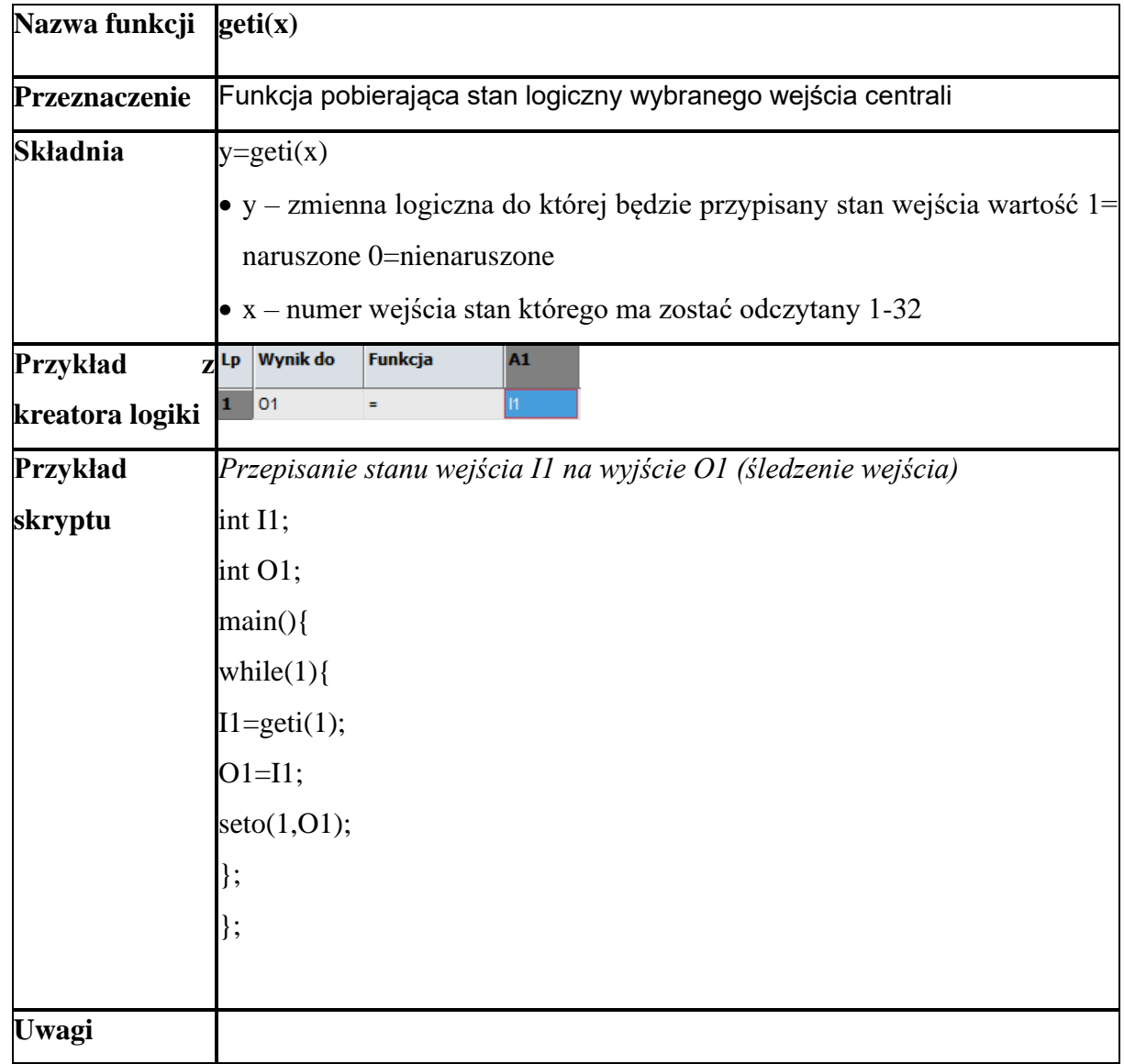

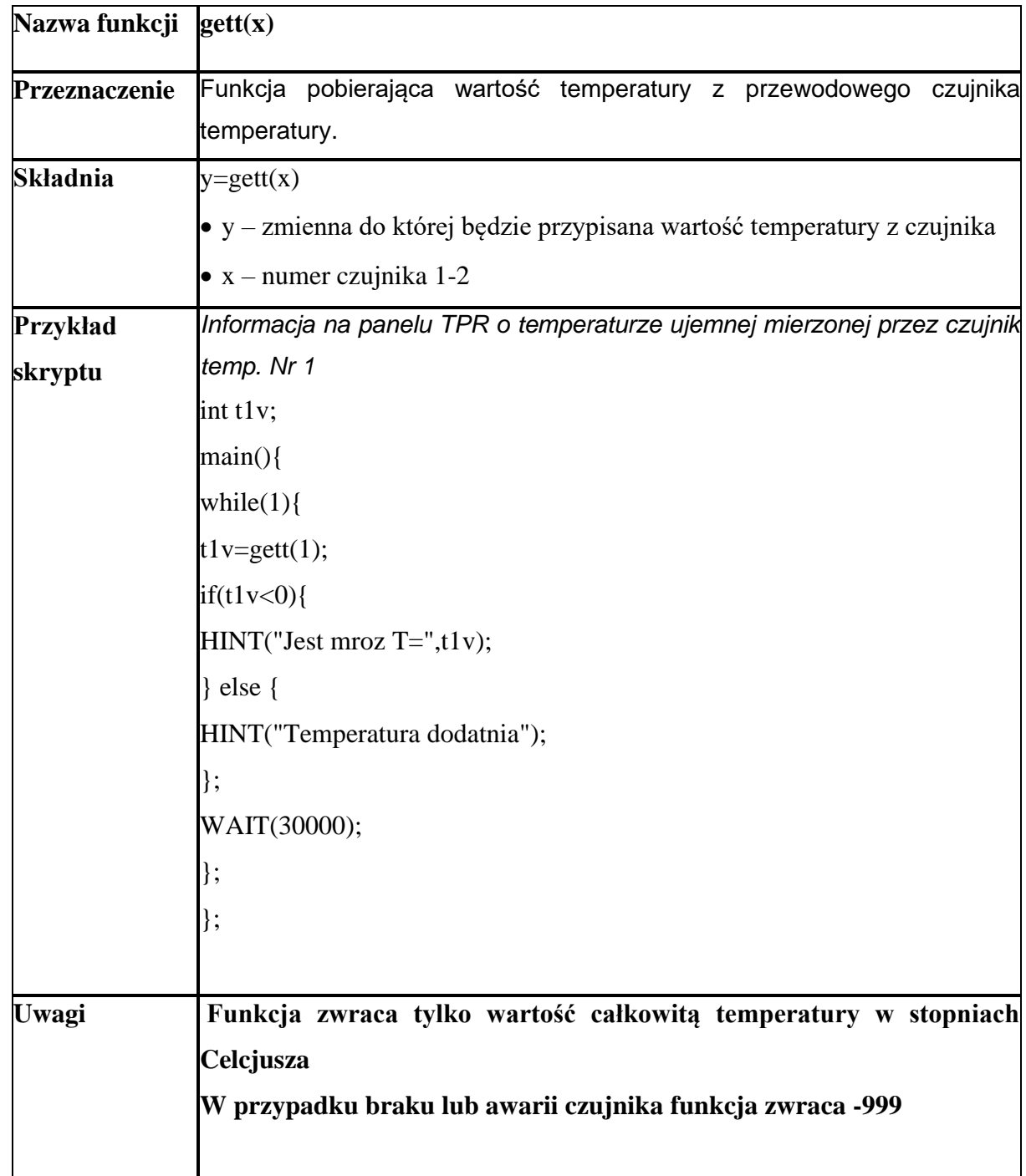

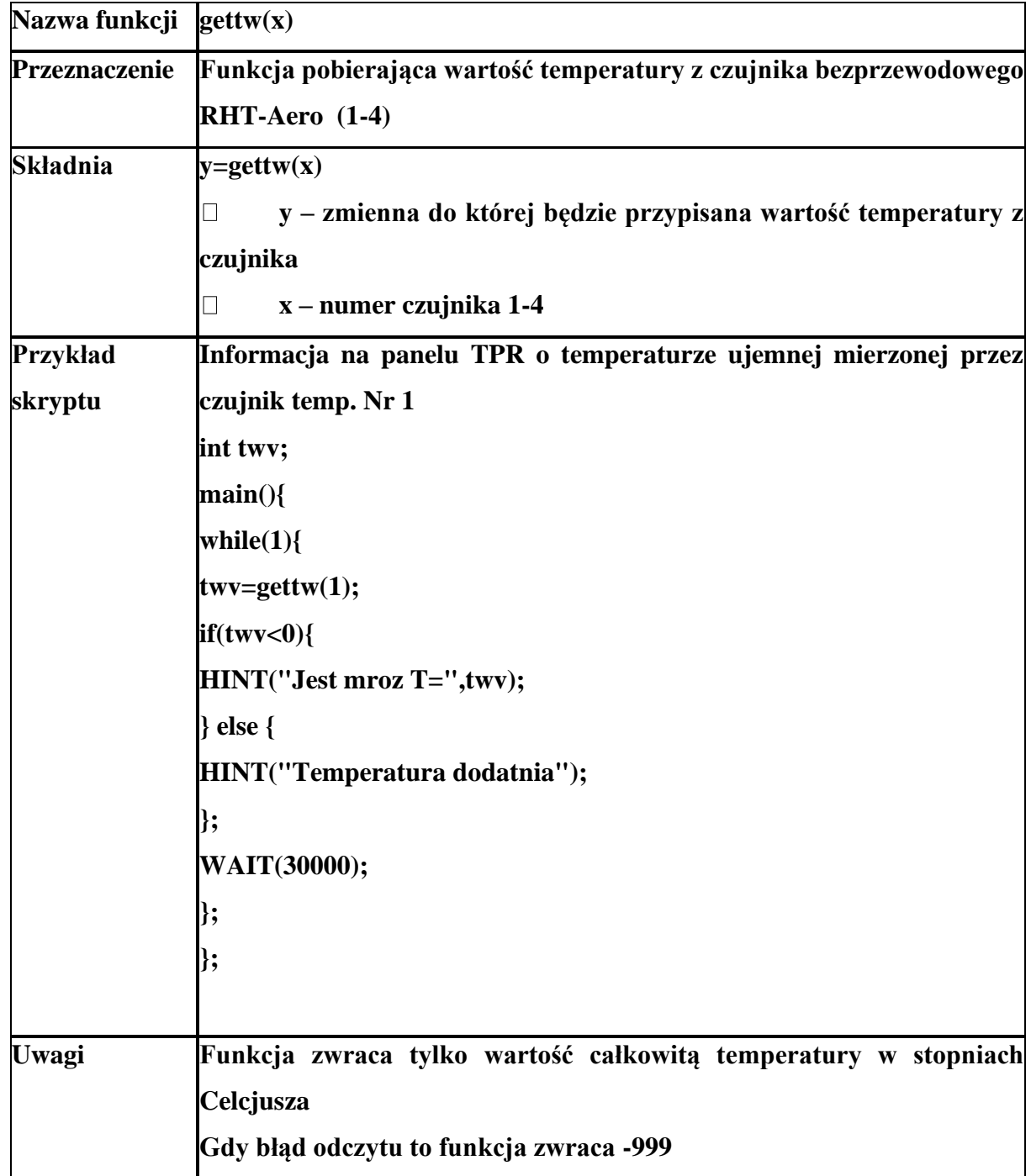

# Str. 208 **NeoGSMIPManager**

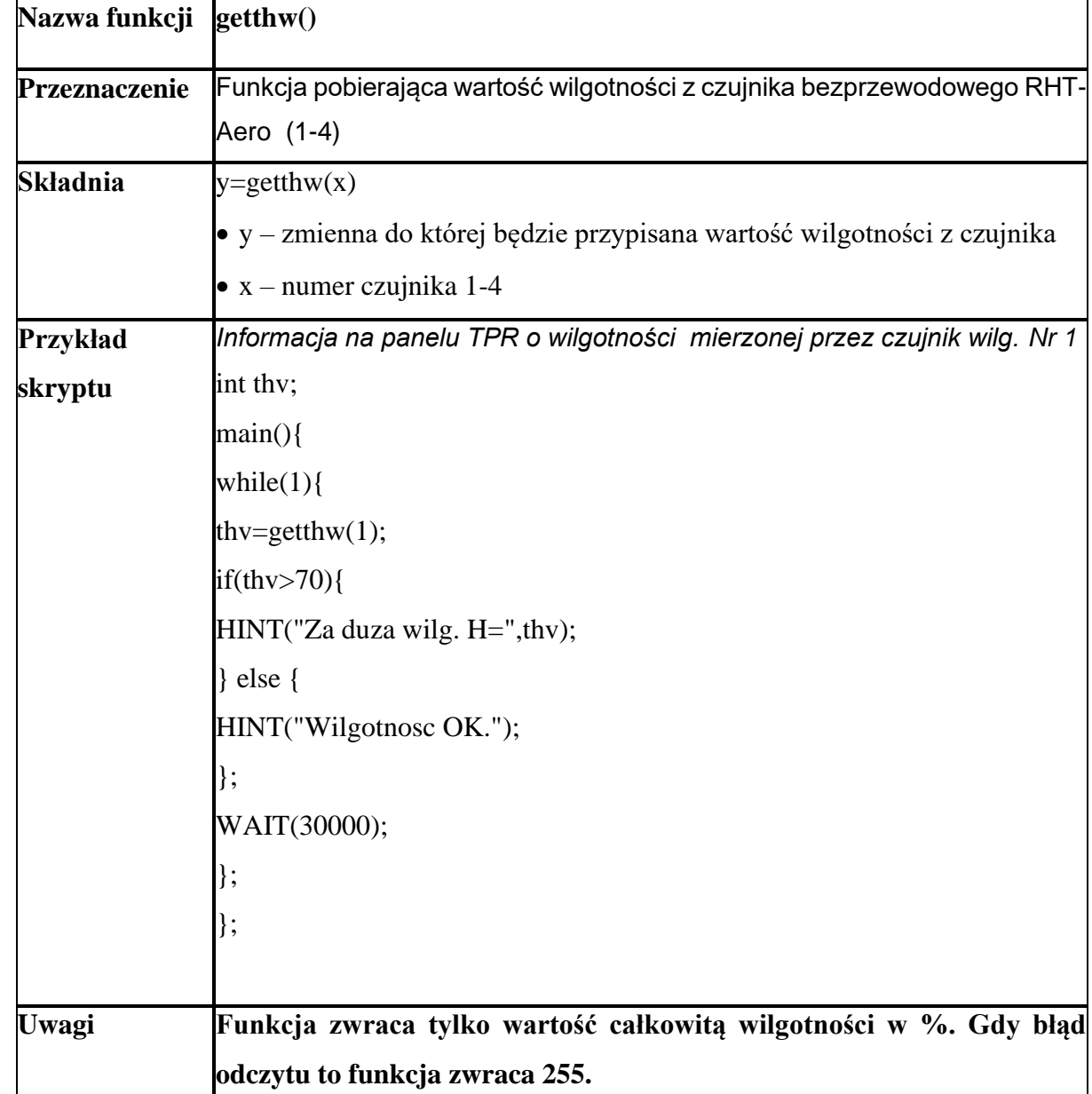

# **Przekaźniki czasowe.**

Funkcje czasowo-logiczne pozwalają na wykonanie programowanych przekaźników czasowych.

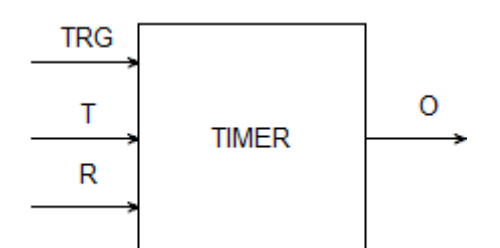

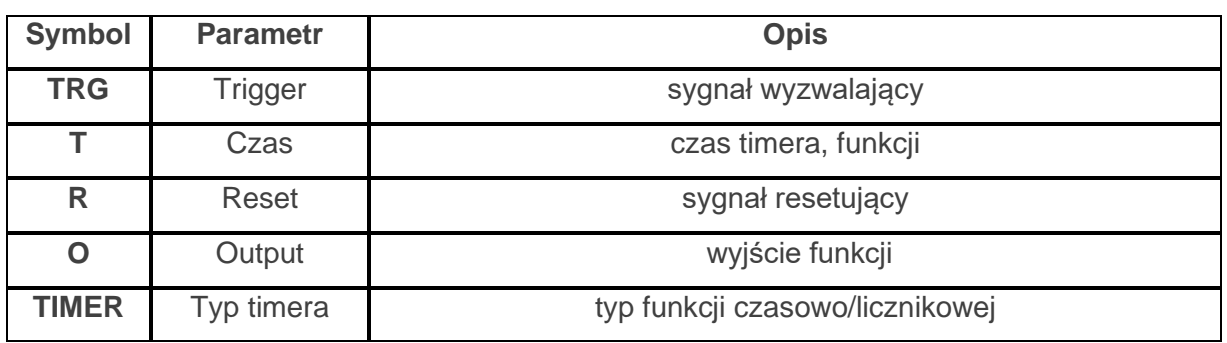

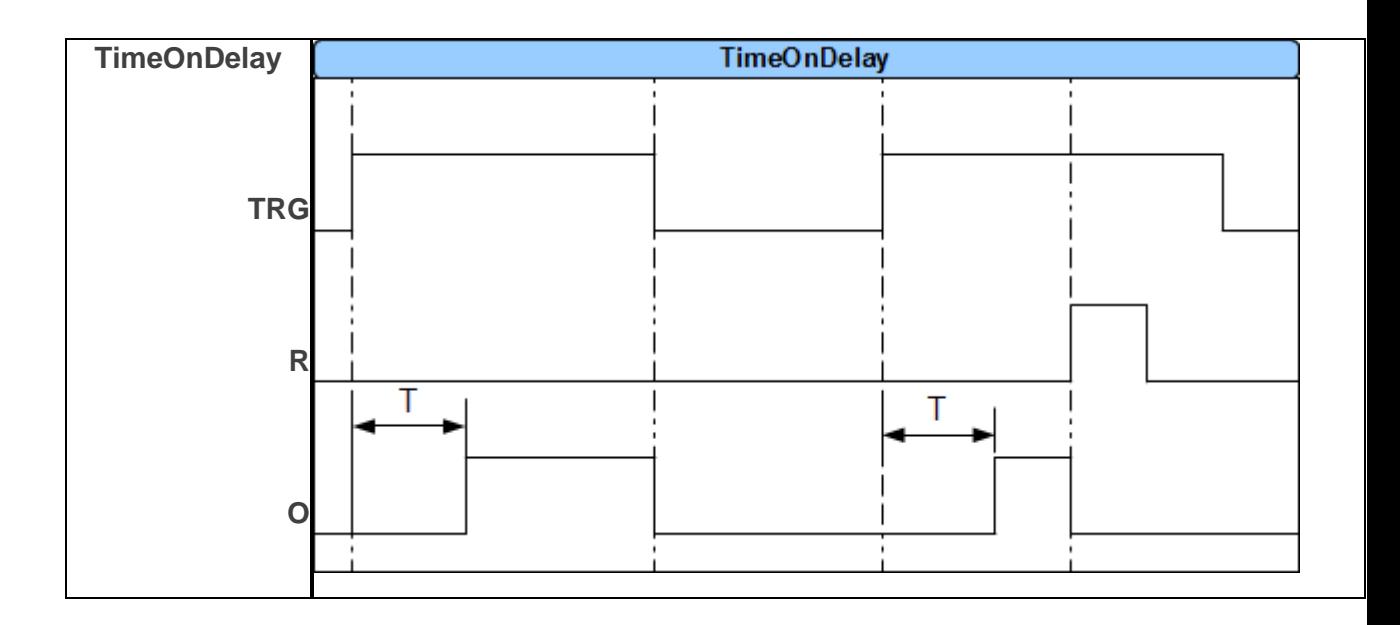
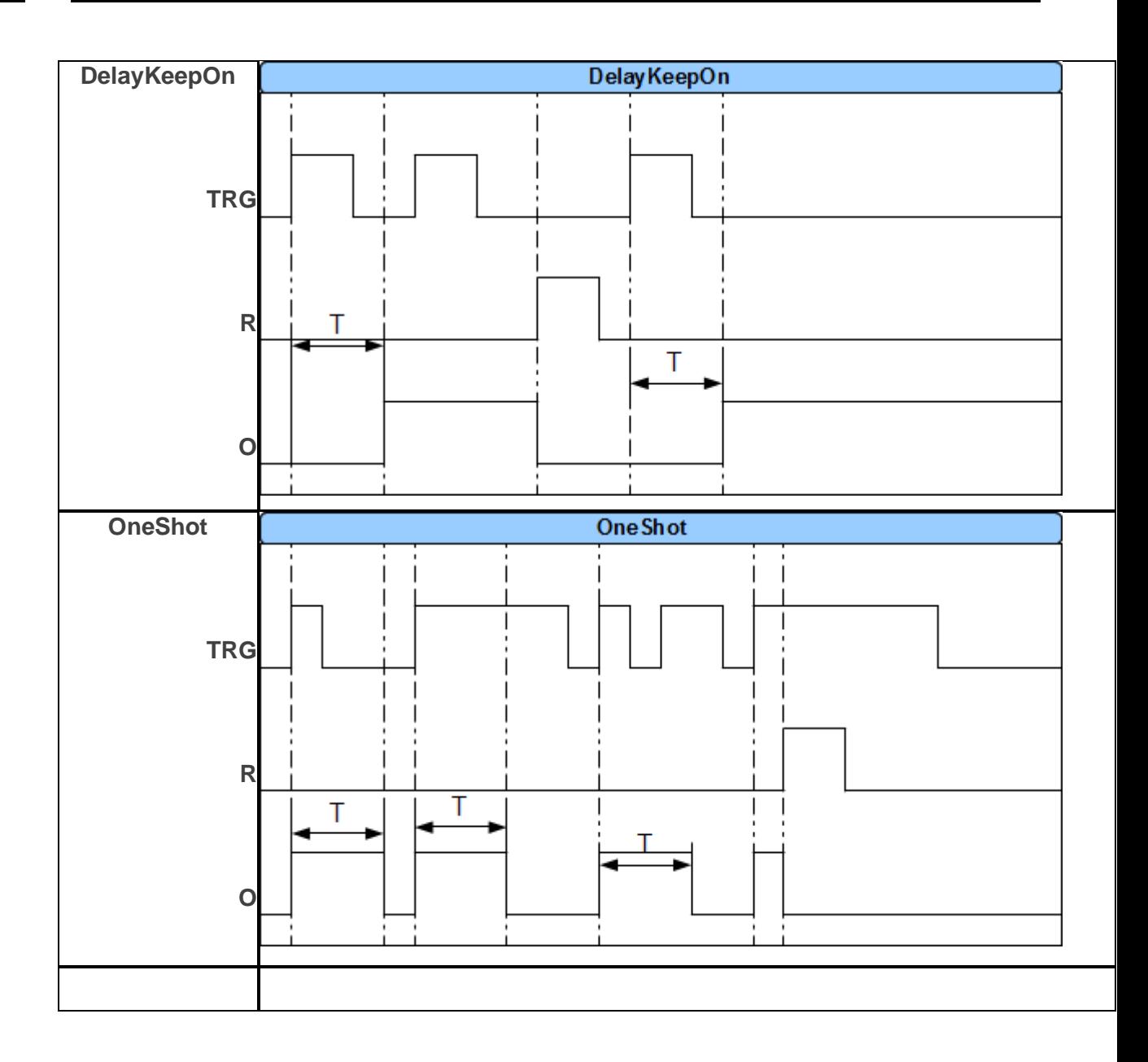

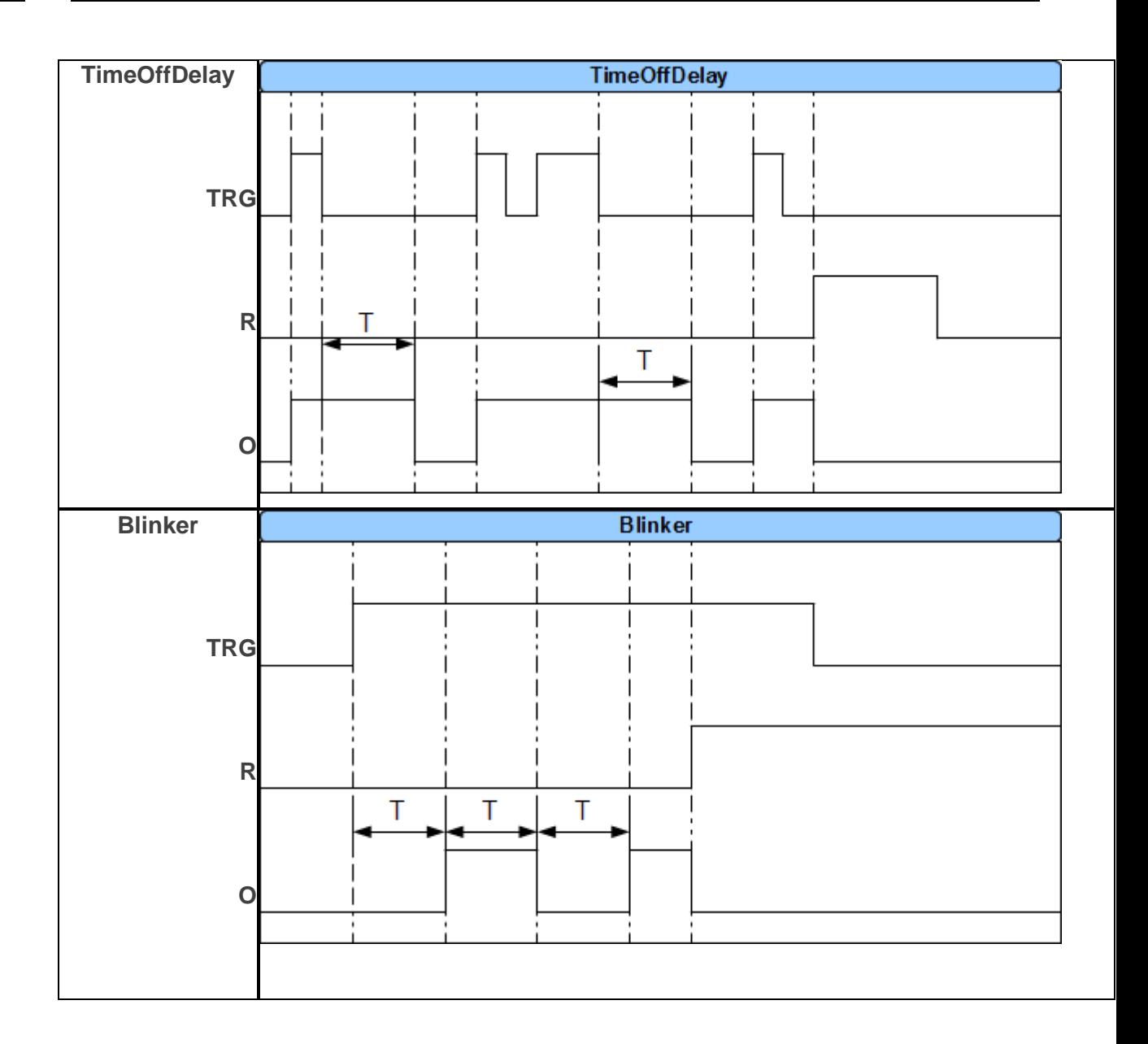

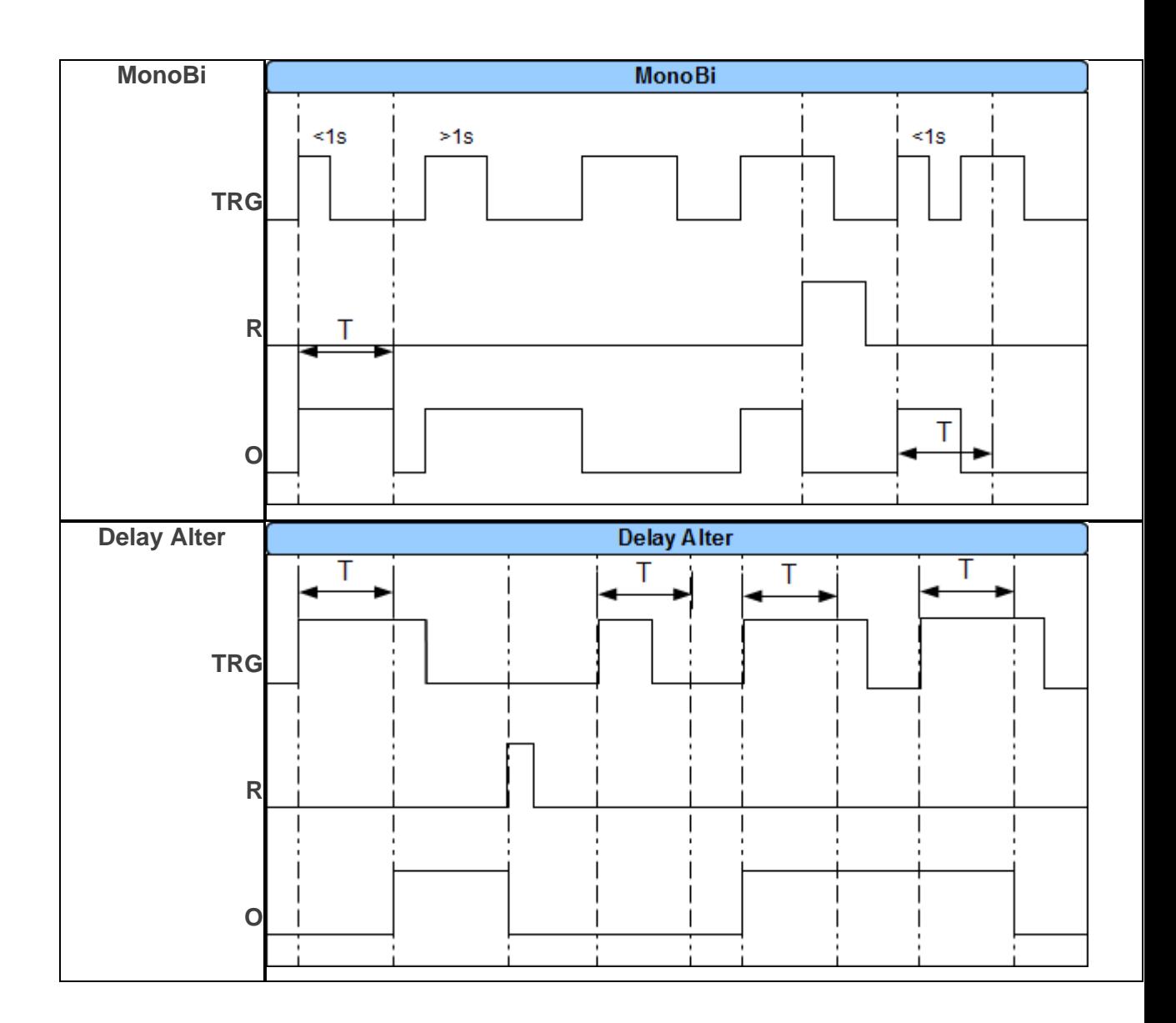

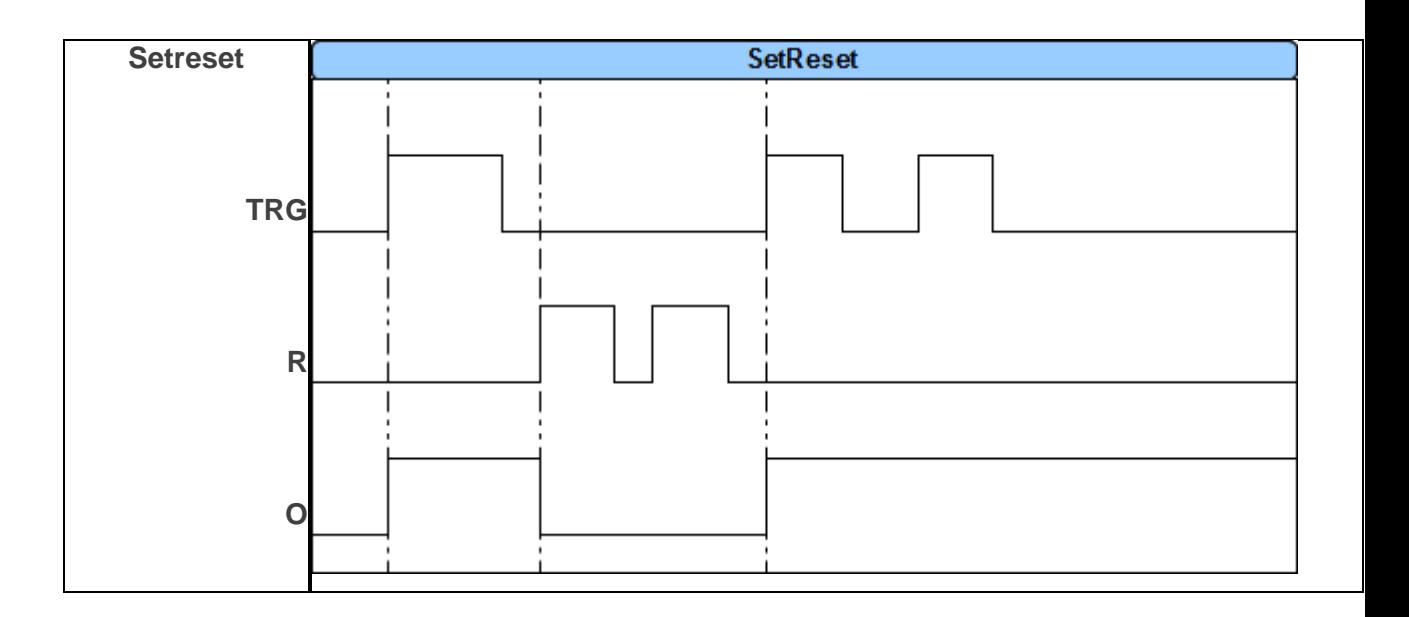

### **Wartości startowe.**

Zakładka umożliwia ustawienie stanów początkowych zmiennych używanych w skrypcie

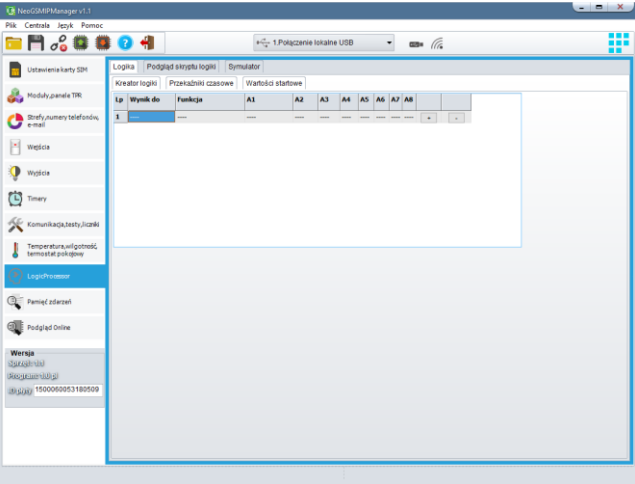

# **Podgląd skryptu.**

Zakładka umożliwia podgląd skryptu stworzonego w kreatorze, za pomocą Diagram editora lub ręcznie. Aby zobaczyć skrypt wygenerowany przez kreator należy kliknąć w przycisk "Wygeneruj skrypt z kreatora". Po zaznaczeniu opcji "Edytora tekstowego" możliwa jest ręczna modyfikacja skryptu w tym wczytanie gotowego, służy do tego przycisk "Wczytaj skrypt z pliku". Stworzony skrypt można zapisać do osobnego pliku txt za pomocą przycisku "Zapisz skrypt do pliku". Klikniecie w przycisk "Diagram editor" uruchamia aplikację Diagram editor.

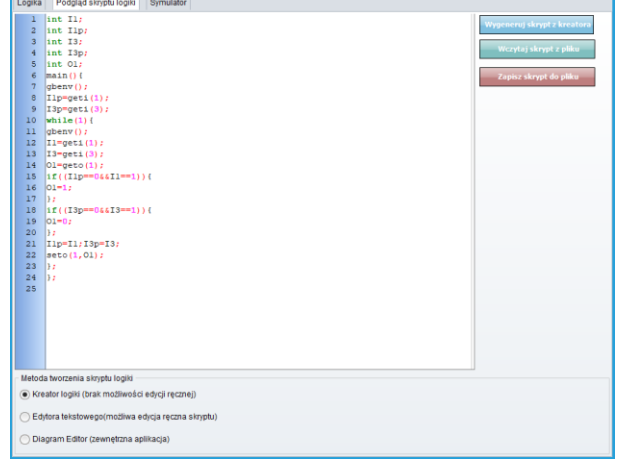

*81. Podgląd skryptu logiki.*

### **Noty aplikacyjne.**

Na stronie pod adresem [https://ropam.com.pl/wsparcie/pomoc\\_techniczna/](https://ropam.com.pl/wsparcie/pomoc_techniczna/) (ropam.com.pl -> wsparcie -> pomoc techniczna) dostępne są noty aplikacyjne zawierające przykłady zastosowań logic procesora.

## **Zakładka: Podgląd zdarzeń.**

Centrala przechowuje w pamięci 1000 ostatnich zdarzeń w momencie zapełnienia listy najstarsze zdarzenia są usuwane. Zgodnie z wymaganiami normy zdarzeń nie można usuwać ani modyfikować w inny sposób.

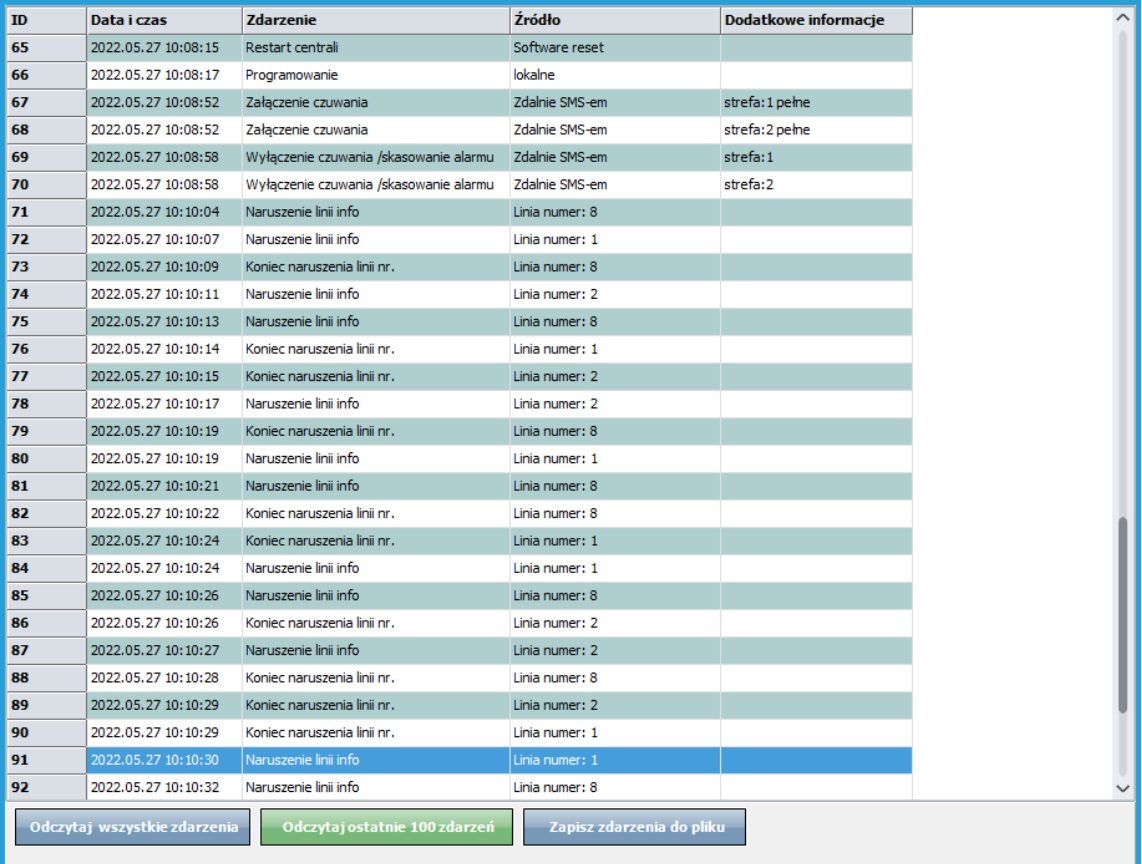

Dostęp do zdarzeń można uzyskać przez kliknięcie w przycisk "Odczytaj wszystkie zdarzenia" co spowoduje załadowanie wszystkich dostępnych zdarzeń lub przez kliknięcie w "Odczytaj ostatnie 100 zdarzeń" co spowoduje załadowanie najnowszych stu zdarzeń. Przycisk "Zapisz zdarzenia do pliku" umożliwia eksport odczytanych zdarzeń do pliku csv.

## **Zakładka: Podgląd Online.**

Zakładka umożliwia podgląd aktualnego stanu centrali, sterowanie jej stanem z poziomu managera oraz modyfikację i reset kodów dostępu.

#### *82. Zakładka podgląd online.*

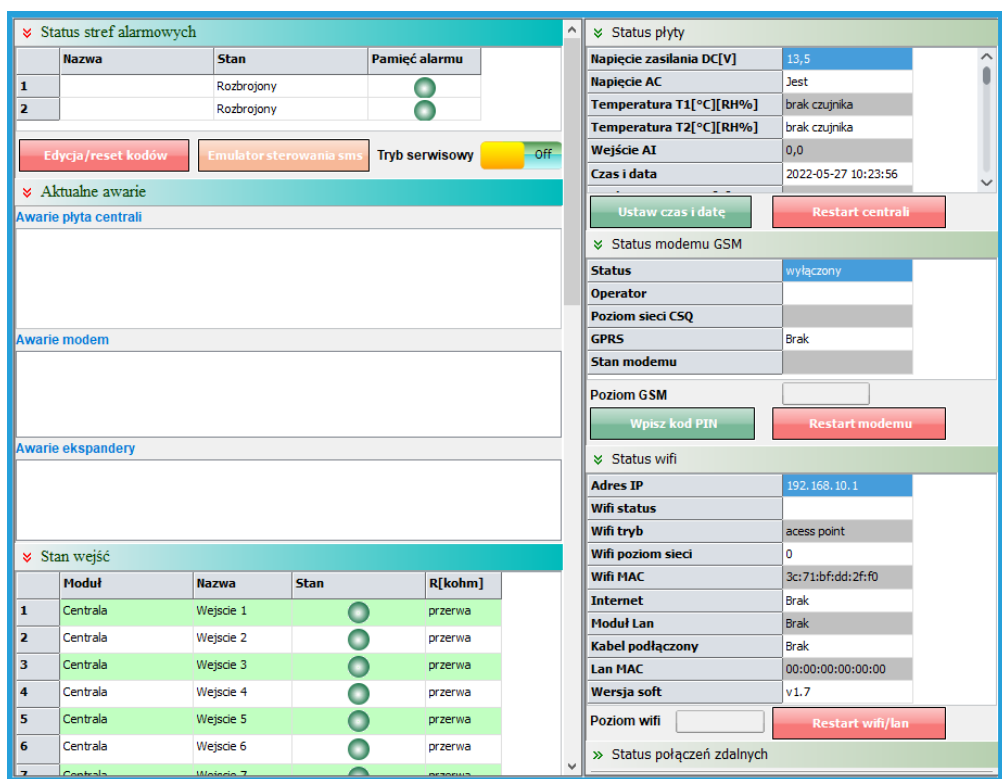

**Status stref alarmowych** umożliwia kontrolę aktualnego stanu stref.

- Nazwa: Nazwa wybranej strefy nadana jej w zakładce "Strefy, numery telefonów, email".
- **Stan:** Stan w jakim znajduje się dana strefa może przyjmować następujące wartości"
	- o **Rozbrojony**
	- o **Uzbrojony**
	- o **Czas na wejście**
	- o **Czas na wyjście**
	- o **Alarm**
- **Pamięć alarmu:** Jeżeli strefa jest uzbrojona kolor kontrolki określa, czy wystąpił w niej alarm

### **Edycja / reset kodów**

Opcja umożliwiająca zmianę, reset kodów dostępu oraz zapis kodów do pliku. Plik zawierający kody dostępu jest zaszyfrowany

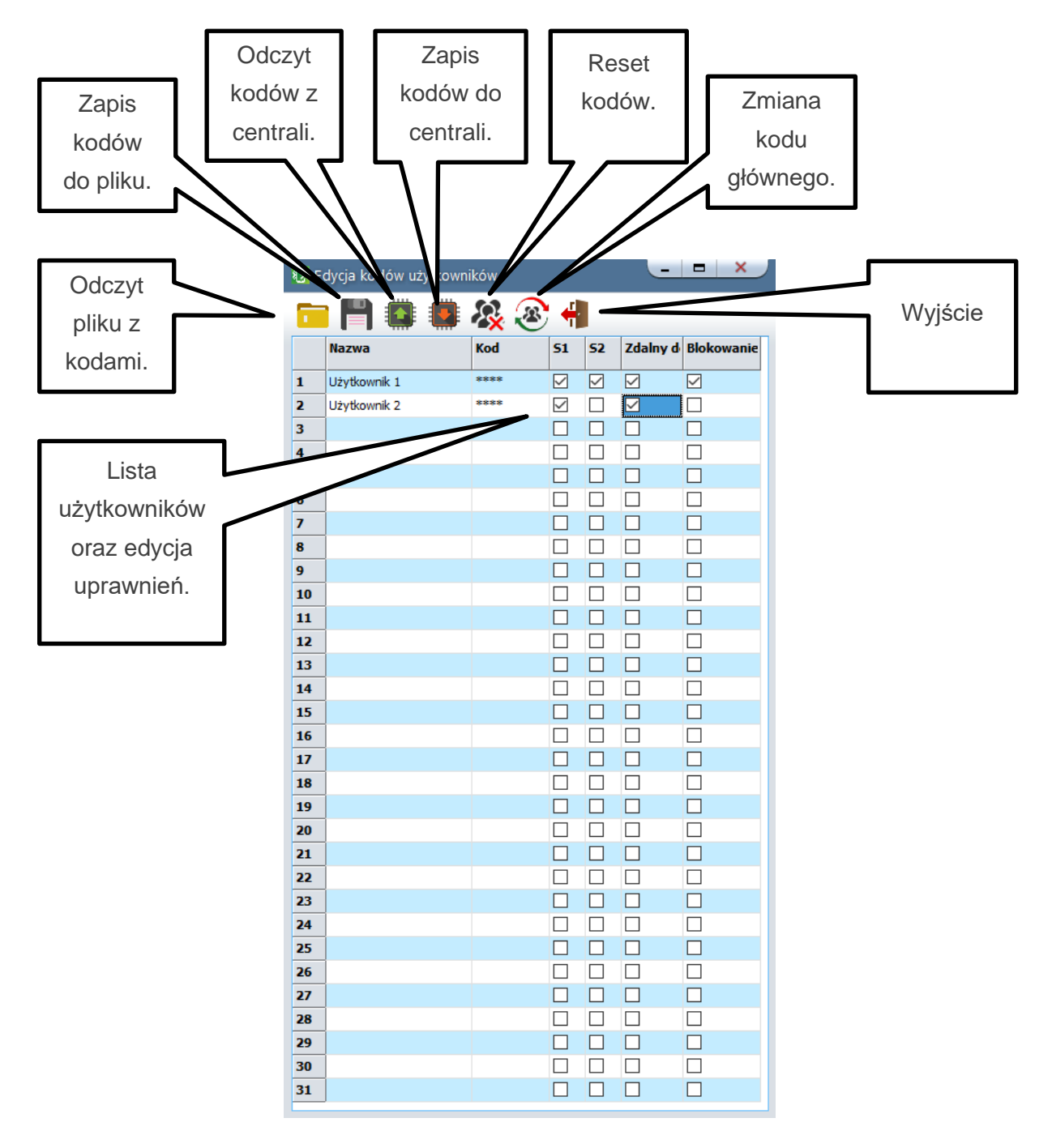

- **Lista użytkowników oraz edycja uprawnień:** Lista umożliwiająca edycję uprawnień użytkowników oraz ich kodów dostępu.
	- o **Nazwa:** Wybrana nazwa użytkownika.
	- o **Kod:** Ustalony przez użytkownika kod dostępu.
	- o **S1:** Uprawnienia do sterowania strefą nr 1.
	- o **S2:** Uprawnienia do sterowania strefą nr 2.
	- o **Zdalny dostęp:** Uprawnienia do połączenia się z centrala za pomocą aplikacji.
	- o **Blokowanie wejść:** Uprawnienia umożliwiające blokowanie wejść przez użytkownika.
- **Odczyt pliku z kodami:** Umożliwia odczyt zaszyfrowanego pliku z zapisanymi kodami.
- **Zapis kodów do pliku:** Umożliwia zapis listy kodów do zaszyfrowanego pliku na komputerze serwisowym.
- **Odczyt kodów z centrali:** Umożliwia odczyt kodów zapisanych centrali.
- **Zapis kodów do centrali:** Umożliwia zapis kodów do centrali.
- **Reset kodów:** Usuwa wszystkie kody użytkowników i zmienia kod główny na 5555.
- **Zmiana kodu głównego:** Umożliwia zmianę kodu głównego, przy zmianie wymagane jest podanie starego kodu.
- **Wyjście:** Zamyka okno edycji kodów

### **Emulator sterowania sms.**

Opcja umożliwiająca sterowanie centrala za pomocą wirtualnych SMS-ów. Aby wysterować centralę należy w polu "Treść SMS" wpisać komendę zgodną z listą komend SMS oraz kliknąć w "Wyślij". Ponad to dostępne są przyciski które umożliwiają natychmiastowe uzbrojenie bądź rozbrojenie centrali oraz kontrolę konta karty prepaid (kontrola konta działa pod warunkiem konfiguracji kontroli konta kart prepaid [w opcjach modemu GSM\)](#page-101-0).

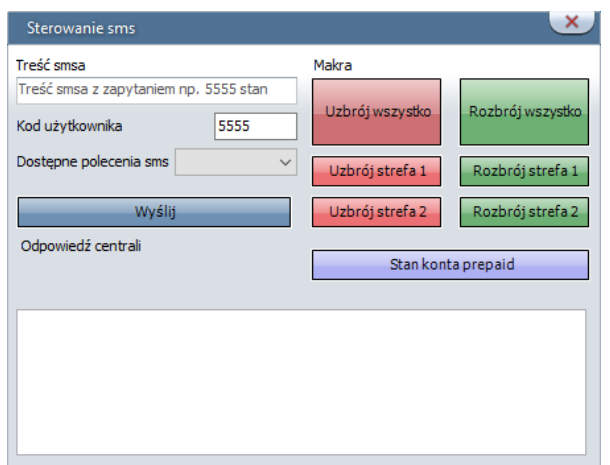

*83. Emulator sterowania SMS.*

### **Tryb serwisowy.**

Tryb serwisowy blokuje wyjścia, dzięki czemu nie są one aktywowane w czasie czynności serwisowych nawet w przypadku wyzwolenia alarmu lub sabotażu.

#### **Aktualne awarie.**

Pola kontrolne umożliwiające sprawdzenia bieżących problemów z centralą.

- **Awarie płyta centrali:** Wyświetlane są tutaj wszelkie awarie związane z płytą główną centrali z wyłączeniem problemów modemem GSM.
- **Awarie modem:** Wyświetlane są tutaj awarie związane z modem GSM.
- **Awarie ekspandery:** Wyświetlane są tutaj awarie związane z dodatkowymi urządzeniami podłączonymi do centrali takimi jak panele TPR, ekspandery wyjść, zasilacze PSR-ECO itd.

### **Podgląd stanu wejść**

Stan wejść sygnalizowany jest poprzez okrągłe wskaźniki umieszczone na liście obok nazwy wejścia. Stan w jakim znajduje się dane wejście określane jest poprzez kolor wskaźnika:

- CZERWONY wejście naruszone
- ZÓŁTY sabotaż wejścia
- ZIELONY wejście nienaruszone

### **Kontrola stanu wyjść.**

Opcja pozwala na aktywacje wyjść modułu. Możliwy jest np. wstępny test sygnalizatora bez potrzeby uruchamiania procedury alarmowej. Należy zwrócić uwagę na to, że nie jest możliwe wysterowanie wyjść w przypadku, gdy centrala jest w trybie serwisowym lub dane wyjście jest skonfigurowane jako [techniczne.](#page-160-0)

### **Test powiadomień.**

Opcja umożliwiająca test powiadomień centrali, możliwe jest przetestowanie powiadomień SMS, e-mail, w tych wypadkach treść powiadomienia wpisuje się w oknie "Test wysyłania SMS-a" oraz powiadomienie CLIP. Wszystkie powiadomienia przesyłane są pod numer telefonu lub adres e-mail znajdujące się na pozycji nr 1 listy numerów, jeżeli pozycja nie jest wypełniona testy powiadomień nie będą wysyłane.

### **Statusy.**

- **Status płyty:** Zawiera najważniejsze dane dotyczące płyty głównej centrali.
	- o **Napięcie zasilania DC[V]:** Napięcie zasilania płyty centrali, w przypadku wersji PS jest to napięcie na wyjściu zasilacza PSR-MINI.
	- o **Napięcie AC:** informacja o obecności napięcia zasilania AC (jest/brak).
	- o **Temperatura T1[°C][%RH]:** temperatura oraz wilgotność odczytana z czujników przypisanych do slotów T1.
	- o **Temperatura T2[°C][%RH]:** temperatura oraz wilgotność odczytana z czujników przypisanych do slotów T2.
	- o **Wejście AI:** Wartość odczytana z wejścia analogowego [przeskalowana do](#page-153-0)  [wartości fizycznych.](#page-153-0)
	- o **Czas i data:** czas i data ustawione w module.
- o **Zasilanie czuj.temp [V]:** napięcie zasilania czujników temperatury.
- o **Zasilanie modem [V]:** napięcie zasilania modemu.
- o **Ustaw czas i datę:** ustawia czas i datę centrali, informacje są pobierane z zegara systemowego podłączonego komputera.
- o **Restart centrali:** Przycisk umożliwiający reset centrali.
- **Status modemu GSM:** informacje o aktualnym stanie modemu GSM.
	- **Status:** aktualny status modemu, modem może być zalogowany, niezalogowany, wyłączony, oczekiwać na PIN, być w trakcie inicjalizacji itd.
	- o **Operator:** Nazwa operatora do jakiego zalogowany jest modem.
	- o **Poziom sieci CSQ:** Poziom sygnału sieci GSM, wartość jest podana w dwóch wielkościach przed przecinkiem jest podana ilość "kresek" zasięgu po przecinku jest podana dokładniejsza wartość wyrażona w dbm.
	- o **Stan modemu:** aktualny stan modemu, na przykład połączenie wychodzące, połączenie przychodzące, wysyłanie SMS itd.
	- o **Poziom GSM:** graficzne przedstawienie zasięgu sieci GSM.
	- o **Wpisz kod PIN:** Naciśnięcie pola WPISZ KOD PIN spowoduje wysłanie do modułu komendy wpisania kodu PIN, który aktualnie jest wyświetlany w polu KOD PIN KARTY SIM.
	- o **Restart modemu:** powoduje natychmiastowy reset modemu.
- **Status WiFi:** zawiera informacje dotyczące połączenia z lokalna siecią IP zarówno poprzez WiFi jak i przez kabel LAN.
	- o **Adres IP:** adres IP centrali.
	- o **WiFi status:** status sieci WiFi, aktualny stan sieci bezprzewodowej w centrali, status może przybierać stany połączony, niepołączony, wyłączony.
	- o **WiFi tryb:** tryb pracy karty WiFi, może być to Client, jeżeli centrala łączy się z lokalna siecią lub acces point, jeżeli centrala rozgłasza własną sieć.
	- o **WiFi poziom sieci:** poziom sygnału sieci w trybie Client w zakresie od 0 do 5.
	- o **WiFi MAC:** MAC adres aktualnie włączonej karty WiFi.
	- o **Internet:** stan połączenia z internetem (jest/brak).
	- o **Moduł LAN:** Obecność modułu EXPLAN (jest/brak).
	- o **Kabel podłączony:** podłączenie kabla LAN do modułu EXPLAN (jest/brak).
	- o **Lan MAC:** MAC adres modułu EXPLAN.
	- o **Wersja soft:** wersja oprogramowania modułu sieciowego.
	- o **Poziom Wifi:** graficzne przedstawienie poziomu sygnału odbieranej sieci WiFi.
- o **Restart wifi/lan:** powoduje natychmiastowy reset karty sieciowej.
- o **Status połączeń zdalnych:** stan połączeń centrali z urządzeniami zdalnymi.
	- **Połączenie z Ropam Bridge:** połączenie centrali z serwerem RopamBridge, w przypadku połączenia określone jest także sposób (GPRS lub Wifi/lan).
	- **Połączenie z aplikacją via Ropam Bridge:** status połączenia centrali z aplikacja przez serwer RopamBridge (jest/brak).
	- **Połączenie z aplikacją mobilną lokalnie:** status połączenia centrali z aplikacja przez lokalna sieć IP (jest/brak).
	- **Połączenie ze stacja monitorowania:** status połączenia aplikacji ze stacja monitorowania (jest/brak).

### **Diagnostyka.**

Okno umożliwiające kontrolę jakości połączenia sieci GSM oraz magistrali RopamNET

**Netmonitor GSM (BTS):** Opcja umożliwiająca podgląd danych zawierających parametry sieci GSM. Podawane są parametry aktualnej wybranej komórki operatora i sześcian pozostałych dostępnych komórek (x:{0-6})

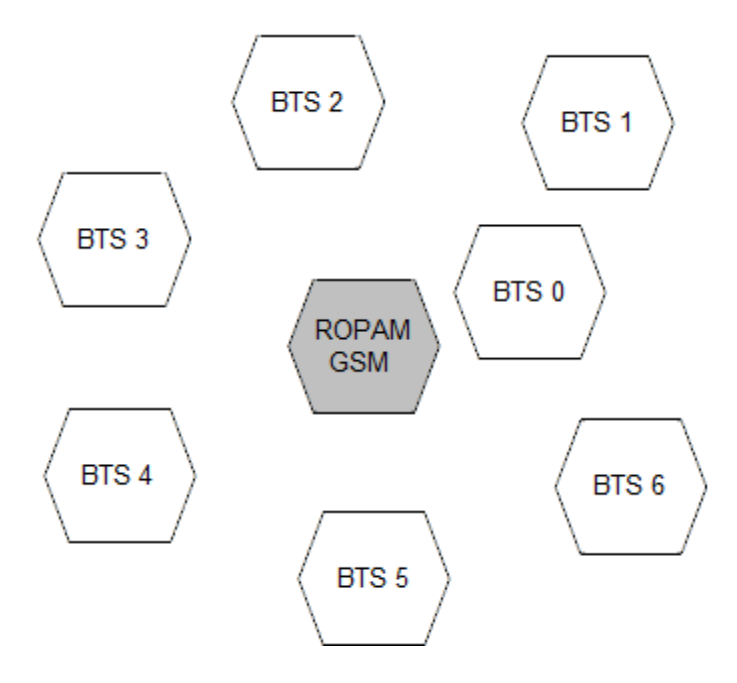

Dane komórki aktywnej zawierają informacje:

Dane pozostałych komórek zawierają informacje 1-6.

$$
<\!\!cell\!\!>, "<\!\!arfcn\!\!>,<\!\!rxl\!\!>,<\!\!bsic\!\!>,[<\!\!cellid\!\!>,]<\!\!mcc\!\!>,<\!\!mnc\!\!>,<\!\!lac\!\!~~\cdots]
$$

np.:

0, 0118,32,99,260,03,37,06,05,6b09,255

1, 0093,22,36,6e2a,260,03,6b09

- 2, 0104,21,36,6f0e,260,03,6b09
- 3, 0112,21,37,d2fc,260,03,6b09
- 4, 0101,18,35,6f04,260,03,6b09
- 5, 0113,15,39,d339,260,03,6b0c
- 6, 0102,19,38,d9c8,260,03,6b09

#### Legenda:

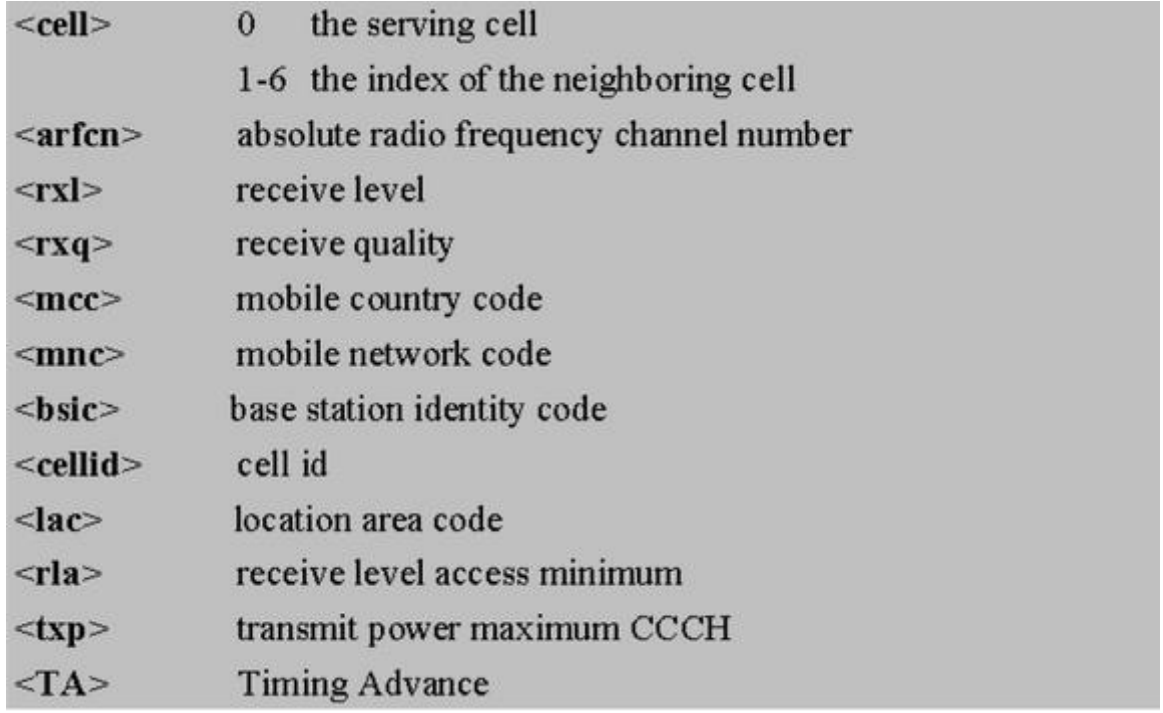

Przykład zastosowania danych:

Identyfikacja sieci GSM:

- mobile country code: PL = 260
- mobile network code dla Polski:
- 260 01 Plus GSM 1
- 260 02 ERA PL 2 Heyah
- 260 03 Orange PL 1
- 260 06 Play Mobile 1

Identyfikacja cellid (CID), LAC

Odnalezienie CID należy wpisać nr hex cellid ( z h na końcu, rodzaj szukania; dokładne )

w<http://btsearch.pl/index.php>

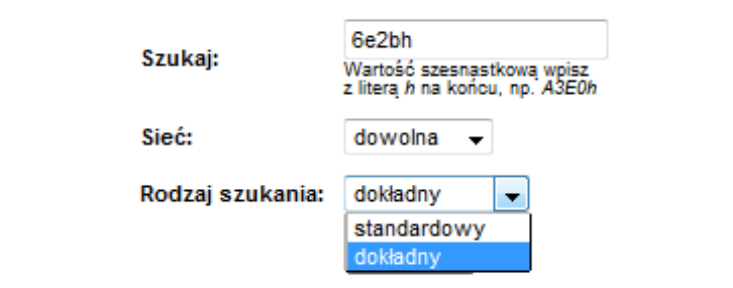

Kryterium szukania: 6e2bh, sieć: dowolna; Znaleziono: 8 | [1]

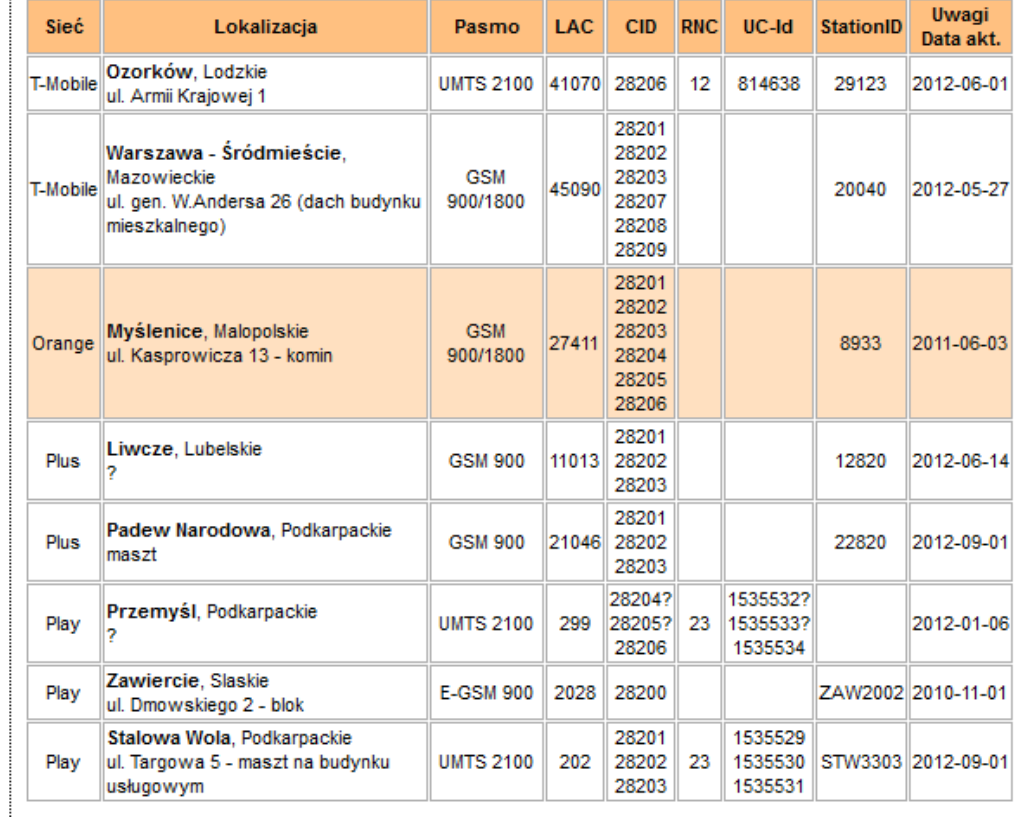

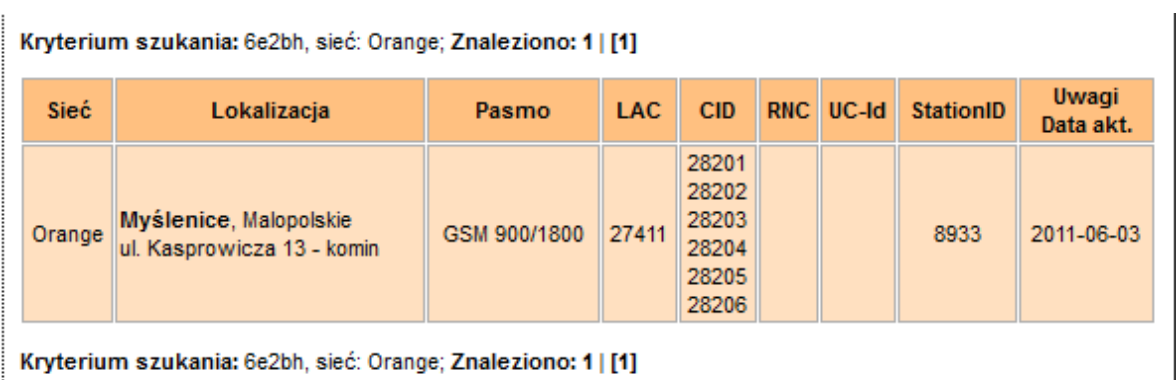

Filtrujemy wyniki po kodzie operatora i otrzymuje dane BTS-a.

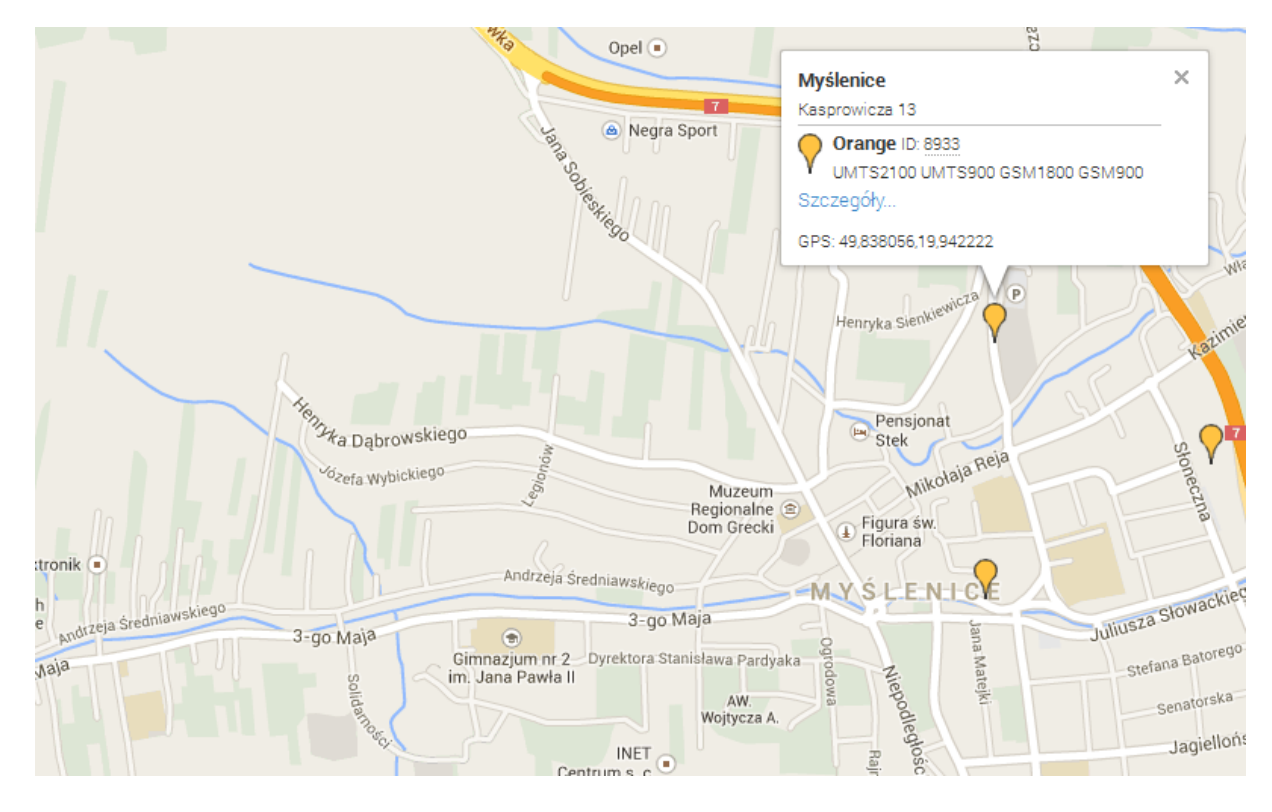

**Zapisz log do pliku txt:** Zapisuje dane o BTS pobrane z modemu do pliku.

**Czyść:** Czyści okno Netmonitora z pobranych danych.

**Statystyka magistrali RopamNET:** Podaje statystyki połączenia przez magistralę systemowa RopamNET.

- **Acquisition time(s):** Czas trwania połączenia.
- **Frames ok:** całkowita ilość poprawnie przesłanych ramek.
- **noack:** ilość ramek bez potwierdzenia odbioru.
- **badcrc:** Ilość ramek z błędną sumą kontrolną CRC.
- **frames lost:** procent utraconych ramek.
- **Module errors:** lista wszystkich podłączonych modułów wraz z ilością błędnych ramek osobno dla każdego modułu.

**Kasuj licznik błędów:** kasuje licznik błędnych ramek.

# **8.Konserwacja systemu.**

Centrala nie wymaga szczególnych zabiegów konserwacyjnych. Podczas okresowych przeglądów technicznych należy kontrolować stan złącz śrubowych, stan zasilania awaryjnego, oczyścić PCB sprężonym powietrzem. System należy okresowo testować pod względem prawidłowego działania i komunikacji.

# **9.Parametry techniczne.**

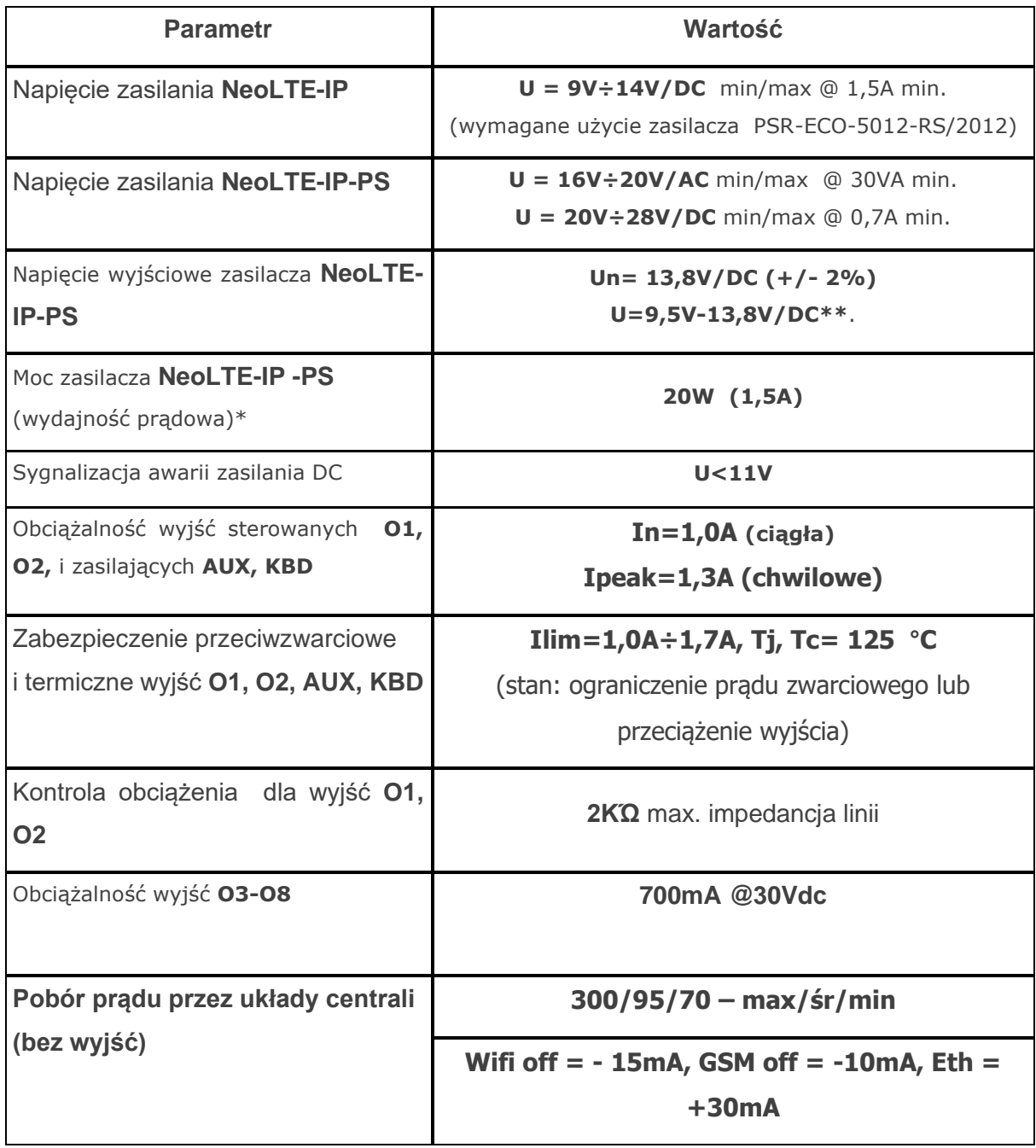

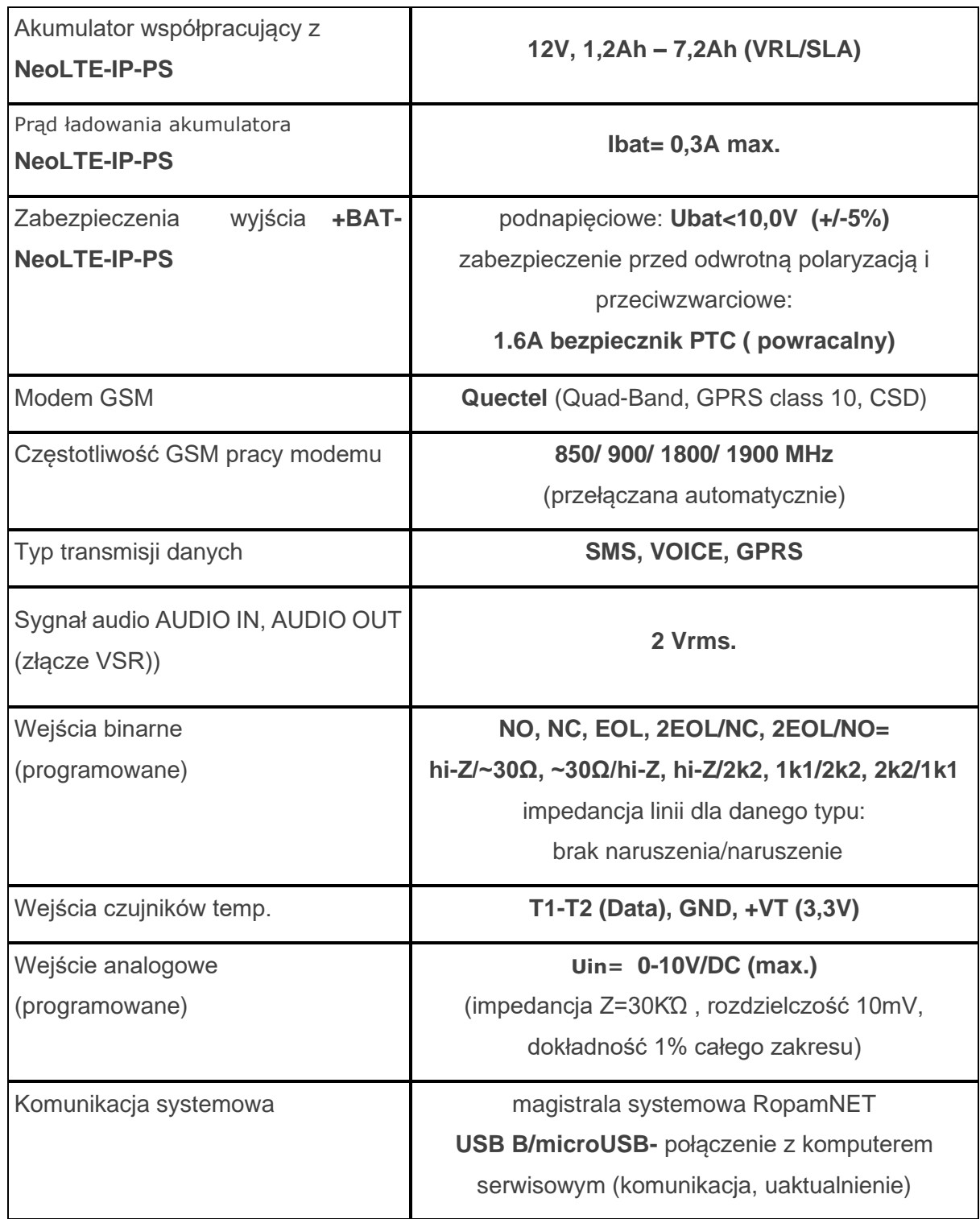

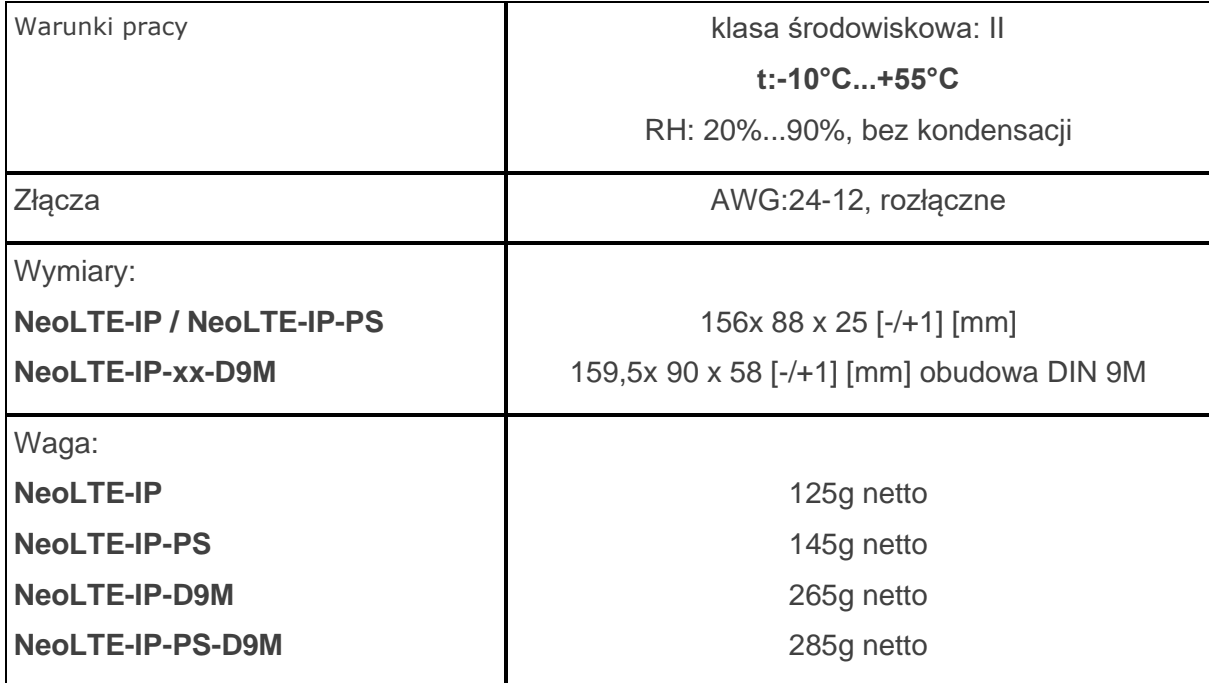

*Firma Ropam Elektronik jest wyłącznym właścicielem praw autorskich do materiałów zawartych w dokumentacjach, katalogu i na stronie internetowej , w szczególności do zdjęć, opisów, tłumaczeń, formy graficznej, sposobu prezentacji.*

*Wszelkie kopiowanie materiałów informacyjnych czy technicznych znaj dujących się w katalogach, na stronach internetowych czy w inny sposób dostarczonych przez Ropam Elektronik wymaga pisemnej zgody.*

*Ropam Elektronik nie ponosi odpowiedzialności za błędy powstałe w czasie druku i błędy w dokumentacji technicznej.*

*Wszystkie nazwy, znaki towarowe i handlowe użyte w tej instrukcji i materiałach są własnością stosownych podmiotów i zostały użyte wyłącznie w celach informacyjnych oraz identyfikacyjnych.*

#### **PRODUCENT:**

#### **Ropam Elektronik**

Polanka 301 32-400 Myślenice, Polska **Tel.** +48 12 272 39 71 **Faks** +48 12 379 34 10 www.ropam.com.pl